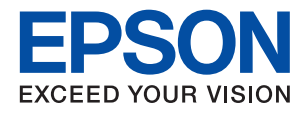

# **WF-2960 Series מדריך למשתמש**

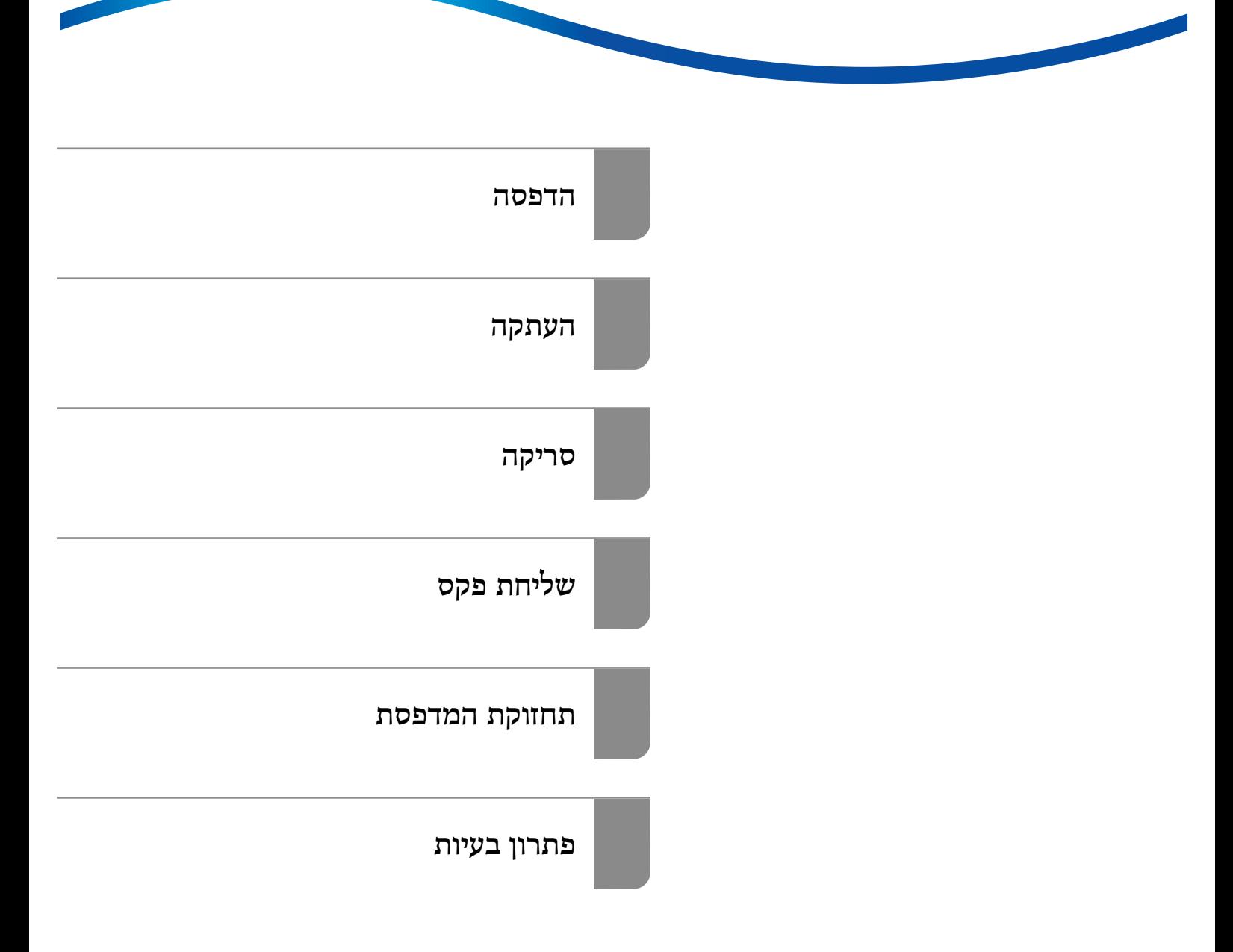

## *תוכן עניינים*

## *מדריך [למדריך](#page-5-0) זה*

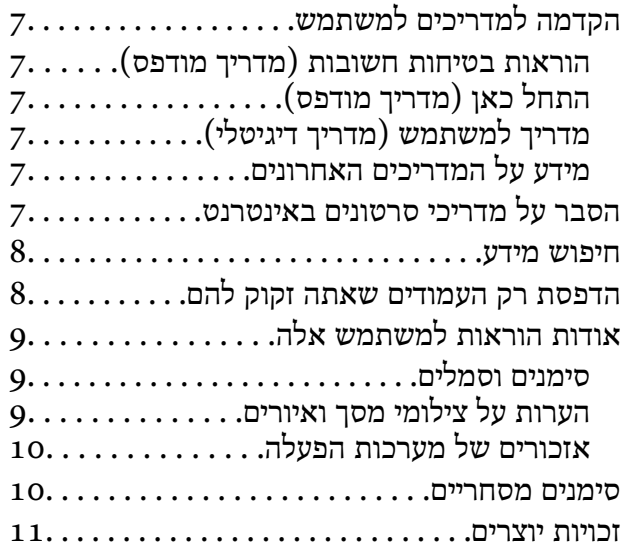

#### *הוראות [חשובות](#page-11-0)*

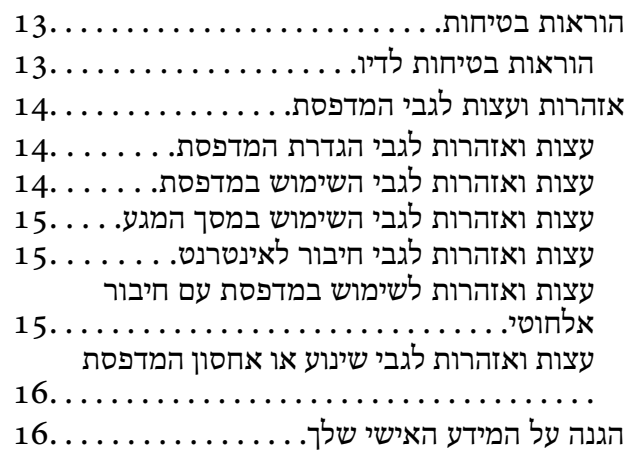

## *שמות החלקים [ותפקידיהם](#page-16-0)*

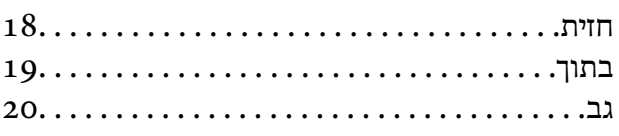

## *מדריך ללוח [הבקרה](#page-20-0)*

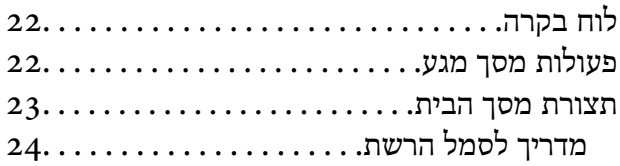

#### *[טעינת](#page-25-0) נייר*

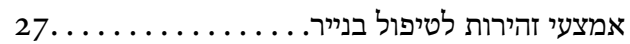

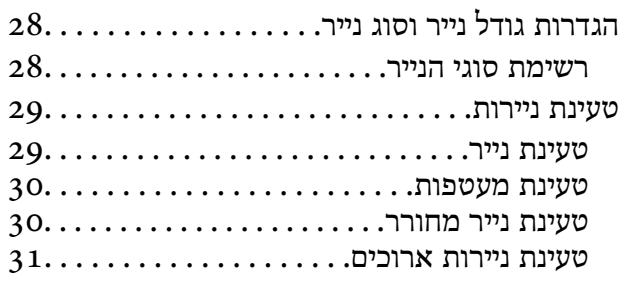

#### *הנחת [המסמכים](#page-31-0) המקוריים*

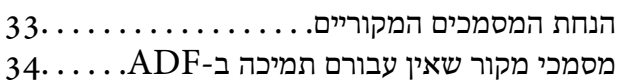

#### *[הדפסה](#page-34-0)*

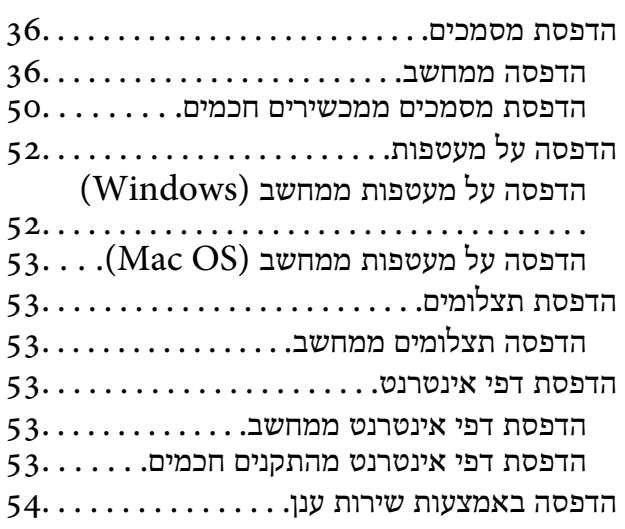

#### *[העתקה](#page-55-0)*

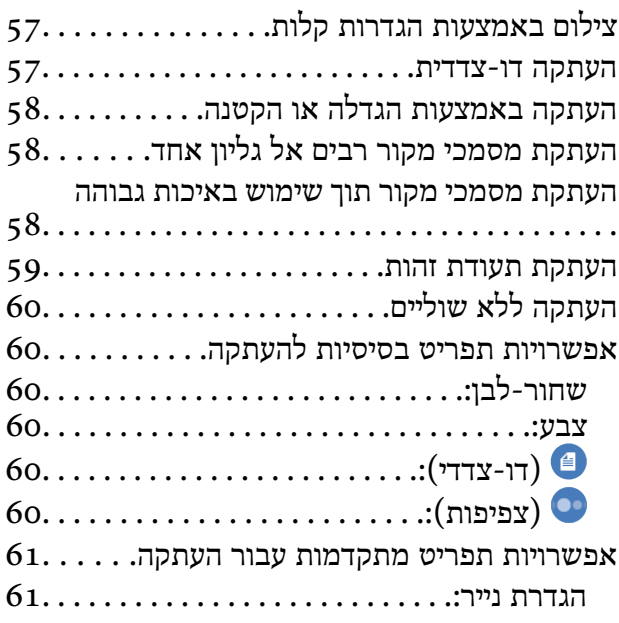

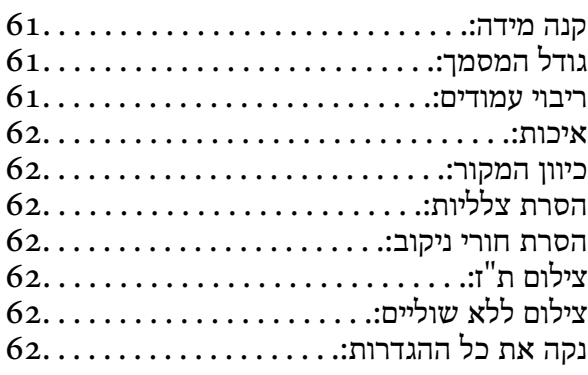

#### *[סריקה](#page-62-0)*

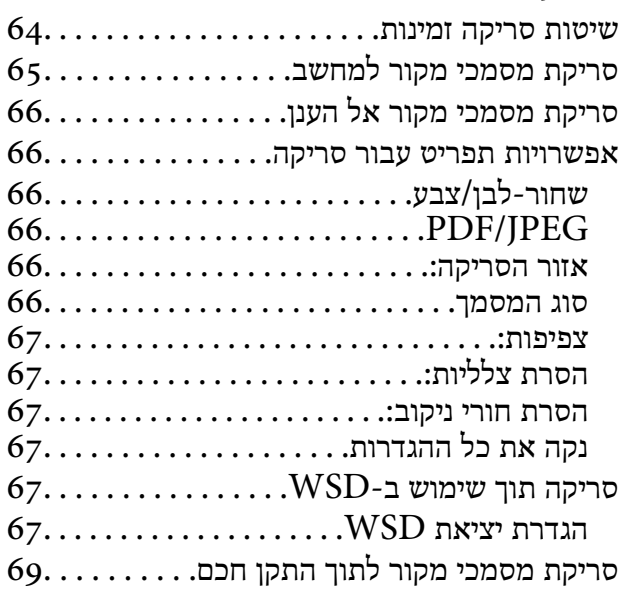

## *[שליחת](#page-69-0) פקס*

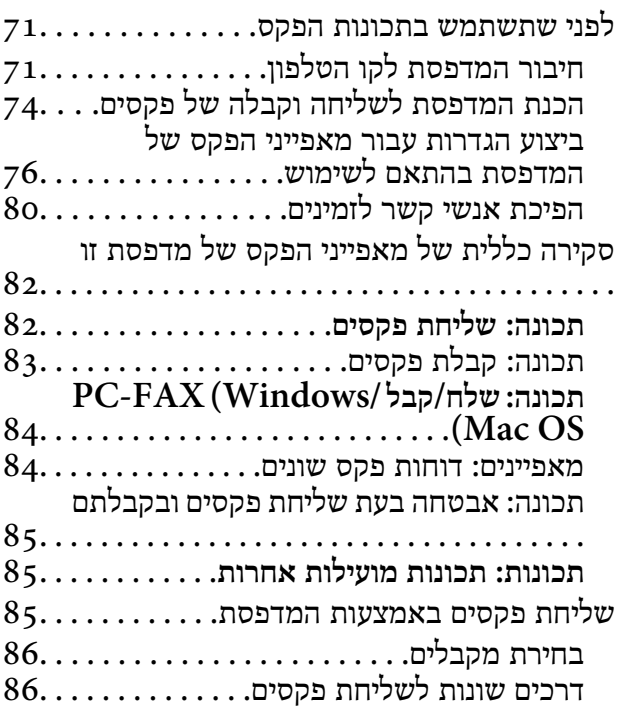

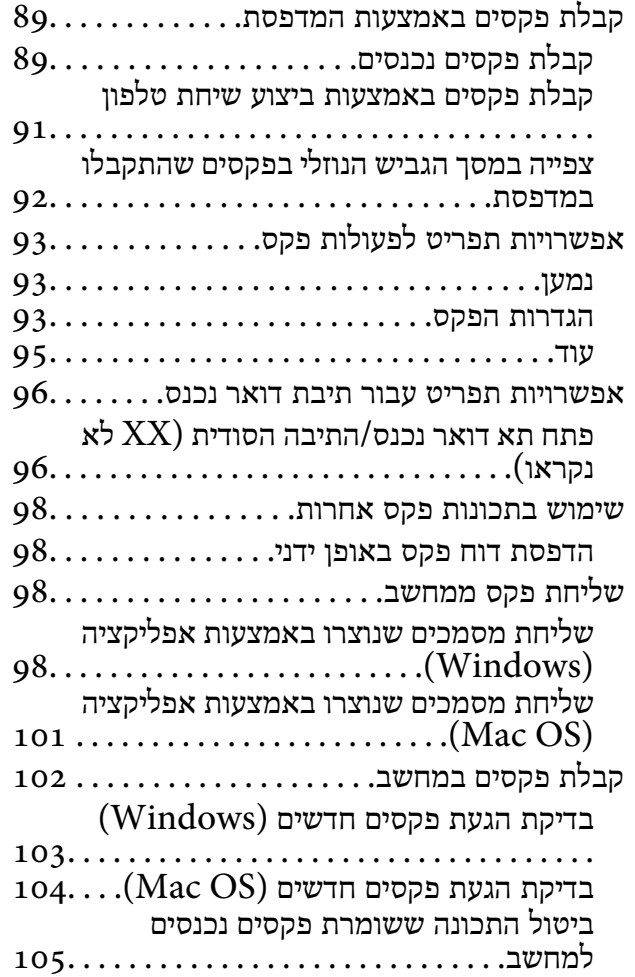

#### *תחזוקת [המדפסת](#page-105-0)*

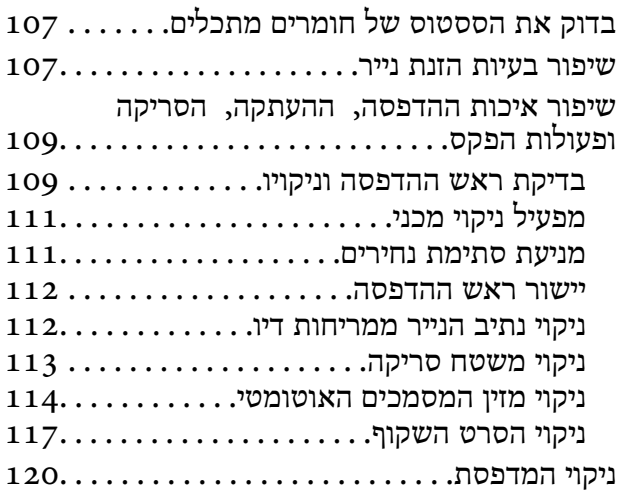

#### *[במצבים](#page-120-0) הבאים*

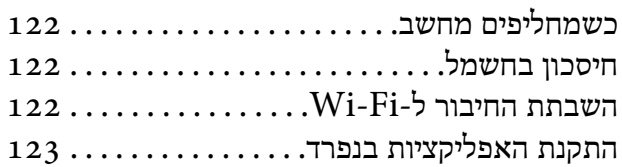

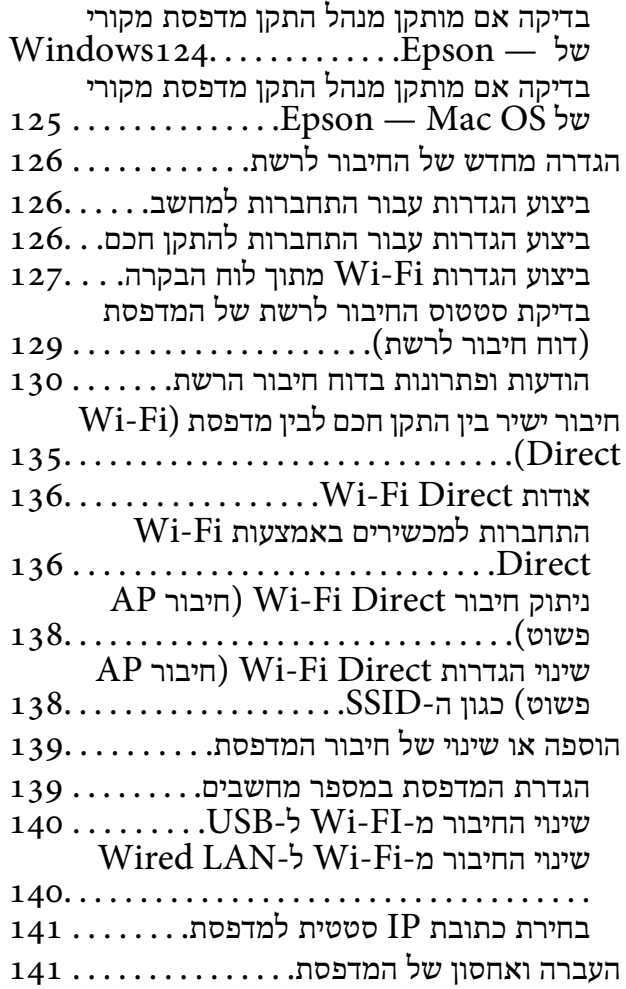

#### *פתרון [בעיות](#page-144-0)*

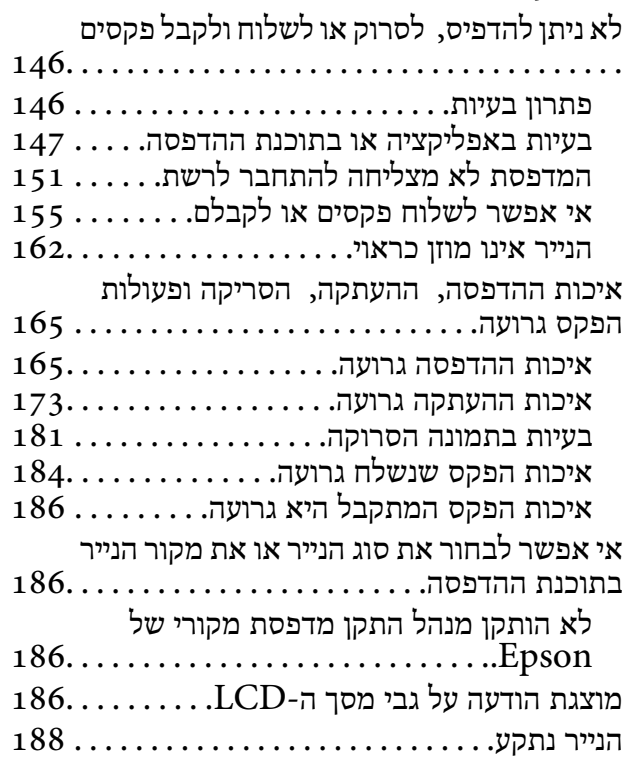

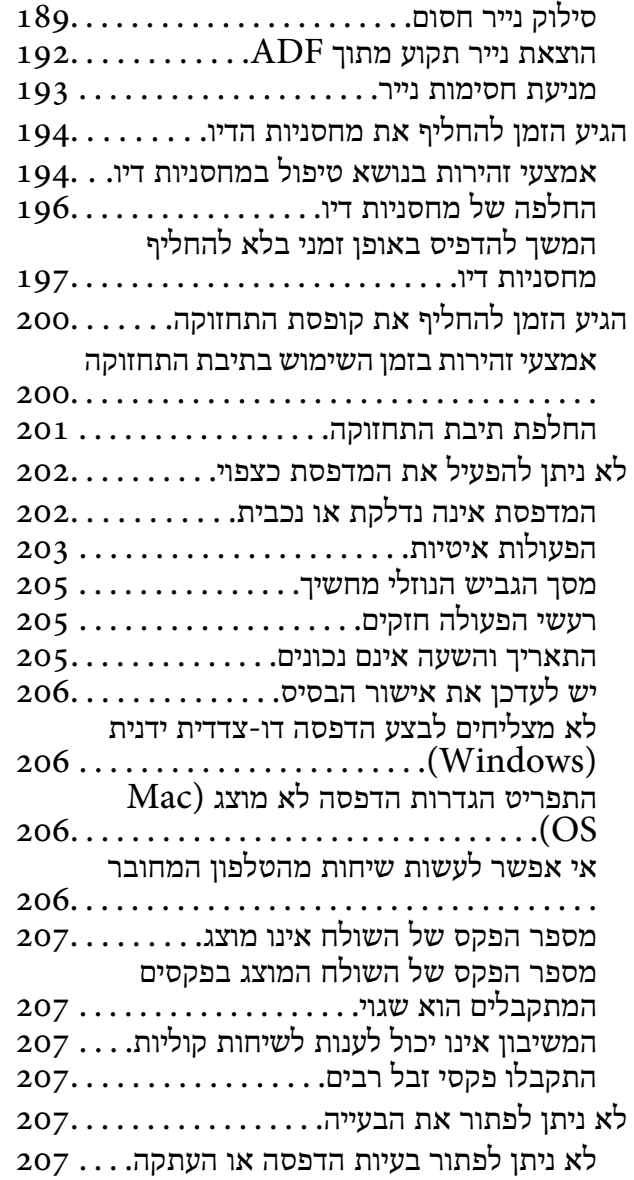

#### *מידע על [המוצר](#page-209-0)*

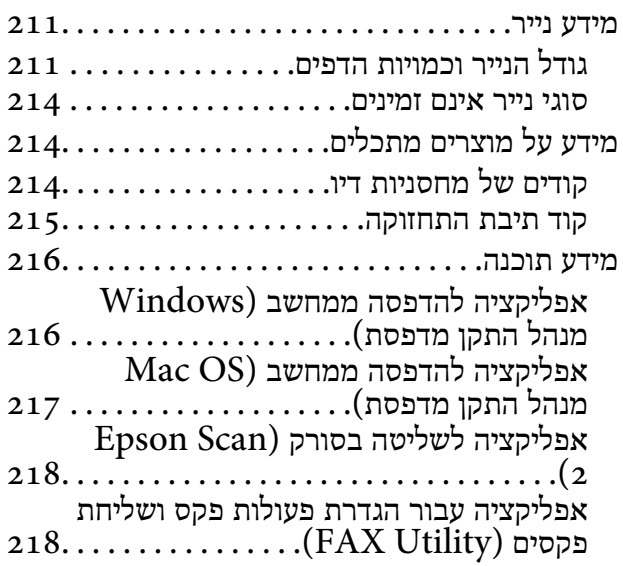

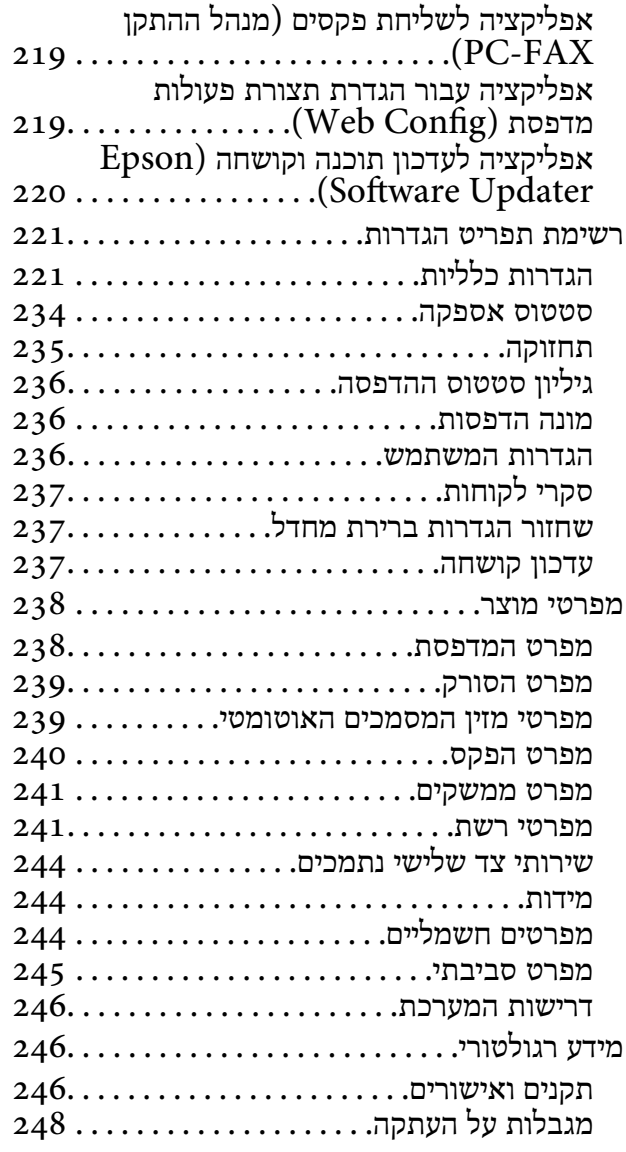

## *היכן [מקבלים](#page-248-0) עזרה*

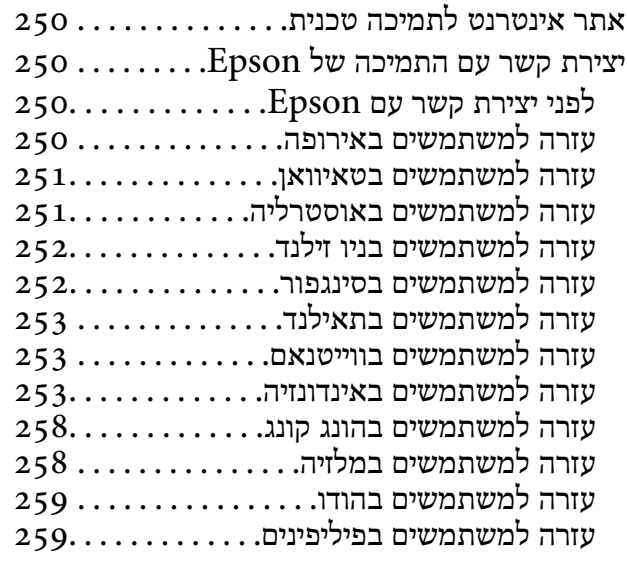

# **מדריך למדריך זה**

<span id="page-5-0"></span>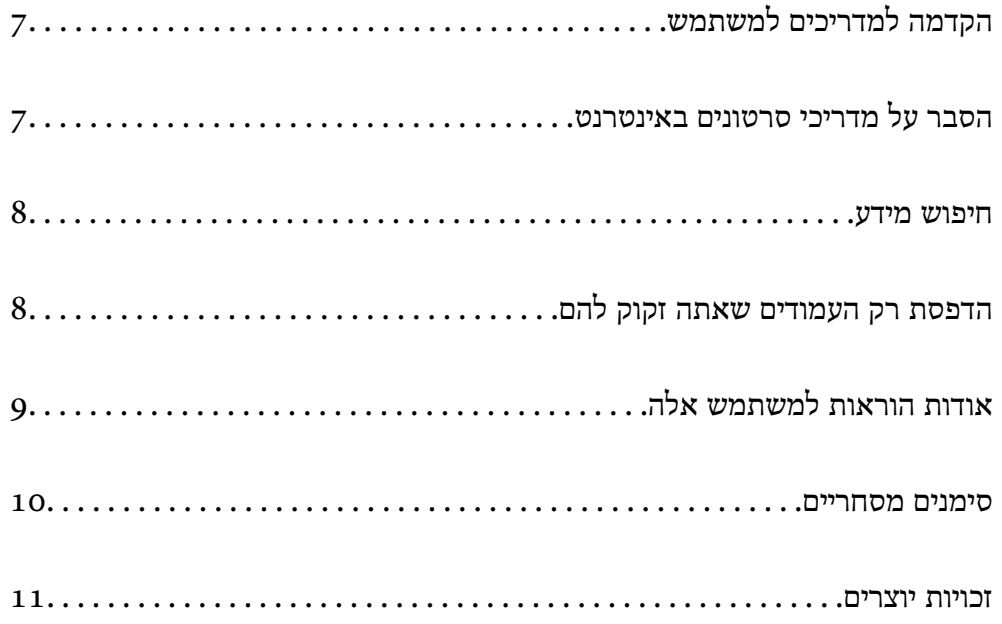

# **הקדמה למשתמש למדריכים**

<span id="page-6-0"></span>המדריכים הבאים מצורפים למדפסת Epson. בנוסף למדריכים, בדוק את הסוגים השונים של מידע עזרה שניתן<br>למצוא במדפסת עצמו או באפליקציות תוכנה של Epson.

הוראות בטיחות חשובות (מדריך מודפס)

מספק הוראות להבטחת שימוש בטוח במדפסת.

התחל כאן (מדריך מודפס)

מספק מידע על הגדרת המדפסת והתקנת התוכנה.

מדריך למשתמש (מדריך דיגיטלי)

מדריך זה. זמין כקובץ PDF ובגרסה דיגיטלית באינטרנט. מכיל מידע מפורט והוראות לשימוש<br>במדפסת ולפתרון בעיות.

מידע על המדריכים האחרונים

ם מדריך מודפס

בקר באתר התמיכה של Epson אירופה בכתובת http://www.epson.eu/support, באתר<br>התמיכה העולמי של Epson בכתובת http://support.epson.net/

❏מדריך דיגיטלי

נכנסים לאתר הבא, כותבים את שם המוצר ומחפשים את הקטע **תמיכה**. <https://epson.sn>

# **הסבר על מדריכי סרטונים באינטרנט**

מדריכי סרטונים באינטרנט הם מדריכים מצולמים שבהם מוסבר איך משתמשים במדפסת. אפשר להיכנס לאתר<br>הבא. התוכו של מדריכי סרטונים באינטרנט עשוי להשתנות ללא התראה.

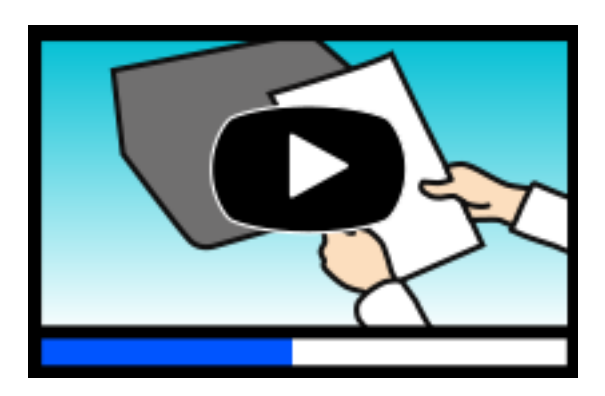

[https://support.epson.net/publist/video.php?model=wf-2960\\_series](https://support.epson.net/publist/video.php?model=wf-2960_series)

## **חיפוש מידע**

<span id="page-7-0"></span>מדריך ה -PDF מאפשר לך לחפש את המידע שאתה מבקש באמצעות מילת מפתח, או לקפוץ ישירות לסעיפים ספציפיים באמצעות הסימניות. סעיף זה מסביר כיצד להשתמש במדריך ה-PDF שנפתח ב- Adobe Acrobat<br>Reader DC במחשב שלר.

**חיפוש על פי מילת מפתח**

לחץ **ערוך** > **חיפוש מתקדם**. הזן את מילת המפתח (כיתוב) עבור המידע שברצונך למצוא בחלון החיפוש, ואזלחץ **חיפוש**. הערכים המתאימים מוצגים כרשימה. לחץ על אחד הערכים שהוצגו כדי לעבור לאותו .עמוד

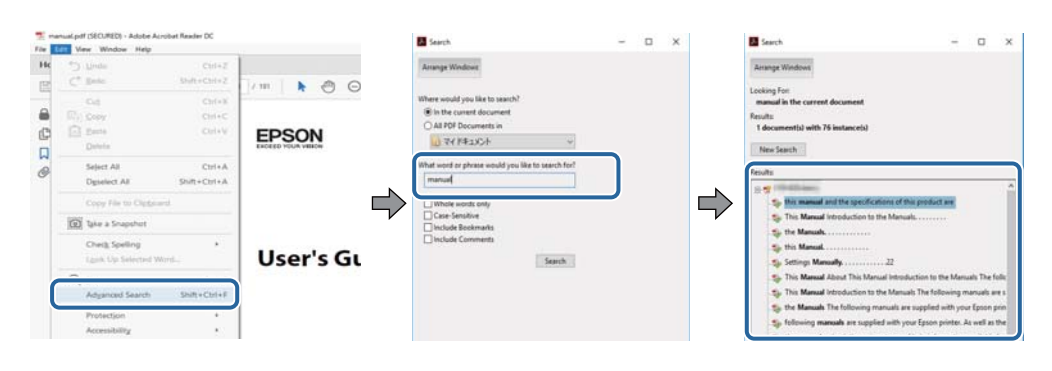

 **קפיצה ישירה אל הסימניות**

לחץ על כותרת כדי לקפוץ לאותו עמוד. לחץ + או > כדי לצפות בכותרים ברמה יותר נמוכה באותו סעיף. כדי לשוב לעמוד הקודם, בצע את הפעולה הבאה במקלדתך.

❏Windows: לחץ והחזק **Alt** ואז, לחץ **←**.

❏OS Mac: לחץ והחזק את מקש command ואז, לחץ **←**.

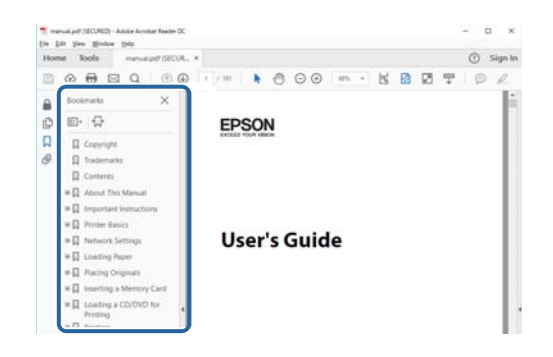

## **הדפסת רק העמודים שאתה זקוק להם**

שברצונך להדפיס <sup>ב</sup>**עמודים** בתוך **עמודים להדפסה**. תוכל גם לשלוף ולהדפיס רק את העמודים שאתה זקוק להם. לחץ **הדפס** בתפריט **קובץ** ואז, ציין את העמודים

פדי לציין סדרה של עמודים, הזן מקף בין עמוד ההתחלה לעמוד הסיום. $\Box$ 

דוגמה : 20-25

<span id="page-8-0"></span>כדי לציין עמודים שאינם מסודרים בסידרה,  $\Box$ כדי לציין עמודים בפסיקים.

דוגמה: 5, 10, 15

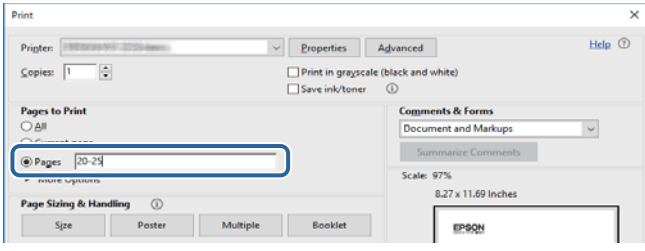

# **אודות הוראות למשתמש אלה**

סעיף זה מסביר את המשמעות של סימנים וסמלים, הערות על תיאורים, ומידע על הפניות מערכת ההפעלה<br>המשמשות במדריך זה.

## **סימנים וסמלים**

*הוראות שיש לציית להן בזהירות כדי למנוע פציעה גופנית.* !*זהירות:*

*חשוב:* c

*הוראות שיש לציית להן כדי למנוע נזק לציוד שלך.*

*מספק מידע משלים ומידע התייחסות. לתשומת לבך:*

**מידע קשור**  | קישורים לסעיפים קרובים.

מכילמדריכי סרטונים באינטרנט עם הוראות שימוש. אפשר להיכנס לקישור של המידע הרלוונטי.

## **הערות על צילומי מסך ואיורים**

⊡ צילומי המסך של תוכנת ההדפסה לקוחים מ-Windows 10 או מ-Windows 10 (macOS High Sierra (10.13). התוכן —<br>המוצג על המסך משתנה, -תלוי בדגם ובמצב.

האיורים המשמשים במדריך זה הם להמחשה בלבד. אמנם יכולים להיות הבדלים קלים בתפעול, תלוי בדגם, אולם G<br>שיטת התפעול היא אותה השיטה.

ם פריטי תפריט מסוימים במסך ה-LCD משתנים, תלוי בדגם ובהגדרות.  $\Box$ 

ם תוכל לקרוא את קוד הקודר באמצעות אפליקציה ייעודית.  $\Box$ 

## **אזכורים של מערכות הפעלה**

#### **Windows**

<span id="page-9-0"></span>במדריך זה, מונחים כגון " 11 Windows", " 10 Windows", " 8.1 Windows", " 8 Windows", Windows" ,"Windows Server 2022" ,"Windows XP" ,"Windows Vista" ,"Windows 7"<br>Windows Server" ,"Windows Server 2012 R2" ,"Windows Server 2016" ,"Server 2019 Windows Server 2003 " ,"Windows Server 2008 " ,"Windows Server 2008 R2 " ,"2012 R2", ו-"Windows Server 2003" מתייחסים למערכות ההפעלה הבאות. כמו כן, המונח Windows משמש<br>לציוו כל הגרסאות.

11 RWindows❏ ® מערכת ההפעלה Microsoft

10 RWindows❏ ® מערכת ההפעלה Microsoft

 $\rm{Microsoft}^{\circledR}$  Windows<br>® 8.1 מערכת ההפעלה Microsoft

8 RWindows❏ ® מערכת ההפעלה Microsoft

7 RWindows❏ ® מערכת ההפעלה Microsoft

 $Microsoft^@$  Windows Vista $^@$  השרכת ההפעלה  $\Box$ 

 $Microsoft$ <sup>®</sup> Windows® XP השרכת ההפעלה Microsoft®

 $\rm{Microsoft} @$  Windows® XP Professional x64 Edition ההפעלה ⊡

 $\rm{Microsoft} @$  Windows Server® 2022 המערכת ההפעלה ⊇

 $\rm{Microsoft} @$  Windows Server® 2019 התפעלה Ωם  $\Box$ 

 $\blacksquare$  השרכת ההפטלה 2016 ® Microsoft המערכת ההפטלה 2016

 $\rm{Microsoft}^{\circledR}$  Windows Server® 2012 R2 מערכת ההפעלה ⊡

 $\rm{Microsoft}^{\tiny{\textregistered}}$  Windows Server® 2012 המערכת ההפטלה ⊡

 $\rm{Microsoft}^{\tiny{\textregistered}}$  Windows Server® 2008 R2 מערכת ההפעלה ⊠

 $\rm{Microsoft} @$  Windows Server® 2008 ההפעלה Ω

 $\rm{Microsoft} @$  Windows Server® 2003 R2 מערכת ההפעלה Ω

 $\rm{Microsoft}^{\tiny{\textregistered}}$  Windows Server® 2003 ⊡מערכת ההפעלה Q

#### **Mac OS**

גרסאות חדשות יותר. במדריךזה, המונח " OS Mac "מתייחס אל 10.9.5 X OS Mac או גרסאות חדשות יותר וגם אל 11 macOS או

#### **סימנים מסחריים**

EPSON ❏® EXCEED או EPSON EXCEED YOUR VISION והביטויים רשום מסחרי סימן הוא .Seiko Epson Corporation של מסחריים סימנים הם YOUR VISION

- <span id="page-10-0"></span>QR Code is a registered trademark of DENSO WAVE INCORPORATED in Japan❏ and other countries.
	- Microsoft<sup>®</sup>, Windows®, Windows Server®, and Windows Vista® are registered  $\Box$ <br>trademarks of Microsoft Corporation.
- Apple, Mac, macOS, OS X, Bonjour, Safari, AirPrint, iPad, iPhone, iPod touch, and❏ Spotlight are trademarks of Apple Inc., registered in the U.S. and other countries.
- Use of the Works with Apple badge means that an accessory has been designed to❏ work specifically with the technology identified in the badge and has been certified by the developer to meet Apple performance standards.
	- Chrome, Google Play, and Android are trademarks of Google LLC.❏
- Adobe, Acrobat, and Reader are either registered trademarks or trademarks of Adobe❏ in the United States and/or other countries.
	- Firefox is a trademark of the Mozilla Foundation in the U.S. and other countries.❏
- Mopria<sup>®</sup> and the Mopria<sup>®</sup> Logo are registered and/or unregistered trademarks and  $\Box$ service marks of Mopria Alliance, Inc. in the United States and other countries. Unauthorized use is strictly prohibited.
	- PictBridge is a trademark.❏
- ⊑ הערה כללית: שמות מוצרים אחרים הנזכרים כאן נועדו לשם זיהוי בלבד וייתכן שהם יהיו סימנים מסחריים של<br>בעליהם. Epson מתנערת מכל זכות בסימנים אלה.

### **זכויות יוצרים**

אין לשכפל, לאחסן במערכת אחזור, או לשדר פרסום זה בכל צורה שהיא או בכל אמצעי שהוא, בין אלקטרוני, בין מכני, בין בצילום, הקלטה או כל דרך אחרת, בלא הסמכה בכתב מראש של חברת Epson Seiko. אין הנחה של חבות פטנט כלשהי ביחס לשימוש במידה הכלול כאן. אף אין הנחה של חבות כלשהי בגין נזקים שמקורם בשימוש במידע הכלול כאן. המידע הכלול כאן נועד אך ורק לשימוש עם מוצר Epson זה. Epson אינה אחראית לשימוש<br>כלשהו במידע זה ביחס למוצרים אחרים.

חברת Epson Seiko והחברות המסונפות לה לא תישאנה בכל חבות כלפי רוכש מוצר זה או צד שלישי כלשהו בגין נזקים, אובדן, עלויות או הוצאות שנגרמולרוכש אולצד שלישי כלשהו כתוצאה מתאונה, שימוש שגוי, או שימוש לרעה במוצר זה או ביצוע שינויים בלתי מורשים, תיקונים או שינויים אחרים במוצר זה, או (לא כולל ארה"ב) אי<br>הקפדה על ציות להוראות התפעול והתחזוקה של חברת Seiko Epson.

חברת Epson Seiko והחברות המסונפות לה לא תשאנה בכל חבות בגין נזקים או בעיות שמקורם בשימוש מאושרים על ידי חברת Epson Seiko. באפשרות כלשהי או במוצרי צריכה אחרים כלשהם פרט לאלו שהוגדרו כמוצרי Epson מקוריים או מוצרי Epson

חברת Seiko Epson לא תישא בכל חבות בגין נזק שמקורו בהפרעות אלקטרומגנטיות המתרחשות כתוצאה<br>מהשימוש בכבלי ממשק כלשהם מחוץ לאלא שהוגדרו כמוצרי Epson מאושרים על ידי חברת Seiko Epson.

#### Seiko Epson Corporation 2022 ©

תוכן מדריך זה ומפרטי מוצר זה נתונים לשינויים ללא הודעה מראש.

# **הוראות חשובות**

<span id="page-11-0"></span>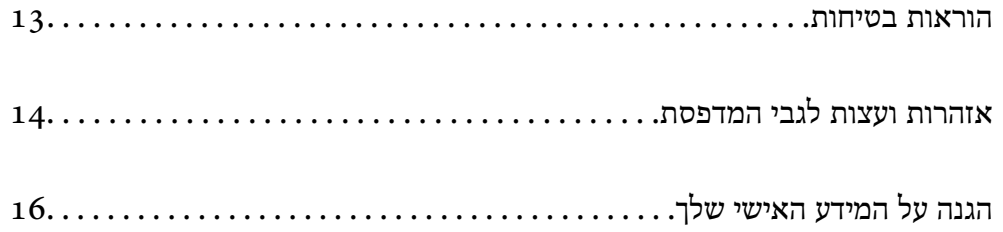

## **הוראות בטיחות**

<span id="page-12-0"></span>קרא את ההוראות להלן ומלא אותן כדי להבטיח שהשימוש במדפסת זאת יהיה בטיחותי. הקפד לשמור את המדריך<br>לעיון בעתיד. כמו כו, הקפד למלא את כל ההוראות והאזהרות המסומנות על גבי המדפסת.

⊡ חלק מהסמלים שמוצגים במדפסת נועדו להבטיח בטיחות ושימוש נאות במדפסת. בקר באתר האינטרנט שלהלן<br>כדי ללמוד על משמעות הסמלים.

<http://support.epson.net/symbols/>

- השתמש אך ורק בכבל החשמל שסופק עם המדפסת ואל תשתמש בכבל זה עם כל ציוד אחר. שימוש בכבלים  $\Box$ אחרים עם המדפסת הזאת או שימוש בכבל החשמל שסופק עם ציוד אחר יכול לגרום לשרפה או למכת חשמל.
	- $\Box$ ודא שכבל החשמל שלך עומד בתקני הבטיחות הנהוגים במדינת ישראל.
- לעולם אל תפרק, אל תשנה ואל תנסה לתקן את כבל החשמל, את התקע, את יחידת המדפסת, את יחידת הסורק∑<br>או את הציוד האופציונלי בטצמר. אלא אם פטולות אלה מוסברות ספציפית במדריכים של המדפסת.

נתק את המדפסת והפנה לתיקון אצל טכנאי תיקונים מוסמכים בתנאים להלן:  $\Box$ כבל החשמל או התקע ניזוקו; נוזלים נכנסו למדפסת; המדפסת נפלה או בית המדפסת ניזוק; המדפסת אינה פועלת<br>כרגיל או מפגינה שינוי ניכר בביצוטים. אל תכוונו פקדים שאינם מתוארים בהוראות ההפטלה.

 $\Box$ הצב את המדפסת קרוב לשקע חשמל שממנו אפשר לנתק את התקע בקלות.

- ב את המדפסת אסור להציב או לאחסן בחוץ או במקומות שבהם יש הרבה לכלוך, אבק, מים ומקורות חום או ≩<br>במקומות החשופים למכות, לרטט, לטמפרטורה גבוהה או ללחות גבוהה.
	- הקפד לא לשפור נוזלים על המדפסת ולא לטפל בה בידיים רטובות. $\Box$
- הקפד על מרחק של 22 סנטימטרים בין המדפסת לבין קוצבי לב. גלי רדיו מהמדפסת עלולים להשפיע השפעה G הוצבי לב.<br>שלילית על פטולתם של הוצבי לב.
- אם מסך ה-LCD ניזוק, צור קשר עם הספק שלך. אם תמיסת הגבישים הנוזליים מגיעה אל ידיך שטוף אותם Ta ביסודיות במים ובסבון. אם תמיסת הגבישים הנוזליים מגיעה אל עיניך שטוף אותם מיד במים רבים ובסבון. אם<br>לאחר השטיפה היסודית יש עדיין אי נוחות או בעיות בראיה, פנה מידית לרופא.

הימנע משימוש בטלפון בעת סופת רעמים. יתכן סיכון כלשהו לקבל מכת חשמל מברק.  $\Box$ 

 $\Box$ אל תשתמש בטלפוו לשם דיווח על דליפת גז בקרבת מקום לדליפה.

## **הוראות בטיחות לדיו**

היזהר בעת הטיפול במחסניות דיו משומשות כיוון שעלולה להיות דיו סביב פתח אספקת הדיו.  $\square$ 

ם דיו מגיעה אל ידיך שטוף אותן ביסודיות במים ובסבון. $\Box$ 

בעיות השטיפה היסודית יש עדיין אי נוחות או **עדים היסודית היסודית היסודית היסודית היסודית היסודית** או עדיין אי נוחות או<br>בשיות בראיה. פנה מידית לרופא.

שת די מגיעה לפיך, פנה לרופא תכף ומיד. $\Box$ 

 $\Box$ אל תפרק את מחסנית הדיו ואת תיבת התחזוקה; אחרת הדיו עלולה להגיע לעיניך או לעורך.

- <span id="page-13-0"></span>אל תנער את מחסניות הדיו חזק מדי ואל תפיל אותן. כמו כן, הקפד לא ללחוץ עליהן ולא לקרוע את התוויות GN אתה עלול ל<br>שלהו. אם תששה זאת אתה טלול לגרום לדליפת דיו.
	- שמור את מחסניות הדיו ואת תיבת התחזוקה הרחק מהישג ידם של ילדים. $\Box$

## **אזהרות ועצות לגבי המדפסת**

קרא את ההוראות הללו ומלא אותן כדי למנוע נזק למדפסת או לרכושך. הקפד לשמור את המדריך לעיון בעתיד.

### **עצות ואזהרות לגבי הגדרת המדפסת**

- אסור לחסות את פתחי האוורור והפתחים האחרים במדפסת ואסור לכסות אותם. $\Box$ 
	- $\Box$ השתמש אך ורק במקור חשמל מהסוג המצוין בתווית המדפסת.
- הימנע משימוש בשקעים הנמצאים באותו מעגל אם מכונות צילום מסמכים או עם מערכות בקרת אוויר הנדלקות  $\Box$ <br>ונכבות לטתים סדירות.
	- ם הימנע משקעים המבוקרים בידי מתגי קיר או בידי קוצבי זמן אוטומטיים.  $\Box$
- ב הרחק את כל מערכת המחשבים ממקורות פוטנציאליים של הפרעות אלקטרומגנטיות כגון רמקולים או יחידות ⊡<br>בסיס של טלפונים אלחוטיים.
- $\Box$ יש להניח כבלי חשמל כר שלא ישתפשפו, ייחתכו, יקוצצו, יתקפלו ויתפתלו. אל תניח חפצים על כבלי החשמל ואל תאפשר לדרוך עליהם או לדרוס אותם. הקפד במיוחד על כך שכבלי החשמל יהיו ישרים בקצוות ובנקודות שבהן הם<br>ורוסים לשואי ויוצאים ממוו.
- אם אתה משתמש בחוט מאריך עם המדפסת,  $\,$ ודא שדירוג האמפרים הכולל של ההתקנים המחוברים לחוט  $\Box$ המאריך אינו עולה על דירוג האמפרים של החוט המאריך. כמו כן, ודא שדירוג האמפרים הכולל של כל ההתקנים<br>המחוברים לשקע החשמל אינו עולה על דירוג האמפרים של השקע.
- ⊾אם מתכננים להשתמש במדפסת בגרמניה, ההתקנה בבניין חייבת בהגנה של מפסק 10 או 16 אמפר כדי לתתΩ<br>הגנה מספקת מקצר חשמלי ומעומס יתר.
- ⊡ כשמחברים את המדפסת למחשב או להתקן אחר בעל כבל יש לוודא שכיוון המחברים נכון. לכל מחבר יש רק כיוון<br>נכון אחד. הכנסת מחבר בכיוון לא נכון עלולה לפגוע בשני ההתקנים המחוברים בכבל.
- הצב את המדפסת משטח שטוח ויציב הנמשך בכל הכיוונים מעבר לבסיס המדפסת. המדפסת לא תפעל כהלכה G<br>אם היא מוטה בזווית.
	- השאר מקום מעל למדפסת כר שתוכל להרים לגמרי את מכסה המסמכים. $\Box$ 
		- השאר מספיק מקום מול המדפסת כדי לאפשר לנייר לצאת במלואו. $\Box$
	- ∟ הימנע ממקומות החשופים לשינויים מהירים בטמפרטורה ובלחות. כמו כן, הרחק את המדפסת מאור שמש<br>ישיר, מאור חזק וממקורות חום.

### **עצות ואזהרות לגבי השימוש במדפסת**

- שסור להכניס חפצים דרר חריצים במדפסת. $\Box$
- אל תכניס את ידך לתוך המדפסת בשעת הדפסה. $\Box$

 $\Box$ אל תיגע בכבל הלבן והשטוח שבתוך המדפסת.

- <span id="page-14-0"></span>אל תשתמש בתרסיסים המכילים גזים דליקים בתוך המדפסת או מסביבה. אם תעשה זאת אתה עלול לגרום GN אלול לגרום
	- $\Box$ אל תזיז את ראש ההדפסה ביד: אחרת יתכו שתפגע במדפסת.
	- היזהר לא ללכוד את ידר או את אצבעותיר בעת סגירת יחידת הסורק.  $\square$
	- $\Box$ אל תלחץ חזק מדי על משטח סריקה בעת הנחת המסמכים המקוריים.
- כבה תמיד את המדפסת באמצעות הלחצן  $\rm C$ . אל תנתק את המדפסת ואל תכבה אותה בשקע החשמל עד $\Box$ שהנורה  $\bigcup$  מפסיקה להבהב.
	- $\Box$ אם אינך עומד להשתמש במדפסת במשך זמן רב,  $\Box$ א שניתקת את כבל החשמל משקע החשמל.

## **עצות ואזהרות לגבי השימוש במסך המגע**

- ⊡מסך ה-LCD יכול להכיל כמה נקודות קטנות בהירות או כהות ובגלל תכונותיו יתכן שהבהירות שלו לא תהיה ◘<br>אחידה. תופעות אלה הן תופעות רגילות ואין פירושן שהמסך ניזוק בכל דרך שהיא.
	- לניקוי המסך יש להשתמש אך ורק בסמרטוט יבש. אסור להשתמש בנוזלים או בחומרי ניקוי כימיים.  $\Box$
- ⊡ הכיסוי החיצוני של מסך המגע עלול להישבר אם הוא מקבל מכה חזקה. אם המשטח של המסך נסדק או נשבר יש<br>ליצור קשר עם הספק ולא לגעת בשברים או לנסות לסלקם.
	- $\Box$ לחץ על מסך המגע בעדינות עם האצבע. אל תפעיל לחץ חזק או תלחץ על המסך עם הציפורניים.
		- $\Box$ אל תשתמש בעצמים חדים כגון עט כדורי או עיפרון חד כדי לבצע פעולות.
	- שינויים פתאומיים בטמפרטורה או ברמת הלחות עלולים לגרום לעיבוי והיווצרות של טיפות מים בתוך מסך Q<br>המגע. אשר יובילו לבעיות בתפקוד.

## **עצות ואזהרות לגבי חיבור לאינטרנט**

אין לחבר את המוצר לאינטרנט ישירות. מומלץ לחבר אותו לרשת שמוגנת באמצעות ראוטר או חומת אש.

## **עצות ואזהרות לשימוש במדפסת עם חיבור אלחוטי**

- גלי רדיו הנפלטים ממדפסת זאת יכולות להשפיע לרעה על פעולתו של ציוד רפואי אלקטרוני ולגרום לתקלה  $\Box$ אצלו.בעת שימוש במדפסת זאת בתוך מתקנים רפואיים או בקרבת ציוד רפואי יש למלא את הוראות אנשי הצוות המוסמכים המייצגים את המתקנים הרפואיים, ולמלא את כל ההוראות והאזהרות המופיעות על גבי הציוד הרפואי.
- גלי רדיו הנפלטים ממדפסת זאת עלולים להשפיע לרעה על פעולתם של התקנים מבוקרים אוטומטית כגון דלתות I<br>אוטומטיות או אזעקות שריפה ויכולים לגרום לתאונות בגלל המתרחשות בגלל תקלות.בעת שימוש במדפסת זאת בקרבת התקנים בבקרה אוטומטית יש למלא את כל ההוראות והאזהרות המופיעות על גבי התקנים אלה.

## **עצות ואזהרות לגבי שינוע או אחסון המדפסת**

- <span id="page-15-0"></span>בעת אחסון המדפסת או העברתה, הימנע מלהטות אותה, מלהציב אותה במאונך או מלהפוך אותה; אחרת הדיו  $\Box$ <br>עלולה לדלוף.
	- $\Box$ לפני העברת המדפסת יש לוודא שראש ההדפסה נמצא במצב הבית (בקצה הימני ביותר).

# **הגנה על המידע האישי שלך**

כאשר נותנים את המדפסת למישהו אחר או מסלקים אותה לאשפה יש למחוק את כל המידע האישי שבזיכרון המדפסת באמצעות בחירה -ב **הגדרות** > **שחזור הגדרות ברירת מחדל** > **נקה את כל הנתונים וההגדרות** עלגבילוח הבקרה.

# שמות החלקים ותפקידיהם

<span id="page-16-0"></span>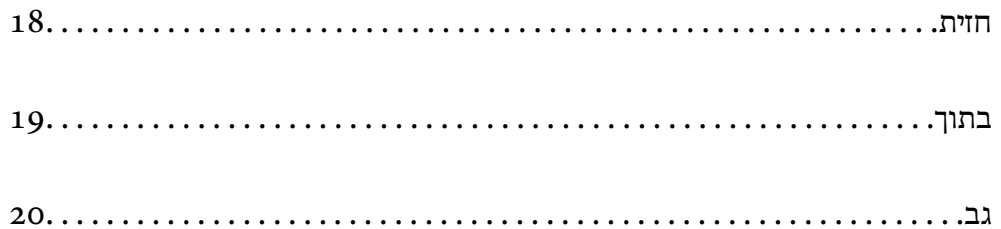

**חזית**

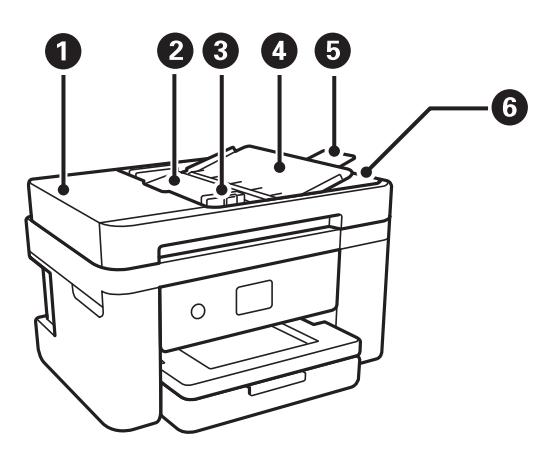

<span id="page-17-0"></span>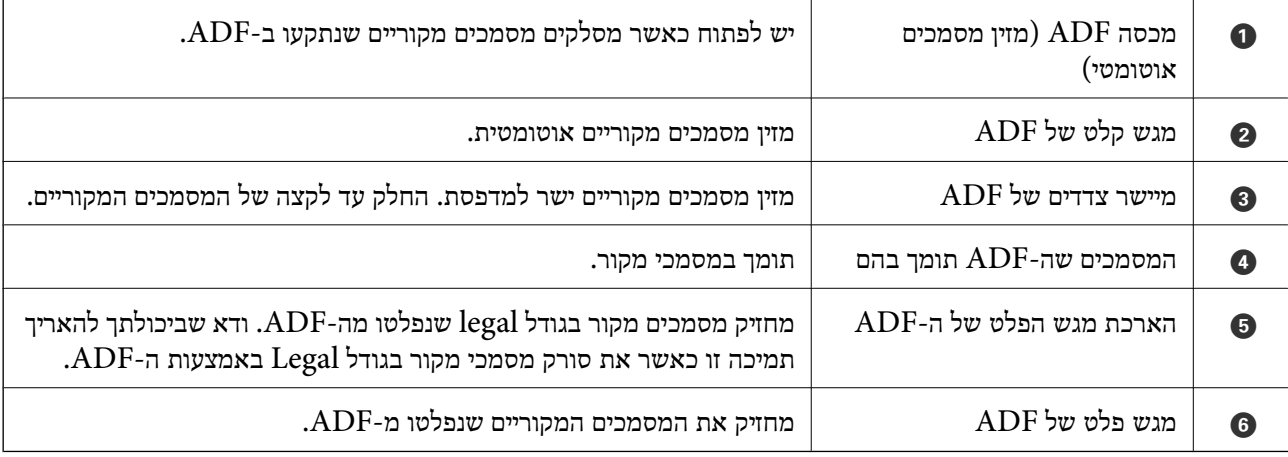

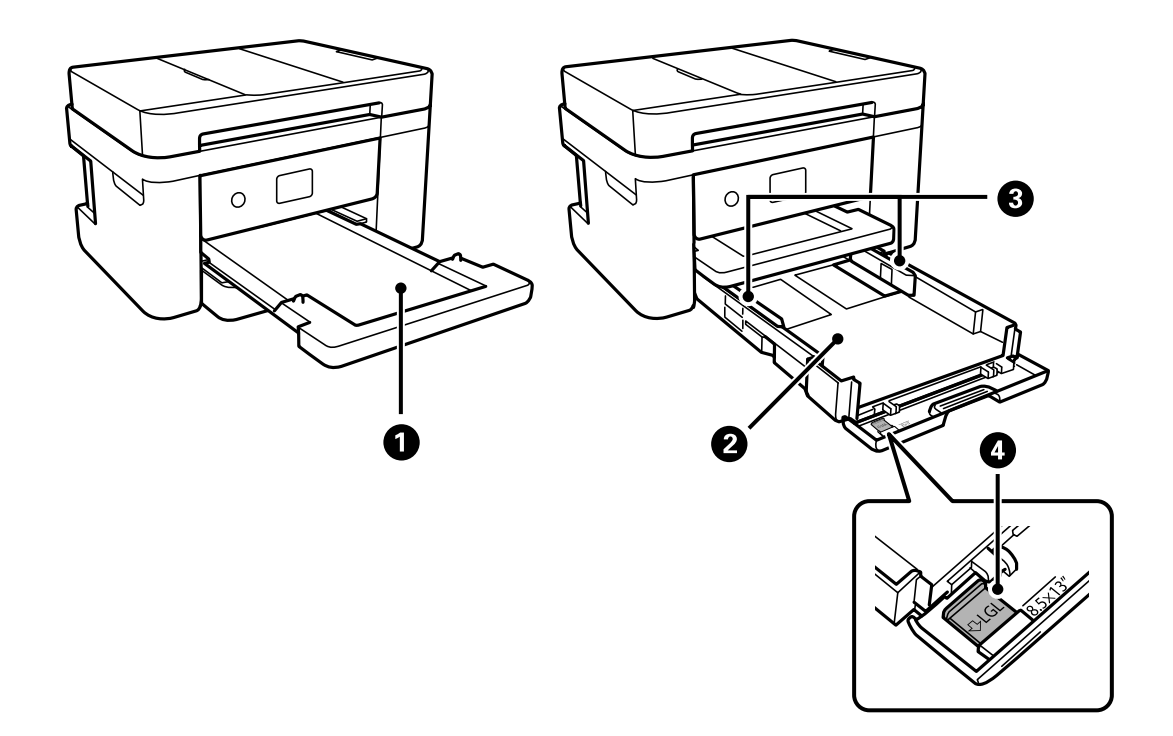

<span id="page-18-0"></span>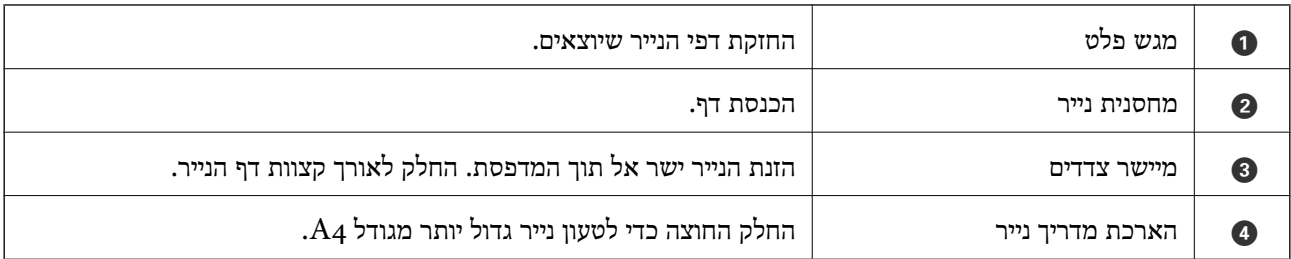

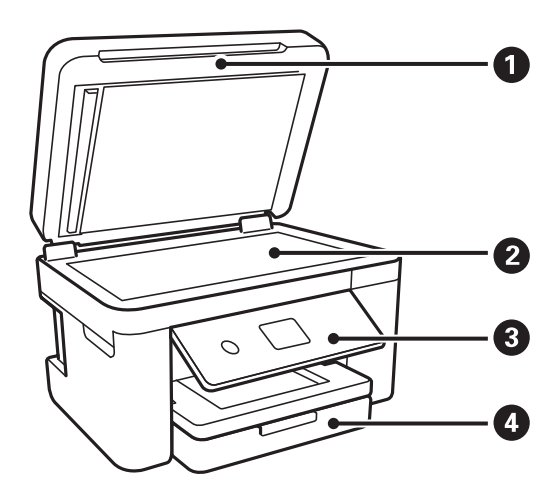

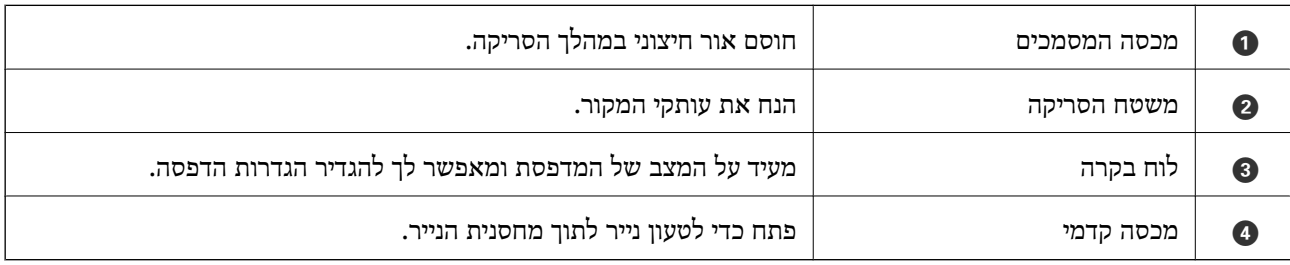

# **בתוך**

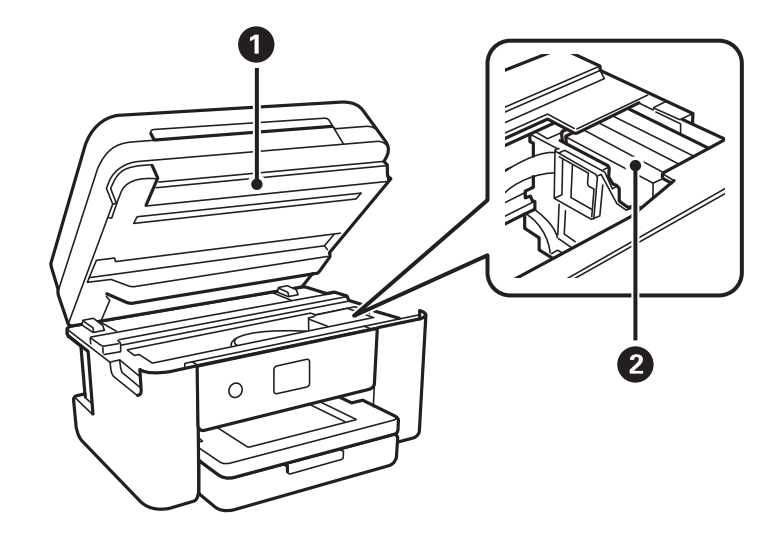

<span id="page-19-0"></span>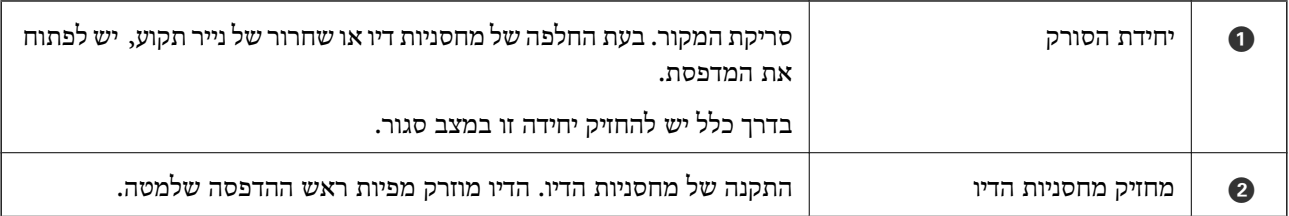

**גב**

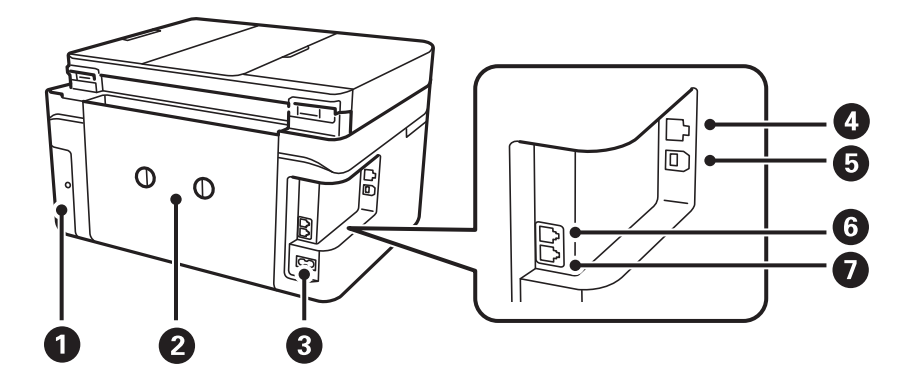

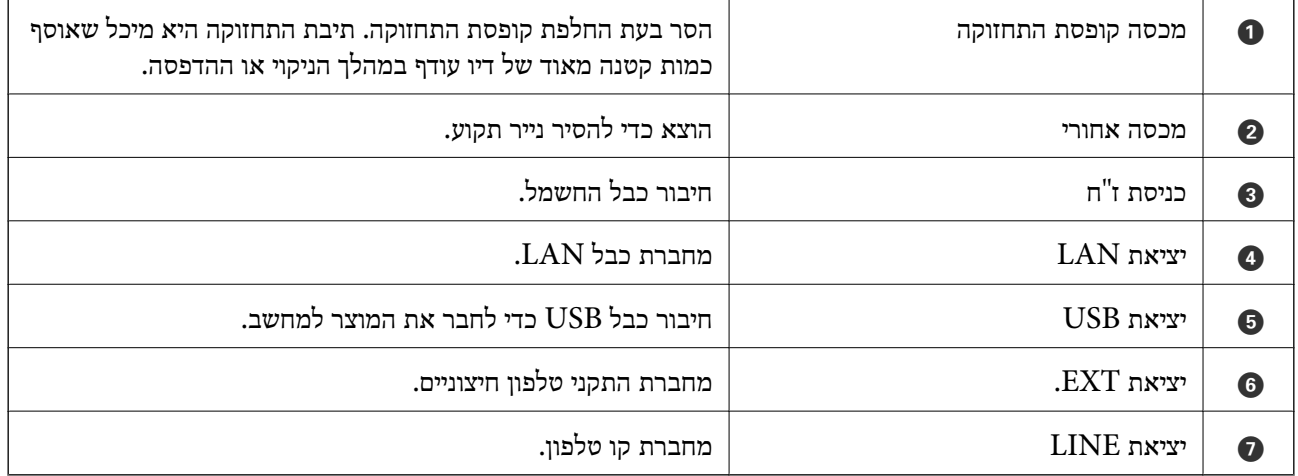

# מדריך ללוח הבקרה

<span id="page-20-0"></span>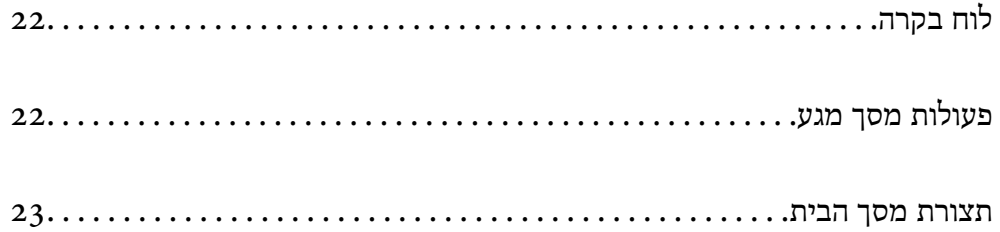

<span id="page-21-0"></span>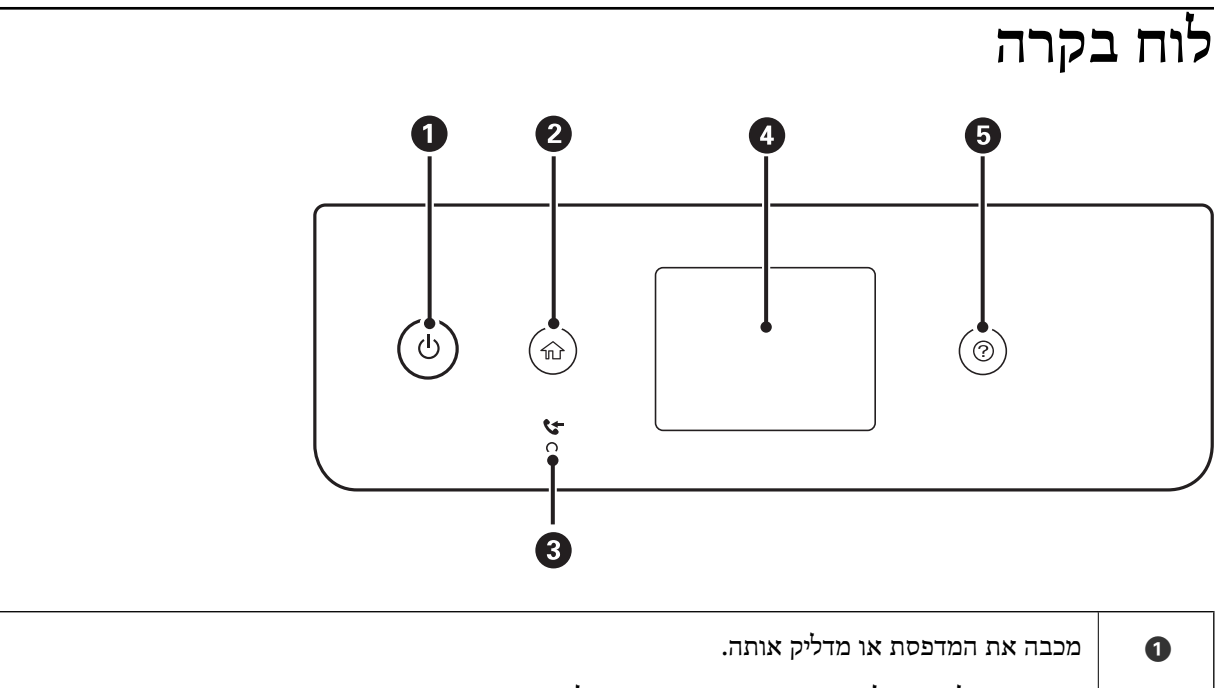

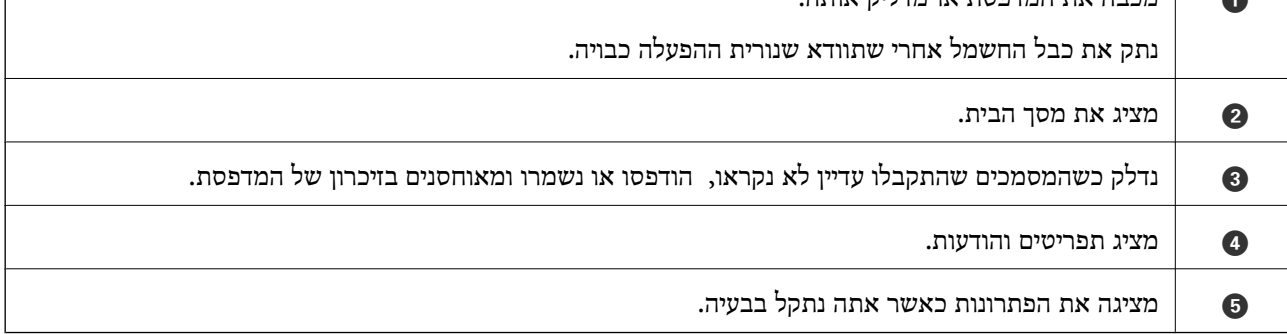

# **פעולות מסך מגע**

מסך המגע תואם לפעולות הבאות.

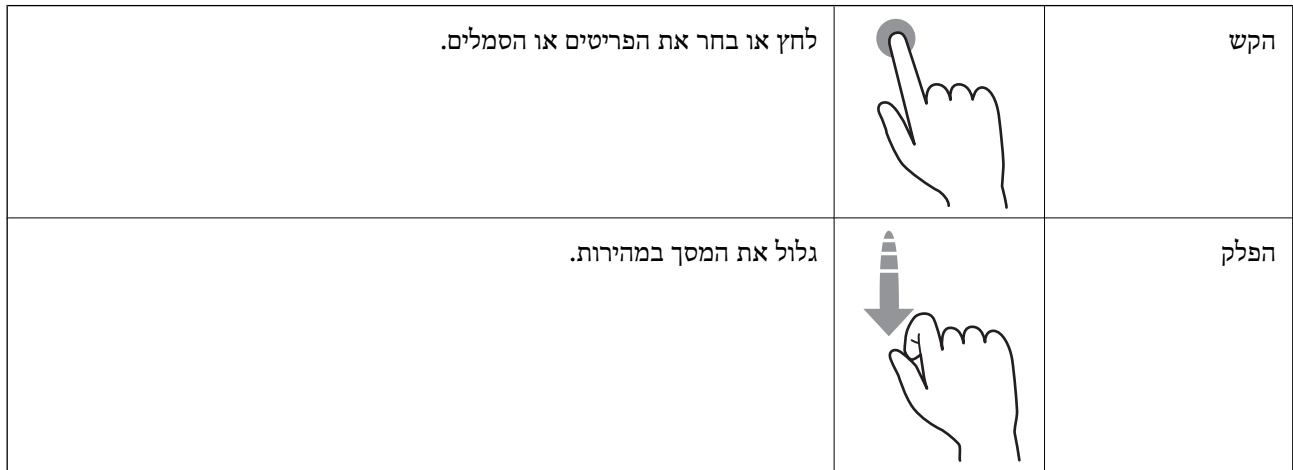

<span id="page-22-0"></span>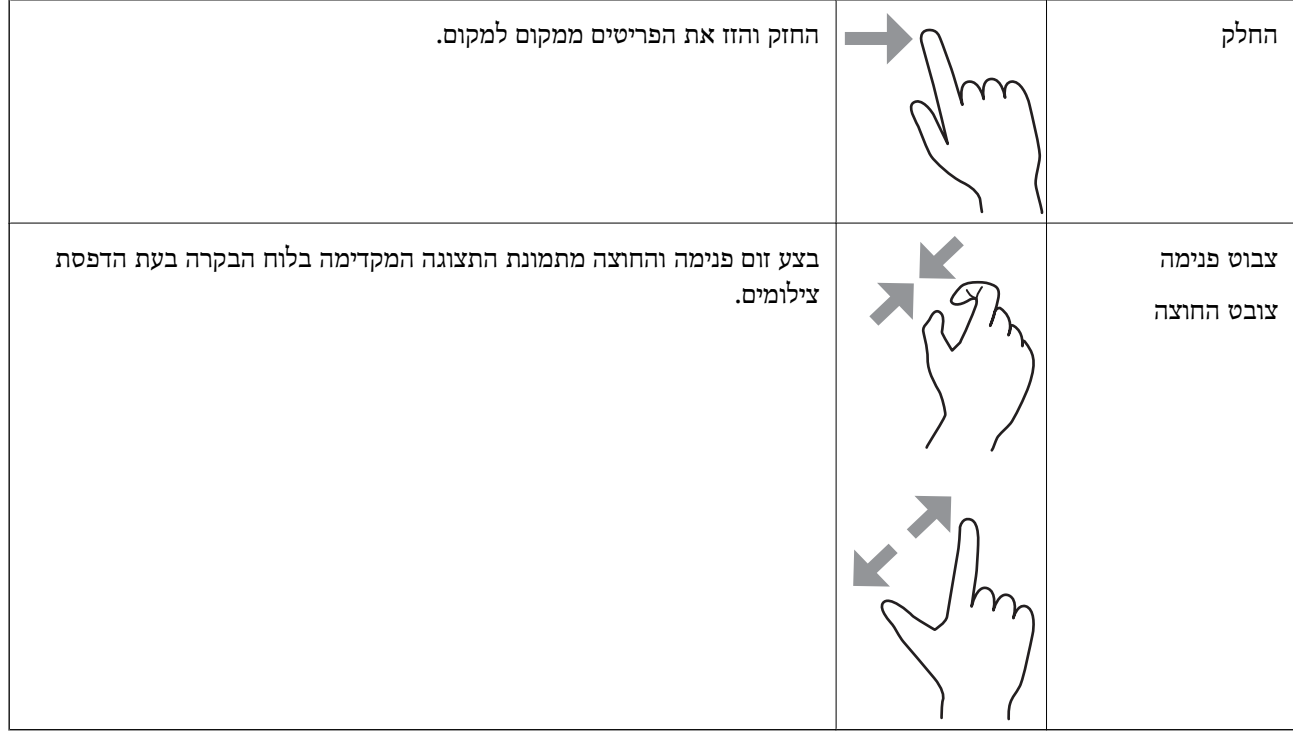

# **תצורת מסך הבית**

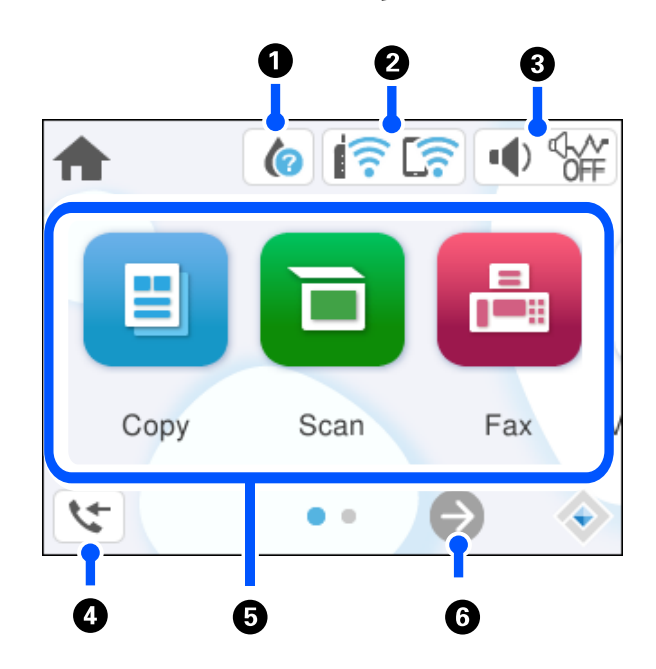

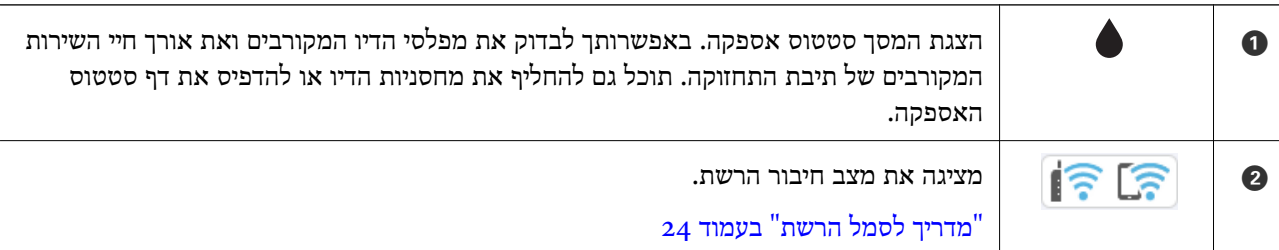

<span id="page-23-0"></span>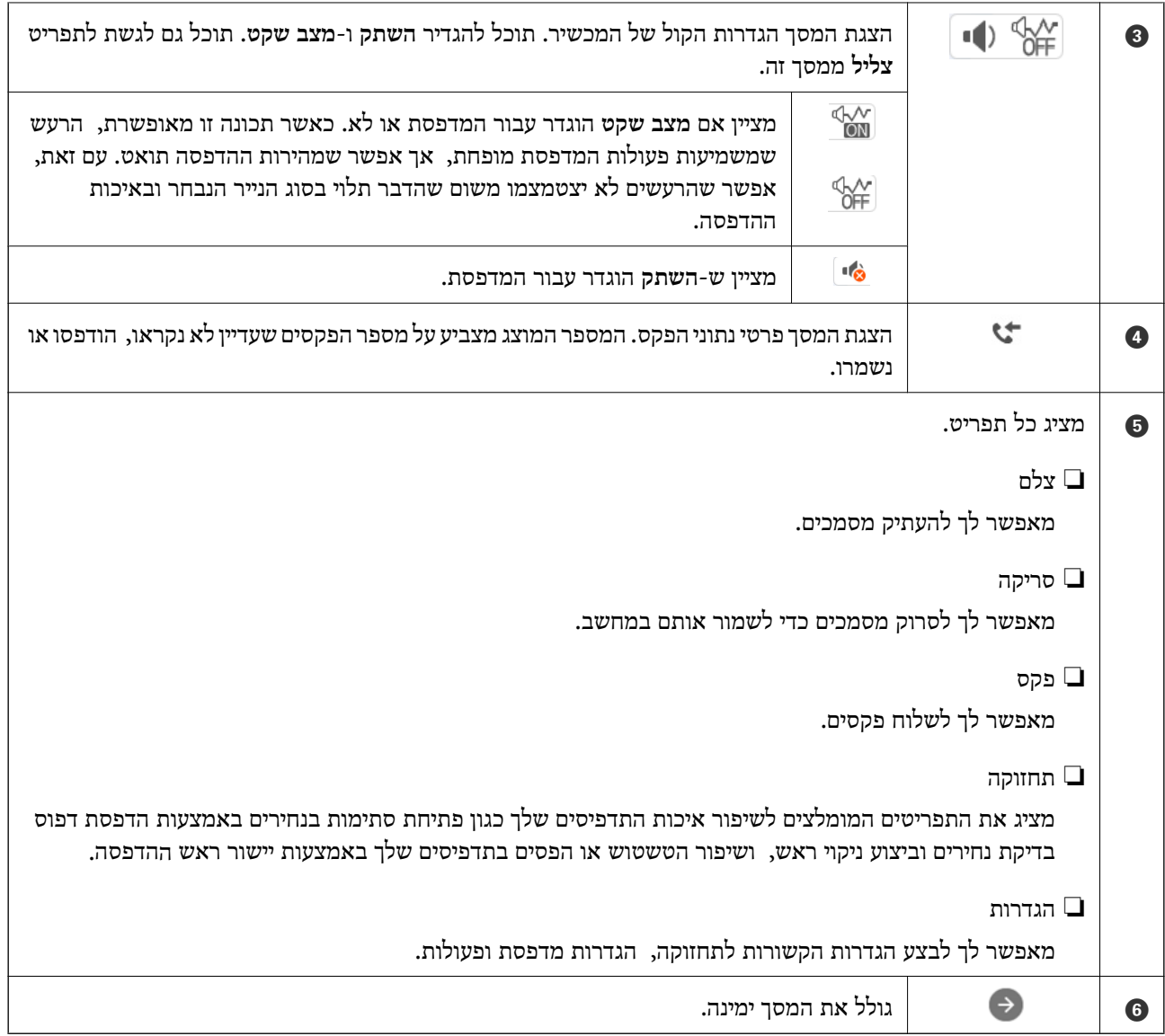

## **מדריך לסמל הרשת**

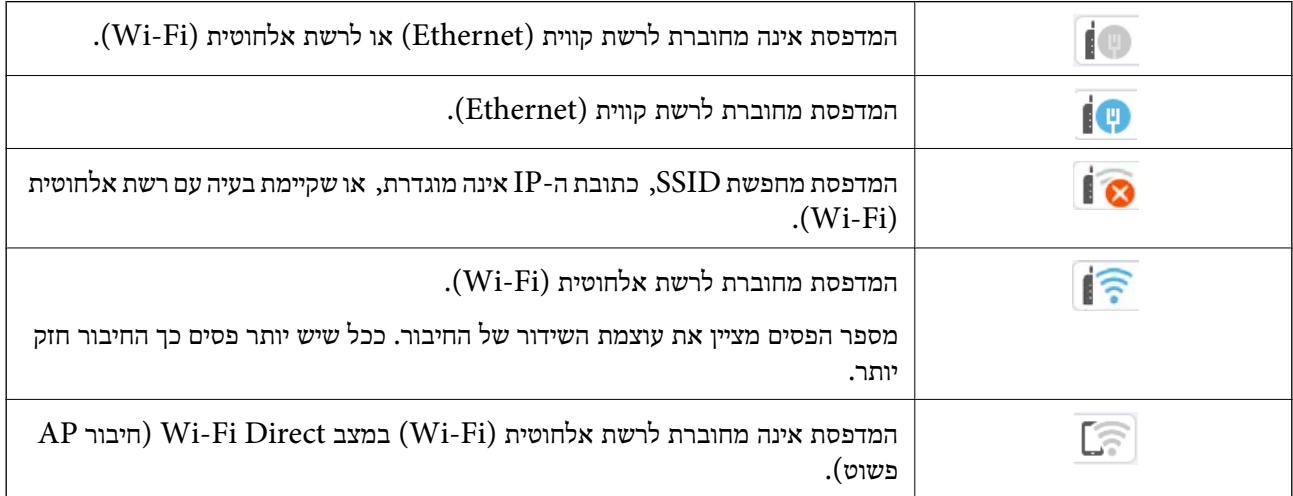

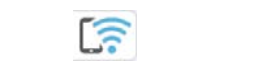

המדפסת מחוברת לרשת אלחוטית (Wi-Fi) במצב Wi-Fi (חיבור AP) ה פשוט .)

# **טעינת נייר**

<span id="page-25-0"></span>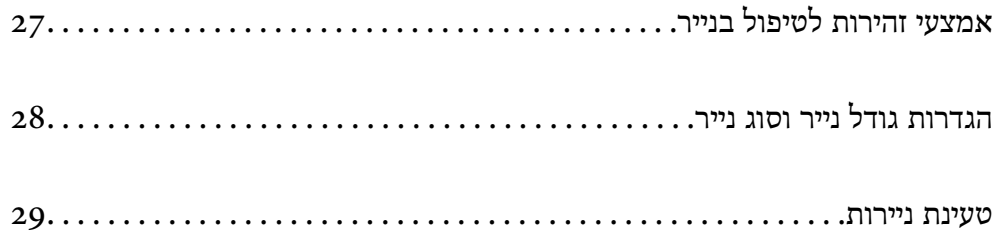

## **אמצעי זהירות לטיפול בנייר**

קרא את דפי ההוראות שסופקו עם הנייר.  $\square$ 

- <span id="page-26-0"></span>על מנת להבטיח תדפיסים באיכות גבוהה על נייר מקורי של Epson, יש להשתמש בנייר בסביבה המתוארת,⊒<br>בגליונות שסופקו עם הנייר.
- לפני הטענת הנייר במדפסת יש לאוורר את הנייר (לקחת חבילת דפים, להחזיקה ביד אחת ולהעביר את האגודל של $\Box$ היד השנייה על פני קצוות הדפים בצד השני כך שהדפים ייפרדו זה מזה) וליישר את הקצוות. נייר לתצלומים אסור<br>לאוורר ואסור לסלסל. פעולות אלה יכולות להזיק לצד הניתו להדפסה.

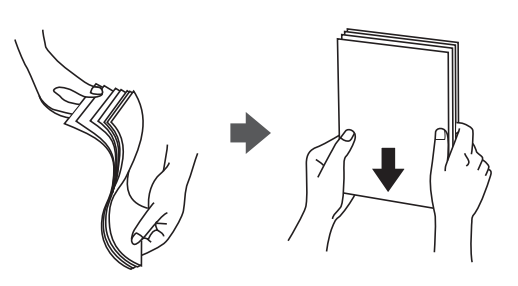

תם הנייר מסולסל יש לשטחו או לסלסל אותו מעט בכיוון הנגדי לפני הטעינה. הדפסה על נייר מסולסל עלולה לגרום Q<br>לתקיעת נייר ולמריחות על התדפיס.

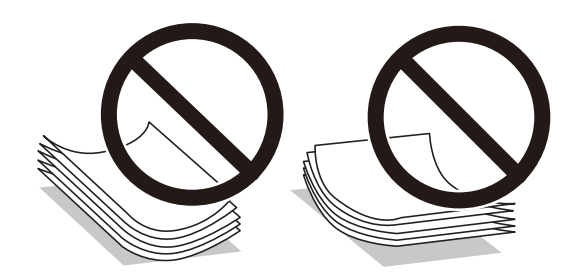

- בעיות הזנת נייר עשויות להתרחש לעיתים תדירות בהדפסה ידנית דו-צדדית כאשר מדפיסים על צד אחד של נייר $\Box$ מודפס מראש. צמצם את מספר הגליונות לכדי מחצית או פחות, או טען גליון נייר אחד בכל פעם אם חסימת הנייר נמשכת.
- עוורר את המעטפות ויישר את הקצוות לפני טעינתן למדפסת. אם המעטפות בערימה מלאות אוויר יש ללחוץ ∏<br>עליהן כדי לשטח אותן לפני הטעינה.

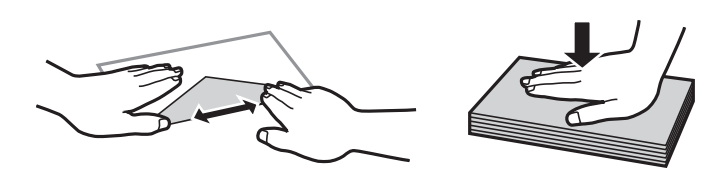

**מידע קשור**   $\,$  "גודל הנייר וכמויות [הדפים" בעמוד](#page-210-0) 211 $\,$ | "סוגי נייר אינם [זמינים" בעמוד](#page-213-0) 214

## **הגדרות גודל נייר וסוג נייר**

<span id="page-27-0"></span>כשטוענים נייר, חשוב להגדיר את גודלוסוג הנייר במסך שמופיע. אם ההגדרות השמורות והגדרות ההדפסה שונות, תופיע הודעה במדפסת. פונקציה זו מונעת ממך לבזבז נייר ודיו משום שהיא מוודאת שאתה לא מדפיס על גודל הנייר.<br>הלא נכוו או בצבע הלא נכוו כתוצאה משימוש בהגדרות שאינו תואמת לסוג הנייר.

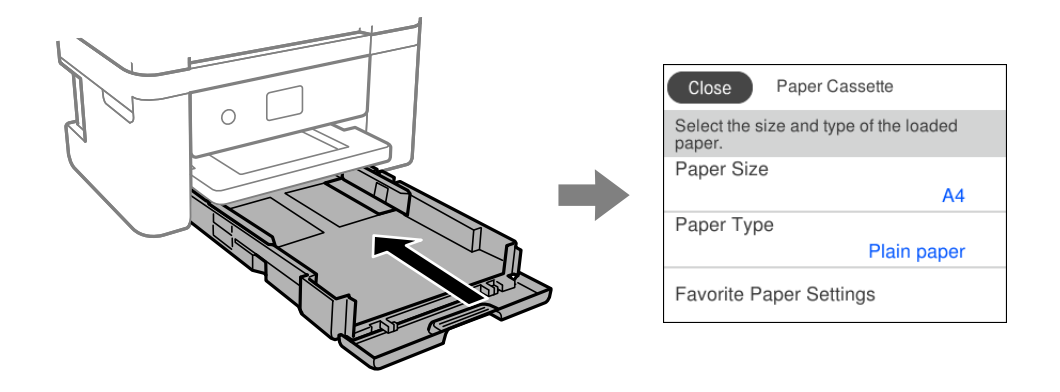

<mark>אם נמצא</mark> הבדל בין גודל הנייר וסוג הנייר המוצגים לבין הנייר שנטען, בחר את הפריט שברצונך לשנות. אם ההגדרות<br>תואמת לנייר שהוטען, סגור את המסך.

*לתשומת לבך:*

*אם אינך מעוניין בהצגה אוטומטית של מסך הגדרות הנייר בזמן שטוענים נייר, בחר בתפריטים במסך הבית כפי שמתואר למטה.*

 $\rm\,$ הגדרות  $>$  הגדרות כלליות $\rm <$  הגדרות מדפסת  $\rm <$  הגדרות מקור דפים $\rm <$  תצוגה אוטומטית של הגדרת נייר

**מידע קשור** 

 $\,$  "תצוגה אוטומטית של הגדרת [נייר:" בעמוד](#page-222-0) 223 $^{\prime\prime}$ 

#### **רשימת סוגי הנייר**

כדי ליהנות מתוצאות ההדפסה הטובות ביותר יש לבחור סוג נייר בהתאם למדיה שבה משתמשים.

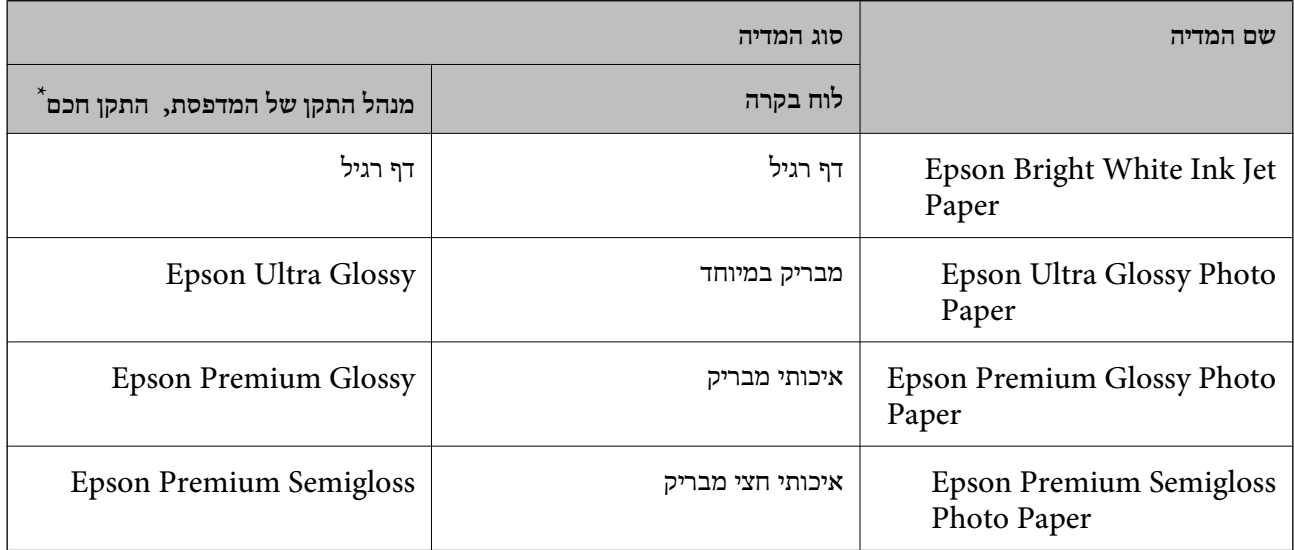

<span id="page-28-0"></span>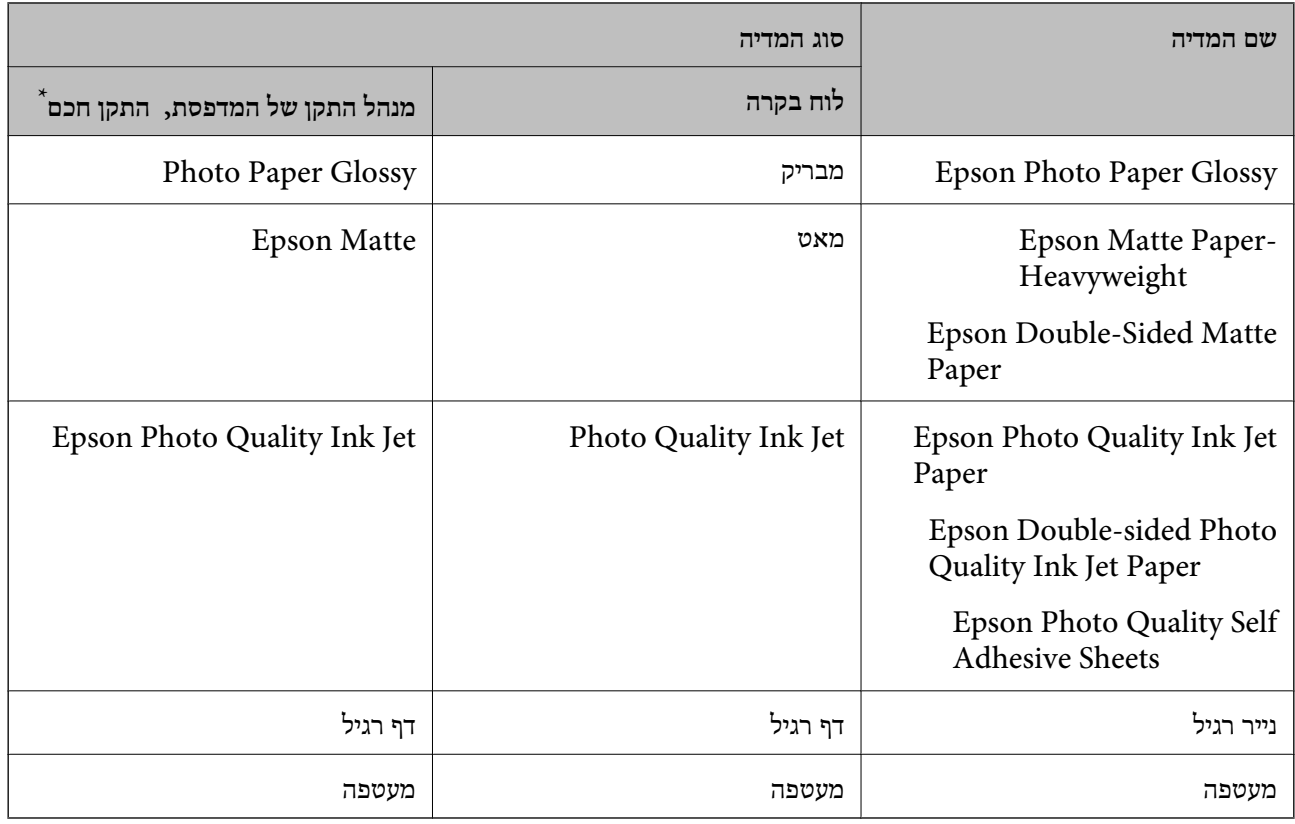

\* עבור התקנים חכמים, אפשר לבחור בסוגי מדיה אלה בעת ההדפסה תוך שימוש ב -Panel Smart Epson.

## **טעינת ניירות**

#### **טעינת נייר**

תוכל לטעון נייר באמצעות עיון בהנפשות המוצגות במסך הגביש הנוזלי של המדפסת.

בחר ואז, בחר **מדריך** > **הכנס נייר**.

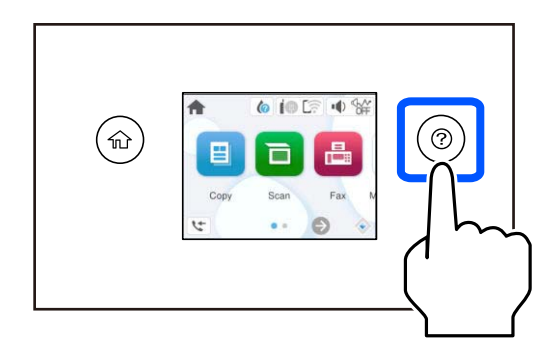

בחר **סיום** כדי לסגור את מסך ההנפשות.

#### **אזהרות בעת טעינת נייר מכתבים**

❏עבור נייר מכתבים, בחר **Letterhead** כסוג הנייר.

- <span id="page-29-0"></span>עבור נייר מכתבים, אם תדפיס על נייר קטן יותר מכפי שהוגדר במנהל ההתקן של המדפסת, אפשר שהמדפסת ◘<br>תדפיס אל מעבר לשולי הנייר ובכך תגרום למריחות דיו בתדפיסים שלך ולהצטברות יתר של דיו בתוך המדפסת.<br>ודא שבחרת את ההגדרה הנכונה
- אי אפשר להשתמש בהדפסה דו-צדדית או ללא שוליים עם נייר מכתבים. כמו כן, אפשר שמהירות ההדפסה תהיה Q<br>איטית יותר.

#### **טעינת מעטפות**

טען מעטפות כאשר הדש פונה כלפי מטה, ואז החלק את מדריכי הקצה אל קצוות המעטפות.

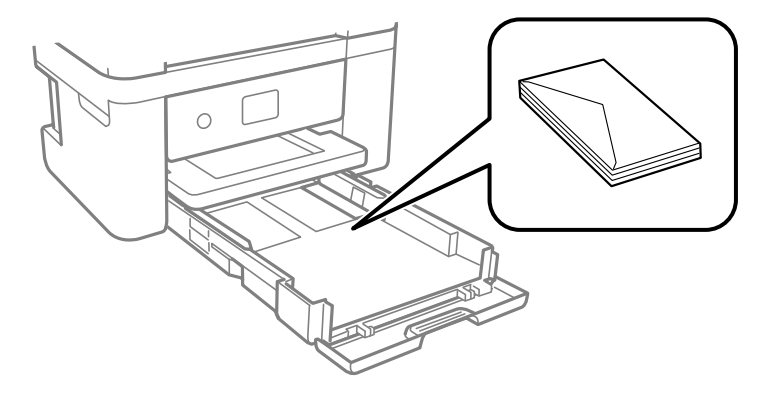

**מידע קשור** 

- $\,$  "גודל הנייר וכמויות [הדפים" בעמוד](#page-210-0) 211 $\,$ 
	- | "סוגי נייר אינם [זמינים" בעמוד](#page-213-0) 214

#### **טעינת נייר מחורר**

טען גליון יחיד של נייר מנוקב מראש לתוך מחסנית הנייר.

Legal , גודל נייר: A6, A5, B5, GH, הוארטו

<span id="page-30-0"></span>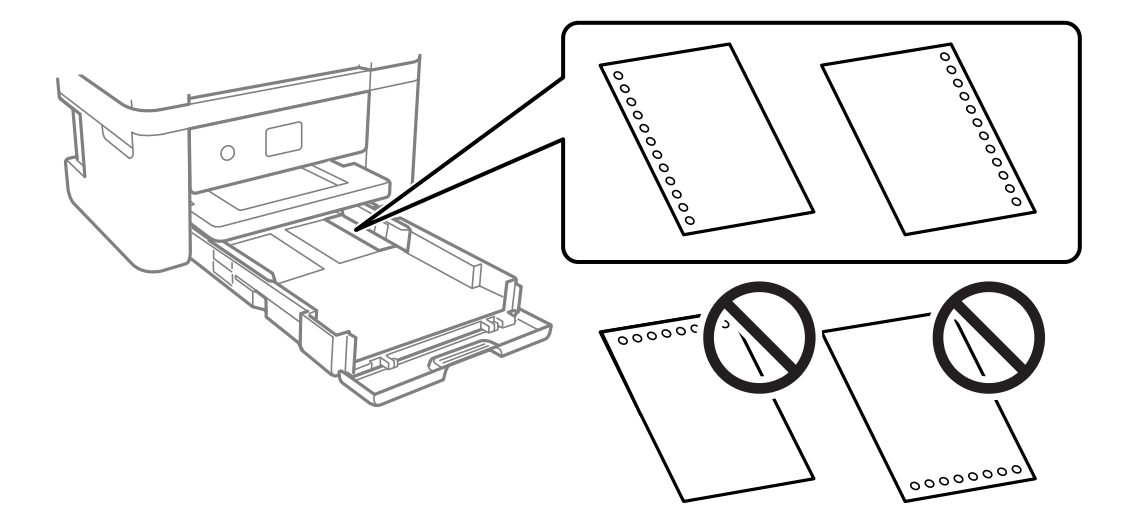

התאם את מיקום ההדפסה של הקובץ כדי לא להדפיס על החורים. $\Box$ 

שאי אפשר להדפיס הדפסה דו-צדדית על נייר מחורר.  $\Box$ 

❏בחר את **Letterhead** כהגדרת סוג הנייר.

#### **מידע קשור**

- $\,$  "גודל הנייר וכמויות [הדפים" בעמוד](#page-210-0) 211 $\,$ 
	- | "סוגי נייר אינם [זמינים" בעמוד](#page-213-0) 214

#### **טעינת ניירות ארוכים**

בחר **מותאם אישית** כהגדרת גודל הנייר.

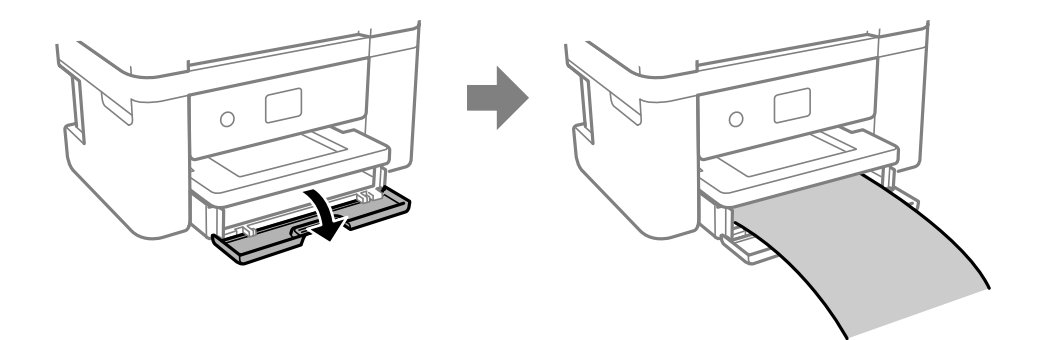

הדא שקצה הנייר חתוך בתשעים מעלות. חתך אלכסוני עלול לגרום לבעיות בהזנת הנייר.  $\Box$ 

אל תיגע בנייר המוזן או הנפלט. הדבר עלול לפצוע את ידך או לגרום לירידה באיכות ההדפסה.  $\Box$ 

#### **מידע קשור**

- $\,$  "גודל הנייר וכמויות [הדפים" בעמוד](#page-210-0) 211 $\,$ 
	- | "סוגי נייר אינם [זמינים" בעמוד](#page-213-0) 214

# **הנחת המסמכים המקוריים**

<span id="page-31-0"></span>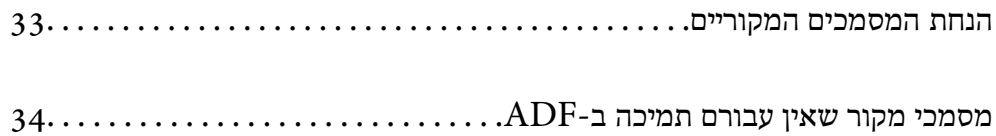

## **הנחת המסמכים המקוריים**

הנח את מסמכי המקור על משטח הסריקה או על מזין המסמכים האוטומטי.

תוכל להניח מסמכי מקור רבים במזין המסמכים האוטומטי.

עקוב אחר השלבים שלהלן כדי לצפות בהנפשות עבור הנחת מסמכי מקור.

<span id="page-32-0"></span>לסגור את מסך ההנפשות. בחר , ואז בחר **מדריך** > **הנח את המקור**. בחר את שיטת הנחת מסמכי המקור שברצונך להציג. בחר **סיום** כדי

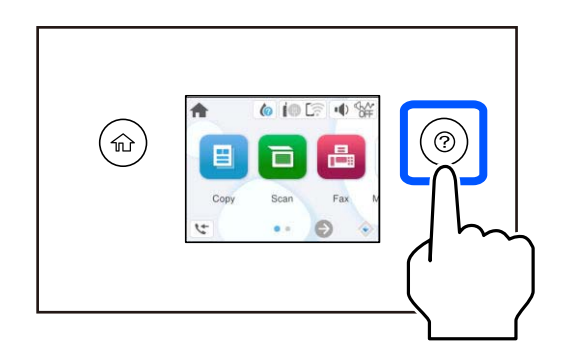

**בעת השימוש במשטח הסריקה**

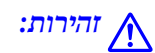

*היזהר לא ללכוד את ידך או את אצבעותיך בעת סגירת מכסה המסמכים. אם לא תיזהר, אתה עלול להיפצע.* !*זהירות:*

## *חשוב:* c

- ❏ *כאשר מניחים מסמכים מקוריים גדולים ומסורבלים, כגון ספרים, יש למנוע מהאור החיצונילהאיר ישירות על משטח הסריקה.*
	- ❏ *אין להפעיל כוח רב מדי על משטח הסריקה או על מכסה המסמכים. אחרת, הם עלולים להינזק.*

#### *לתשומת לבך:*

❏ *פסולת או לכלוך כלשהם על גבי משטח הסריקה, עלולים לגרום להרחבת טווח הסריקה באופן שיכלול אותם, כך שתמונת המקור תזוז ממקומה או תוקטן. הסר כל לכלוך ופסולת ממשטח הסריקה לפני ביצוע הסריקה.*

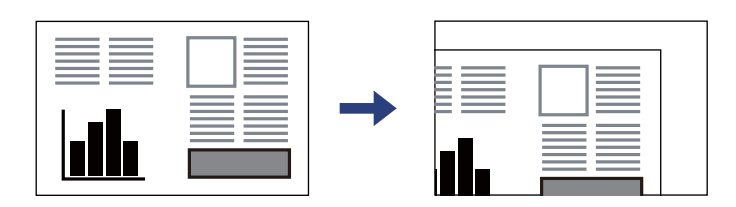

- ❏ *כשמניחים מסמכים מקוריים במזין המסמכים האוטומטי ועל משטח הסריקה, העדיפות ניתנת למסמכים שבמזין המסמכים האוטומטי.*
	- ❏ *אם משאירים את המסמכים המקוריים על משטח הסריקה לזמן ממושך הם עלולים להידבק לפני השטח של הזכוכית.*

#### **בעת השימוש במזין המסמכים האוטומטי**

<span id="page-33-0"></span>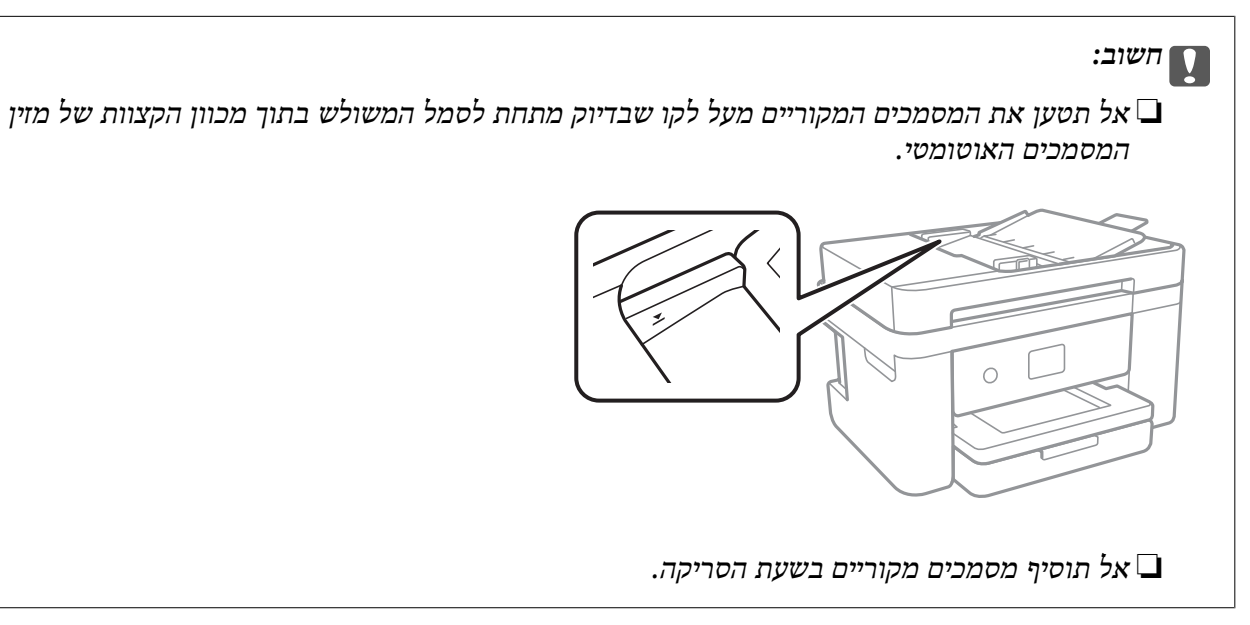

**מידע קשור** 

- $\,$  "מפרט [הסורק" בעמוד](#page-238-0) 239 $\,$
- $_3$ מסמכי מקור שאין עבורם תמיכה ב- ${\rm ADF}$ " בעמוד  $\blacklozenge$

# **מסמכי מקור שאין עבורם תמיכה ב -ADF**

*חשוב:* c

*אל תזין צילומים או יצירת אמנות מקורית יקרת עורךלתוך -ה ADF. הזנה שגויה עלולה לקמט את מסמך המקור או להזיק לו. במקום זאת, סרוק מסמכים אלה על גבי זכוכית הסורק.*

הסריקה. כדי שניירות לא יתקעו אל תשים את הסוגים הבאים של מקור -ב . ADF עבור סוגים אלה, השתמש במשטח

סמכים מקוריים קרועים, מקופלים, מקומטים, בלויים או מסולסלים $\Box$ 

ם מסמכים מקוריים עם חורי תיוק $\Box$ 

מסמכים מקוריים המוחזקים יחד בסרט הדבקה, סיכות, מהדקים וכדומה  $\Box$ 

מסמכים מקוריים שדבוקים אליהם מדבקות או תוויות  $\square$ 

מסמכים מקוריים גזורים בצורה לא מסודרת או שאין להם זוויות ישרות  $\Box$ 

ם מסמכים מקוריים כרוכים  $\Box$ 

שקפים, נייר העברה תרמית או נייר קופי $\square$ 

# הדפסה

<span id="page-34-0"></span>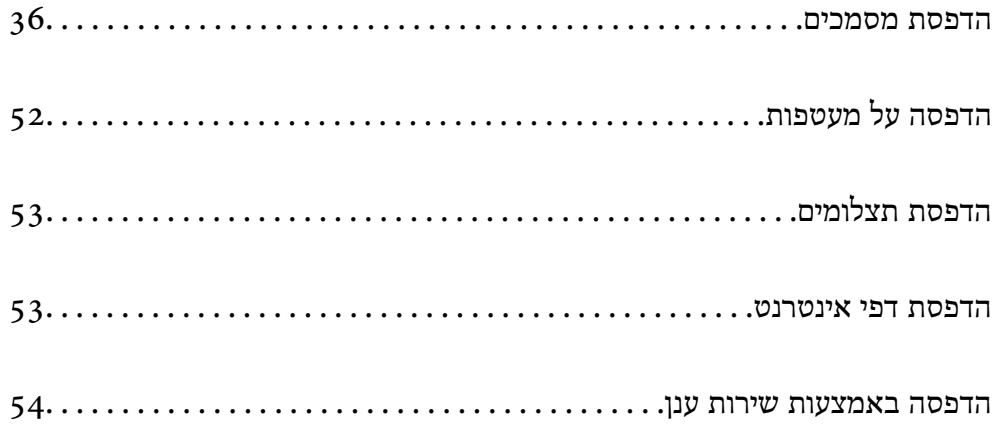

## **הדפסת מסמכים**

#### **הדפסה ממחשב**

<span id="page-35-0"></span>בחלק הזה מוסבר איך מדפיסים מסמך ממחשבים עם Windows. יכוללהיות שהפעולות במחשבים עם OS Mac יהיו שונות או שחלק מהתכונות לא .יפעלו

#### **הדפסה באמצעות הגדרות קלות**

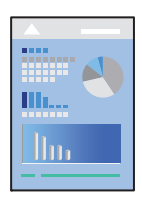

*הפעולות יכולות להשתנות, תלוי ביישום . לקבלת מידע , נוסף עיין בעזרה של האפליקציה. לתשומת לבך:*

- טען נייר לתוך המדפסת.  $^1$ "טעינת [נייר" בעמוד](#page-28-0) 29
- הקובץ שברצונך להדפיס.  $\cdot^2$
- בחר **הדפס** או **הגדרות הדפסה** מתוך התפריט **קובץ**. 3.
	- שלך. 4. בחר את המדפסת
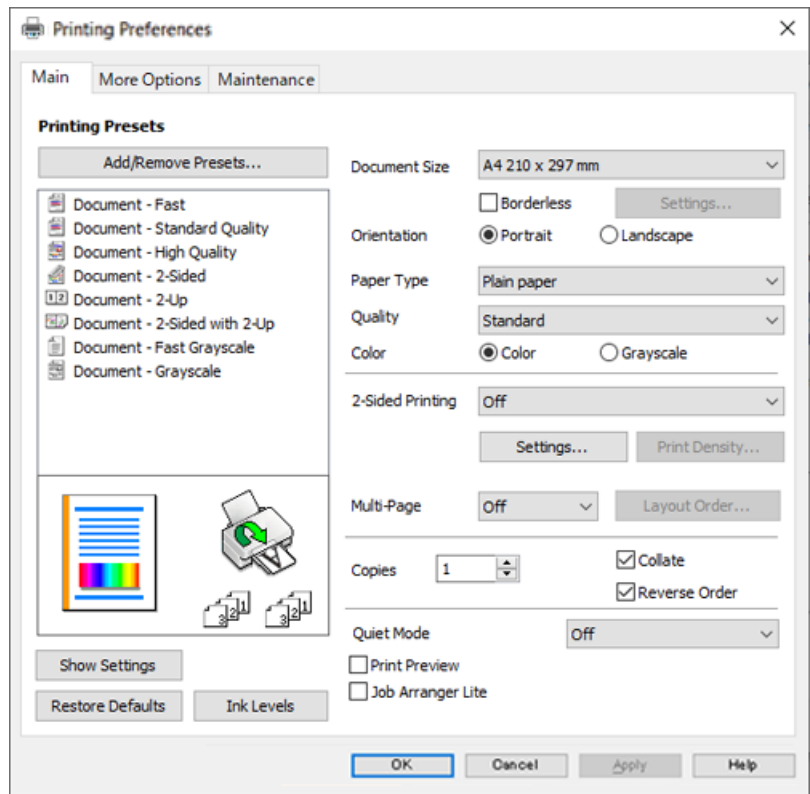

בחר **העדפות** או **מאפיינים** כדי לגשת אל חלון מנהל ההתקן של המדפסת. 5.

לצורך. שנה את ההגדרות בהתאם לצורך.  $6\,$ 

להסבר על פריטי ההגדרות תוכל לעיין בעזרה המקוונת. לחיצת עכבר ימנית על פריט מציגה את **עזרה**.

- לחץ **OK** כדי לסגור את חלון מנהל ההתקן של המדפסת. 7.
	- לחץ על **הדפס**. 8.

**מידע קשור** 

- | "רשימת סוגי [הנייר" בעמוד](#page-27-0) 28
- $\,$  "גודל הנייר וכמויות [הדפים" בעמוד](#page-210-0) 211 $\,$

### **הוסף הגדרות הדפסה שנקבעו מראש עבור הדפסה קלה**

<mark>אם תיצור הגדרות קבועות מראש להדפסה אצל מנהל ההתקן של המדפסת תוכל להדפיס בקלות באמצעות בחירה</mark><br>בהגדרות הקבועות מראש המופיעות ברשימה.

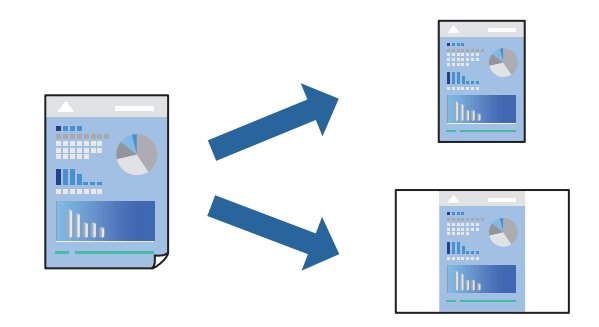

- במנהל ההתקן של המדפסת בלשונית **ראשי** או **אפשרויות נוספות** הגדר כל פריט (כגון , **גודל המסמך** -ו **סוג** 1. **דף** .)
	- לחץ **הוסף/הסר מצבים קבועים מראש** בתוך **מצבי הדפסה קבועים מראש**. 2.
		- הזן **שם** ובמידת הצורך, הזן הערה. 3.
			- לחץ על **שמור**. 4.

*לתשומת לבך:*

*כדי למחוק הגדרה קבועה מראש שנוספה, לחץ על הוסף/הסר מצבים קבועים מראש, בחר בשם ההגדרה הקבועה מראש שברצונך למחוק מהרשימה ואז מחק אותה.*

לחץ על **הדפס**. 5.

**מראש**, ולחץ **OK**. בפעם הבאה שאתה רוצה להדפיס עם אותן הגדרות, בחר את שם ההגדרה הרשום מתוך **מצבי הדפסה קבועים**

#### **הדפסה דו-צדדית**

ניתן להשתמש באחת מהשיטות הבאות כדי להדפיס על שני צידי הנייר.

❏הדפסה דו-צדדית אוטומטית

#### ❏הדפסה דו-צדדית ידנית

כשהמדפסת מסיימת להדפיס את הצד הראון, הפוך את הנייר כדי להדפיס על הצד השני.

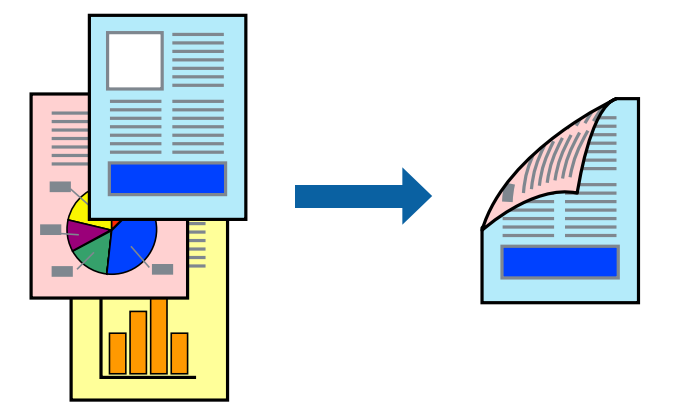

*תכונה זאת אינה זמינה בשביל הדפסה ללא גבולות. לתשומת לבך:*

פותחים את תוכנת ההדפסה ומעדכנים את ההגדרות הבאות.

**ראשי** לשונית > **הדפסה דו-צדדית**

#### **מידע קשור**

- $\,$  נייר [עבור הדפסה דו-צדדית" בעמוד](#page-212-0) 2 $\,$
- | "לא מצליחים לבצע הדפסה דו-צדדית ידנית [\( Windows "\(בעמוד](#page-205-0) 206

#### **הדפסת חוברת**

תוכל גם להדפיס חוברת שאפשר ליצור אותה באמצעות סידור העמודים מחדש וקיפול התדפיס.

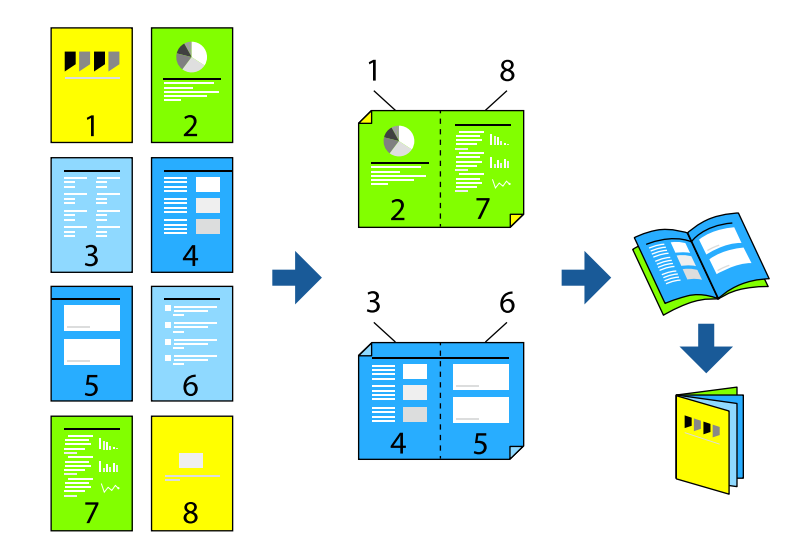

*תכונה זאת אינה זמינה בשביל הדפסה ללא גבולות. לתשומת לבך:*

פותחים את תוכנת ההדפסה ומעדכנים את ההגדרות הבאות.

בוחרים בהדפסה דו-צדדית בכרטיסייה **ראשי** באמצעות ההגדרה **הדפסה דו-צדדית** ולוחצים על **Settings** < **חוברת**.

#### **מידע קשור**

- $\,$  "נייר [עבור הדפסה דו-צדדית" בעמוד](#page-212-0) 213 $\,$
- | "לא מצליחים לבצע הדפסה דו-צדדית ידנית [\( Windows "\(בעמוד](#page-205-0) 206

### **הדפסת כמה עמודים על גיליון אחד**

באפשרותך להדפיס שני עמודים של נתונים על גיליון נייר אחד.

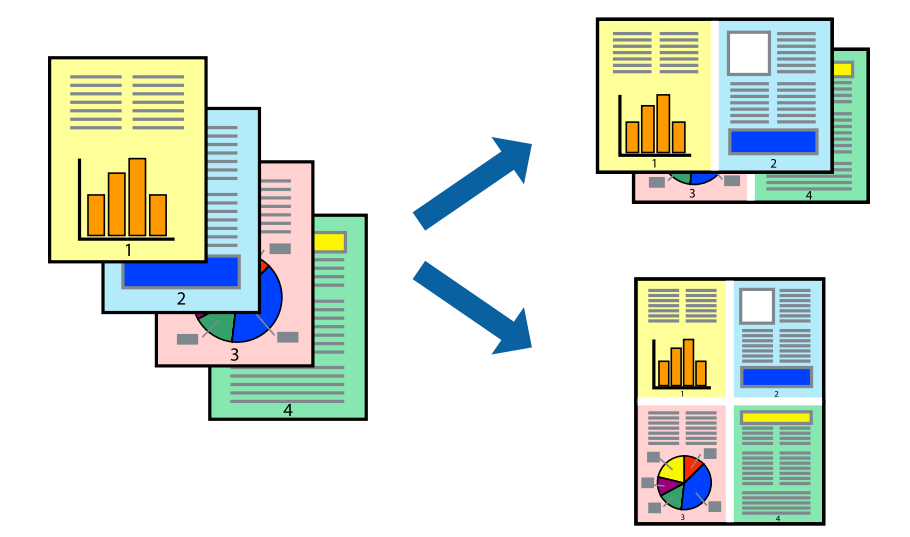

*תכונה זאת אינה זמינה בשביל הדפסה ללא גבולות. לתשומת לבך:*

פותחים את תוכנת ההדפסה ומעדכנים את ההגדרות הבאות.

הכרטיסייה **ראשי** > **ריבוי עמודים** > **up**.**2-**

### **הדפסה כך שהתדפיס יתאים לגודל הנייר**

באפשרותך להדפיס כך שהתדפיס יתאים לגודל הנייר שהטענת במדפסת.

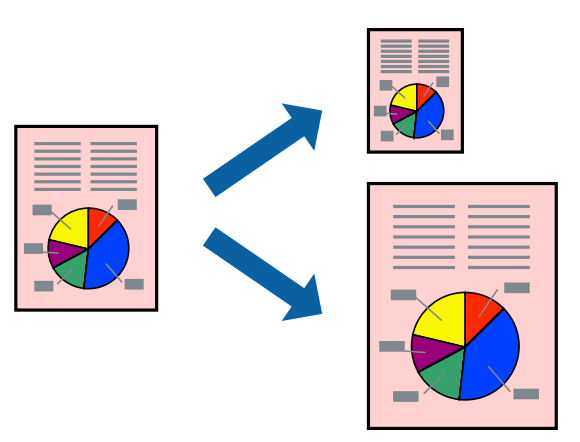

*תכונה זאת אינה זמינה בשביל הדפסה ללא גבולות. לתשומת לבך:*

פותחים את תוכנת ההדפסה ומעדכנים את ההגדרות הבאות.

בכרטיסייה **אפשרויות נוספות** לוחצים על **הנייר שיוצא** ובוחרים את הגודל של הנייר שהוכנס.

### **הדפסת מסמך שהוקטן או הוגדל בכל רמת הגדלה**

באפשרותך להקטין מסמך או להגדילו באחוזים ספציפיים.

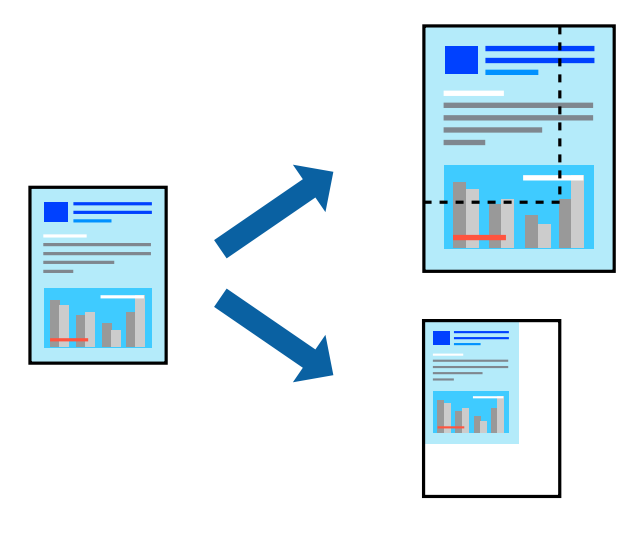

*תכונה זאת אינה זמינה בשביל הדפסה ללא גבולות. לתשומת לבך:*

- מנהל ההתקן של המדפסת , **אפשרויות נוספות**, בחר את גודל המסמך מהגדרת **גודל המסמך**. 1. בלשונית
	- גודל הנייר שעליו ברצונך להדפיס מהגדרת **הנייר שיוצא**. 2. בחר את
		- בחר **הקטן/הגדל מסמך** , **הגדל ל -** ואז, הזן אחוז. 3.

## **הדפסת תמונה אחת על גבי דפים רבים על מנת להגדילה (ובכך ליצור )פוסטר**

תכונה זו מאפשרת להדפיס תמונה אחת על מספר דפים. כך ניתן ליצור פוסטר גדול באמצעות הדבקתם זה אל זה.

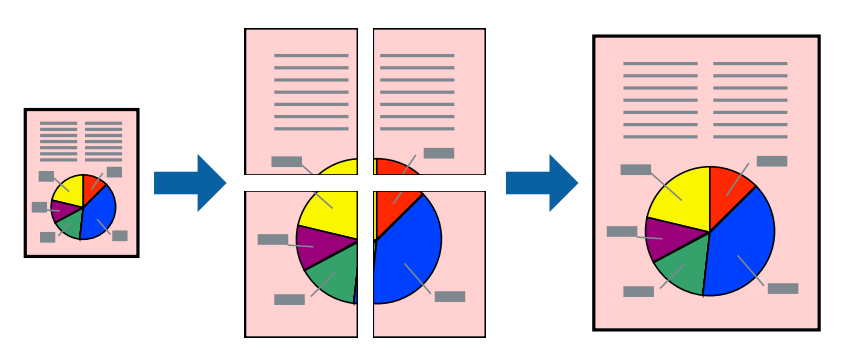

*אי אפשר להשתמש בתכונה הזו בהדפסה דו-צדדית. לתשומת לבך:*

פותחים את תוכנת ההדפסה ומעדכנים את ההגדרות הבאות.

הכרטיסייה **ראשי** > **ריבוי עמודים** > **פוסטר 2x2** .

#### *הדפסת פוסטרים תוך שימוש בסימני יישור חופפים*

הנה דוגמה לאופן שבו אפשר להכין פוסטר כאשר בוחרים **פוסטר 2x2** ובוחרים **סימוני יישור חופפים** -ב **הדפס שולי חיתוך**.

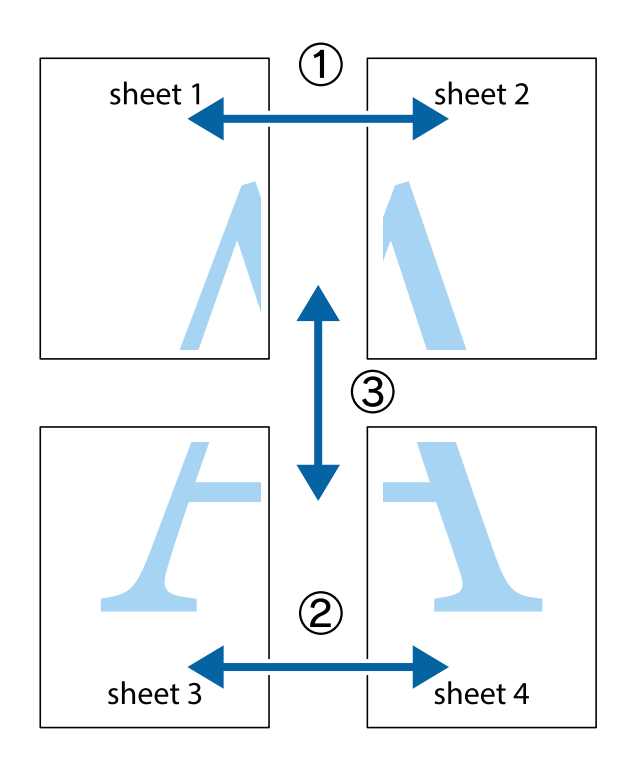

הצלב העליונים והתחתונים. הכן את 1 Sheet ואת 2 Sheet. גזור את השוליים של 1 Sheet לאורך הקו הכחול האנכי דרך המרכז של סימני 1.

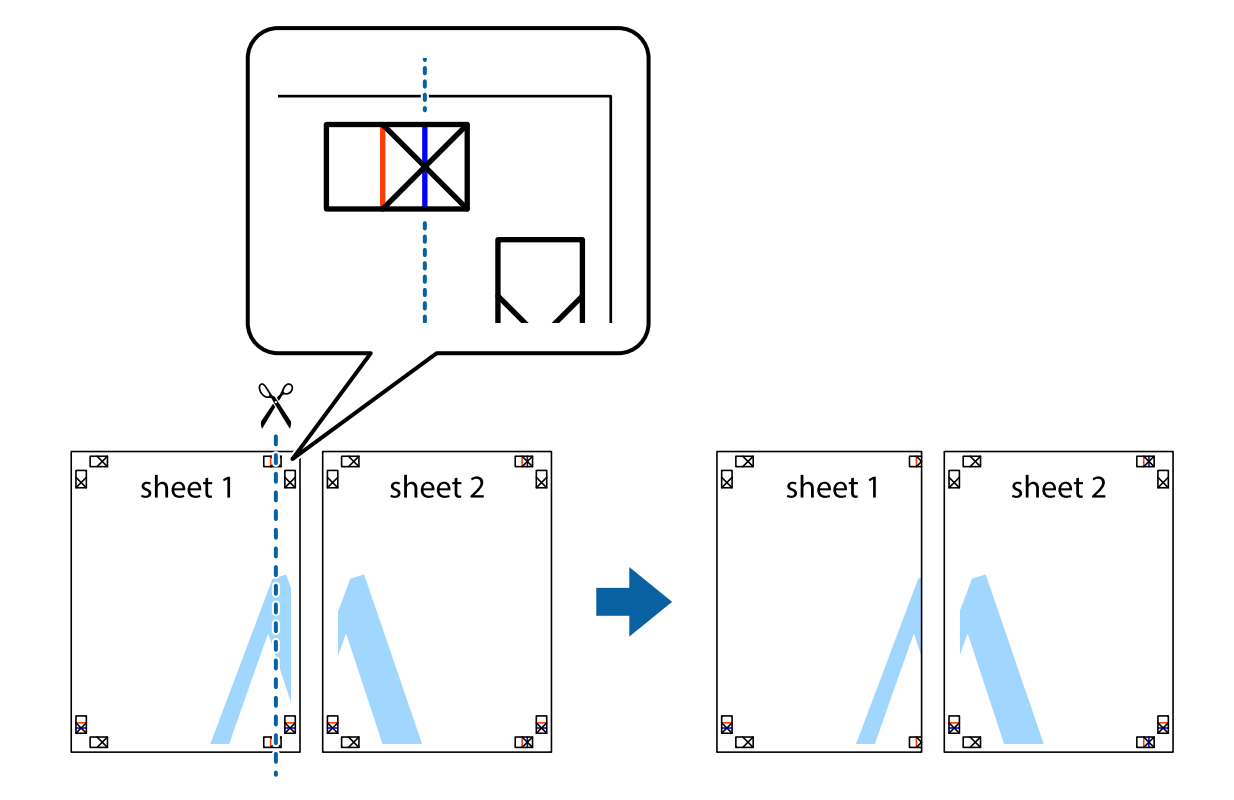

י הנח את הקצה של 1 Sheet בקצה העליון של 2 Sheet ויישר את סימני הצלב; לאחר מכן הדבק בסרט הדבקה .<br>את שני הגיליונות יחד מהצד האחורי, הדבקה זמנית.

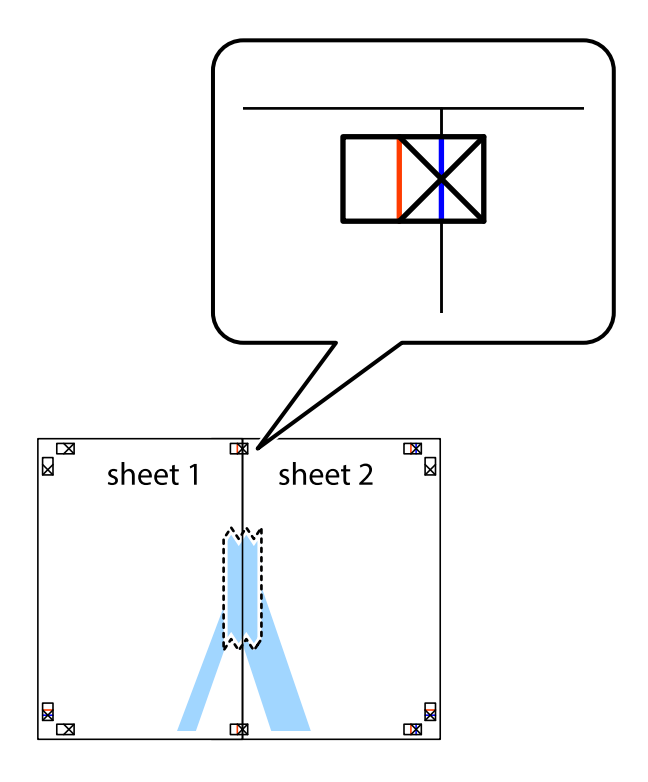

גזור את שני הגיליונות המודבקים לשניים לאורך הקו האדום האנכי דרך סמני היישור (הפעם, הקו לשמאל סימני  $\cdot 3$ הצלב .)

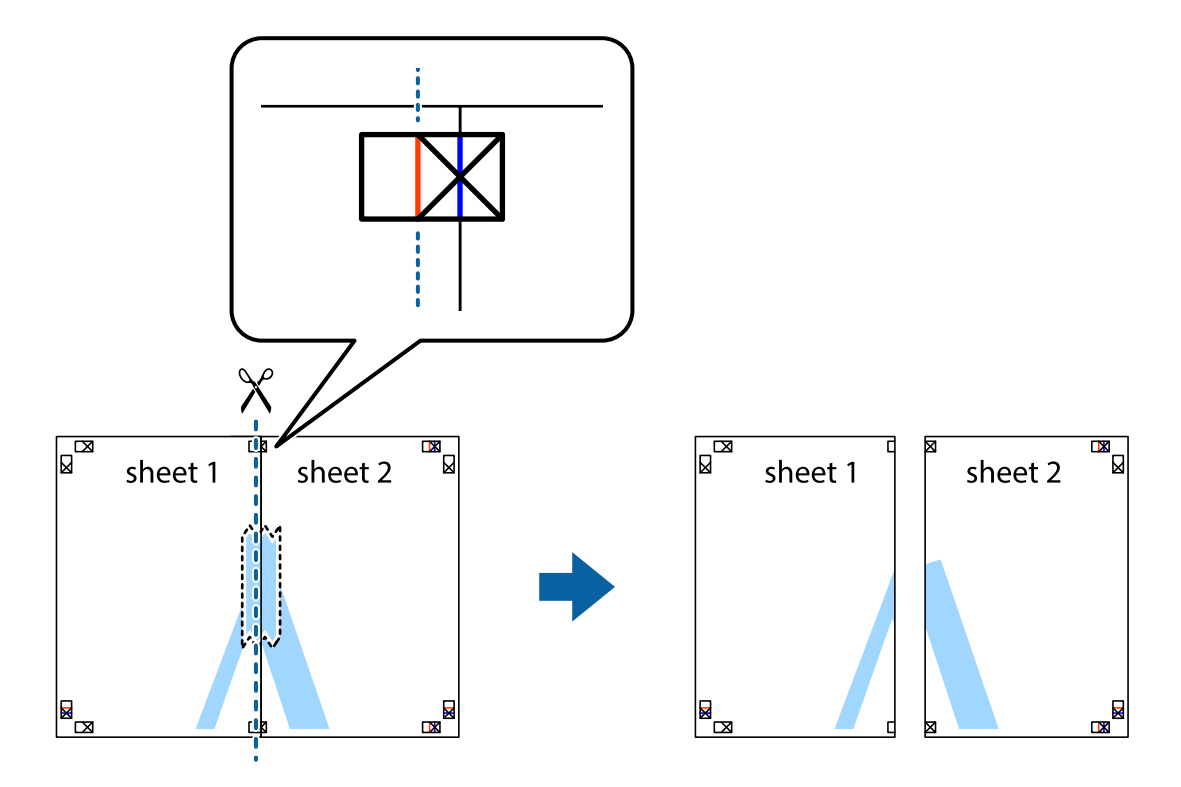

שני הגיליונות יחד מהצד האחורי. 4. הדבק בסרט הדבקה את

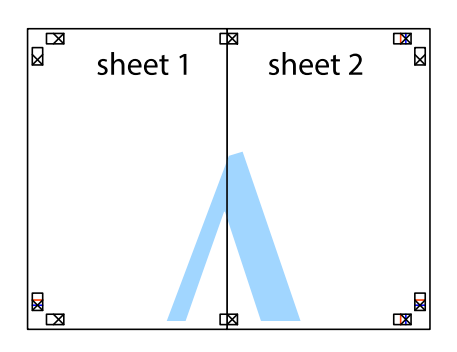

חזור על שלבים 1 עד 4 כדי להדביק יחד בסרט הדבקה את 3 Sheet ואת 4 Sheet. 5.

גזור את השוליים של Sheet 1 ושל 2 Sheet לאורך הקו הכחול האופקי דרך המרכז של סימני הצלב השמאליים  $\cdot^6$ .והימניים

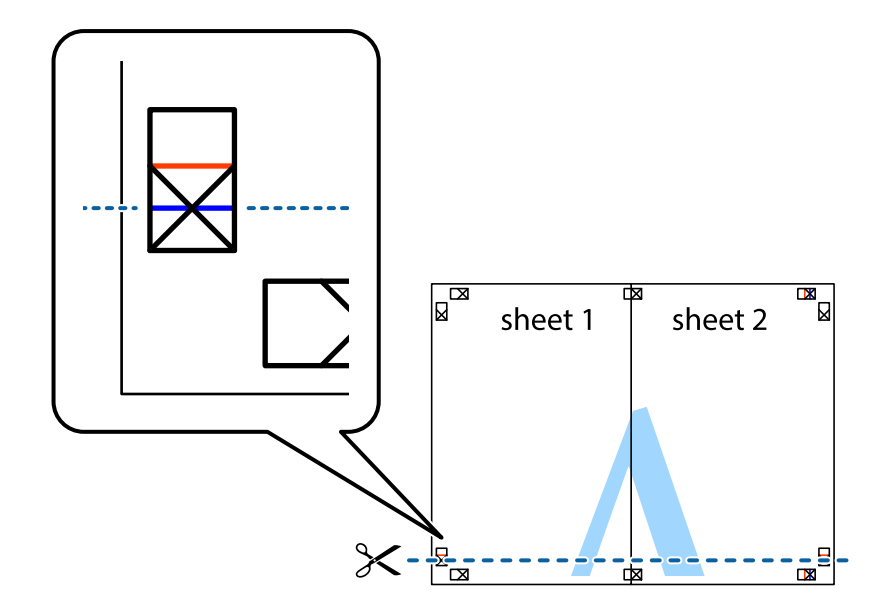

ד הנח את הקצה של 1 Sheet ושל 2 Sheet על גבי 3 Sheet ו-4 Sheet, יישר את סימני הצלב ולאחר מכן הדבק 7.<br>בסרט הדבקה את שני הגיליונות יחד מהצד האחורי, הדבקה זמנית.

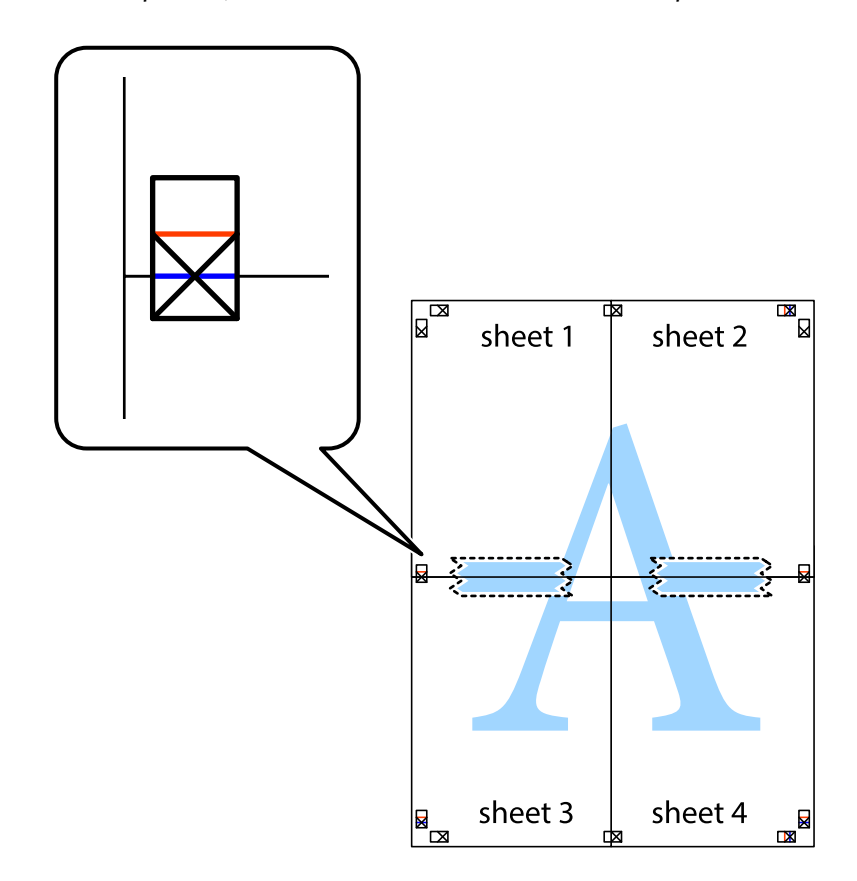

גזור את שני הגיליונות המודבקים לשניים לאורך הקו האדום האופקי דרך סמני היישור (הפעם, הקו מעל לסימני  $\, 8\,$ ...........<br>הצלב).

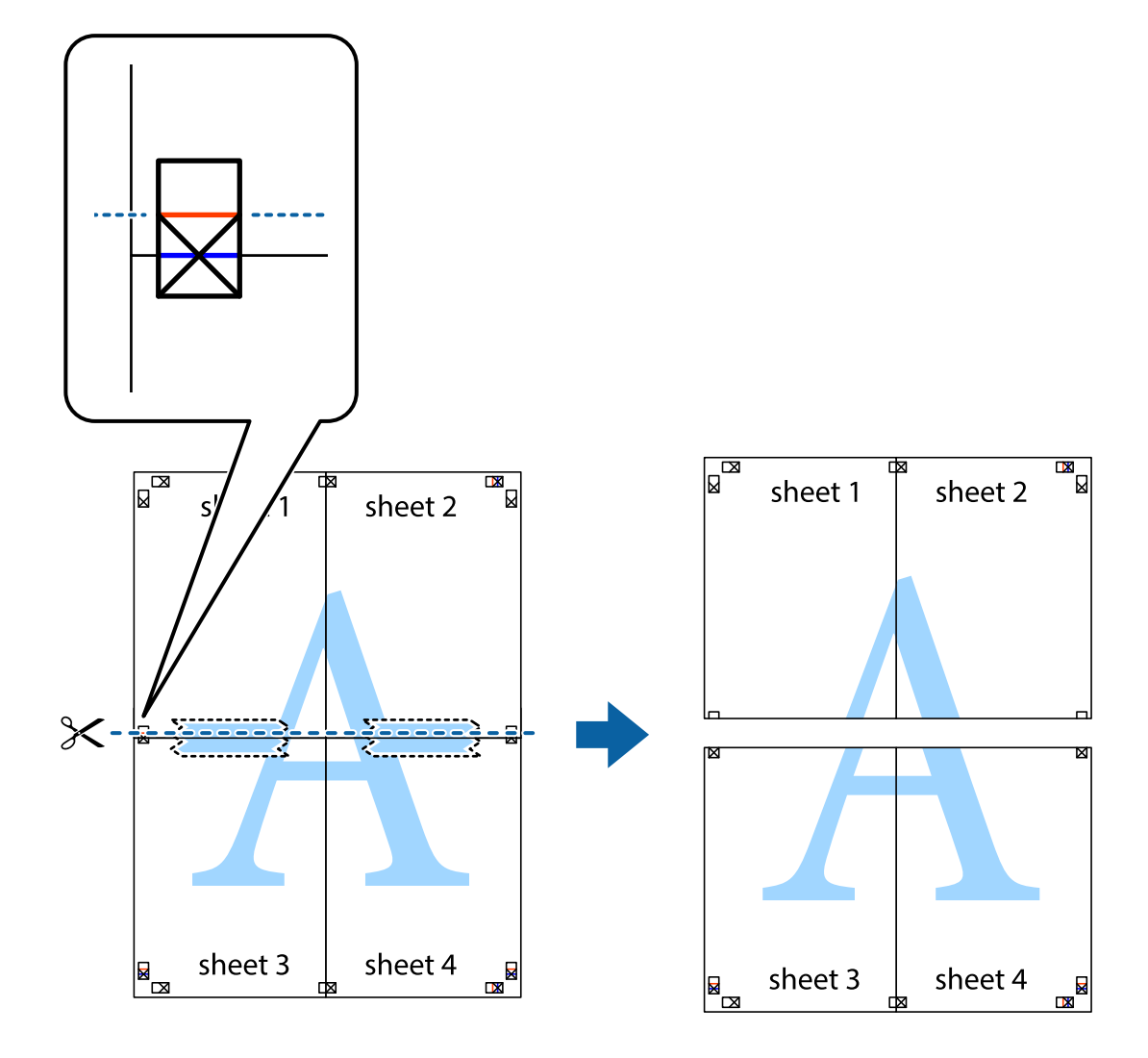

י הדבק בסרט הדבקה את שני הגיליונות יחד מהצד האחורי. 9

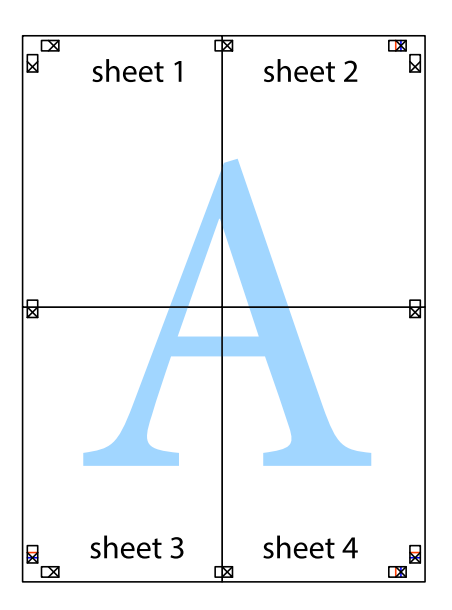

. גזור את השוליים שנשארו לאורך המוליך החיצוני. $\mathbf{^{10}}$ 

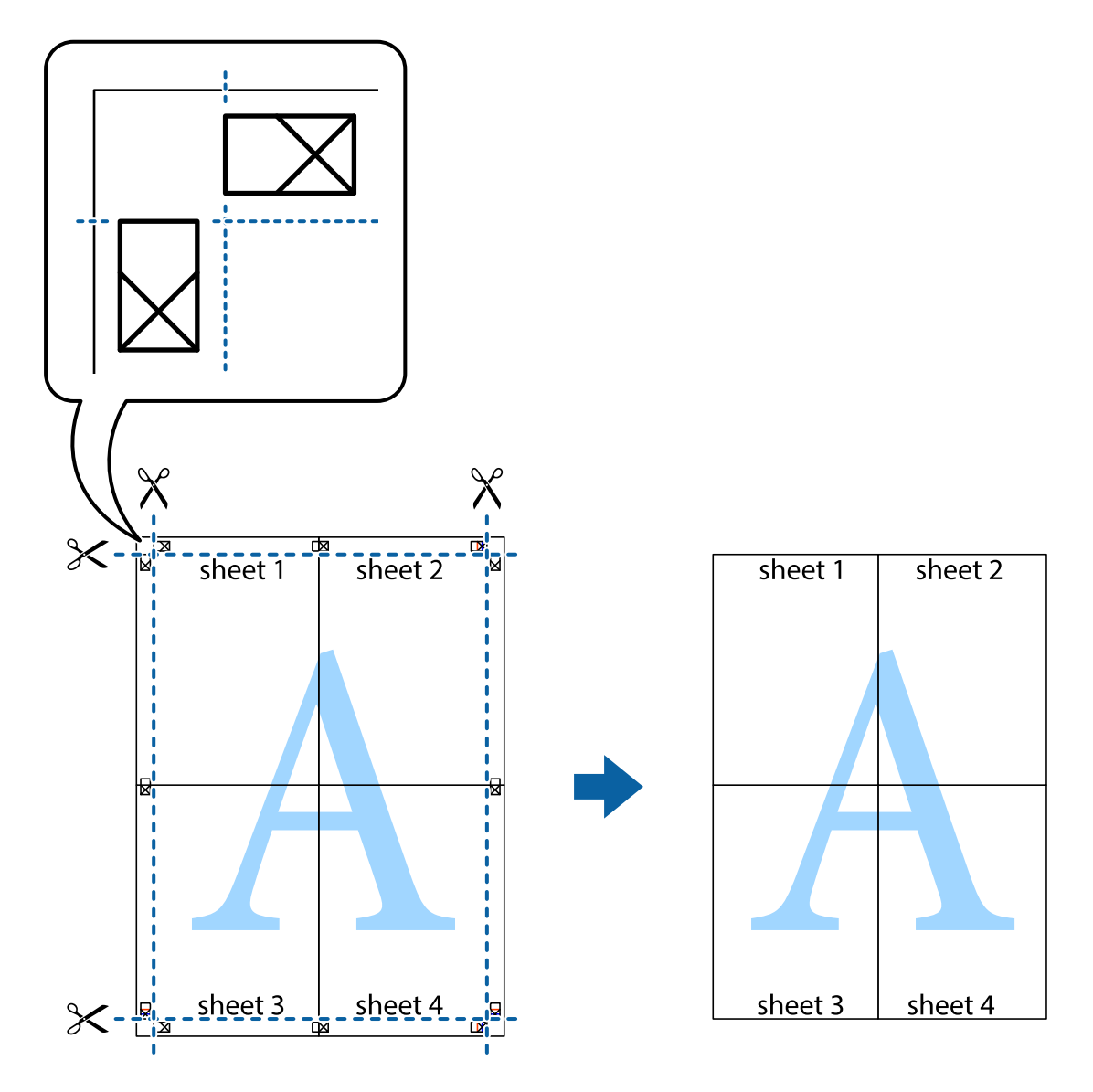

### **הדפסה עם כותרת עליונה וכותרת תחתונה**

באפשרותך להדפיס מידע כגון שם משתמש ותאריך הדפסה בתור כותרות עליונות או תחתונות.

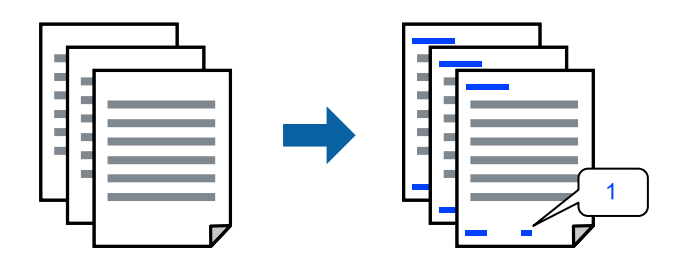

פותחים את תוכנת ההדפסה ומעדכנים את ההגדרות הבאות. לשונית **אפשרויות נוספות** > **תכונות סימני מים** > **כותרת עליונה/תחתונה**

#### **הדפס דפוס נגד-העתקה**

תוכל להדפיס דפוס אנטי-העתקה על כל התדפיסים שלך. בעת הדפסה, האותיות עצמן לא מודפסות והתדפיס כולו<br>מקבל גוון-מסך קל. האותיות הנסתרות מתגלות בעת העתקה כדי להבחין בקלות בין המקור לבין העותקים.

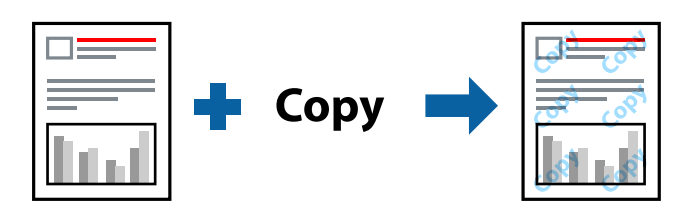

הדפס למניעת העתקה זמין בתנאים הבאים:

 $L$ etterhead קסוג דף: דף רגיל,

 $\Box$ איכות: רגיל, רגיל-צבעים חיים

ם הדפסה דו-צדדית אוטומטית: כבוי $\Box$ 

❏ללא שוליים: לא נבחר

ם תיקון צבעים: אוטומטי $\Box$ 

פותחים את תוכנת ההדפסה ומעדכנים את ההגדרות הבאות.

לשונית **אפשרויות נוספות** > **תכונות סימני מים** > **הדפס למניעת העתקה**

#### **הדפסת קבצים מרובים יחד**

Job Arranger Lite מאפשר לשלב כמה קבצים שנוצרו בידי יישומים שונים ואז להדפיסם כעבודת הדפסה אחת.<br>באפשרותר לקבוע את הגדרות ההדפסה לקבצים משולבים. כגוו פריסה מרובת עמודים והדפסה דו-צדדית.

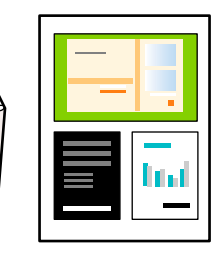

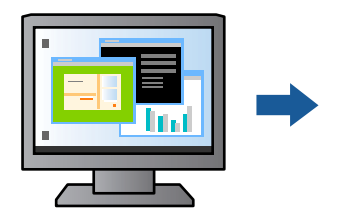

- , עוברים לכרטיסייה **ראשי** ולוחצים על **Lite Arranger Job** ואז על **אישור**. 1. פותחים את תוכנת ההדפסה
	- לחץ על **הדפס**. 2.

כאשר אתה מתחיל להדפיס, מוצג חלון Job Arranger Lite.

- השלון Job Arranger Lite פתוח, פתח את הקובץ שברצונך לשלב עם הקובץ הנוכחי וחזור על 3.<br>השלבים הנ"ל.
- פריסת העמוד. כאשר אתה בוחר משימת הדפסה שנוספה אל פרויקט הדפסה בחלון Lite Arranger Job תוכל לערוך את 4.

לחץ **הדפס** מתוך תפריט **קובץ** כדי להתחיל להדפיס. 5.

*לתשומת לבך:*

*אם תסגור את חלון Lite Arranger Job לפני שתוסיף את כל נתוני ההדפסה אל פרויקט הדפסה תבוטל עבודת ההדפסה עליה אתה עובד כרגע. לחץ שמור מתוך תפריט קובץ כדילשמור את העבודה הנוכחית. הסיומת של הקבצים השמורים היא " ecl".*

*כדי לפתוח פרויקט הדפסה, לוחצים על Lite Arranger Job בכרטיסייה תחזוקה בתוכנת ההדפסה. החלון Lite Arranger Job ייפתח. כעת בחר פתח מהתפריט קובץ כדי לבחור את הקובץ.*

### **הדפסה תוך שימוש בתכונת הדפסת צבע אוניברסלית**

לשפר תוכל את המראה של כיתובים ותמונות בתדפיסים.

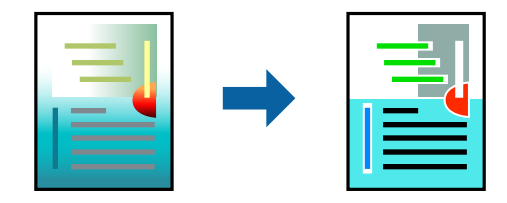

הדפסה בצבע אוניברסלי תכונה זו זמינה כאשר בוחרים בהגדרות הבאות.

 $L$ etterhead הוג דף: דף רגיל,

שאיכות: רגיל או איכות גבוהה יותר  $\Box$ 

❏צבע : צבע

❏יישומים : 2007 Office® Microsoft ומעלה

תגודל כיתוב: 96 נקודות או קטן יותר  $\Box$ 

פותחים את תוכנת ההדפסה ומעדכנים את ההגדרות הבאות.

הכרטיסייה **אפשרויות נוספות** > **תיקון צבעים** > **אפשרויות תמונה** > **הדפסה בצבע אוניברסלי**

#### **התאמת צבע התדפיס**

באפשרותך להתאים את הצבעים המשמשים בעבודת ההדפסה. התאמות אלה אינן חלות על הנתונים המקוריים.

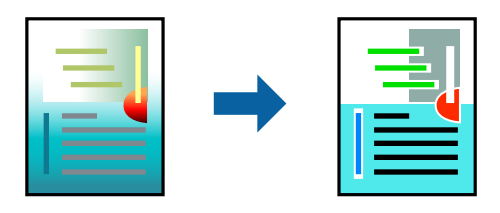

פותחים את תוכנת ההדפסה ומעדכנים את ההגדרות הבאות. הכרטיסייה **אפשרויות נוספות** > **תיקון צבעים** > **מותאם אישית** > **מתקדם**.

#### **הדפסה שמדגישה קווים דקים**

תוכל לעבות קווים דקים שהם שקים מכדי להדפיס.

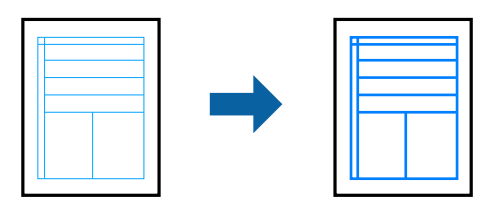

פותחים את תוכנת ההדפסה ומעדכנים את ההגדרות הבאות.

<span id="page-49-0"></span>הכרטיסייה **אפשרויות נוספות** > **תיקון צבעים** > **אפשרויות תמונה** > **הדגש קווים דקים**

#### **הדפסת ברקודים ברורים**

אם לא ניתןלקרוא בצורה נכונה את הברקודים המודפסים, תוכללהדפיס בצורה ברורה באמצעות ניקוז דיו מופחת. יש לאפשר תכונה זו רק אם לא ניתן לסרוק את הברקוד שהדפסת. בהתאם לנסיבות, אפשר שלא תמיד ניתן יהיה<br>לצמצם את הטשטוש.

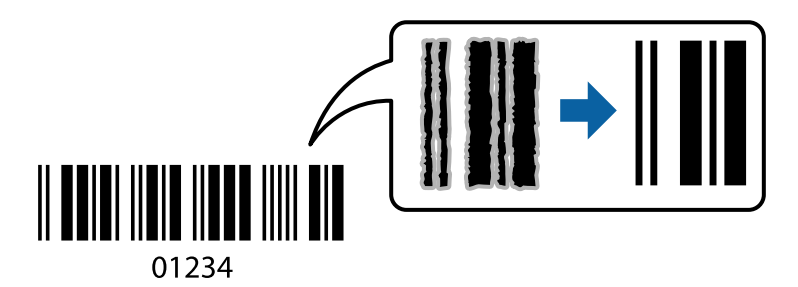

תוכל להשתמש בתכונה זו עם סוגי הנייר ואיכויות ההדפסה הבאים.

❏דף רגיל , Letterhead : רגיל או רגיל-צבעים חיים

❏מעטפה : רגיל או גבוה

פותחים את תוכנת ההדפסה ומעדכנים את ההגדרות הבאות.

לשונית **תחזוקה** > **הגדרות מורחבות** > **מצב ברקוד**

### **הדפסת מסמכים ממכשירים חכמים**

תוכל להדפיס מסמכים מתוך התקן חכם כגון טלפון חכם או טבלט.

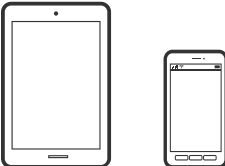

### **Epson Smart Panel באמצעות הדפסה**

Epson Smart Panel היא אפליקציה המאפשרת לך לבצע בקלות פעולות מדפסת, כולל הדפסה, העתקה או<br>סריקה ממכשיר חכם כמו טלפון חכם או טבלט. תוכל לחבר את המדפסת אל המכשיר החכם באמצעות רשת <mark>אלחוטית, בדוק את רמות הדיו ואת הסטטוס של המדפסת, ואם התרחשה שגיאה בדוק אם קיימים עבורה פתרונות.</mark><br>תוכל גם להעתיק בקלות במאצעות רישום של מועדף העתקה.

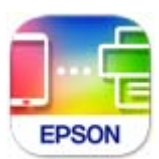

מתקינים את Panel Smart Epson מהקישור הבא או באמצעות קוד ה -QR. <https://support.epson.net/smpdl/>

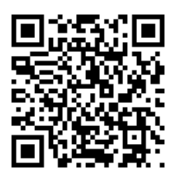

פותחים את Panel Smart Epson ולוחצים על תפריט ההדפסה במסך הבית.

### **הדפסת מסמכים באמצעות AirPrint**

AirPrint מאפשר הדפסה אלחוטית מיידית מ-iPad ,iPad, iPad, ו-Mac בלא שיהיה צורך<br>להתקין מנהלי התקנים או להוריד תוכנה.

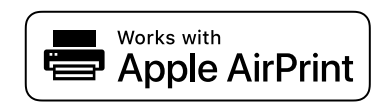

*לתשומת לבך:*

*אם הפכת את הודעות תצורת הנייר ללא זמינות בלוח הבקרה של המדפסת שלך, לא תוכללהשתמש ב AirPrint- . ראה הקישור להלן כדי להפוך את ההודעות לזמינות אם יש בכך צורך.*

> תגדר את המדפסת שלך עבור הדפסה אלחוטית. היעזר בקישור שלהלן.  $1$ [https://epson.sn](https://epson.sn/?q=2)

- חבר את מכשיר Apple שברשותך לאותה רשת אלחוטית שבה משתמשת המדפסת שלך.  $^{\rm 2}$ 
	- הדפס מההתקן שלך אל המדפסת שלך.  $3$

```
לקבלת פרטים, עיין בדף AirPrint באתר האינטרנט של Apple. לתשומת לבך:
```
**מידע קשור** 

```
_{150}ניתן להדפיס למרות שנוצר חיבור (iOS) " בעמוד \bullet
```
## **Epson Print Enabler באמצעות הדפסה**

תוכל להדפיס באופן אלחוטי את המסמכים, הדוא"ל הצילומים ועמודי האינטרנט שלך ישירות מתוך טלפון או טבלט<br>Android שברשותך (Android גרסה 4.4 או מאוחרת ממנה). באמצעות כמה הקשות, יגלה התקן ה-<br>Android שברשותך מדפסת Epson שמחוברת לא

מחפשים את Enabler Print Epson -ב Play Google ומתקינים את האפליקציה.

גש אל הגדרות בהתקן ה-Android שלך, בחר <mark>הדפסה</mark>, ואז אפשר את Epson Print Enabler. מתוך<br>אפליקציית Android כמו Chrome, הקש על סמל התפריט והדפס את מה שנמצא על המסך.

*אם אינך רואה את המדפסת שלך, הקש כל המדפסות ובחר את המדפסת שלך. לתשומת לבך:*

### **Mopria Print Service באמצעות הדפסה**

Mopria Print Service מאפשרת הדפסה אלחוטית מידית מתוך טלפונים חכמים או טבלטים עם מערכת הפעלה<br>Android.

.Google Play מתוך Mopria Print Service את התקן

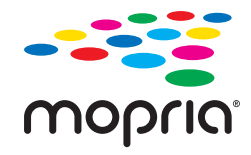

לפרטים נוספים, גש אל אתר האינטרנט של Mopria ב[-](https://mopria.org)https://mopria.org.

## **הדפסה על מעטפות**

## **הדפסה על מעטפות ממחשב ( Windows(**

- טען מעטפות לתוך המדפסת.  $^1$ "טעינת [מעטפות" בעמוד](#page-29-0) 30
- הקובץ שברצונך להדפיס.  $\cdot^2$
- $\cdot$ שבור לחלוו של מנהל ההתקו של המדפסת.  $\cdot$
- גודל המעטפה מתוך **גודל המסמך** בלשונית **ראשי** ואז, בחר **מעטפה** מתוך **סוג דף**. 4. בחר את
- **ראשי** -ו **אפשרויות נוספות** לפי הצורך, ולאחר מכן לחץ על **אישור**. 5. הגדר את הפריטים האחרים בכרטיסיות
	- לחץ על **הדפס**. 6.

## **הדפסה על מעטפות ממחשב ( OS Mac(**

- טען מעטפות לתוך המדפסת.  $^1$ "טעינת [מעטפות" בעמוד](#page-29-0) 30
- הקובץ שברצונך להדפיס.  $\cdot^2$
- בחר באפשרות **הדפס** בתפריט **קובץ** או בכל פקודה אחרת שתעביר אותך לתיבת הדו-שיח .הדפסה 3.
	- בחר בגודל בתוך הגדרת **גודל דף**. 4.
	- בחר באפשרות **הגדרות הדפסה** בתפריט שנפתח. 5.
		- בחר **מעטפה** בתור הגדרת **סוג מדיה**. 6.
		- הגדר את הפריטים האחרים לפי הצורך. 7.
			- לחץ על **הדפס**. 8.

## **הדפסת תצלומים**

## **הדפסה תצלומים ממחשב**

+Photo Epson מאפשרת לך להדפיס תצלומים בקלות ובצורה חלקה בפריסות שונות על נייר תצלומים או מדבקות CD/DVD (יש רק מספר דגמים התומכים בהדפסת מדבקות CD/DVD). לקבלת מידע נוסף, עיין<br>בעזרה של האפליקציה.

### **הדפסת דפי אינטרנט**

#### **הדפסת דפי אינטרנט ממחשב**

+Epson Photo מאפשר לך להציג דפי אינטרנט, לחתוך את האזור שצוין, ואז לערוך ולהדפיס אותם. לקבלת מידע<br>נוסף, עייו בעזרה של האפליקציה.

#### **הדפסת דפי אינטרנט מהתקנים חכמים**

מתקינים את Panel Smart Epson מהקישור הבא או באמצעות קוד ה -QR.

#### <https://support.epson.net/smpdl/>

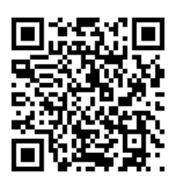

<span id="page-53-0"></span>אפליקציית הדפדפן ואז על **Panel Smart** ומתחילים את ההדפסה. פתח את דף האינטרנט שאתה רוצה להפדיס באפליקציית דפדפן האינטרנט שלך. מקישים על **שיתוף** בתפריט של

## **הדפסה באמצעות שירות ענן**

באמצעות שירות Connect Epson העומד לרשותך באינטרנט באפשרותך להדפיס מהטלפון החכם שלך, ממחשב הלוח שלך או מהמחשב הנייד בכל מקום ובכל שעה. כדי להשתמש בשירות זה, עליך לרשום את המשתמש<br>ואת המדפסת בשירות Epson Connect.

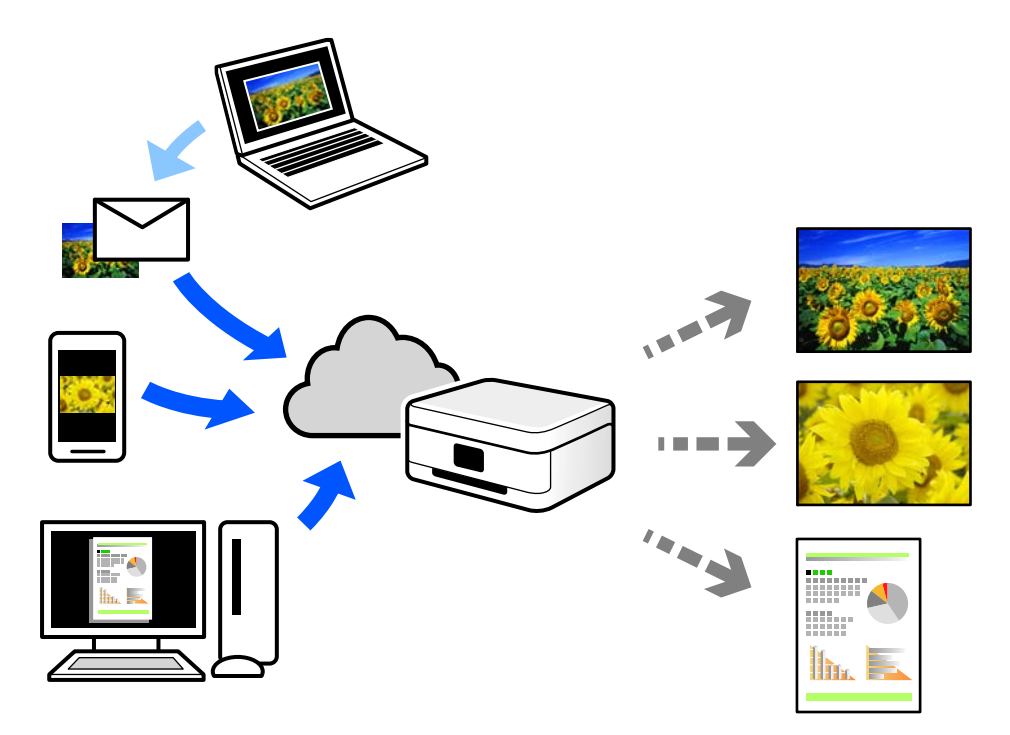

התכונות הזמינות באינטרנט הן .כלהלן

#### Email Print❏

כאשר אתה שולח דוא"ל עם צרופות כגון מסמכים או תמונות אל כתובת דוא"ל שהוקצתה למדפסת, ביכולתך<br>להדפיס את הדוא"ל והצרופות מאתרים מרוחקים כמו ביתר או מדפסת במשרד.

#### Remote Print Driver❏

זהו מנהל התקן משותף שיש לא תמיכה במנהל ההתקן להדפסה מרחוק. כאשר אתה מדפיס באמצעות מדפסת<br>הנמצאת באתר מרוחק, תוכל להדפיס באמצעות שינוי המדפסת בבחלון האפליקציות הרגילות.

עיין בפורטל האינטרט של Connect Epson לפרטים על הדרך להגדיר או להדפיס.

#### <https://www.epsonconnect.com/>

(אירופה בלבד) [http://www.epsonconnect.eu](http://www.epsonconnect.eu/)

## **העתקה**

<span id="page-55-0"></span>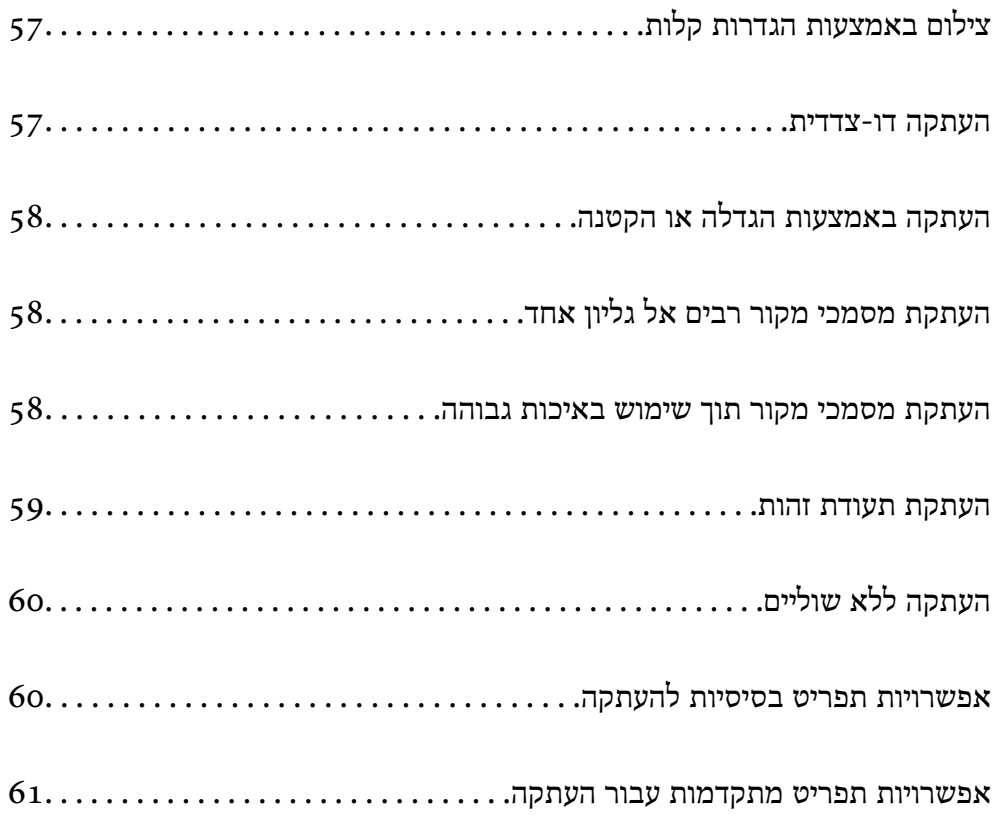

## **באמצעות צילום הגדרות קלות**

<span id="page-56-0"></span>סעיף זה מסביר כיצד להשתמש בתפריט **צלם** בלוח הבקרה כדי להעתיק מסמכי מקור.

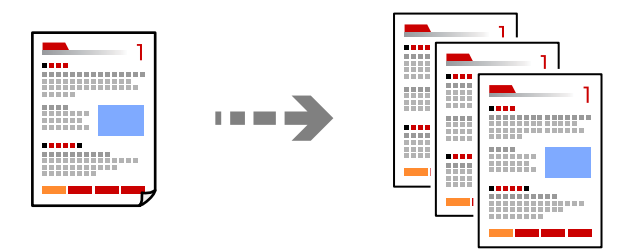

- טען נייר לתוך המדפסת.  $^1$ "טעינת [נייר" בעמוד](#page-28-0) 29
- הנח את עותקי המקור.  $\cdot^2$ "הנחת המסמכים [המקוריים" בעמוד](#page-32-0) 33
	- . 3. בחר **צלם** בלוח הבקרה
- או העתקה בשחור-לבן. 4. בחר העתקה בצבע
	- $\cdot$ הגדר את מספר העותקים.
		- $\Phi$ . הקש $\Phi$ .

*הצבע, הגודל והגבולות של התמונה המועתקת שונים מעט מהמקור. לתשומת לבך:*

## **העתקה דו-צדדית**

העתק מסמכי מקור רבים על שני צדי הנייר.

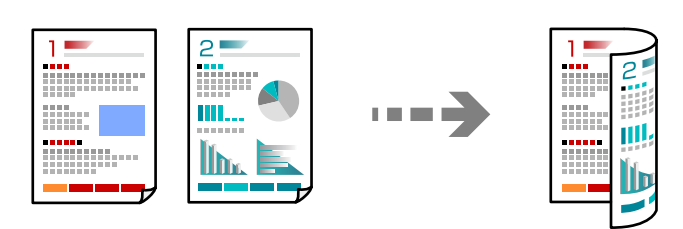

**צלם** > (דו-צדדי)

**מידע קשור** 

- | "אפשרויות [תפריט בסיסיות להעתקה" בעמוד](#page-59-0) 60
- $61$  אפשרויות תפריט מתקדמות עבור [העתקה" בעמוד](#page-60-0) $^{\prime\prime}$

## <span id="page-57-0"></span>**העתקה באמצעות הגדלה או הקטנה**

תוכל להעתיק מסמכי מקור בהגדלה שתציין.

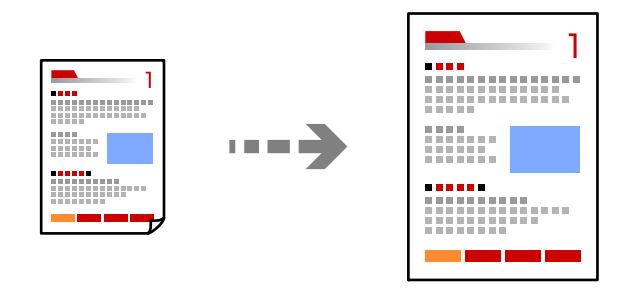

**צלם** > הכרטיסייה **הגדרות מתקדמות** > **קנה מידה**

#### **מידע קשור**

- | "אפשרויות [תפריט בסיסיות להעתקה" בעמוד](#page-59-0) 60
- $61$  אפשרויות תפריט מתקדמות עבור [העתקה" בעמוד](#page-60-0) $^{\prime\prime}$

## **העתקת מסמכי מקור רבים אל גליון אחד**

מעתיק שני מסמכי מקור עם צד אחד לגיליון אחד עם פריסה של שני עמודים בגיליון.

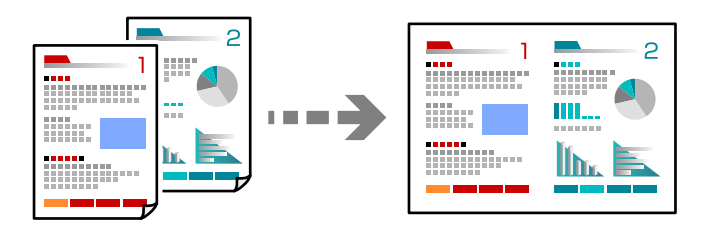

**צלם** > הכרטיסייה **הגדרות מתקדמות** > **פריסה**

**מידע קשור** 

- | "אפשרויות [תפריט בסיסיות להעתקה" בעמוד](#page-59-0) 60
- $61$  אפשרויות תפריט מתקדמות עבור [העתקה" בעמוד](#page-60-0) $^{\prime\prime}$

## **העתקת מסמכי מקור תוך שימוש באיכות גבוהה**

תוכל להעתיק עותקי מקור ללא צללים וחורים מנוקבים.

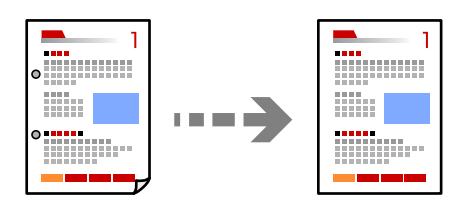

<span id="page-58-0"></span>**צלם** > לשונית **הגדרות מתקדמות** > **הסרת צלליות** או **הסרת חורי ניקוב**

**מידע קשור** 

```
| "אפשרויות תפריט בסיסיות להעתקה" בעמוד 60
61העתקה" בעמוד^{\prime\prime}
```
## **תעודת העתקת זהות**

סורק את שני הצדדים של תעודה מזהה ומעתיק אל צד אחד של נייר בגודל 4A.

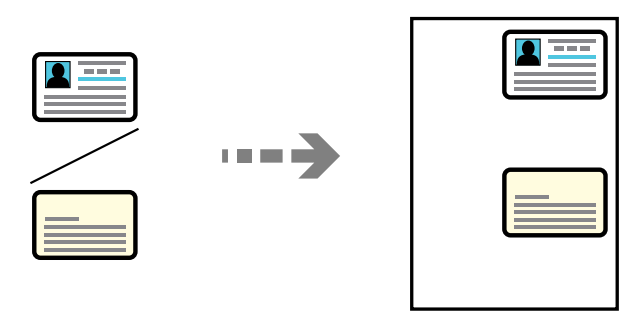

**צלם** > הכרטיסייה **הגדרות מתקדמות** > **צילום ת "ז** 

הנח את המקור כשפניו למטה והחלק אותו אל סימן הפינה. הנח את תעודת הזהות במרחק של 5 מ<sup>יי</sup>מ מסימון הפינה<br>של משטח הסריקה של הסורק.

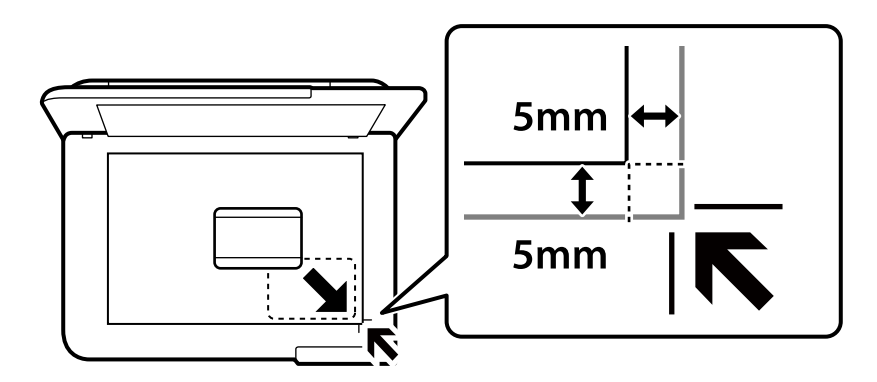

**מידע קשור** 

- | "אפשרויות [תפריט בסיסיות להעתקה" בעמוד](#page-59-0) 60
- $61$  אפשרויות תפריט מתקדמות עבור [העתקה" בעמוד](#page-60-0) $^{\prime\prime}$

## **העתקה ללא שוליים**

<span id="page-59-0"></span>מעתיק בלי שוליים בקצוות. התמונה מוגדלת מעט כדי לסלק את השוליים מקצה הנייר.

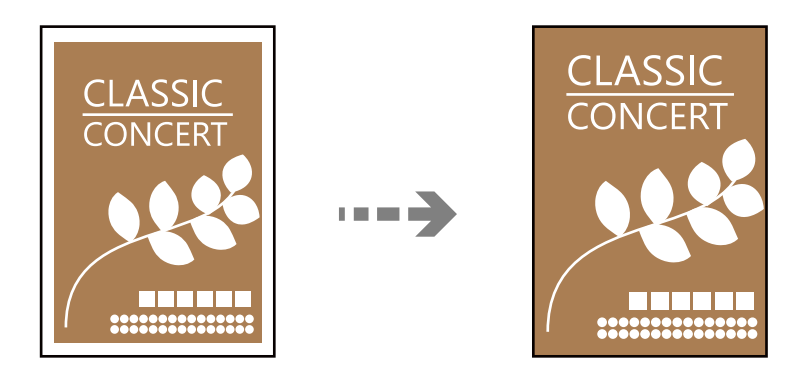

**צלם** > הכרטיסייה **הגדרות מתקדמות** > **צילום ללא שוליים**

**מידע קשור** 

- | "אפשרויות תפריט בסיסיות להעתקה" בעמוד 60
- $61$  אפשרויות תפריט מתקדמות עבור [העתקה" בעמוד](#page-60-0) $^{\prime\prime}$

## **אפשרויות תפריט בסיסיות להעתקה**

*אפשר שכמה פריטים לא יהיו זמינים בהתאם להגדרות אחרות שביצעת. לתשומת לבך:*

שחור-לבן:

מעתיק את המקור בשחור-לבן.

צבע:

מעתיק את המקור בצבע.

 $\Gamma$  (דו-צדדי) $\blacksquare$ 

בחר פריסה דו-צדדית.

❏עמוד 1 בצד 1

מעתיק צד אחד מהמקור לצד אחד של הדף.

דו-צדדי $1\!<\!\square$ 

מעתיק מקור דו-צדדי לשני הצדדים של דף אחד. בחר את הכיוון של מסמך המקור שלך ואת מיקום<br>הכריכה של הוייר.

#### ( צפיפות :)

הגדלת רמת הצפיפות כשתוצאות ההעתקה דהויות. במקרים בהם הדיו נמרח, הקטן את הרמת הצפיפות.

## <span id="page-60-0"></span>**אפשרויות תפריט מתקדמות עבור העתקה**

*אפשר שכמה פריטים לא יהיו זמינים בהתאם להגדרות אחרות שביצעת. לתשומת לבך:*

הגדרת נייר:

בחר את גודל הנייר ואת סוג הנייר שהטענת.

קנה מידה:

מגדיר אתשיעור ההגדלה או ההקטנה. כדילהקטין אולהגדיל את מסמך המקור באחוז ספציפי, בוחרים את הערך או מזינים אותו בטווח שבין %25 ל -400 %.

❏גודל בפועל

מעתיק בהגדלה של 100 %.

ואפשרויות אחרות האחרות האחרות א

מגדיל או מקטין אוטומטית את קובץ המקור כדי להתאימו לגודל נייר ספציפי.

❏התאמה אוטו לעמוד

מזהה את אזור הסריקה ומגדיל או מקטין את המקור באופן אוטומטי כדי שיתאים לגודל הנייר שבחרת. כאשר יש שוליים לבנים סביב המקור, השוליים הלבנים המתחילים בסימן הפינה של זכוכית<br>הסורק מזוהים בתור אזור הסריקה אולם יתכן שהשוליים בקצה ממול יחתכו.

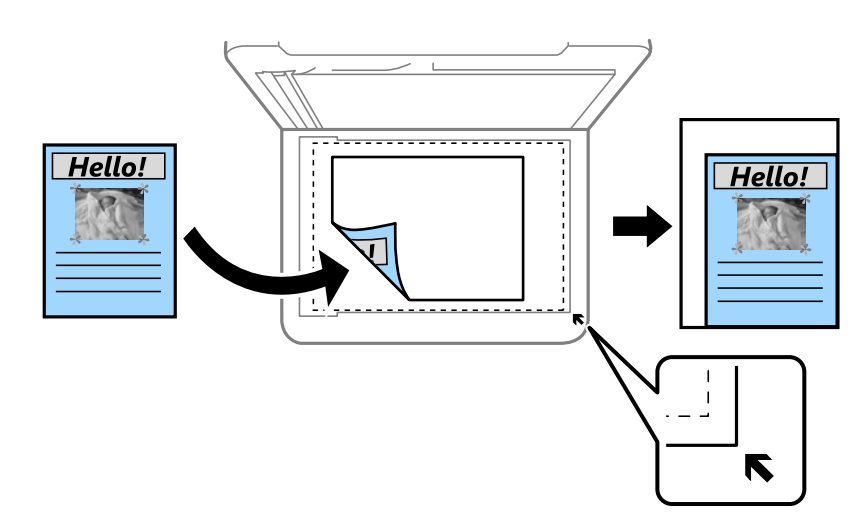

גודל המסמך:

בחר את גודל המקור שלך. כאשר אתה מעתיק מסמכי מקור שהגודל שלהם אינו סטנדרטי, בחר את<br>הגדול הכי קרוב לזה של עותק המקור שלך.

ריבוי עמודים:

בחר את פריסת ההעתקה.

❏עמוד אחד

מעתיק מסמך מקור בעל צד אחד אל דף יחיד.

#### $2$ -up $\Box$

מעתיק שני מסמכי מקור עם צד אחד לגיליון אחד עם פריסה של שני עמודים בגיליון. בחר את סדר<br>הפריסה והכיוון של מסמך המקור שלך.

#### איכות:

בחר את איכות עובר העתקה. בחירה באפשרות גבוה גורמת להדפסה באיכות גבוהה יותר אך ההדפסה<br>טלולה להיות אטית יותר.

#### כיוון המקור:

בחר את הכיוון של המקור שלך.

#### הסרת צלליות:

מסיר את הצללים שמופיעים סביב עותקים כאשר מעתיקים נייר עבה או שמופיעים במרכז עותקים<br>כאשר מעתיקים חוברת.

#### הסרת חורי ניקוב:

מסיר את חורי הכריכה בעת ביצוע ההעתקה.

#### צילום "ת ז :

סורק את שני הצדדים של תעודה מזהה ומעתיקם אל צד אחד של הנייר.

#### צילום ללא שוליים:

מעתיק בלי שוליים בקצוות. התמונה מוגדלת מעט כדי לסלק את השוליים מקצה הנייר. בחר כמה<br>להגדיל בהגדרת **הרחבה**.

#### נקה את כל ההגדרות:

איפוס הגדרות ההעתקה חזרה לערכי ברירת המחדל שלהן.

## **סריקה**

<span id="page-62-0"></span>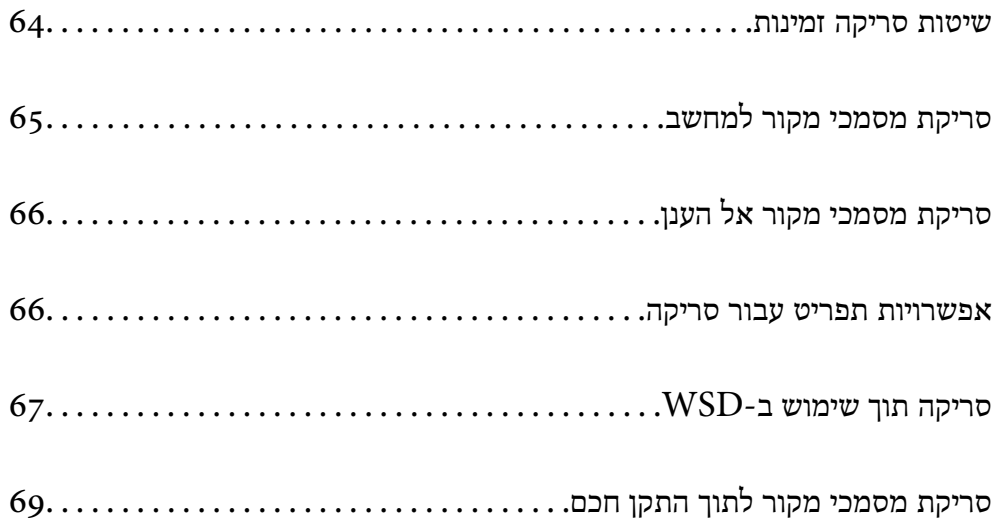

## **שיטות סריקה זמינות**

<span id="page-63-0"></span>תוכל להשתמש בכל אחת מהשיטות הבאות כדי לסרוק באמצעות מדפסת זו.

סריקה למחשב

תוכל לשמור את התמונה הסרוקה במחשב המחובר למדפסת.

"סריקת מסמכי מקור [למחשב" בעמוד](#page-64-0) 65

שליחה לשירות ענן

 תוכל לשלוח תמונות סרוקות מלוח הבקרה של המדפסת אל שירותי ענן שנרשמת אליהם מראש. "סריקת מסמכי מקור אל [הענן" בעמוד](#page-65-0) 66

סריקה תוך שימוש -ב WSD

תוכל לשמור את התמונה הסרוקה במחשב המחובר למדפסת, באמצעות תכונת WSD.

["סריקה](#page-66-0) תוך שימוש ב[-](#page-66-0)WSD" בעמוד 67

סריקה ישירה מהתקנים חכמים

תוכל לשמור תמונות סרוקות ישירות אל התקן חכם כמו טלפון חכם או טבלט באמצעות האפליקציה<br>Epson Smart Panel בהתקן החכם.

"סריקת מסמכי מקור לתוך התקן [חכם" בעמוד](#page-68-0) 69

## **סריקת מסמכי מקור למחשב**

*כדי להשתמש בתכונה זו, ודא שהאפליקציות הבאות מותקנות במחשב שלך. לתשומת לבך:*

<span id="page-64-0"></span>*חדשות אוגרסאות) ) 10.11OS X El Capitan או ,יותר חדשות אוגרסאות) Windows 7Epson ScanSmart* ❏ *יותר)*

 *(10.10)/OS XOS X Yosemite או) Windows Vista/Windows XPEpson Event Manager* ❏ *((Mavericks (10.9.5*

❏ *2 Scan Epson) תוכנה שצריך כדי לסרוק)*

*עיין בפרטים הבאים כדי לבדוק אם יש אפליקציות מותקנות.*

*11 Windows: לחץ על הלחצן "התחל" ואז בדוק את apps All < התיקייה Software Epson < Epson .Epson Scan 2 < EPSON והתיקייה ,ScanSmart*

*10 Windows: לחץ על לחצן ההפעלה ואז בדוק את Software Epson התיקיה > ScanSmart Epson, ואת .Epson Scan 2 < התיקיה EPSON*

*8 Windows8.1/ Windows: הזן את שם היישום בצ'ארם החיפוש ולאחר מכן בחר בסמל המוצג.*

*7 Windows: לחץ עללחצן התחלואז בחר כל התוכניות. לאחר מכן בדוק את Software Epson התיקיה > Epson .Epson Scan 2 < התיקיה EPSON ואת ,ScanSmart*

*XP Windows/Vista Windows: לחץ עללחצן התחלואז בחר כל התוכניות או תוכניות. לאחר מכן בדוק את Epson .Epson Scan 2 < התיקיה EPSON ואת ,Epson Event Manager < התיקיה Software*

*.Epson Software < אפליקציות > בצע בחר :Mac OS*

הנח את עותקי המקור.  $^{\rm 1}$ 

"הנחת המסמכים [המקוריים" בעמוד](#page-32-0) 33

- בחר **סריקה** > **מחשב** בלוח הבקרה. 2.
- $\,$ בחר את המחשב שבו תרצה לשמור את התמונות הסרוקות.  $\,$

❏אם מוצג המסך **בחר מחשב**, בחר את המחשב מהמסך.

❏אם מוצג המסך **סריקה למחשב** והמחשב כבר נבחר, יש לוודא שהמחשב הנבחר נכון. אם אתה רוצה לשנות את המחשב, בחר  $\blacksquare$ , ואז בחר מחשב אחר.

בחר  $\bullet$  כדי לבחור כיצד לשמור את התמונה הסרוקה במחשב.  $4$ 

גרסאות חדשות יותר, או L (10.11OS X El Capitan או גרסאות חדשות יותר) או Q (10.11OS X El Capitan)<br>גרסאות חדשות יותר): הצגת תצוגה מקדימה של התמונה הסרוקה במחשב לפני ששומרים אותה.

 $\rm JPEG$ שמור כקובץ  $\rm PEG$ : שומר את התמונה הסרוקה בפורמט  $\Box$ 

❏שמור כקובץ PDF: שומר את התמונה הסרוקה בפורמט PDF.

. 5. הקש x

כשמשתמשים ב-Windows 7 או גרסאות חדשות יותר, או ב-Lo.11OS X El Capitan ) ) או גרסאות חדשות<br>יותר: התוכנה Epson ScanSmart נפתחת אוטומטית במחשב והסריקה מתחילה.

*לתשומת לבך:*

<span id="page-65-0"></span>❏ *עיין בעזרה שלScanSmart Epson למידע מפורט על פעולת התוכנה. לחץ עזרה במסך ScanSmart Epson כדי לפתוח את העזרה.*

❏ *תוכל להתחיל לסרוק לא רק מהמדפסת אלא גם מהמחשב שלך באמצעות ScanSmart Epson.*

## **סריקת מסמכי מקור אל הענן**

Connect. לפני השימוש בתכונה זו, בצע הגדרות באמצעות Connect Epson. לפרטים ראה את אתר הפורטל Epson

<https://www.epsonconnect.com/>

(בלבד אירופה ([http://www.epsonconnect.eu](http://www.epsonconnect.eu/)

- הנח את עותקי המקור.  $^{\rm 1}$ "הנחת המסמכים [המקוריים" בעמוד](#page-32-0) 33
	- > **ענן** בלוח הבקרה. 2. בחר **סריקה**
	- המסך, ואז בחר יעד.  $\bullet$  בראש המסר,  $3$
- . 4. בצע את הגדרות הסריקה "אפשרויות תפריט עבור סריקה" בעמוד 66
	- . 5. הקש x

## **אפשרויות תפריט עבור סריקה**

יכול להיות שחלק מהפריטים לא יופיעו בגלל שיטת הסריקה שבחרת או הגדרות אחרות שעדכנת.

שחור-לבן/צבע

בחר אם לסרוק בשחור לבן או בצבע.

#### PDF/JPEG

בחר את הפורמט לשמירת התמונה הסרוקה.

אזור :הסריקה

בחר את שטח הסריקה. כדי לחתוך את הרווח הלבן סביב הטקסט או התמונה בעת הסריקה, בחר **חיתוך**<br>אוטומטי. כדי לסרוק את השטח המרבי של משטח הסריקה. בחר אזור מקסימלי.

❏כיוון המקור:

בחר את כיוון מסמך המקור.

#### סוג המסמך

בחר את סוג מסמך המקור שלך.

#### צפיפות:

בחר את הניגודיות של התמונה הסרוקה.

#### הסרת צלליות:

<span id="page-66-0"></span>הסר את הצללים של מסמך המקור המופיעים בתמונה הסרוקה.

#### ❏מסביב:

הסר את הצללים בקצה מסמך המקור.

#### ❏מרכז:

הסר את הצללים של שולי הכריכה של החוברת.

#### הסרת חורי ניקוב:

הסר את חורי הניקוב המופיעים בתמונה הסרוקה. תוכל לציין את המקום שבו יש למחוק את חורי הניקוב<br>באמצעות הזנת ערך בתיבה מימין.

#### ❏מחיקת מיקום:

בחר את המיקום שבו יש להסיר את חורי הניקוב.

❏כיוון המקור:

בחר את כיוון מסמך המקור.

נקה את כל ההגדרות

מאפס את הגדרות הסריקה לברירות המחדל שלהן.

## **סריקה תוך שימוש ב -WSD**

#### *לתשומת לבך:*

❏ *תכונה זו זמינה רק למחשבים עם מערכת ההפעלה Vista Windows ומעלה.*

❏ *אם משתמשים במערכת ההפעלה Vista Windows7/ Windows, יש להגדיר את המחשב מראש באמצעות תכונה זו.*

*"הגדרת יציאת WSD "בעמוד 67*

הנח את עותקי המקור.  $^1$ 

"הנחת המסמכים [המקוריים" בעמוד](#page-32-0) 33

- > **WSD** בלוח הבקרה. 2. בחר **סריקה**
	- $\cdot$ בחר מחשב.  $3$

 $\Phi$ . הקש $\Phi$ .

## **הגדרת יציאת WSD**

סעיף זה מסביר כיצד להגדיר יציאת WSD עבור Vista Windows7/ Windows.

## *עבור 8 Windows ומעלה, -ה WSD מוגדר אוטומטית. לתשומת לבך:*

על מנת להגדיר יציאת WSD דרושים הדברים הבאים.

❏המדפסת והמחשב מחוברים לרשת.

ם מנהל ההתקן של המדפסת הותקן במחשב. $\Box$ 

- . הדלק את המדפסת  $\cdot^1$
- לחץ "התחל" ואז לחץ **רשת** במחשב. 2.
- לחץ לחיצה ימנית על המדפסת ואז, לחץ על **התקן**. 3. לחץ **המשך** כאשר יוצג מסך **בקרת חשבון משתמש**. לחץ **הסר התקנה** והתחל שוב אם מסך **הסר התקנה** מוצג.

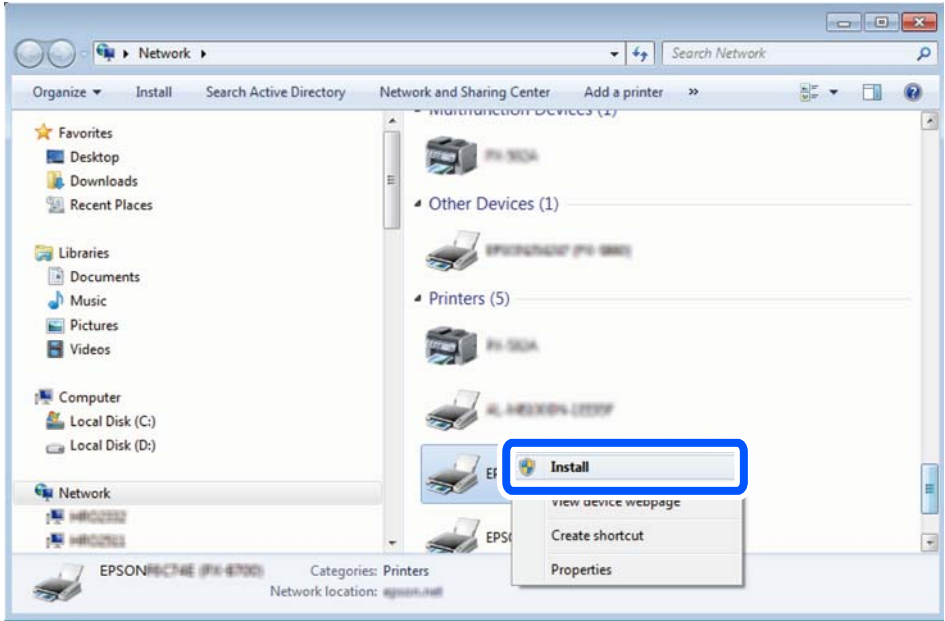

*לתשומת לבך:*

*שם המדפסת שצריךלהגדיר ברשת ושם הדגם ( (XXXX-XX (XXXXXX EPSON (מוצגים במסך הרשת. תוכל לבדוק את שם המדפסת שהוגדר ברשת בלוח הבקרה של המדפסת או באמצעות הדפסת גליון מצב רשת.*

לחץ **ההתקן שלך מוכן לשימוש**. 4.

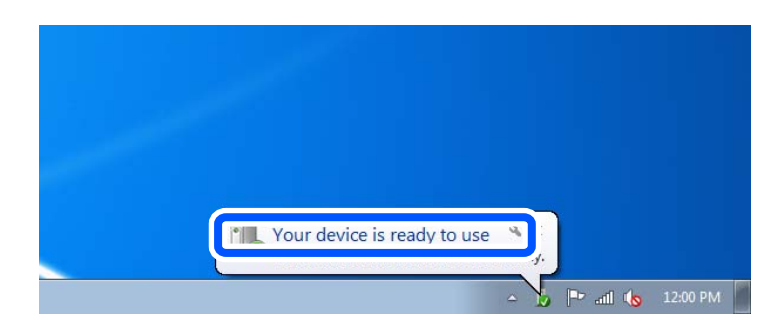

ואז, לחץ **סגור**. 5. בדוק את ההודעה

<span id="page-68-0"></span>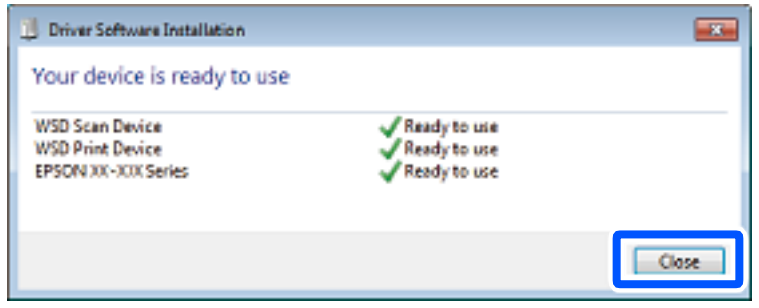

מסך **ההתקנים והמדפסות**. 6. פתח את

```
Windows 7❏
```

```
לחץ "התחל > " לוח הבקרה > חומרה וקול או חומרה > התקנים ומדפסות.
```

```
Windows Vista❏
```

```
לחץ "התחל > " לוח בקרה > חומרה וקול > מדפסות.
```
שמוצג סמל עם שם המדפסת ברשת. 7. ודא

בחר את שם המדפסת כאשר אתה משתמש -ב WSD.

## **סריקת מסמכי מקור לתוך התקן חכם**

*לפני הסריקה, התקן את Panel Smart Epson בהתקן החכם שלך. לתשומת לבך:*

- הנח את עותקי המקור.  $^{\rm 1}$ "הנחת המסמכים [המקוריים" בעמוד](#page-32-0) 33
- הפעל את Epson Smart Panel בהתקן החכם שלך.  $^2$ 
	- בחר בתפריט הסריקה במסך הבית.  $3$
- , פעל בהתאם להוראות שעל גבי המסך. 4. לשמירת התמונות

# **שליחת פקס**

<span id="page-69-0"></span>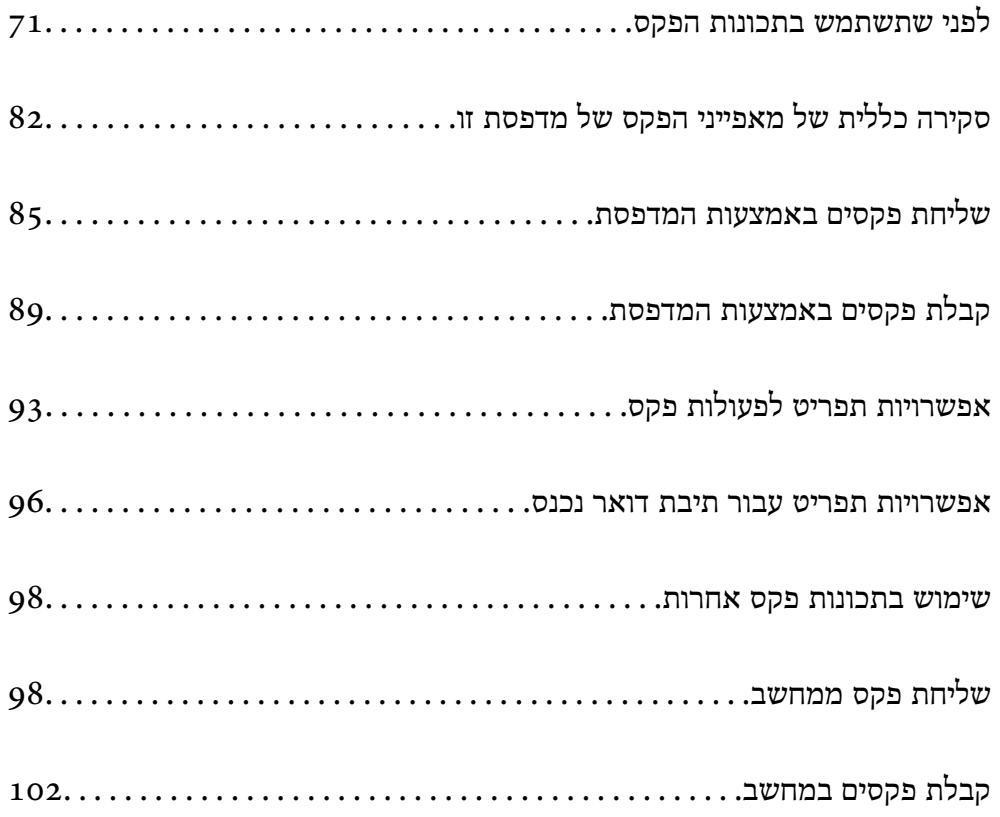

## **לפני שתשתמש בתכונות הפקס**

בדוק את הפרטים הבאים לפני שתתחיל להשתמש בתכונות הפקס.

<span id="page-70-0"></span>המדפסת וקו הטלפון וגם (אם הוא נמצא בשימוש) המשיבון, מחוברים בצורה נכונה  $\Box$ 

הגדרות הפקס הבסיסיות (אשף הגדרת הפקס) הושלמו $\Box$ 

הגדרות הפקס הכרחיות אחרות הושלמו $\Box$ 

ראה "מידע קשור" להלן כדי לבצע הגדרות.

#### **מידע קשור**

- $\gamma$ 1 "חיבור המדפסת לקו הטלפון" בעמוד  $^{\prime\prime}$
- | "הכנת המדפסת לשליחה וקבלה של [פקסים" בעמוד](#page-73-0) 74
- | "ביצוע הגדרות עבור מאפייני הפקס של המדפסת בהתאם [לשימוש" בעמוד](#page-75-0) 76
	- $\,$  הגדרות [הפקס" בעמוד](#page-226-0) 227 $\,$
	- | "הפיכת אנשי קשר [לזמינים " בעמוד](#page-79-0) 80
		- $236$  הגדרות [המשתמש" בעמוד](#page-235-0)  $\blacklozenge$

## **חיבור המדפסת לקו הטלפון**

### **קווי טלפון תואמים**

Network (ועם מערכות (Exchange Branch Private (PBX. באפשרותך להשתמש במדפסת עם קווי טלפון אנלוגיים תקניים ( Telephone Switched Public = PSTN

יתכן שלא תוכל להשתמש במדפסת עם קווי הטלפון או עם מערכות הטלפונים שלהלן.

ם כגון עסלפון הון DSL כגון DSL הו שירות דיגיטלי בסיבים ש

 $\Box$ קו טלפון דיגיטלי (ISDN)

❏מערכות טלפונים מסוימות מסוג PBX

כאשר מתאמים כגון מתאמי מסופים, מתאמי  $\rm{VoIP}$  , מפצלים או נתב  $\rm{DSL}$  מחוברים בין שקע הטלפון בקיר  $\Box$ לבין המדפסת

### **חיבור המדפסת לקו הטלפון**

הבר את המדפסת לשקע טלפון בקיר באמצעות כבל טלפון מסוג RJ-11 (6P2C). כשאתה מחבר טלפון למדפסת,<br>השתמש בכבל טלפון נוסף מסוג RJ-11 (6P2C).

יתכן שכבל טלפון יצורף למדפסת שלך, בהתאם באזור. אם הכבל מצורף, השתמש בו.

יתכן שיהיה עליך לחבר את כבל הטלפון אל מתאם שסופק למדינה או לאזור שלך.

*לתשומת לבך:*

*הסר את המכסה מיציאת .EXT של המדפסת רק כאשר אתה מחבר את הטלפון שלךלמדפסת. אל תסיר את המכסה אם אינך מחבר את הטלפון.* באזורים שמכות ברק מתרחשות בהם לעתים קרובות מומלץ להשתמש במגן תנודות מתח.

### *חיבור לקו טלפון תקני ( PSTN (או -ל PBX*

חבר כבל טלפון משקע הטלפון בקיר או מיציאת PBX אל יציאת LINE בעורף המדפסת.

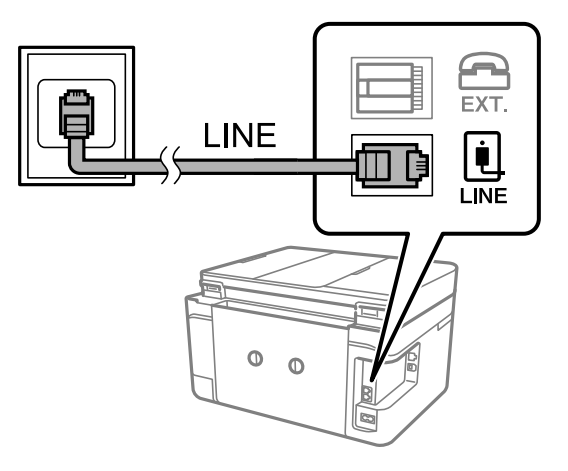

**מידע קשור**   $_{72}$  "חיבור מכשיר הטלפון שלך למדפסת" בעמוד  $\blacktriangleright$ 

#### *חיבור -ל DSL או -ל ISDN*

שסופק עם המודם או עם המתאם. חבר כבל טלפון ממודם DSL או ממסוף ISDN אל יציאת LINE בעורף המדפסת. לפרטים נוספים עיין בתיעוד

*אם מודם -ה DSL אינו מצויד במסנן DSL מובנה, חבר מסנן DSL נפרד. לתשומת לבך:*

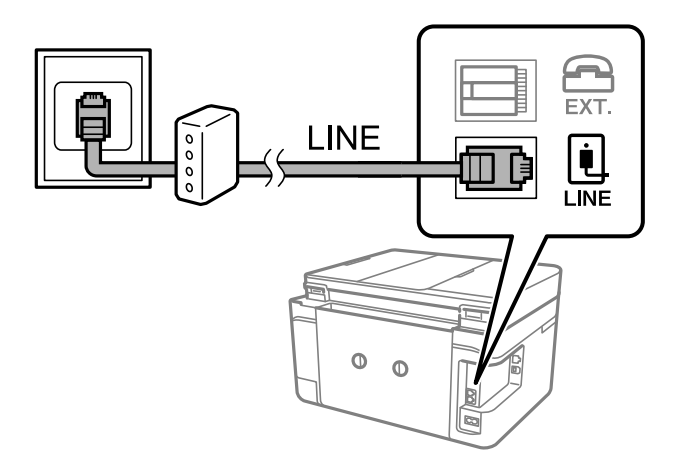

- **מידע קשור**
- $_{72}$  "חיבור מכשיר הטלפון שלך למדפסת" בעמוד  $\bullet$

## **חיבור מכשיר הטלפון שלך למדפסת**

בשעת השימוש במדפסת ובטלפון שלך בקו טלפון יחיד, חבר את הטלפון למדפסת.
*לתשומת לבך:*

- ❏ *אם במכשיר הטלפון שלך יש פונקצית פקס, הפוך אותה ללא זמינה לפני החיבור. למידע נוסף, עיין במדריכים שצורפו לטלפון. בהתאם לדגם של התקן הטלפון, לא ניתן להשבית את פונקציית הפקס באופן מלא, ולכן אפשר שלא יהיה ביכולתך להשתמש בו כטלפון חיצוני.*
- ❏ *אם אתה מתחבר באמצעות משיבון, ודאשההגדרה מס' צלצולים למענהשל המדפסת מוגדרת לערךגבוה יותר ממספר הצלצולים שאחריו המשיבון עונה.*
	- הסר את המכסה של יציאת .EXT בעורף המדפסת.  $1$

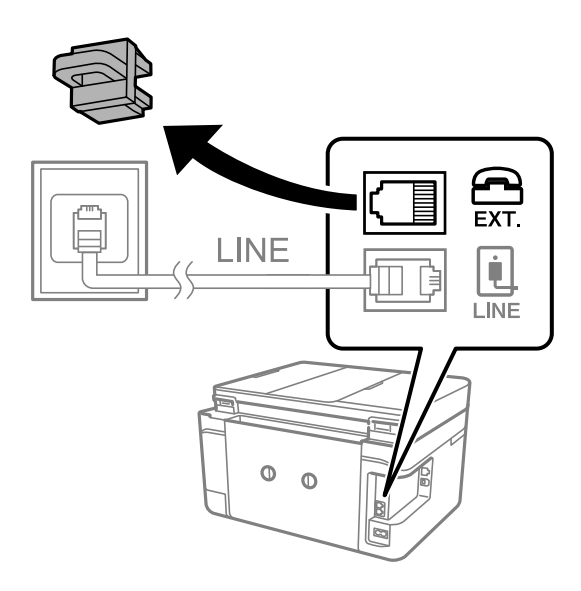

חבר את מכשיר הטלפון ואת יציאת .EXT בכבל טלפון.  $^{2}$ 

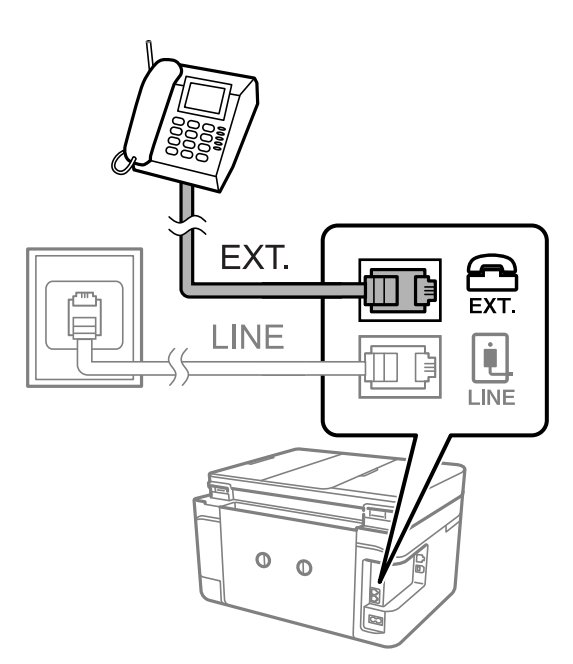

*לתשומת לבך:*

*כאשר קו הטלפון משותף, ודא שחיברת את מכשיר הטלפון ליציאת .EXT של המדפסת. אם מפצלים את הקו כדי לחבר את מכשיר הטלפון ואת המדפסת בנפרד, הטלפון והמדפסת לא יפעלו כהלכה.*

בחר **פקס** בלוח הבקרה של המדפסת. 3.

הטלפון. 4. הרם את שפופרת

<span id="page-73-0"></span>אם מוצגת הודעה להתחיל לשלוח או לקבל פקסים כפי שניתן לראות במסך הבא, החיבור נוצר.

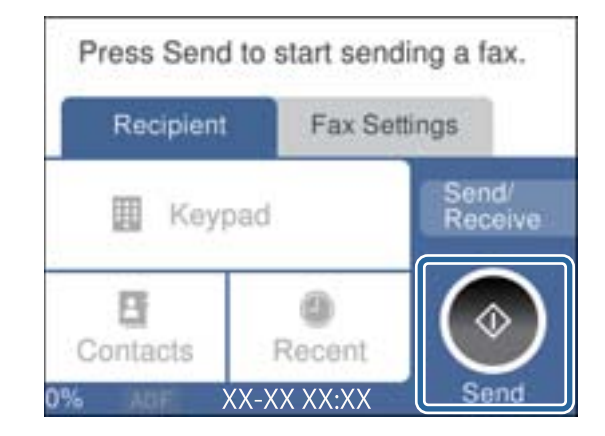

**מידע קשור** 

- | "הכנת המדפסת לשליחה וקבלה של פקסים" בעמוד 74
	- $_{77}$  ביצוע הגדרות כדי להשתמש [במשיבון" בעמוד](#page-76-0)" $\bullet$
- | "ביצוע הגדרות כדי לקבל פקסים תוך הפעלת טלפון מחובר [בלבד" בעמוד](#page-76-0) 77
	- | "מצב [קבלה:" בעמוד](#page-228-0) 229

# **הכנת המדפסת לשליחה וקבלה של פקסים**

**אשף הגדרת הפקס** מאפשר להגדיר את התכונות הבסיסיות של הפקס כדי להכין את המדפסת לשליחה וקבלה של פקסים.

האשףנפתח אוטומטית כשמדליקים את המדפסת בפעם הראשונה. אפשר גם לפתוח את האשףידנית מלוח הבקרה של המדפסת. אם דילגת על האשף כשהמדפסת הודלקה בפעם הראשונה או שינית את סביבת החיבור, יהיה צריך<br>לפתוח את האשר שוב.

 $\Box$ אלו הם הפריטים שאפשר להגדיר באמצעות האשף.

❏**כותרת** ( **מספר הטלפון שלך** וכן **כותרת הפקס**)

❏**מצב קבלה** ( **אוטו'** או **ידני**)

**Distinctive Ring Detection (DRD) הגדרת**❏

הפריטים הבאים מוגדרים בהתאם לסביבת החיבור. $\Box$ 

❏**מצב חיוג** (כמו למשל **צליל** או **פעימה**)

❏פריטים אחרים שנחשבים בתור **הגדרות בסיסיות** נשארים כמו שהם.

**מידע קשור** 

| "הגדרות [בסיסיות" בעמוד](#page-227-0) 228

### **הכנת המדפסת לשליחה וקבלה של פקסים באמצעות אשף הגדרת הפקס**

- במסך הבית בלוח הבקרה של המדפסת. 1. בחר **הגדרות**
- > **הגדרות הפקס** > **אשף הגדרת הפקס**. 2. בחר **הגדרות כלליות**
- על המספר המסך, הזן את שם השולח כגוו, שם החברה שלך, מספר הפקס שלך.  $3$ *שם השולח שלך ומספר הפקס שלך מופיעים בתור הכותרת העליונה של פקסים יוצאים. לתשומת לבך:*
	- גילוי הצלצול המיוחד ( DRD(. 4. בצע את הגדרת

ם אם נרשמת לשירות צלצול מיוחד מחברת הטלפונים שלר: $\Box$ 

גש אל המסך הבא ובחר את דפוס הצלצול שישמש עבור פקסים נכנסים.

<mark>כאשר אתה בוחר כל פריט מחוץ ל-הכל האפשרות, מצב קבלה</mark> מוגדרת למצב **אוטו'** והמשך למסך הבא<br>כאשר תבדוק את ההגדרות שביצעת.

❏אם לא נרשמת כמנוי לשירות צלצול מיוחד מחברת הטלפון שלך, או שאינך צריך להגדיר אפשרות זו: דלג על הגדרה זו וגש אל המסך שבו תוכל לבדוק את ההגדרות שבצעת.

*לתשומת לבך:*

❏ *שירותי צלצול ייחודי, שחברות טלפונים רבות מציעות (שם השירות משתנה מחברה לחברה), מאפשר להקצות יותר ממספר טלפון אחד לאותו קו טלפון. כל מספר מקבל תבנית צלצולים שונה. באפשרותך להשתמש במספר אחד לשיחות קוליות ובמספר אחר לשיחות פקס. בחר את תבנית הצלצולים שהוקצתה לשיחות פקס ב -DRD.*

❏ *האפשרויות של On מוצגות כ -Off -ו DRD, תלוי באזור. בחר ב -On כדי להשתמש בתכונת הצלצול הייחודי.*

 $\cdot$ הגדר את ההגדרות מצב קבלה.  $\cdot$ 

ם אם אינך צריך לחבר התקן טלפון למדפסת: $\Box$ בחר **לא**.

**מצב קבלה** מוגדר לאפשרות **אוטו'**.

ם אם אתה צריך לחבר התקן טלפון למדפסת: $\Box$ בחר **כן** ואז, בחר אם לקבל פקסים באופן אוטומטי או לא.

בדוק את ההגדרות שבצעת במסך שמוצג ואז המשך למסך הבא.  $\,6\,$ 

כדי לתקו או לשנות את ההגדרות, בחר $\bullet$ .

<span id="page-75-0"></span>חיבור הפקס באמצעות בחירת **התחל בדיקה** ואז, בחר **הדפסה** כדי להדפיס דוח המציג את סטטוס 7. בדוק את .החיבור

*לתשומת לבך:*

❏ *אם מדווח על שגיאות כלשהן, מלא את ההוראות בדוח כדי לפתור אותן.*

❏ *אם המסך בחירת סוג הקו מוצג, בחר את סוג הקו.*

*- כשמחברים את המדפסת למערכת טלפונים מסוג PBX או למתאם מסוף, בחר ב -PBX.*

*- כשמחברים את המדפסת לקו טלפון סטנדרטי בחר PSTN, ואז בחר אל תזהה במסך אישור המוצג. עם זאת, בחירה באפשרות אל תזהה עלולה לגרום למדפסת לדלג על הספרה הראשונה של המספר כשמחייגים כך שהפקס עלול להישלח למספר שגוי.*

**מידע קשור** 

- $\gamma$ 1 "חיבור המדפסת לקו [הטלפון" בעמוד](#page-70-0)  $^{\prime\prime}$
- $_{77}$  ביצוע הגדרות כדי להשתמש [במשיבון" בעמוד](#page-76-0)" $\bullet$ 
	- | "מצב [קבלה:" בעמוד](#page-228-0) 229
- | "ביצוע הגדרות כדי לקבל פקסים תוך הפעלת טלפון מחובר [בלבד" בעמוד](#page-76-0) 77
	- | "הגדרות [בסיסיות" בעמוד](#page-227-0) 228

## **ביצוע הגדרות עבור מאפייני הפקס של המדפסת בהתאם לשימוש**

 תוכל להגדיר כל תוכנת הפקס של המדפסת בנפרד באמצעות לוח הבקרה של המדפסת, בהתאם לשימוש. ניתן לשנות גם את ההגדרות שבוצעו באמצעות **אשף הגדרת הפקס**. לפרטים נוספים , עייןבתיאורי תפריט **הגדרות הפקס**.

**מידע קשור** 

- $\,$  הגדרות [הפקס" בעמוד](#page-226-0) 227 $\,$
- | "קביעת הגדרות למערכת טלפונים מסוג PBX "בעמוד 76
- $7$ 7 ביצוע הגדרות כאשר אתה מחבר התקן [טלפון" בעמוד](#page-76-0)  $\blacktriangleright$ 
	- | "קבלת פקסים [נכנסים" בעמוד](#page-88-0) 89
- $\,$ 78 "ביצוע הגדרות כדי לשמור את הפקסים [שהתקבלו" בעמוד](#page-77-0)  $\blacktriangleright$ 
	- | "יצירת הגדרות לחסימת פקסי [זבל" בעמוד](#page-78-0) 79
- | "ביצוע הגדרות לשליחה וקבלה של פקסים [במחשב" בעמוד](#page-78-0) 79

#### **קביעת הגדרות למערכת טלפונים מסוג PBX**

קבע את ההגדרות להלן כאשר אתה משתמש במדפסת במשרדים המשתמשים בשלוחות ודורשים קודי גישה חיצונית<br>כגוו 0 ו9- כדי לקבל קו חוץ.

- של המדפסת. 1. בחר **הגדרות** בלוח הבקרה
- > **הגדרות הפקס** > **הגדרות בסיסיות**. 2. בחר **הגדרות כלליות**
	- **סוג הקו** ולאחר מכן בחר **PBX**. 3. בחר

<span id="page-76-0"></span>**קוד גישה** כדי להגדיר אותה במצב **שימוש**. למספר פקס חיצוני תוך שימוש בסולמית (#) במקום קוד גישה חיצוני בפועל, בחר את תיבת 4. בעת שליחת פקס

ה-# שהוזנה במקום קוד הגישה בפועל, מוחלפת בקוד הגישה המאוחסן בעת בצוע החיוג. השימוש ב-# עוזר<br>להימנט מבטיות חיבור כאשר מתחברים לקו חיצוני.

*לתשומת לבך:*

*לא תוכל לשלוח פקסים למקבלים הנמצאים בתוך אנשי קשר שיש להם קודי גישה חיצוניים כמו 9. -ו 0* 

*אם רשמת מקבלים בתוך אנשי קשר המשתמשים בקוד גישה חיצוני כמו 9 -ו 0 , הגדרת את קוד גישה למצב אל תשתמ. אחרת יהיה, עליך לשנות את הקוד אל # בתוך אנשי קשר.*

- על תיבת הקלט **קוד גישה** הזן את קוד הגישה החיצוני המתאים למערכת הטלפונית שלך ואז, הקש על 5. הקש .**OK**
	- כדי להחיל את ההגדרות. 6. בחר **אישור**

קוד הגישה מאוחסן במדפסת.

#### **ביצוע הגדרות כאשר אתה מחבר התקן טלפון**

#### *ביצוע הגדרות כדי להשתמש במשיבון*

כדי להשתמש במשיבון יש צורך בהגדרות.

- בחר **הגדרות** בלוח הבקרה של המדפסת. 1.
- בחר **הגדרות כלליות** > **הגדרות הפקס** > **הגדרות בסיסיות**. 2.
	- הגדר את **מצב קבלה** -כ **אוטו'**. 3.
- **' צלצולים למענה** של המדפסת למספר גדול יותר מזה של המשיבון. 4. קבע את הגדרת **מס**

אם הגדרת **מס' צלצולים למענה** הוגדרה למספר נמוך יותר מאשר מספר הצלצולים עבור המשיבון, לא יהיה ביכולתו של המשיבון לקבל שיחות קוליות על מנת להקליט הודעות קוליות. לפרטים על ההגדרות של המשיבון<br>טייו בהוראות למשתמש שסופקו עמו.

בהתאם לאזור, יתכן שההגדרה **מס' צלצולים למענה** של המדפסת לא תוצג.

#### **מידע קשור**

| "הגדרות [בסיסיות" בעמוד](#page-227-0) 228

#### *ביצוע הגדרות כדי לקבל פקסים תוך הפעלת טלפון מחובר בלבד*

תוכל להתחיל לקבל פקסים נכנסים באמצעות הרמת השפופרת בלבד והפעלת הטלפון, בלא להפעיל את המדפסת בלבד.

התכונה **קבלה מרחוק** זמינה רק עבור טלפונים התומכים בחיוג צלילים.

- של המדפסת. 1. בחר **הגדרות** בלוח הבקרה
- > **הגדרות הפקס** > **הגדרות בסיסיות** > **קבלה מרחוק**. 2. בחר **הגדרות כלליות**
- כדי להגדיר זאת למצב **On**. 3. הקש **קבלה מרחוק**
- <span id="page-77-0"></span>בחר **קוד התחלה**, הזן קוד דו-ספרתי (תוכל להזין 0 עד 9 , \*, ו#-), ואז הקש **אישור**. 4.
	- בחר **אישור** כדי להחיל את ההגדרות. 5.

**מידע קשור** 

 $\,$  הגדרות [בסיסיות" בעמוד](#page-227-0) 228 $\,$ 

### **ביצוע הגדרות כדי לשמור את הפקסים שהתקבלו**

המדפסת הוגדרה כך שתדפיס פקסים שהתקבלו כברירת מחדל. מחוץ להדפסה, תוכל להגדיר למדפסת לקבל פקסים.

ם חירת דואר וכוס במדפסת  $\Box$ 

תוכל לשמור פקסים שהתקבלו ב-תיבת דואר נכנס. תוכל לצפות בהם בלוח הבקרה של המדפסת כדי שתוכל<br>להדפיס רק את אלה שברצונר הלדפיס או למחוק פקסים שאינם דרושים.

 $~$ חמחשב (קבלת FAX)

אפשר להשתמש בתכונות הנ"ל בו-זמנית. אם משתמשים בכולן בו-זמנית, המסמכים המתקבלים נשמרים בתיבת<br>הדואר הנכנס ובמחשב. כדי לקבל פקסים במחשב, בצע הגדרות באמצעות FAX Utilitv.

"ביצוע הגדרות לשליחה וקבלה של פקסים [במחשב" בעמוד](#page-78-0) 79

- של המדפסת. 1. בחר **הגדרות** בלוח הבקרה
- > **הגדרות הפקס** > **הגדרות קבלה** > **פלט פקס**. 2. בחר **הגדרות כלליות**
	- אישור, אשר אותה ואז הקש על **אישור**. 3. אם מוצגת הודעת
		- בחר **שמירה בתיבת הדואר**. 4.
		- בחר **שמירה בתיבת הדואר** כדי להעביר זאת למצב **On**. 5.
- בחר **אפשרויות כשהזיכרון מלא**, בחר באפשרות שבה תרצה להשתמש כשתיבת הדואר הנכנס מלאה. 6.

הנכנס. ❏**קבלת והדפסת פקסים**: המדפסת תדפיס את כל המסמכים שהתקבלו ואי אפשר לשמור בתיבת הדואר

❏ **דחיית פקסים נכנסים** : המדפסת לא תענה לשיחות נכנסות מפקסים.

הסיסמה. תוכל להגדיר סיסמה עבור תיבת הדואר הנכנס. בחר **הגדרות הסיסמה לתיבת הדואר** ואז, הגדר את 7.

*לא תוכל להגדיר סיסמה כאשר אפשרויות כשהזיכרון מלא הוגדר למצב קבלת והדפסת פקסים. לתשומת לבך:*

**מידע קשור** 

- $\,$  "פלט [פקס" בעמוד](#page-229-0) 230 $\,$
- | "צפייה במסך הגביש הנוזלי בפקסים שהתקבלו [במדפסת" בעמוד](#page-91-0) 92

#### **יצירת הגדרות לחסימת פקסי זבל**

ביכולתך לחסום פקסי זבל.

- בחר **הגדרות** בלוח הבקרה של המדפסת. 1.
- <span id="page-78-0"></span> > **הגדרות הפקס** > **הגדרות בסיסיות** > **פקס דחייה**. 2. בחר **הגדרות כלליות**
	- הגדר את התנאי לחסימת פקסי זבל.  $\cdot 3$

בחר **פקס דחייה** ואז אפשר את האפשרויות הבאות.

 $\Box$ רשימת המספרים החסומים: דוחה את הפקסים הנמצאים ברשימת המספרים לדחייה.

חסימת כותרת עליונה ריקה של פקס: דוחה פקסים שמידע הכותרת שלהם ריק. $\Box$ 

שאנשי קשר לא שמורים: דוחה פקסים שלא הוספו לרשימת אנשי הקשר.  $\Box$ 

- כדי לחזור למסך **פקס דחייה**. 4. הקש
- הרשימה. -ב **רשימת המספרים החסומים**, בחר **ערוך את רשימת המספרים החסומים**, ואז ערוך את 5. אם אתה משתמש

#### **ביצוע הגדרות לשליחה וקבלה של פקסים במחשב**

USB. כדי לשלוח ולקבל פקסים במחשב, חייבים להתקין את Utility FAX במחשב המחובר באמצעות רשת או כבל

#### *ביצוע הגדרת שמירה במחשב לקבל פקסים*

תוכל לקבל פקסים במחשב באמצעות השימוש ב-FAX Utility. התקן את FAX Utility במחשב שלך ובצע את ההגדרה. לפרטים, ראה פעולות בסיסיות בעזרה של Utility FAX) מוצגת בחלון הראשי .)

המתקבלים. פריט ההגדרה מתחת ללוח הבקרה של המדפסת הוגדרת למצב **כן**, וניתן לשמור במחשב את הפקסים

**הגדרות** > **הגדרות כלליות** > **הגדרות הפקס** > **הגדרות קבלה** > **פלט פקס** > **שמירה במחשב**

#### *כיצד לגרום להגדרת שמירה במחשב גם להדפיס למדפסת כדי לקבל פקסים*

תוכל לבצע את ההגדרה להדפיס פקסים שהתקבלו במדפסת בנוסף לשמירתם במחשב.

- במסך הבית בלוח הבקרה של המדפסת. 1. בחר **הגדרות**
- > **הגדרות הפקס** > **הגדרות קבלה**. 2. בחר **הגדרות כלליות**
	- > **שמירה במחשב** > **כן והדפס**. 3. בחר **פלט פקס**

#### *ביצוע הגדרת שמירה במחשב כך שלא יתקבלו פקסים*

כדי להגדיר למדפסת לא לשמור במחשב פקסים שהתקבלו, שנה את ההגדרות במדפסת.

*לתשומת לבך:*

<span id="page-79-0"></span>*תוכל גם לשנות את ההגדרות באמצעות Utility FAX. עם זאת, אם יש פקסים כלשהם שלא נשמרו במחשב, התכונה אינה פועלת.*

- במסך הבית בלוח הבקרה של המדפסת. 1. בחר **הגדרות**
- > **הגדרות הפקס** > **הגדרות קבלה**. 2. בחר **הגדרות כלליות**
	- > **שמירה במחשב** > **לא**. 3. בחר **פלט פקס**

### **הפיכת אנשי קשר לזמינים**

רשימת אנשי קשר מאפשרת להזין יעדים בקלות. תוכל לרשום עד 100 רשומות ותוכל להשתמש ברשימת אנשי<br>הקשר כאשר תזין מספר פקס.

#### **רישום או עריכה של אנשי קשר**

- בחר -ב **פקס** במסך הבית. 1.
	- בחר **אנשי קשר**. 2.
- . בצע אחת מהפעולות הבאות.  $3$

❏כדי לרשום איש קשר חדש, בחר **וסף רשומה**, ואז בחר **הוסף איש קשר**.

❏כדי לערוך איש קשר, בחר באיש קשר המטרה, ואז בחר **עריכה**.

❏כדילמחוק איש קשר, בחר באיש קשר המטרה ואז בחר את **מחיקה**, ואז בחר על **כן**. אינך צריךלבצע את הנהלים שלהלו.

. 4. בצע את ההגדרות הבאות

*לתשומת לבך:*

בעת הזנת מספר פקס הזן קוד גישה חיצוני בתחילת מספר הפקס אם מערכת הטלפונים שלך היא מסוג PBX וצריכים *לחייג את קוד הגישה כדילקבל קו חוץ. אם קוד הגישה הוגדר בהגדרה סוג הקו הזן # (סולמית) במקום קוד הגישה. כדי להוסיף השהיה (השהיה למשך לשלוש שניות) במהלך החיוג, הזן מקף .)-(* 

בחר **אישור**. 5.

#### **רישום או עריכה של אנשי קשר בקבוצות**

הוספת אנשי קשר לקבוצה מאפשרת לשלוח פקס ליעדים מרובים בוזמנית.

- $\,$ בחר ב-פקס במסר הבית.  $1$ 
	- בחר **אנשי קשר**. 2.

. בצע אחת מהפעולות הבאות.  $3$ 

❏כדי לרשום קבוצה חדשה של אנשי קשר, בחר **וסף רשומה**, ואז בחר **הוסף קבוצה**.

 $\Box$ כדי לערוך אנשי קשר מקובצים, בחר  $\,$  באנשי הקשר המקובצים שהם המטרה, ואז בחר עריכה

❏כדילמחוק אנשי קשר מקובצים, בחר באנשי הקשר המקובצים שהם המטרה ואז בחר **מחיקה**, ואז בחר **כן**. אינך צריך לבצע את הנהלים .שלהלן

- הזן או ערוך את **שם הקבוצה (חובה)** ואת **מילת מפתח** ואז, בחר **אנשי קשר שיתווספו לקבוצה (חובה)**. 4.
	- בחר את אנשים הקשר שאתה רוצה לרשום ואז, בקבוצה הקש **סגירה**. 5. *לתשומת לבך:* ❏ *באפשרותך לרשום 99 אנשי קשר לכל היותר.*

❏ *על מנת לבטל את בחירתו של איש קשר, הקש עליו שוב.*

בחר **אישור**. 6.

#### **רישום אנשי קשר במחשב**

באמצעות Config Web, ניתן ליצור רשימת אנשי קשר במחשב ולייבא אותה למדפסת.

- ." גש אל "Web Config".
- לחץ על **in Log**, הקלד את הסיסמה ואז, לחץ על **OK**. 2.
	- . 3. בחר **Contacts**
	- שברצונך לרשום ואז, לחץ על **Edit**. 4. בחר את המספר
- 5. .**Fax Speed** ו- ,**Fax Number** , **Index Word** , **Name** הזן
	- לחץ על **Apply**. 6.

**מידע קשור** 

 $\,$  "אפליקציה עבור הגדרת תצורת פעולות מדפסת  $\,$  (Web Config) " $\,$   $\,$ 

#### *פריטי הגדרות יעד*

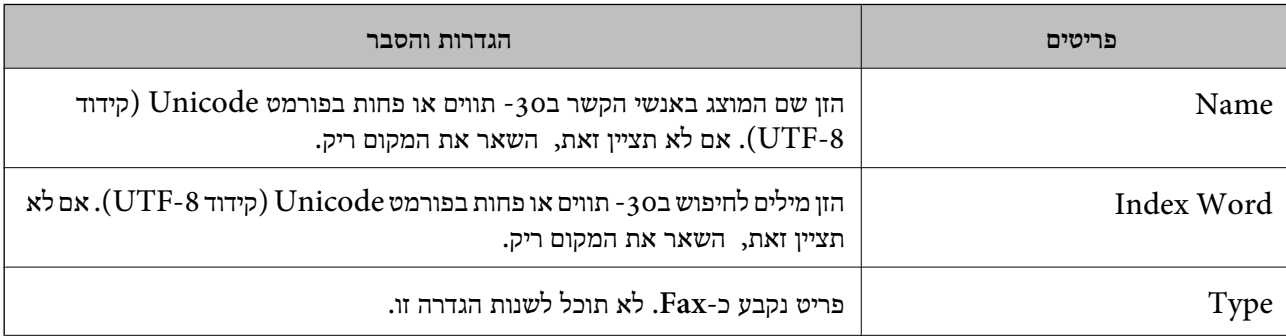

<span id="page-81-0"></span>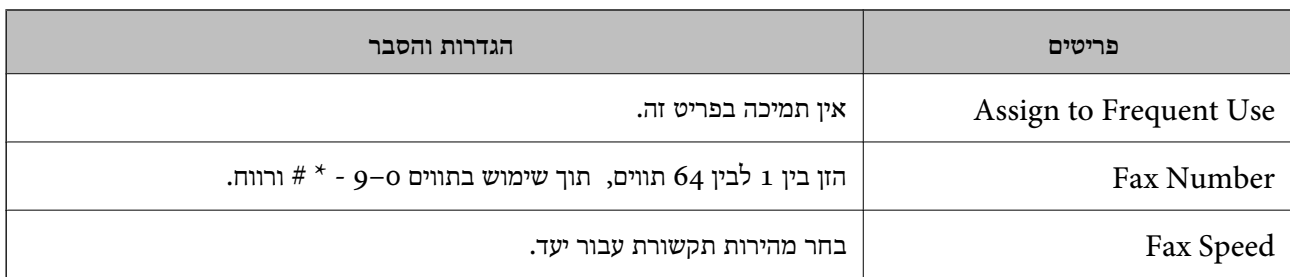

#### *רישום יעדים כקבוצה*

- ". גש אל "Web Config".
- לחץ על **in Log**, הקלד את הסיסמה ואז, לחץ על **OK**. 2.
	- . 3. בחר **Contacts**
	- שברצונך לרשום ואז, לחץ על **Edit**. 4. בחר את המספר
		- 5. .**Index Word** ו- **Name** הזן
			- מתוך **Type**. 6. בחר קבוצה
		- 7. .**Contact(s) for Group** עבור **Select** לחץ היעדים הזמינים יוצגו.
- ה היעד שברצונך לרשום עבור הקבוצה, ואז לחץ על Select. *ניתן לרשום יעדים למספר רב של קבוצות. לתשומת לבך:*
	- לחץ על **Apply**. 9.

**מידע קשור**  | "אפליקציה עבור הגדרת תצורת פעולות מדפסת [\( Config Web "\(בעמוד](#page-218-0) 219

# **סקירה כללית של מאפייני הפקס של מדפסת זו**

# **תכונה: שליחת פקסים**

**שיטות שליחה**

❏שליחה אוטומטית

כאשר אתה סורק קובץ מקור באמצעות הקשה על x ) **שלח**), המדפסת מחייגת לנמענים ושולחת את הפקס. "שליחת פקסים באמצעות [המדפסת" בעמוד](#page-84-0) 85

❏שליחה ידנית

כאשר אתה מבצע בדיקה ידנית בחיבור הקו באמצעות חיוג אל הנמען, הקשx )**שלח**) כדילהתחיללשלוח פקס באופן ישיר.

"שליחת פקסים תוך חיוג מהתקן טלפון [חיצוני" בעמוד](#page-86-0) 87

**ציון הנמען בעת שליחת פקס** תוכל להזין נמענים באמצעות **מקלדת** , **אנשי קשר**, -ו **לאחרונה**.

["נמען" בעמוד](#page-92-0) 93

"הפיכת אנשי קשר [לזמינים " בעמוד](#page-79-0) 80

**הגדרות סריקה בעת שליחת פקס** תוכל לבחור פריטים כגון **רזולוציה** או **גודל מקורי (משטח)** בעת שליחת פקסים. "הגדרות [סריקה:" בעמוד](#page-92-0) 93

**השימוש ב -הגדרות שליחת פקסים בעת שליחת פקס**

 תוכללהשתמש -ב **הגדרות שליחת פקסים** כגון **שליחה ישירה** (כדילשלוח מסמך גדול באופן יציב ) או **שליחת פקס מאוחר יותר** (לשלוח פקס במועד שציינת .)

"הגדרות שליחת [פקסים:" בעמוד](#page-93-0) 94

# **תכונה: קבלת פקסים**

**מצב קבלה** קיימות שתי אפשרויות בתוך **מצב קבלה** עבור קבלת פקסים נכנסים.

 $\nabla$ ידוי

בעיקר לשיחות טלפון, אך גם עבור הפקס "השימוש במצב [ידני" בעמוד](#page-89-0) 90

 $\Box$ אוטו $\square$ 

- מיועד לפקס בלבד (אין צורך בהתקן טלפון חיצוני)

- בעיקר לפקס ולעיתים עבור שיחות טלפון

"השימוש במצב [אוטו'" בעמוד](#page-89-0) 90

**קבלת פקסים באמצעות תפעול מכשיר טלפון מחובר**

תוכל לקבל פקסים באמצעות תפעול מכשיר טלפון חיצוני.

"הגדרות [בסיסיות" בעמוד](#page-227-0) 228

"ביצוע הגדרות כאשר אתה מחבר התקן [טלפון" בעמוד](#page-76-0) 77

#### **יעדי פקסים שהתקבלו**

⊒ פקסים שהתקבלו מודפסים כברירת מחדל. תוכל להגדיר יעדים עבור פקסים שהתקבלו לתיבת הדואר הנכנס. אם<br>שמרת בתיבת הדואר תוכל לבדוק את התוכו במסך.

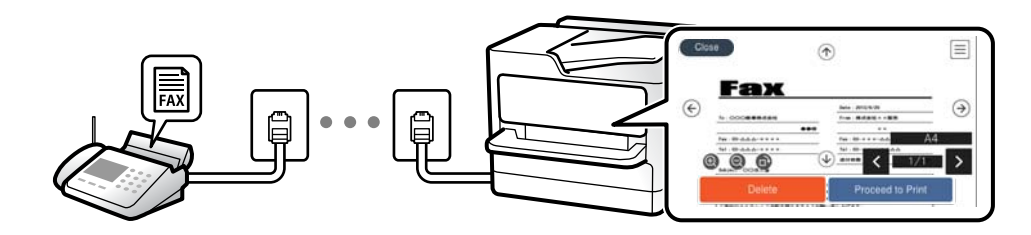

#### "פלט [פקס" בעמוד](#page-229-0) 230

"אפשרויות תפריט עבור תיבת דואר [נכנס" בעמוד](#page-95-0) 96 "צפייה במסך הגביש הנוזלי בפקסים שהתקבלו [במדפסת" בעמוד](#page-91-0) 92

# **(PC-FAX (Windows/Mac OS קבל/שלח :תכונה**

**PC-FAX שלח**

 תוכל לשלוח פקסים מהמחשב. "אפליקציה עבור הגדרת פעולות פקס ושליחת פקסים [\( Utility FAX "\(בעמוד](#page-217-0) 218 "שליחת פקס [ממחשב" בעמוד](#page-97-0) 98

**קבל PC-FAX** תוכל לקבל פקסים מהמחשב. "ביצוע הגדרות לשליחה וקבלה של פקסים [במחשב" בעמוד](#page-78-0) 79  $218$  אפליקציה עבור הגדרת פעולות פקס ושליחת פקסים (FAX Utility)" בעמוד 218 "קבלת פקסים [במחשב" בעמוד](#page-101-0) 102

#### **מאפיינים: דוחות פקס שונים**

תוכל לבדוק בדוח את הסטטוס של פקסים שנשלחו והתקבלו.

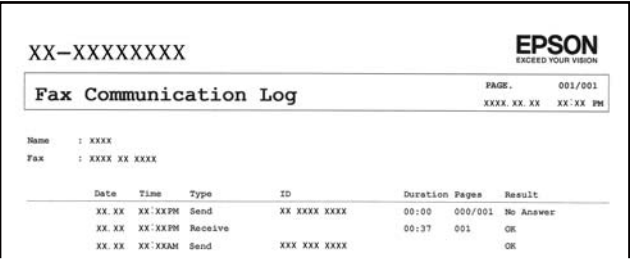

1"הגדרות דו"ח" בעמוד 233 "הגדרות שליחת [פקסים:" בעמוד](#page-93-0) 94

"יומן [שידור:" בעמוד](#page-94-0) 95 "דוח [פקס:" בעמוד](#page-94-0) 95

# **תכונה: אבטחה בעת שליחת פקסים ובקבלתם**

<span id="page-84-0"></span>תוכל להשתמש במאפייני אבטחה כמו הגבלות חיוג ישיר כדי למנוע שליחה ליעד שוגי, או ניקוי אוטומטי של נתוני<br>גיבוי כדי למנוע דליפת מידע. תוכל להגדיר סיסמה עבור תיבת הדואר הנכנס במדפסת.

"הגדרות [אבטחה" בעמוד](#page-233-0) 234 "שמירה בתיבת [הדואר:" בעמוד](#page-230-0) 231

### **תכונות: תכונות מועילות אחרות**

**חסימת פקסי זבל** ביכולתך לדחות פקסי זבל. "פקס [דחייה:" בעמוד](#page-228-0) 229

**קבלת פקסים אחרי חיוג** אחרי חיוג למכשיר פקס אחר, תוכל לקבל מסמכים מאותו מכשיר פקס. "קבלת פקסים באמצעות ביצוע שיחת [טלפון" בעמוד](#page-90-0) 91 "משיכת [פקס:" בעמוד](#page-94-0) 95

# **שליחת פקסים באמצעות המדפסת**

תוכל לשלוח פקסים באמצעות הזנת מספרי פקס עבור נמענים בלוח הבקרה של המדפסת.

 *כששולחים פקס בשחור-לבן ניתן להציג תצוגה מקדימה של התמונה הסרוקה במסך המכשיר לפני השליחה. לתשומת לבך:*

הנח את עותקי המקור.  $1$ 

ניתן לשלוח עד 100 עמודים בפעם אחת, אולם אם לא נותר מספיק מקום בזיכרון, ייתכן שלא תוכל לשלוח גם<br>פקסים עם פחות מ-100 עמודים.

"הנחת המסמכים [המקוריים" בעמוד](#page-32-0) 33

- בחר **פקס** בלוח הבקרה של המדפסת. 2.
	- ציין את הנמען.  $3$ "בחירת [מקבלים" בעמוד](#page-85-0) 86
- בחר את לשונית **הגדרות הפקס** ואז בצע את ההגדרות בהתאם לצורך. 4. "הגדרות [הפקס" בעמוד](#page-92-0) 93

על x בכרטיסיית **נמען** כדי לשלוח את הפקס. 5. הקש

*לתשומת לבך:*

❏ *אם מספר הפקס תפוס או שיש כמה בעיות, המדפסת תחייג שוב אוטומטית אחרי דקה.*

❏ *כדי לבטל את השליחה, הקש* y*.*

<span id="page-85-0"></span>❏ *נדרש זמן ארוך יותר לשלוח פקס צבעוני כיוון שהמדפסת סורקת ושולחת בוזמנית. כאשר המדפסת שולחת פקס צבעוני, לא ניתן להשתמש בתכונות .האחרות* 

# **בחירת מקבלים**

לציין תוכל מקבלים בלשונית **נמען** כדי לשלוח את הפקס באמצעות השיטות הבאות.

**הזנה ידנית של מספר הפקס**

בחר **מקלדת**, הזן מספר פקס במסך שמוצג ואז, בחר **OK**.

- כדי להוסיף השהיה (השהיה למשך לשלוש שניות) במהלך החיוג, הזן מקף .)-(

הפקס. - אם הגדרת קוד גישה חיצוני -ב **סוג הקו**, הזן את הסימן # (סולמית) במקום קוד הגישה החיצוני עצמו בתחילת מספר

*לתשומת לבך:*

אם אין ביכולתך להזין מספר פקס באופן ידני, הגבלות חיוג ישיר בתוך הגדרות אבטחה מוגדר למצב On. בחר מקבלי פקס *מרשימת אנשי הקשר או היסטוריית הפקסים שנשלחו.*

#### **בחירת הנמענים מרשימת אנשי הקשר**

רשום עדיין -ב **אנשי קשר**, בחר **וסף רשומה** ורשום אותו. בחר את **אנשי קשר**, בחר בנמענים שאליהם ברצונך לשלוח, ואז בחר **סגירה**. אם הנמען שאליו ברצונך לשלוח לא

**בחירת הנמענים מהיסטוריית הפקסים שנשלחו**

בחר **לאחרונה** ואז, בחר מקבל.

*לתשומת לבך: כדילמחוק נמעןשהזנת, הצג את רשימת הנמענים עלידילחיצה על השדהשל מספר פקס או את מספרםשלנמענים במסך הגביש הנוזלי, בחר את הנמען מהרשימה ואז בחר הסר.*

**מידע קשור** 

| "הפיכת אנשי קשר [לזמינים " בעמוד](#page-79-0) 80

# **דרכים שונות לשליחת פקסים**

#### **שליחת פקס אחרי בדיקת התמונה הסרוקה**

 תוכל לצפות בתמונה הסרוקה בתצוגה מקדימה במסך הגביש הנוזלי לפני שתשלח את הפקס. (פקסים בשחור לבן בלבד)

- הנח את עותקי המקור.  $^{\rm 1}$ "הנחת המסמכים [המקוריים" בעמוד](#page-32-0) 33
	- $\cdot$ בחר ב-פקס במסך הבית.  $^2$
	- ציין את הנמען.  $3$ "בחירת [מקבלים" בעמוד](#page-85-0) 86

<span id="page-86-0"></span>בחר את לשונית **הגדרות הפקס** ואז בצע את ההגדרות בהתאם לצורך. 4. "הגדרות [הפקס" בעמוד](#page-92-0) 93

- בחר **תצוגה מק'** בכרטיסיית **נמען** כדי לסרוק ולבדוק את תמונת המסמך שנסרק. 5.
	- $\cdot \odot \hspace{0.1cm} \odot \hspace{0.1cm} \odot \hspace{0.1cm} \odot$   $\cdot \odot$   $\cdot \odot$   $\cdot \odot$   $\cdot$ 
		- $\odot$   $\odot$ : מקטין או מגדיל.
		- $\vert$   $\vert$   $\vert$  : עובר לדף הקודם או לדף הבא.

*לתשומת לבך:*

❏ *כשהתכונה שליחה ישירה מופעלת אי אפשר להציג תצוגה מקדימה.*

❏ *כאשר משאירים את מסך התצוגה המקדימה בלא לגעת בו למשך הזמן שהוגדר ב -הגדרות > הגדרות כלליות > הגדרות הפקס > הגדרות שליחה > זמן תצוגה מקדימה של הפקס, הפקס נשלח באופן אוטומטי.*

❏ *בהתאם ליכולות של הפקס המקבל, ייתכן שאיכות התמונה של הפקס שיישלח תהיה שונה מהאיכות שמוצגת בתצוגה המקדימה.*

**התחל שליחה**. אחרת, בחר **ביטול** 6. בחר

```
לתשומת לבך:
בהתאם ליכולות של הפקס המקבל, ייתכן שאיכות התמונה של הפקס שיישלח תהיה שונה מהאיכות שמוצגת בתצוגה
                                                                                      המקדימה.
```
#### **שליחת פקסים תוך חיוג מהתקן טלפון חיצוני**

באפשרותך לשלוח פקס בחיוג באמצעות טלפון מחובר כאשר אתה רוצה לדבר בטלפון לפני שליחת הפקס או כאשר<br>מכשיר הפקס של הנמעו אינו עובר לפקס באופו אוטומטי.

הרם את השפופרת של הטלפון שמחובר וחייג את מספר הפקס של הנמען באמעצות הפקס.  $^1$ 

*כאשר המקבל עונה לטלפון, תוכל לדבר עם המקבל. לתשומת לבך:*

- ב **פקס** במסך הבית. 2. בחר
- "הגדרות [הפקס" בעמוד](#page-92-0) -93ב **הגדרות הפקס**. 3. בצע הגדרות דרושות-

צליל של פקס, הקש $\mathop{\mathbb{Q}}$  ואז הנח את השפופרת בעריסה.  $4$ 

*לתשומת לבך:*

<span id="page-87-0"></span>*כאשר מחייגים מספר באמצעות הטלפון המחובר נדרש זמן ארוךיותר לשליחת הפקס כיווןשהמדפסת סורקת ושולחת בוזמנית. כאשר המדפסת שולחת את הפקס אי אפשר להשתמש בתכונות האחרות.*

#### **שליחת מסמכים בגדלים שונים באמצעות מזין המסמכים האוטומטי ( סריקה רציפה(ADF((**

שליחת פקסים באמצעות הנחת מסמכי המקור אחד לצד השני, או באמצעות הנחת מסמכי המקור על פי גודל, תוכל<br>לשלוח אותם כמסמר יחיד בגודלם המקורי.

<mark>אם שמים מסמכי מקור בגדלים שונים במזין המסמכים האו</mark>טומטי כל מסמכי המקור יישלחו לפי הגודל של המסמך<br>הגדול מביניהם. על מנת לשלוח עותקי מקור בגדליהם המקוריים, אין להניח עותקי מקור בעלי גדלים מעורבים.

- ם הגודע האצווה הראשונה של עותקי מקור באותו גודל.  $^{\rm 1}$ 
	- 3.ב **פקס** במסך הבית. 2. בחר
	- ציין את הנמען.  $3$ "בחירת [מקבלים" בעמוד](#page-85-0) 86
- ואז הקש **סריקה רציפה(ADF (**כדי להגדיר זאת למצב **On**. 4. בחר בלשונית **הגדרות הפקס** תוכל גם לקבוע הגדרות כגון הרזולוציה ושיטת השליחה לפי הצורך.
	- על x ) **שלח**) בלשונית **נמען**. 5. הקש

<sup>6.</sup> כאשר סריקת הסט הראשון של מסמכי מקור הושלמה ומוצגת הודעה בלוח הבקרה המבקשת ממך לסרוק את<br>הסט הבא של מסמכי מקור, בחר **כו**, הגדר את מסמכי המקור הבאים, ואז בחר **התחלת הסריקה.** *לתשומת לבך: אם, אחרי שהתבקשת להכניס את מסמכי המקור הבאים, תשאיר את המדפסת בלא לגעת בה למשך הזמן שהוגדר* ב-הגדרות > הגדרות כלליות > הגדרות הפקס > הגדרות שליחה > זמו המתנה מקורי הבא המדפסת תפסיק לאחסו *ותתחיל לשלוח את המסמך.*

# **שליחת דפים מרובים של מסמך שחור-לבן ( שליחה )ישירה**

כאשר שולחים פקס מונוכרומטי המסמך הסרוק מאוחסן זמנית בזיכרון המדפסת. משום כך, שליחת דפים מרובים יכולה לגרום לכך שהמקום בזיכרון המדפסת יאזל והמדפסת תפסיק לשלוח את הפקס. באפשרותך למנוע זאת באמצעות הפיכת התכונה <mark>שליחה ישירה</mark> לזמינה, אולם נדרש זמן ארוך יותר לשליחת הפקס כיוון שהמדפסת סורקת<br>ושולחת בוזמנית. באפשרותר להשתמש בתכונה זאת כאשר יש נמעו אחד בלבד.

#### **גישה אל התפריט**

תוכל למצוא את התפריט בלוח הבקרה של המדפסת להלן.

**פקס** > **הגדרות הפקס שליחה ישירה**.

### **שליחת פקסים בשחור לבן בשעת היום שנקבעה ( שליחת פקס מאוחר יותר)**

<span id="page-88-0"></span>באפשרותך להגדיר שפקס כלשהו יישלח בשעה מסוימת. כאשר קובעים שעה מסוימת לשליחת פקס אפשר לשלוח<br>רק פקסים בשחור-לבו.

- 2.ב **פקס** במסך הבית. 1. בחר
- ציין את הנמען.  $\cdot^2$ "בחירת [מקבלים" בעמוד](#page-85-0) 86
- ואז בחר **שליחת פקס מאוחר יותר**. 3. בחר את הלשונית **הגדרות הפקס**
- על השדה **שליחת פקס מאוחר יותר** כדי להגדיר אותו במצב של **On**. 4. הקש
- , הזן את השעה שבה ברצונך לשלוח את הפקס ואז, בחר **OK**. 5. בחר את תיבת **שעה**
	- בחר **אישור** כדי להחיל את ההגדרות. 6.

תוכל גם לקבוע הגדרות כגון הרזולוציה ושיטת השליחה לפי הצורך.

. 7. שלח את הפקס

*לתשומת לבך:*

*לא תוכל לשלוח פקס נוסף לפני שהפקס נשלח במועד שנקבע. אם ברצונך לשלוח פקס , נוסף יהיה עליך לבטל את הפקס שתוזמן באמצעות בחירת פקס במסך הבית ומחיקתו, .*

# **קבלת פקסים באמצעות המדפסת**

אם המדפסת מחוברת אל קו הטלפון וההגדרות הבסיסיות הושלמו באמצעות אשף הגדרת הפקס, תוכל לקבל<br>פקסים.

תוכל לשמור פקסים שהתקבלו, בדוק אותם במסך המדפסת, והדפס אותם במידת .הצורך

פקסים שהתקבלו מודפסים בהגדרות הראשוניות של המדפסת.

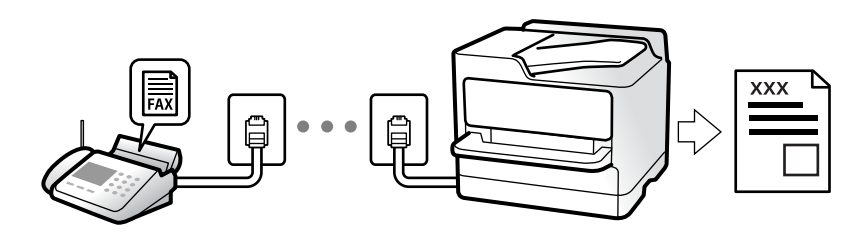

(עוד > ) **דוח פקס** > **רשימת הגדרות הפקס**. כאשר אתה רוצה לבדוק את הסטטוס של הגדרות הפקס, הדפס **רשימת הגדרות הפקס** באמצעות בחירת **פקס**<sup>&</sup>gt;

# **קבלת פקסים נכנסים**

קיימות שתי אפשרויות בתוך **מצב קבלה**.

#### **מידע קשור**

| "השימוש במצב ידני" בעמוד 90 | "השימוש במצב אוטו'" בעמוד 90

#### **השימוש במצב ידני**

<span id="page-89-0"></span>מצב זה מיועד בעיקר על מנת לבצע שיחות טלפון אך גם עבור פעולות פקס.

**קבלת פקסים**

כאשר הטלפון מצלצל, תוכל לענות לצלצול באמצעות הרמת השפופרת.

 $\Box$ כאשר תשמע צליל פקס (באוד):

בחר **פקס** במסך הבית של המדפסת, בחר **שלח/קבל** > **קבל** ואז, הקש x. לאחר מכן הנח, את השפופרת.

ם אם הצלצול מיועד עבור שיחה קולית: $\Box$ 

תוכל לענות לטלפון כרגיל.

**קבלת פקסים תוך שימוש בטלפון המחובר בלבד**

כאשר מוגדר **קבלה מרחוק**, תוכל לקבל פקסים פשוט באמצעות הזנת **קוד התחלה**.

כאשר הטלפון מצלצל הרם את השפופרת. כאשר אתה שומע צליל פקס (באוד), חייג את קוד התחלה, בן שתי<br>הספרות, ואז החזר את השפופרת למקומה.

#### **מידע קשור**

| "קבלה [מרחוק:" בעמוד](#page-228-0) 229

#### **השימוש במצב אוטו'**

מצב זה מאפשר לך להשתמש בקו למטרות הבאות.

❏שימוש בקו לפעולות פקס בלבד (אין צורך בטלפון חיצוני)

שימוש בקו בעיקר למטרות פקס, ולעיתים לשם ביצוע שיחות טלפון $\Box$ 

#### **קבלת פקסים ללא התקן טלפון חיצוני**

המדפסת עוברת באופן אוטומטי למצב קבלת פקסים ברגע שהושלמו מספר הצלצולים שהגדרת -ב **מס' צלצולים למענה**.

**קבלת פקסים עם התקן טלפון חיצוני**

מדפסת בעלת התקן טלפון חיצוני פועלת באופן הבא.

❏כאשר המשיבון עונה בתוך מספר הצלצולים שהוגדר -ב **מס' צלצולים למענה**:

- אם הצלצול מיועד לפקס: המדפסת עוברת אוטומטית למצב קבלת פקסים.
- אם הצלצול מיועד לשיחת קולית: המשיבון יכול לקבל שיחות קוליות ולהקליט הודעות קוליות.

❏כאשר אתה מרים את השפופרת בתוך מספר הצלצולים שהוגדר -ב **מס' צלצולים למענה**:

<span id="page-90-0"></span>- אם הצלצול מיועד לפקס: החזק את הקו עד שהמדפסת מתחילה לקבל את הפקס באמצעות הצגת **התחברות**<br>בלוח הבקרה של המדפסת. מרגע שהמדפסת מתחילה לקבל את הפקס, תוכל להניח את השפופרת. כדי להתחיל לקבל את הפקס באופן מיידי , יש לנקוט את אותם צעדים כמו במקרה של **ידני**. בחר **פקס** בלוח הבקרה של

המדפסת, ואז בחר **שלח/קבל** > קבל. לאחר מכן, הקש  $\hat{\mathbb{V}}$ , ואז סגור את הטלפוו.

- אם הצלצול מיועד עבור שיחה קולית: תוכל לענות לטלפון כרגיל.

טכאשר הצלצול מפסיק והמדפסת עוברת באופן אוטומטי למצב קבלת פקסים:  $\Box$ 

- אם הצלצול מיועד לפקס: המדפסת מתחילה לקבל פקסים.
- אם הצלצול מיועד עבור שיחה קולית: לא תוכל לענות לטלפון. בקש מהצד השני לטלפן אליך חזרה.

*לתשומת לבך:*

*הגדר את מספר הצלצולים עד למענה במשיבון למספר נמוך יותר מזה שהגדר ב -מס' צלצולים למענה. אחרת, המשיבון אינו יכול לקבל שיחות קוליות כדי להקליט הודעות קוליות. לפרטים על הגדרת משיבות, עיין במדריך שסופק עם המשיבון.*

# **קבלת פקסים באמצעות ביצוע שיחת טלפון**

באפשרותך לקבל פקס המאוחסן במכשיר פקס אחר באמצעות חיוג מספר פקס.

# **קבלת פקסים בעזרת תשאול ( משיכת פקס)**

באפשרותך לקבל פקס המאוחסן במכשיר פקס אחר באמצעות חיוג מספר פקס. השתמש בתכונה זאת כדי לקבל מסמך משירות מידע בפקס. אולם אם לשירות המידע בפקס יש תכונת הדרכה קולית שצריכים לפעול לפיה כדי לקבל<br>מסמר. אי אפשר להשתמש בתכונה זאת.

*לתשומת לבך:*

*כדילקבל מסמך משירות מידע בפקס המשתמש בהדרכה בפקס, חייג את המספר באמצעות הטלפון המחובר והפעל את הטלפון ואת המדפסת תוך מילוי הוראות ההדרכה הקולית.*

- בחר -ב **פקס** במסך הבית. 1.
	- ( עוד .) 2. הקש
- כדי להגדיר זאת למצב **On** ואז, הקש **סגירה**. 3. הקש **משיכת פקס**
	- הזן את מספר הפקס.  $4$

"בחירת [מקבלים" בעמוד](#page-85-0) 86

*לתשומת לבך:*

*כשההגדרה הגדרות אבטחה > הגבלות חיוג ישיר מוגדרת במצב On, ניתן לבחור נמענים לפקס רק מרשימת אנשי הקשר או היסטוריית שליחת הפקסים. אי אפשר להזין ידנית את מספר הפקס.*

על x כדי להתחיל את **משיכת פקס**. 5. הקש

# **צפייה במסך הגביש הנוזלי בפקסים שהתקבלו במדפסת**

<span id="page-91-0"></span>אם הגדרת את המערכת כך שהיא תקבל פקסים במדפסת, תוכל לצפות בתוכן ולהדפיס בהתאם לצורך. "ביצוע הגדרות כדי לשמור את הפקסים [שהתקבלו" בעמוד](#page-77-0) 78

במסך הבית.  $\mathbf{t}$  במסך הבית.

*לתשומת לבך:*

*כשיש פקסים שהתקבלו ולא נקראו, מספר המסמכים שלא נקראו מוצג ב - במסך הבית.*

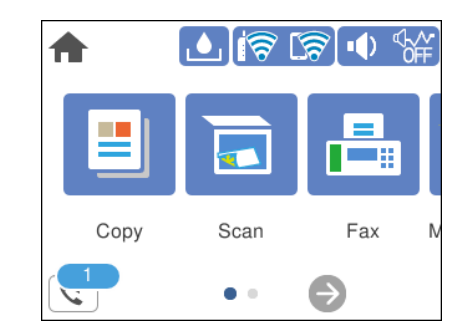

- **/התיבה הסודית ( XX לא נקראו)**. 2. הקש **פתח תא דואר נכנס**
- , אם תיבת הדואר הנכנס מוגנת באמצעות סיסמה, הזן את הסיסמה של תיבת הדואר.  $\cdot 3$ 
	- שברצונך להציג מהרשימה. 4. בחר את הפקס

התוכן של הפקס יוצג.

- ❏ : הזזת המסך בכיוון של החצים.
	- $\Box$   $\mathbf{\Theta}$ : הקטנה או הגדלה.
	- ם  $\bullet$  : סיבוב התמונה ימינה ב $\bullet$ 0 מעלות.
	- ❏ : מעבר לדף הקודם או לדף הבא.

על מנת להסיר את סמלי הפעולה, הקש בכל מקום במסך התצוגה המקדימה פרט לסמלים. הקש שוב כדי Tوש. הקש שוב כדי G

אם להדפיס או למחוק את המסמך שמוצג ופעל לפי ההוראות המוצגות על גבי המסך.  $\cdot$ 

# *חשוב:* c

*אם נגמר הזיכרון במדפסת, הקבלה והשליחה של הפקסים מושבתת. מחק את המסמכים שכבר קראת או .הדפסת*

# <span id="page-92-0"></span>**אפשרויות תפריט לפעולות פקס**

#### **נמען**

בחר את התפריטים בלוח הבקרה כמתואר להלן.

**פקס** > **נמען**

מקלדת:

הזן ידנית את מספר הפקס.

אנשי קשר:

בחר נמען מרשימת אנשי הקשר. ניתן גם להוסיף או לערוך איש קשר.

לאחרונה:

בחר נמען מהיסטוריית שליחת הפקסים. ניתן גם להוסיף את הנמען לרשימת אנשי הקשר.

**מידע קשור** 

| "בחירת [מקבלים" בעמוד](#page-85-0) 86

#### **הגדרות הפקס**

בחר את התפריטים בלוח הבקרה כמתואר להלן.

**פקס** > **הגדרות הפקס**

#### הגדרות סריקה:

רזולוציה:

בחר את הרזולוציה של הפקס היוצא. אם תבחר רזולוציה גבוהה יותר, גודל הנתונים גדל ואורך<br>זמו לשלוח את הפקס.

צפיפות:

בחירת הצפיפות של הפקס היוצא. + הופך את הצפיפות לכהה יותר, בעוד ש - הופך אותה<br>לבהירה יותר.

#### הסרת רקע:

מגלה את צבע הנייר (צבע רקע) של המסמך המקורי, ומסיר או מבהיר את הצבע. בהתאם לכהות ולחיות של הצבע, אפשר שהוא לא יוסר או יובהר

#### חדות:

 משפר או מטשטש את המיקוד של מתאר התמונה. + משפר את החדות בעוד ש - מוריד את החדות.

#### $\rm (ADF)$ סריקה רציפה

<span id="page-93-0"></span>שליחת פקסים באמצעות הנחת מסמכי המקור אחד לצד השני, או באמצעות הנחת מסמכי המקור על פי גודל, תוכל לשלוח אותם כמסמך יחיד בגודלם המקורי. עיין במידע הקשור לנושא זה להלן.

#### גודל מקורי (משטח :)

בחר את הגודל והכיוון של המקור שהנחת על משטח סריקה.

#### מצב צבעים:

בחר אם לסרוק בצבע או בשחור לבן.

#### הגדרות שליחת פקסים:

#### שליחה ישירה:

שליחת פקס שחור-לבן בעת סריקת מסמכי המקור. מאחר ומסמכי המקור הסרוקים אינם מאוחסנים זמנית בזכרון המדפסת גם בעת שליחת נפח עמודים גדול, ביכולתךלהימנע משגיאות מדפסת שמקורן בחוסר זכרון. שים לב ששליחה תוך שימוש בתכונה זו אורכת זמן רב יותר מאשר<br>שליחה ללא שימוש בתכונה זו. עיין במידע הקשור לנושא זה להלן.

אי אפשר להשתמש במאפיין זה כששולחים פקס למספר נמענים.

#### שליחת פקס מאוחר יותר:

שליחת פקס במועד מסוים שתקבע. כשמשתמשים באפשרות הזו ניתן לשלוח רק פקסים<br>בשחור-לבו. עייו במידע הקשור לנושא זה להלו.

#### הוסף פרטי שולח:

#### הוסף פרטי שולח:

בחר את המיקום שבו אתה רוצה לכלול את מידע הכותרת (שם השולח ומספר הפקס<br>שלו) בפקס היוצא. או לא לכלול את המידע.

❏**כבוי**: שולח פקס ללא מידע בכותרת.

❏**חוץ התמונה**: שולח פקס עם מידע כותרת בשוליים הלבנים העליונים של הפקס. פעולה זו מונעת חפיפה בין הכותרת לבין התמונה הסרוקה, אולם אפשר שהפקס שהתקבל על<br>ידי הנמעו יודפס על שני גליונות בהתאם לגודל מסמכי המקור.

❏**פנים התמונה**: שולח פקס עם מידע בכותרת שימוקם בסביבות מ"מ 7 יותר נמוך מאשר הקצה העליון של התמונה הסרוקה. הכותרת עשויה לחפוף את התמונה, אולם הפקס<br>שיתקבל על ידי הנמען לא יפוצל לשני מסמכים.

#### כותרת הפקס:

בחר את הכותרת עבור הנמען. על מנת להשתמש בתכונה זו, עליך לרשום מראש כותרות רבות.

#### מידע נוסף:

בחר את המידע שברצונך להוסיף. תוכל לבחור מתוך **מספר הטלפון שלך** -ו **רשימת יעדים**.

דו ח" שידור:

מדפיס דוח שידור אחרי שליחת פקס.

**הדפסה בעת שגיאה** מדפיס דו"ח רק כאשר מתרחשת שגיאה.

<span id="page-94-0"></span>**דו"ח** , גם פקסים עם שגיאות מודפסים עם הדוח. כאשר **צרף תמונה לדו"ח** הוגדר בתוך **הגדרות** > **הגדרות כלליות** > **הגדרות הפקס** > **הגדרות**

נקה את כל ההגדרות:

משחזרת את כל ההגדרות בתוך **הגדרות סריקה** וב - **הגדרות שליחת פקסים** לערכי ברירת המחדל שלהם.

**מידע קשור** 

- $^{\circ}$  "שליחת מסמכים בגדלים שונים באמצעות מזין המסמכים [האוטומטי](#page-87-0) (סריקה רציפה $^{\circ}$ ([ADF](#page-87-0)) [בעמוד](#page-87-0)  $^{\bullet}$ 
	- | "שליחת דפים מרובים של מסמך שחור-לבן ( שליחה [ישירה\)" בעמוד](#page-87-0) 88
	- $\,$  "שליחת פקסים בשחור לבן בשעת היום שנקבעה  $\,$  שליחת פקס מאוחר יותר $\,$ " בעמוד  $\,$

#### **עוד**

בחירת בתוך **פקס** במסך הבית, מציגה את תפריט **עוד**.

יומן שידור:

ניתן לבדוק את ההיסטוריה של הפקסים שנשלחו ושהתקבלו.

דוח פקס:

תשדורת אחרונה:

מדפיס דוח עבור הפקס הקודם שנשלח או שהתקבל באמצעות תשאול.

יומן פקסים:

מדפיס דו"ח שידור. באפשרותך להדפיס את הדוח הזה אוטומטית באמצעות התפריט להלן. **הגדרות** > **הגדרות כלליות** > **הגדרות הפקס** > **הגדרות דו"ח** > **הדפסה אוטומטית של יומן הפקס**

רשימת הגדרות הפקס:

מדפיס את הגדרות הפקס הנוכחיות.

פרוטוקול מעקב:

מדפיס דוח מפורט עבור הפקס הקודם שנשלח או שהתקבל באמצעות תשאול.

משיכת פקס:

כאשר מגדירים את המצב -כ **On** ומחייגים את מספר הפקס של השולח, ניחןלקבל מסמכים ממכשיר הפקס של השולח. עיין במידע הרלוונטי להלן כדי לקרוא פרטים על קבלת פקסים באמצעות **משיכת פקס**.

כאשר אתה יוצא מתפריט ה -פקס ההגדרות חוזרות אל **Off**) ברירת המחדל .)

תיבת דואר נכנס:

<span id="page-95-0"></span>ניגשת אל ה- $\left[\mathfrak{t}\right]$  (תיבת דואר נכנס) במסך הבית.

הדפסת הפקס שהתקבל מחדש:

מדפיסה מחדש את הפקסים שהתקבלו במדפסת.

הגדרות הפקס:

ניגש אל **הגדרות** > **הגדרות כלליות** > **הגדרות הפקס**.

**מידע קשור** 

 $|$ קבלת פקסים בעזרת תשאול (משיכת [פקס\)" בעמוד](#page-90-0)  $\blacktriangleright$ 

# **אפשרויות תפריט עבור תיבת דואר נכנס**

 $\mathcal{L}$ .

באמצעות הקשה על סמל זה, תוכל לגשת לתיבת הדואר הנכנס שבה מאוחסנים הפקסים שהתקבלו. כאשר יש פקסים שהתקבלו ולא נקראו, מספר המסמכים שלא נקראו מוצג ב- $\left[\mathbf{\bm{\downarrow}}\right]$ 

> **מידע קשור**   $\,$ 78 "ביצוע הגדרות כדי לשמור את הפקסים [שהתקבלו" בעמוד](#page-77-0)  $\blacktriangleright$

# **פתח תא דואר נכנס/התיבה הסודית ( XX לא נקראו)**

**( תפריט תא דואר נכנס)**

*הגדרות*

 **שמירה בתיבת הדואר:**

שומר את הפקסים שהתקבלו ב- תיבת דואר נכנס של המדפסת. ניתן לשמור עד 100 מסמכים. שים לב שבהתאם לתנאי השימוש כגון גדול הקובץ של מסמכים שמורים, והשימוש בתכונות רבות של שמירת פקס בעת ובעונה<br>אחת, אפשר שלא ניתו יהיה לשמור 100 מסמכים.

למרות שהפסים אינם מודפסים אוטומטית, תוכל לצפות בהם במסך המדפסת ולהדפיס רק את אלה שאתה צריך.

**אפשרויות כשהזיכרון מלא:**

תוכל לבחור את הפעולה להדפיס את הפקס שהתקבל או לסרב לקבל אותו כאשר זכרון ה -תיבת דואר נכנס מלא.

#### **הגדרות הסיסמה לתיבת הדואר:**

סיסמה מגינה על ה - תיבת דואר נכנס כדי למנוע ממשתמשים לצפות בפקסים שהתקבלו. בחר באפשרות **שנה** כדי לשנות את הסיסמה ובאפשרות **איפוס** כדי לבטל את ההגנה באמצעות סיסמה. אם רוצים לשנות או לאפס את<br>הסיסמה צריר את הסיסמה הנוכחית.

לא תוכל להגדיר סיסמה כאשר **אפשרויות כשהזיכרון מלא** הוגדר למצב **קבלת והדפסת פקסים**.

#### *הדפס הכל:*

בחירה זו מדפיסה את כל הפקסים שהתקבלו בתיבת הדואר הנכנס.

#### *מחק הכל:*

בחירה זו מוחקת את כל הפקסים שהתקבלו בתיבת הדואר הנכנס.

### **תיבת דואר נכנס (רשימה)**

תוכל לשמור עד סך הכל 100 מסמכים בתיבת הדואר הנכנס.

#### *מסך התצוגה המקדימה*

 $\Box$   $\mathbf{\Theta}$ : הקטנה או הגדלה.

 $\Box$  : סיבוב התמונה ימינה ב $\Box$ 0 מעלות.

ם  $\mathbb{O} \,\circledcirc\, \mathbb{C}$ : הזזת המסך בכיוון של החצים.

 $\Box$   $\Box$  מעבר לדף הקודם או לדף הבא.

על מנת להסיר את סמלי הפעולה, הקש בכל מקום במסך התצוגה המקדימה פרט לסמלים. הקש שוב כדי להציג את<br>הסמלים

#### *מחיקה:*

מוחקת את המסמך שאתה מציג בתצוגה מקדימה.

#### *המשך להדפסה:*

מדפיסה את המסמך שאתה מציג בתצוגה מקדימה. תוכל לבצע הגדרות כמו **דו-צדדי** לפני שתתחיל להדפיס.

*( תפריט תצוגה מקדימה)*

#### **פרטים:**

מציגה מידע עבור המסמך הנבחר כגון התאריך שנשמר והשעה, ומספר העמודים הכולל.

# **שימוש בתכונות פקס אחרות**

#### **הדפסת דוח פקס באופן ידני**

- במסך הבית. 1. בחר **פקס**
	- $\Xi$ , הקש $\overline{\Xi}$  (עוד).
	- . 3. בחר **דוח פקס**
- שברצונך להדפיס ולאחר מכן פעל בהתאם להוראות שעל גבי המסך. 4. בחר בדוח

<span id="page-97-0"></span>לתשומת לבך:<br>באפשרותך לשנות את תבנית הדוח. ממסך הבית בחר הגדרות > הגדרות כלליות > הגדרות הפקס > הגדרות דו"ח, *ולאחר מכן שנה את הגדרת צרף תמונה לדו"ח או את הגדרת פורמט דוח.*

# **שליחת פקס ממחשב**

באפשרותך לשלוח פקסים מהמחשב באמצעות Utility FAX ומנהל התקן FAX-PC.

*לתשומת לבך:*

❏ *בדוק אם -ה Utility FAX ומנהל ההתקן של המדפסת FAX-PC הותקנו לפני שתשתמש במאפיין זה. "אפליקציה עבור הגדרת פעולות פקס ושליחת פקסים [\( Utility FAX "\(בעמוד](#page-217-0) 218 "אפליקציה לשליחת פקסים (מנהל ההתקן [FAX-PC "\(בעמוד](#page-218-0) 219*

❏ *אם Utility FAX לא הותקנה, התקן את Utility FAX באמצעות Updater Software EPSON) אפליקציה עבור עדכון תוכנה .)*

# **שליחת מסמכים שנוצרו באמצעות אפליקציה ( Windows(**

באמצעות בחירת פקס מדפסת מתוך תפריט <mark>הדפס של א</mark>פליקציה כמו Microsoft Word או Excel, תוכל<br>להעביר ישירות נתונים כגון מסמכים, תרשימים וטבלאות שיצרת, בלוויית דף שער.

*לתשומת לבך:*

*ההסברשלהלן מביא את Word Microsoftכדוגמה. אפשרשהפעולה בפועל תהיהשונה בהתאם לאפליקציהשבה אתה משתמש. לפרטים, עיין בעזרה של האפליקציה.*

- . באמצעות אפליקציה, צור מסמר לשם שידור באמצעות הפקס.  $^{\rm 1}$ 
	- לחץ **הדפס** מתוך התפריט **קובץ**. 2.

יופיע חלון ה **הדפס** של האפליקציה.

שליחת פקס. בחר **(FAX (XXXXX**) כאשר XXXXX הוא שם המדפסת שלך) ב**מדפסת**, ואז בדוק את ההגדרות עבור 3.

❏הגדר **1** ב **מספר עותקים**. אפשר שהפקס לא ישודר נכונה אם תגדיר **2** או יותר.

❏ניתן לשלוח עד 100 עמודים בשידור פקס אחד.

לחץ על **תכונות מדפסת** או **תכונות** אם ברצונך להגדיר **גודל נייר** , **כיוון** , **צבע** , **איכות התמונה**, או **צפיפות** 4. **תווים**.

לפרטים נוספים, עיין בעזרה של מנהל התקן FAX-PC.

לחץ על **הדפס**. 5.

*לתשומת לבך: בעת השימוש ב -Utility FAX לראשונה, יוצג חלון כדי לרשום את המידע שלך. הזן את המידע הדרוש ואז לחץ אישור.*

מוצג מסך **הגדרות הנמען** של Utility FAX.

- באותו שידור פקס, סחר בתיבת הסימון **הוספת מסמכים לשליחה**. 6. כאשר אתה רוצה לשלוח מסמכים אחרים המסך להוספת מסמכים מוצג כאשר אתה לוחץ **הבא** בשלב 9.
	- הצורך, בחר בתיבת הסימון **צירוף דף שער**. 7. במידת
		- ציין מקבל. 8.

❏בחירת נמען (שם, מספר פקס וכן הלאה) מתוך **ספר הטלפונים של FAX-PC**: אם הנמען נשמר בספר הטלפונים, פעל בהתאם לצעדים שלהלן.

A לחץ על הלשונית **ספר הטלפונים של FAX-PC**.

B בחר את הנמען מתוך הרשימה ולחץ **הוסף**.

בחירת נמען (שם, מספר פקס וכן הלאה) מתוך אנשי הקשר במדפסת:  $\Box$ 

אם הנמען נשמר באנשי הקשר במדפסת, פעל בהתאם לצעדים שלהלן.

A לחץ על הלשונית **אנשי קשר במדפסת**.

B בחר אנשי קשר מהרשימה ולחץ **הוסף** כדי להמשיך אל חלון **הוסף לשדה 'נמען'**.

C בחר את אנשי הקשר מתוך הרשימה המוצגת ואז לחץ **ערוך**.

D הוסף את הנתונים האישיים כגון **חברה/ארגון** -ו **תואר פנייה** בהתאם לצורך, ואזלחץ **אישור** כדי לחזור אל חלון **הוסף לשדה 'נמען'** window.

E בהתאם לצורך, בחר את תיבת הסימוןשל **רשום תחת 'ספר הטלפוניםשלFAX-PC '**על מנת לשמור את אנשי הקשר אל **ספר הטלפונים של FAX-PC**.

F לחץ על **אישור**.

 $\Box$ הגדרה ישירה של נמען (שם, מספר פקס וכן הלאה):

בצע את הצעדים הבאים.

A לחץ על הלשונית **חיוג ידני**.

הזן א המידע הדרוש.  $\bullet$ 

C לחץ על **הוסף**.

**הטלפונים של FAX-PC**. יתרה מזאת, באמצעות לחיצה על**שמור לספר הטלפונים**, תוכללשמור את הנמען ברשימה תחת לשונית **ספר**

*לתשומת לבך:*

❏ *אם -ה סוג הקו של המדפסת שלך הוגדרה כ -PBX וקוד הגישה הוגדר כך שהוא ישתמש ב - # (סולמית), במקום להזין את קוד הקידומת המדויק, הזן # (סולמית). לפרטים, עיין ב -סוג הקו בתוך הגדרות בסיסיות מתוך קישור המידע הקשור שלהלן.*

❏ *אם בחרת הזן את מספר הפקס פעמיים ב -הגדרות אופציונליות במסך הראשי של Utility FAX, עליךלהזין שוב את אותו מספר כאשר אתה לוחץ הוסף או הבא.*

הנמען יתווסף ל **רשימת הנמענים** המוצגת בחלקו העליון של החלון.

לחץ **הבא**. 9.

בחלון **מיזוג מסמכים**. ❏אחרי שבחרת בתיבת הסימון **הוספת מסמכים לשליחה** פעל בהתאם לשלבים שלהלן כדי להוסיף מסמכים

A פתח מסמך שברצונךלהוסיף, ואז בחר את אותה מדפסת (שם פקס) בחלון **הדפס**. המסמךיצורףלרשימת **רשימת המסמכים למיזוג**.

B לחץ **תצוגה מקדימה** כדי לבדוק את המסמך שמוזג.

C לחץ **הבא**.

*הגדרות איכות התמונה -ו צבע שבחרת עבור המסמך הראשון מיושמות על מסמכים אחרים. לתשומת לבך:*

❏אחרי שבחרת בתיבת הסימון **צירוף דף שער** ציין את תוכן דף השער בחלון **הגדרות דף השער**.

A בחר דף שער מהדוגמאות ברשימת **דף שער**. שים לב שאין פונקציה שיוצרת דף שער מקורי אולהוספת דף שער מקורי לרשימה.

B הזן את **נושא** ואת **הודעה**.

C לחץ **הבא**.

*הגדר את ההגדרות הבאות בהתאם לצורך ב -הגדרות דף השער. לתשומת לבך:*

- ❏ *לחץ עיצוב דף השער אם ברצונך לשנות את סדר הפריטים בדף השער. תוכללבחור את גודל דף השער בתוך גודל נייר. תוכל גם לבחור דף שער בעל גודל שונה מזה של המסמך המשודר.*
	- ❏ *לחץ גופן אם ברצונך לשנות את הגופן המשמש עבור כיתוב בדף השער.*

❏ *לחץ הגדרות השולח אם ברצונך לשנות את המידע על השולח.*

❏ *לחץ תצוגה מקדימה מפורטת אם ברצונך לבדוק את דף השער עם הנושא וההודעה שהזנת.*

.10בדוק את תוכן השידור ולחץ **שלח**.

וד<mark>א שהשם ומספר הפקס של הנמען נכונים לפני ביצוע השידור. לחץ תצוגה מקדימה כדי לצפות בתצוגה מקדימה</mark><br>של עמוד השער והמסמר המיועד לשידור.

מרגע שמתחיל השידור, מופיע חלון המציג את מצב השידור.

*לתשומת לבך:*

❏ *כדי להפסיק לשדר, בחר את הנתונים ולחץ ביטול . תוכל גם לבטל באמצעות לוח הבקרה של המדפסת.*

❏ *אם מתרחשת שגיאה במהלך השידור, יופיע חלון שגיאת תקשורת. בדוק את המידע על השגיאה וחזור ושדר.*

❏ *מסך מנטר סטטוס הפקס (המסך הנזכר לעיל בו תוכללבדוק את מצב השידור) אינו מוצג, אם לא בוחרים את הצג את מנטר סטטוס הפקס במהלך שידור במסך הגדרות אופציונליות שבמסך הראשי של Utility FAX.*

**מידע קשור** 

| "הגדרות [בסיסיות" בעמוד](#page-227-0) 228

# **שליחת מסמכים שנוצרו באמצעות אפליקציה ( OS Mac(**

באמצעות בחירת מדפסת בעלת כושר-פקס מתוך תפריט <mark>הדפס</mark> של אפליקציה זמינה מסחרית, תוכל לשלוח נתונים<br>כמו מסמכים. תרשימים. וטבלאות שיצרת.

*ההסבר שלהלן משתמש ב -Exit Text שהיא אפליקציה של OS Mac כדוגמה. לתשומת לבך:*

- $\,$ צור באפליקציה את המסמר שברצונר לשלוח באמצעות הפקס.  $^1$ 
	- לחץ **הדפס** מתוך התפריט **קובץ**. 2.

מוצג חלון ה **הדפס** של האפליקציה.

- ההדפסה ואז, לחץ **OK**. בחר את שם המדפסת שלך (שם הפקס) ב**שם**, לחץ <sup>d</sup> כדי לציג את ההגדרות המפורטות, בדוק את הגדרות 3.
	- לכל פריט. 4. בצע הגדרות

❏הגדר **1** ב **מספר עותקים**. גם אם תגדיר **2** או יותר, יישלח רק עותק אחד.

❏ניתן לשלוח עד 100 עמודים בשידור פקס אחד.

*גודל הדף של המסמכים שביכולתך לשלוח זהה לגדול הנייר שתוכל לשלוח בפקס מהמדפסת. לתשומת לבך:*

בחר הגדרות פקס מתוך התפריט הקופץ, ואז בצע הגדרות עבור כל פריט.  $\cdot 5$ עיין בעזרה של מנהל ההתקו של FC-FAX כדי לקרוא הסברים כיצד להגדיר כל פריט.

לחץ בצד שמאל בתחתית החלון כדי לפתוח את העזרה של מנהל ההתקן של FAX-PC.

. בחר את תפריט הגדרות הנמענים וציין את הנמען.  $\,6\,$ 

 $\Box$ הגדרה ישירה של נמעו (שם, מספר פקס וכן הלאה):

<span id="page-101-0"></span>לחץ על הפריט **הוסף,** הזן את המידע הדרוש ואז לחץ  $\blacksquare$  . הנמען יתווסף ל רשימת הנמענים המוצגת בחלקו<br>הטליוו של החלוו.

אם בחרת "הזן את מספר הפקס פעמיים" בהגדרות מנהל ההתקן של PC-FAX, עליך להזין שוב את אותו מספר כאשר אתה לוחץ .

אם קו הטלפון של חיבור הפקס שלך מחייב קוד קידומת, הזן קידומת גישה מבחוץ.

*לתשומת לבך:*

*אם -ה סוג הקו של המדפסת שלך הוגדרה כ -PBX וקוד הגישה הוגדר כך שהוא ישתמש ב - # (סולמית), במקום להזין את קוד הקידומת המדויק, הזן # (סולמית). לפרטים, עיין ב -סוג הקו בתוך הגדרות בסיסיות מתוך קישור המידע הקשור שלהלן.*

ם בחר נמעו (שם, מספר פקס וכו הלאה) מתור ספר הטלפונים: $\Box$ 

אם הנמען נשמר בספר הטלפונים, לחץ על . בחר את הנמען מתוך הרשימה ואז לחץ **הוסף** > **אישור**. אם קו הטלפון של חיבור הפקס שלך מחייב קוד קידומת, הזן קידומת גישה מבחוץ.

*לתשומת לבך:*

*אם -ה סוג הקו של המדפסת שלך הוגדרה כ -PBX וקוד הגישה הוגדר כך שהוא ישתמש ב - # (סולמית), במקום להזין את קוד הקידומת המדויק, הזן # (סולמית). לפרטים, עיין ב -סוג הקו בתוך הגדרות בסיסיות מתוך קישור המידע הקשור שלהלן.*

הנמען ולאחר מכן לחץ על **פקס**. 7. בדוק את הגדרות

השליחה מתחילה.

ודא שהשם ומספר הפקס של הנמען נכונים לפני ביצוע השידור.

*לתשומת לבך:*

❏ *אם תלחץ על סמל המדפסת ב -Dock יוצג מסך בדיקת מצב שידור. כדילהפסיק לשלוח, לחץ עלנתונים, ואזלחץ על מחק.*

❏ *אם מתרחשת שגיאה במהלך השידור, תוצג ההודעה השליחה נכשלה. בדוק את רשומות השידור במסך רשומת שידור פקס.*

❏ *אפשר שתערובת של מסמכים בגדלים שונים לא תישלח בצורה נכונה.*

**מידע קשור** 

 $\,$  הגדרות [בסיסיות" בעמוד](#page-227-0) 228 $\,$ 

# **קבלת פקסים במחשב**

המדפסת יכולה לקבל פקסים ולשמור אותם בתבנית PDF במחשב המחובר למדפסת. יש להשתמש ב-<br>FAX Utility (אפליקציה) כדי לבצע הגדרות.

לפרטים כיצד להפעיל את FAX Utility, עיין ב-פעולות בסיסיות בעזרה של FAX Utility (המוצגת בחלון הראשי). אם מסך הזנת הסיסמה מוצג במסך המחשב בזמן שאתה מבצע הגדרות, <sup>'</sup>הזן את הסיסמה. אם אינך יודע מה<br>הסיסמה, צור קשר עם המנהל שלך.

*לתשומת לבך:*

❏ *בדוק אם -ה Utility FAX ומנהל ההתקן של המדפסת FAX-PC הותקנו ושהגדרותUtility FAX בוצעו לפני השימוש בתכונה זאת.*

*"אפליקציה עבור הגדרת פעולות פקס ושליחת פקסים [\( Utility FAX "\(בעמוד](#page-217-0) 218*

*"אפליקציה לשליחת פקסים (מנהל ההתקן [FAX-PC "\(בעמוד](#page-218-0) 219*

❏ *אם Utility FAX לא הותקנה, התקן את Utility FAX באמצעות Updater Software EPSON) אפליקציה עבור עדכון תוכנה .)*

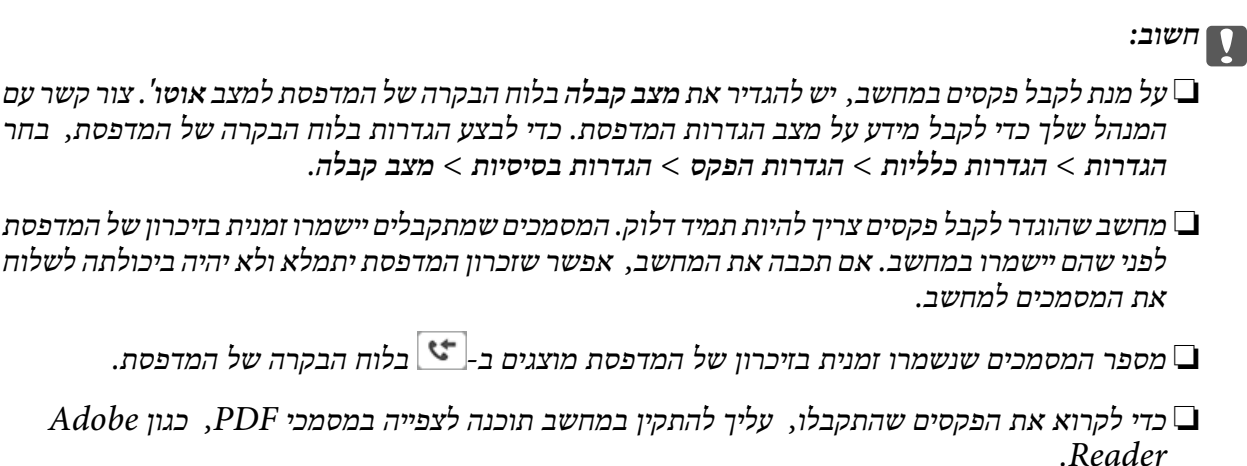

# **בדיקת הגעת פקסים חדשים ( Windows(**

באמצעות הגדרת המחשב באופן שישמור פקסים שהתקבלו במדפסת, יהיה ביכולתך לבדוק את מצב העיבוד של הפקסים שהתקבלו, ואם יש פקסים חדשים אולא, באמצעות סמל הפקס בסרגל המשימות שלWindows.הגדרת המחשב כך שתוצג הודעה כאשר מתקבלים פקסים חדשים, תגרום לקפיצת מסך הודעה בסמוך למגש המערכת של<br>Windows, שם תוכל לבדוק את הפקסים החדשים.

*לתשומת לבך:*

❏ *נתוני פקס שהתקבלו ונשמרו במחשב שלך יוסרו מזכרון המדפסת.*

❏ *אתה זקוק -ל Reader Adobe כדי לצפות בפקסים שהתקבלו משום שהם נשמרים כקבצי PDF.*

# **השימוש בסמל הפקס בסרגל המשימות ( Windows(**

תוכל לבדוק אם הגיעו פקסים חדשים ומה מצב התפעול באמצעות סמל הפקס המוצג בסרגל המשימות של<br>Windows.

ה בדוק את הסמל.  $^{\rm 1}$ 

❏ : בכוננות.

 $\Box$  בודק אם הגיעו פקסים חדשים.  $\Box$ 

❏ : ייבוא פקסים חדשים הושלם.

- לחץ לחיצה ימנית על הסמל, ואז לחץ על **הצגה של רשימת הפקסים הנכנסים**. 2. מוצג מסך **רשימת הפקסים הנכנסים**.
- התאריך ואת שם השולח ברשימה, ואז פתח את הקובץ שהתקבל כ-PDF. *לתשומת לבך:*

❏ *פקסים שמתקבלים מקבלים באופן אוטומטי שם חדש על פי הפורמט הבא של מתן שמות. nnnnn\_xxxxxxxxxx\_YYYYMMDDHHMMSS) שנה/חודש/יום/שעה/דקה/שניה\_מספר השולח)*

❏ *תוכל גם לפתוח ישירות את תיקיית הפקס שהתקבל כאשר אתה לוחץ לחיצה ימנית על הסמל. לפרטים, עיין ב - הגדרות אופציונליות וב-Utility FAX בעזרה שלה (המוצגת בחלון הראשי .)*

**פקסים חדשים עכשיו**. בזמן שסמל הפקס מציין שהוא נמצא במצב כוננות, תוכללבדוק מייד אם יש פקסים חדשים באמצעות בחירת **בדוק**

# **השימוש בחלון ההודעה ( Windows(**

כאשר אתה מגדיר קבלת הודעה כאשר קיימים פקסים חדשים, יוצג חלון ההודעה בסמוך לסרגל השמימה של כל פקס.

בדוק את מסך ההודעה המוצג במסך המחשב שלך.  $\cdot^1$ 

*לתשומת לבך:*

*מסך ההודעה נעלם אם לא מתבצעת כל פעולה במשך פרק זמן מסויים. תוכל לשנות את הגדרות ההודעה, כגון משך הזמן שההודעה מוצגת.*

 $\sim$ לחץ בכל מקום במסך ההודעה, פרט ללחצו  $^2$ .

מוצג מסך **רשימת הפקסים הנכנסים**.

התאריך ואת שם השולח ברשימה, ואז פתח את הקובץ שהתקבל כ-PDF.  $\cdot$ 3. *לתשומת לבך:*

❏ *פקסים שמתקבלים מקבלים באופן אוטומטי שם חדש על פי הפורמט הבא של מתן שמות.*

*nnnnn\_xxxxxxxxxx\_YYYYMMDDHHMMSS) שנה/חודש/יום/שעה/דקה/שניה\_מספר השולח)*

❏ *תוכל גם לפתוח ישירות את תיקיית הפקס שהתקבל כאשר אתה לוחץ לחיצה ימנית על הסמל. לפרטים, עיין ב - הגדרות אופציונליות וב-Utility FAX בעזרה שלה (המוצגת בחלון הראשי .)*

# **בדיקת הגעת פקסים חדשים ( OS Mac(**

תוכל לבדוק אם הגיעו פקסים חדשים באמצעות אחת השיטות הבאות.אפשרות זו זמינה רק במחשבים שהוגדר בהם<br>"שמור" (שמור פקסים במחשב זה).

❏פתח את תיקיית הפקסים שנתקבלו שהוגדרה בתוך **הגדרות פלט פקסים .נכנסים** )

❏פתח את מנטר קבלת הפקסים ולחץ **בדוק פקסים חדשים עכשיו**.

הודעה שפקסים חדשים התקבלו $\Box$ 

בחר את **ידע אותי על פקסים חדשים באמצעות סמל בשולחן העבודה** בתוך**מנטר קבלת הפקסים** > **העדפות** בתוכנת העזר FAX Utility, סמל מנטר קבלת הפקסים ב-Dock קופץ כדי להודיע לך שהגיעו פקסים חדשים.

### **פתח את תיקיית הפקסים שנתקבלו מתוך מנטר הפקסים שנתקבלו ( OS Mac(**

 תוכל לפתוח את תיקיית השמירה מהמחשב שנקבע לקבלת פקסים בעת בחירת **"שמור" (שמור פקסים במחשב זה)**.

- לחץ על סמל ניוטור הפקסים שנתקבלו -ב Dock כדי לפתוח את **מנטר קבלת הפקסים**. 1.
	- בחר את המדפסת ולחץ על **פתח תיקייה**, או לחץ על שם המדפסת לחיצה כפולה. 2.
- התאריך ואת השולחן בשם הקובץ, ואז פתח את קובץ ה-PDF.  $\cdot$ 3. *פקסים שמתקבלים מקבלים באופן אוטומטי שם חדש על פי הפורמט הבא של מתן שמות. לתשומת לבך: nnnnn\_xxxxxxxxxx\_YYYYMMDDHHMMSS) שנה/חודש/יום/שעה/דקה/שניה\_מספר השולח) מידע שנשלח מהשולח מוצג כמספר השולח. אפשר שמספר זה לא יוצג, בהתאם לשולח.*

# **ביטול התכונה ששומרת פקסים נכנסים למחשב**

תוכל לבטל את שמירת פקסים במחשב באמצעות Utility FAX.

לפרטים, ראה פעולות בסיסיות בעזרה של FAX Utility (מוצגת בחלון הראשי).

*לתשומת לבך:*

❏ *אם יש פקסים כלשהם שלא נשמרו במחשב, לא תוכל לבטל את התכונה ששומרת פקסים במחשב.*

❏ *תוכל גם לשנות את ההגדרות במדפסת. צור קשר עם המנהל שלך עבור מידע על ביטול הגדרות כדי לשמור פקסים שהתקבלו במחשב.*

**מידע קשור** 

 $_{7}$ 9 ביצוע הגדרת שמירה במחשב כך שלא יתקבלו פקסים" בעמוד  $\bullet$ 

# **תחזוקת המדפסת**

<span id="page-105-0"></span>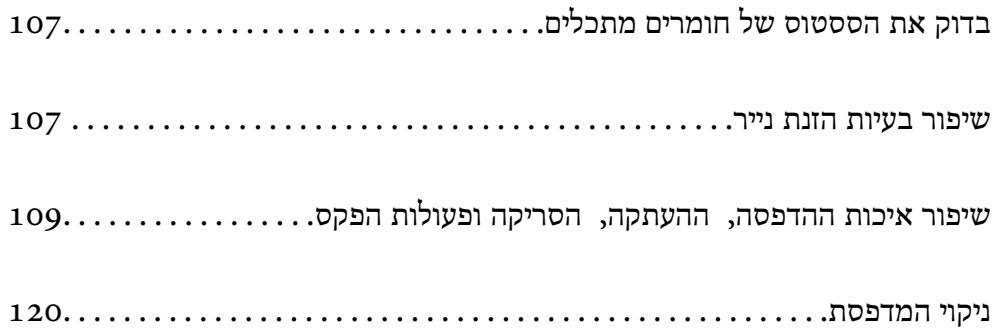

# **בדוק את הססטוס של חומרים מתכלים**

<span id="page-106-0"></span>באפשרותךלבדוק את מפלסי הדיו, בקירוב, ואת אורך חיי השירות, בקירוב, של קופסת התחזוקה מלוח הבקרה של המדפסת. בחר ב-● במסך הבית.

*לתשומת לבך:*

❏ *באפשרותך גם לבדוק את מפלסי הדיו, בקירוב, ואת אורך חיי השירות המשוער של תיבת התחזוקה מתוך מנטר הסטטוס במנהל ההתקן של המדפסת.*

Windows❏

לחץ על **3 Monitor Status EPSON** בכרטיסייה **תחזוקה**.

**מורחבות** בכרטיסייה **תחזוקה**, ולאחר מכן בחר **הפעל את 3 Monitor Status EPSON**. אם **3 Monitor Status EPSON** אינו זמין, היכנס אל מנהל ההתקן של המדפסת, לחץ על **הגדרות**

Mac OS❏

```
התפריט Apple < העדפות מערכת > מדפסות וסורקים (או הדפסה וסריקה , הדפסה ופקס > )
          XXXX(Epson ( < אפשרויות וחומרים > כלי עזר > פתיחת כלי עזר למדפסת > 
                                                   EPSON Status Monitor
```
❏ *תוכל להמשיך להדפיס בזמן שהודעת מפלס הדיו הנמוך . מוצגת החלף את מחסניות הדיו בעת הצורך.*

**מידע קשור** 

- | "המשך להדפיס באופן זמני בלא להחליף מחסניות [דיו" בעמוד](#page-196-0) 197
- | "המשך להדפיס כדי לשמר דיו שחור (עבור Windows [בלבד\)" בעמוד](#page-198-0) 199
	- $\,$  "הגיע הזמן להחליף את מחסניות [הדיו" בעמוד](#page-193-0)  $\,$
	- | "הגיע הזמן להחליף את קופסת [התחזוקה" בעמוד](#page-199-0) 200

### **שיפור בעיות הזנת נייר**

כאשר הנייר אינו מוזן נכון מתוך מחסנית הנייר, נקה את הגלגלת הפנימית.

- $\rm \,$ . כבה את המדפסת באמצעות לחיצה על הלחצו  $^{-1}$
- החשמל. ההוצא את תקע החשמל מהשקע, ואז נתק את כבל החשמל.  $^2$ 
	- כל הכבלים שעדיין מחוברים.  $3$

הנייר החוצה. 4. החלק את מחסנית

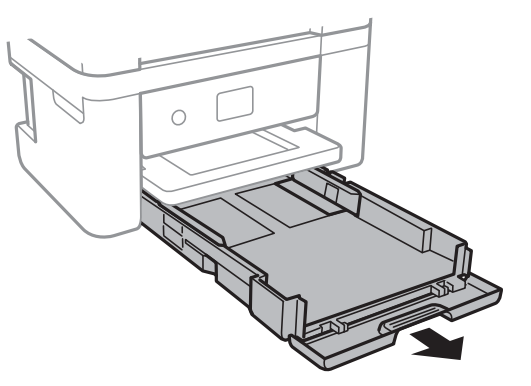

העמד את המדפסת כך שלחצן  $\operatorname{\mathsf{U}}$  בלוח הבקרה יהיה למעלה.  $\cdot$ 

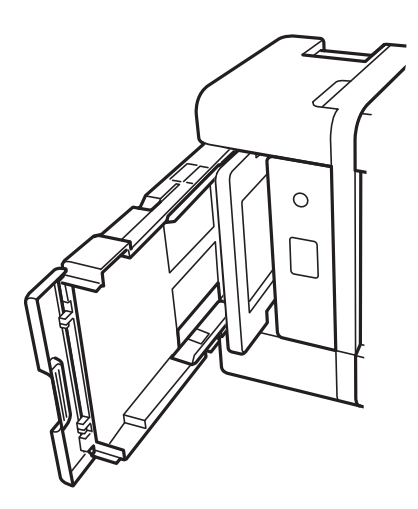

*היזהר לא ללכוד את ידך או את אצבעותיך בעת העמדת המדפסת. אם לא תיזהר, אתה עלול להיפצע.* !*זהירות:*

# *חשוב:* c

*אל תשאיר את המדפסת עומדת למשך זמן רב.*
<span id="page-108-0"></span>. לחלח מטלית במים, סחוט אותה היטב, ואז נגב את הגליל תוך סיבובו עם המטלית.  $\,$ 

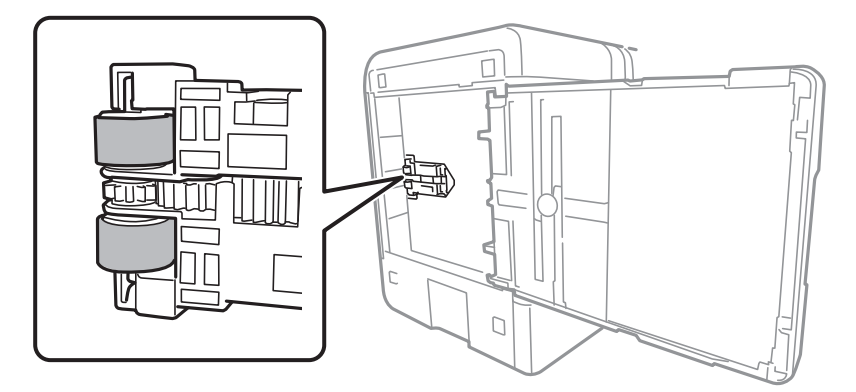

- $\cdot$ החזרה את המדפסת למיקומה הרגיל, ואז הכנס את מחסנית הנייר.  $\cdot$ 
	- תבר את כבל המתח.  $8\,$

# **שיפור איכות ההדפסה, ההעתקה, הסריקה ופעולות הפקס**

### **בדיקת ראש ההדפסה וניקויו**

אם הנחירים סתומים התדפיסים נעשים דהויים, יש רצועות נראות לעין או שמופיעים צבעים לא צפויים. אם הנחירים סתומים מאוד, יודפס דף ריק. כשאיכות ההדפסה יורדת, השתמש תחילה בתכונת בדיקת הנחירים ובדוק אם הנחירים<br>סתומים. אם הנחירים סתומים נקה את ראש ההדפסה.

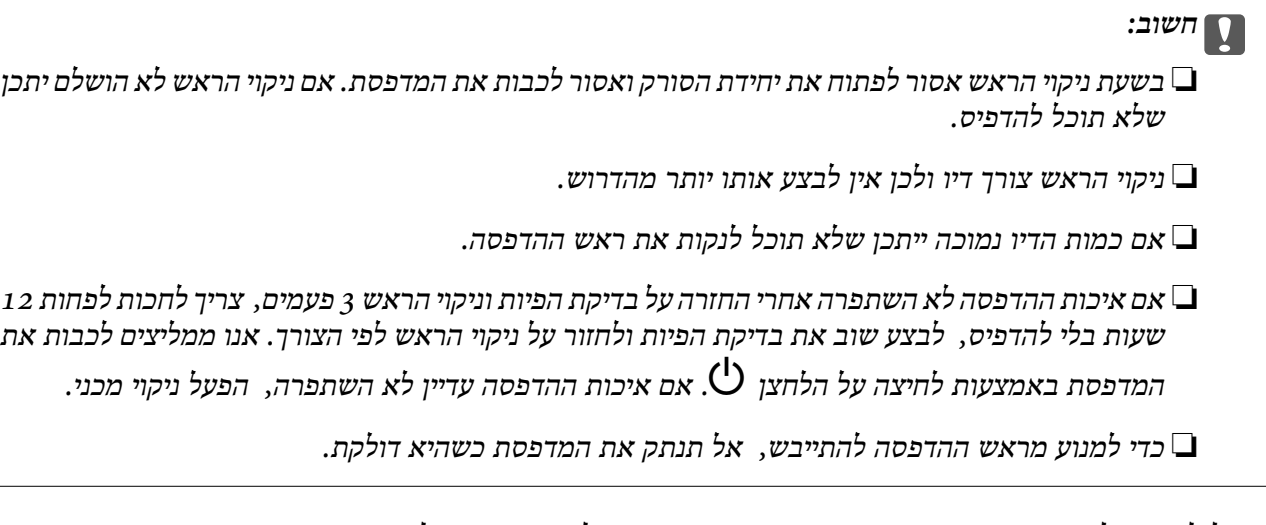

תוכל לבדוק ולנקות את ראש ההדפסה באמצעות שימוש בלוח הבקרה של המדפסת.

- של המדפסת. 1. בחר **תחזוקה** בלוח הבקרה
	- . 2. בחר **בדיקת פיית ראש ההדפסה**
- פעל לפי ההוראות שמופיעות על המסך כדי לטעון נייר ולהדפיס את תבנית בדיקת החרירים.  $\cdot 3$

כדי לראות אם יש סתימה בנחירי ראש ההדפסה. 4. בדוק את הדגם המודפס

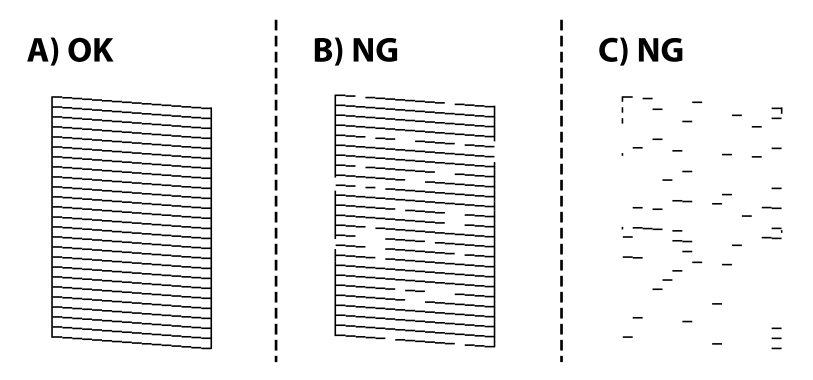

#### $:A \square$

כל הקווים הודפסו. בחר  $\blacksquare$  איו צורר בשלבים נוספים.

 $B$ או קרוב ל-B $\Box$ 

כמה נחירים סתומים. בחר ואז, בחר **ניקוי ראש ההדפסה** במסך הבא.

#### $C$ או קרוב ל-C $\square$

**ניקוי מכני** במסך הבא. אם מרבית השורות חסרות או שלא הודפסו, הדבר מצביע על כך שרוב הנחירים סתומים. בחר , ואז בחר

- פעל בהתאם להוראות שעל גבי המסך כדי לבצע ניקוי של ראש ההדפסה או ניקוי מכני. 5.
- 6. בגמר הניקוי, תבנית הבדיקה של הנחירים מודפסת אוטומטית. חזור על הניקוי ועל הדפסת התבנית עד שכל<br>הקווים יודפסו בשלמותם.

### *חשוב:* c

*אם איכות ההדפסה לא השתפרה אחרי החזרה על בדיקת הפיות וניקוי הראש 3 פעמים, צריך לחכות לפחות 12 שעות בלי להדפיס, לבצע שוב את בדיקת הפיות ולחזור על ניקוי הראש לפי הצורך. אנו ממליצים לכבות את המדפסת באמצעות לחיצה על הלחצן* P*. אם איכות ההדפסה עדיין לא השתפרה הפעל, ניקוי מכני.*

*תוכל גם לבדוק ולנקות את ראש ההדפסה ממנהל ההתקן של המדפסת. לתשומת לבך:*

#### *Windows* ❏

*לחץ על בדיקת זרבובית ראש הדפסה בכרטיסייה תחזוקה.*

#### *Mac OS* ❏

*Apple תפריט > העדפות מערכת > מדפסות וסורקים (או הדפס וסרוק , הדפסה ופקס > ) XXXX(Epson( < אפשרויות וחומרים מתכלים > תוכנת עזר > פתח את תוכנת העזר של המדפסת > בדיקת זרבובית ראש הדפסה*

#### **מידע קשור**

 $\left| \begin{array}{cc} 1 & 1 & 1 \end{array} \right.$ מפעיל ניקוי [מכני" בעמוד](#page-110-0)

### **מפעיל ניקוי מכני**

תכונת ה -ניקוי מכני עשויה לשפר את איכות ההדפסה במקרים הבאים.

❏כאשר מרבית הנחירים סתומים.

<span id="page-110-0"></span>⊡כאשר ביצעת בדיקת נחירים וניקוי ראש 3 פעמים ואז המתן לפחות 12 שעות ללא הדפסה, אך איכות ההדפסה⊋<br>עדיין לא השתפרה.

לפני הפעלת תכונה זו, השתמש בתכונת בדיקת הנחירים כדי לבדוק אם הנחירים סתומים, קרא את ההוראות<br>הבאות. ואז הפטל את ניקוי מכני.

### *חשוב:* c

 *ניקוי מכני משתמש ביותר דיו מאשר ניקוי ראש ההדפסה.*

- של המדפסת. 1. בחר **תחזוקה** בלוח הבקרה
	- **ניקוי מכני**. 2. בחר
- פעל בהתאם להוראות שעל גבי המסך כדי להפעיל את תכונת ניקוי מכני. 3.
- אחרי הפעלת תכונה זו, הפעל את בדיקת הנחירים כדי לוודא שהנחירים אינם סתומים. 4. לפרטים על הדרך הנכונה להפעיל בדיקת נחירים, עיין בקישור המידע הרלוונטי להלן.

### *חשוב:* c

*אם איכות ההדפסה לא השתפרה אחרי הרצת ניקוי מכני, המתןלפחות 12שעות בלא להדפיס, ואז הדפסשוב את תבנית בדיקת הנחירים. הפעל שוב את ניקוי ראש ההדפסה או את ניקוי מכני בהתאם לתבנית שהודפסה. אם האיכות עדיין לא השתפרה, צור קשר עם התמיכה של Epson.*

*תוכל גם להפעיל ניקוי חשמלי באמצעות מנהל ההתקן של המדפסת. לתשומת לבך:*

#### *Windows* ❏

*לשונית תחזוקה > ניקוי ראש הדפסה > ניקוי מכני*

#### *Mac OS* ❏

*התפריט Apple < העדפות מערכת > מדפסות וסורקים (או הדפסה וסריקה , Fax & Print ) <XXXX(Epson(* אפשרויות וחחומרים מתכלים  $\,$  תוכנת עזר $\,$  פתח את תוכנת העזר של המדפסת  $\,$  ניקוי ראש הדפסה  $\,$  ניקוי  $\,$ *חזק*

#### **מידע קשור**

| "בדיקת ראש ההדפסה [וניקויו" בעמוד](#page-108-0) 109

#### **מניעת סתימת נחירים**

השתמש תמיד בלחצן ההפעלה בעת כיבוי והדלקת המדפסת. בדוק שנורית ההפעלה כבויה לפני שתנתק את כבל החשמל. <span id="page-111-0"></span>הדיו עצמו עלול להתייבש אם אין הוא מכוסה. בדיוק כמו הנחת מכסה על עט נובע או עט שמן כדי למנוע התייבשות<br>שלה. ודא שראש ההדפסה מכוסה כראוי כדי למנוע את התייבשות הדיו.

אחרי ניתוק כבל החשמל או במקרה של הפסקת חשמל במהלך פעולת המדפסת, אפשר שראש ההדפסה לא יכוסה<br>כראוי. אם משאירים את ראש ההדפסה כמות שהוא, הוא יתייבש ויגרום לנחירים (יציאות הדיו) להתייבש.

במקרים אלה, הדלק את המדפסת וכבה אותה שוב, במהירות האפשרית על מנת לכסות את ראש ההדפסה.

#### **יישור ראש ההדפסה**

אם רואים שקווים אנכיים אינם מיושרים כהלכה או אם רואים תמונות מטושטשות יש ליישר את ראש ההדפסה.

- בחר **תחזוקה** בלוח הבקרה של המדפסת. 1.
	- בחר **יישור ראש הדפסה**. 2.
	- בחר אחד מתפריטי היישור.  $3$

❏קווים אנכיים נראים עקומים או שהתדפיסים נראים מטושטשים: בחר **יישור אנכי**.

❏מופיעים פסים אופקיים במרווחים סדירים: בחר **יישור אופקי**.

פעל בהתאם להוראות המוצגות על המסך. 4.

#### **ניקוי נתיב הנייר ממריחות דיו**

כאשר התדפיסים מרוחים או שרוטים, נקה את הגלגלת בפנים.

- בחר **תחזוקה** בלוח הבקרה של המדפסת. 1.
	- בחר **ניקוי מיישר הנייר**. 2.
- פעל לפי ההוראות שמופיעות על המסך כדי לטעון נייר ולנקות את נתיב הנייר. 3.
	- על התהליך עד שהנייר לא יוכתם בדיו. 4. חזור

5· כאשר לא ניתן למחוק את התקלה אחרי סילוק חסימת הנייר, יש כתמים על החלק הנמצא בתוך המדפסת המוצג<br>באיור. כבה את המדפסת, ואז נגב את הדיו באמצעות מטוש צמר גפן.

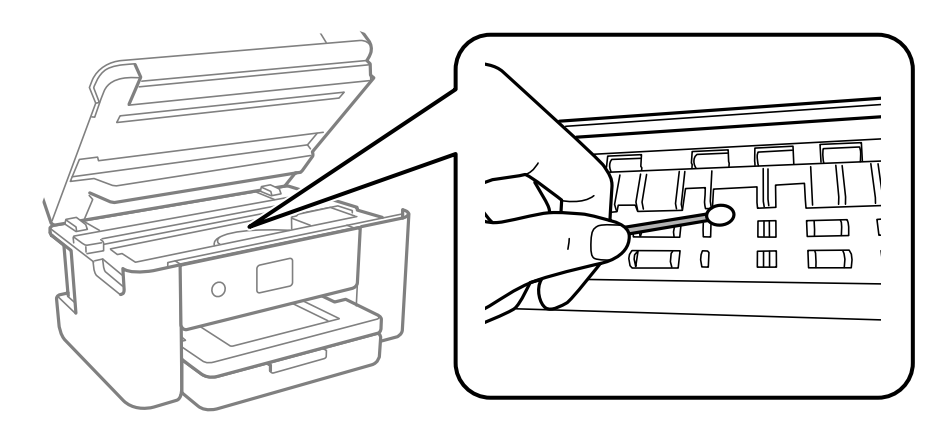

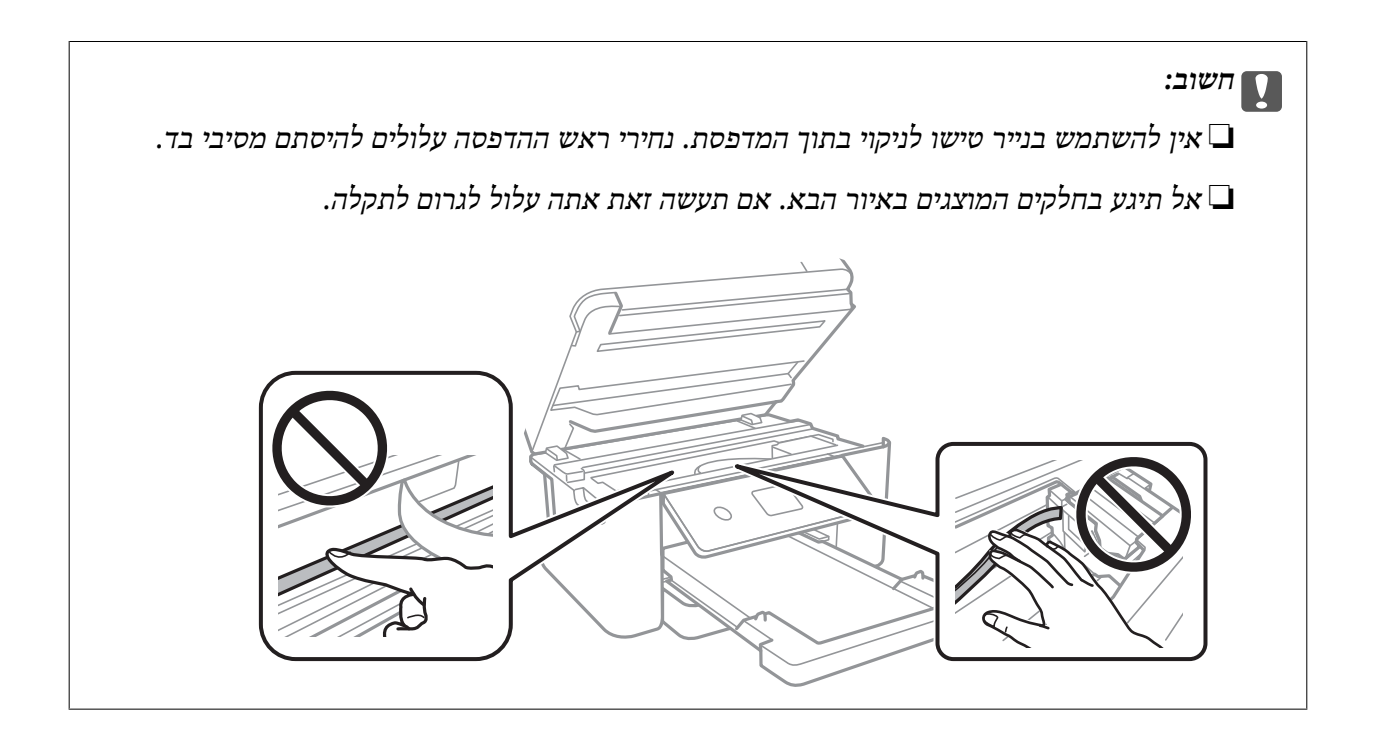

### **ניקוי משטח סריקה**

כאשר ההעתקים או התמונות הסרוקות מרוחים, נקה את משטח סריקה.

### !*זהירות:*

*היזהר לא ללכוד את ידך או את אצבעותיך בעת פתיחת מכסה המסמכים או סגירתו. אם לא תיזהר, אתה עלול להיפצע.*

### *חשוב:* c

*לעולם אל תשתמש באלכוהול או במדלל לניקוי המדפסת. הכימיקלים האלה עלולים להזיק למדפסת.*

. פתח את מכסה המסמכים  $\cdot^1$ 

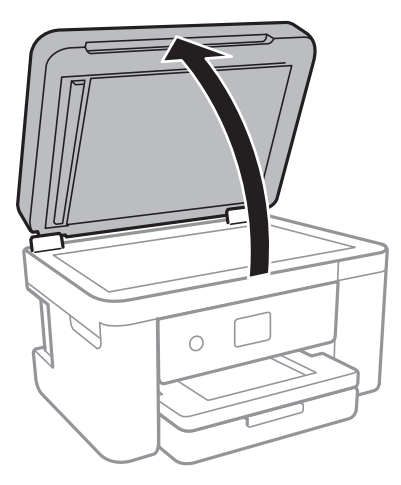

ר. השתמש בסמרטוט רך, יבש ונקי כדי לנקות את משטח משטח סריקה.

### *חשוב:* c

<span id="page-113-0"></span>❏ *אם משטח הזכוכית מוכתם בשומן או בחומר אחרשקשה להסירו, השתמשבכמות קטנהשל מנקה זגוגיות ובסמרטוט רך כדי להסירו. נגב את כל שאריות הנוזל.*

❏ *אל תלחץ חזק מדי על משטח .הזכוכית* 

❏ *הקפד לא לשרוט את משטח הזכוכית ולא לפגוע בו. משטח זכוכית פגוע יכול להפחית את איכות הסריקה.*

### **ניקוי מזין המסמכים האוטומטי**

כאשר התמונות המועתקות או הסרוקות ממזין המסמכים האוטומטי הן מרוחות או כאשר המסמכים המקוריים אינם<br>מוזנים כהלכה במזין המסמכים האוטומטי. נקה את מזין המסמכים האוטומטי.

### *חשוב:* c

*לעולם אל תשתמש באלכוהול או במדלל לניקוי המדפסת. הכימיקלים האלה עלולים להזיק למדפסת.*

ם התח את מכסה מזין המסמכים האוטומטי.  $^1$ 

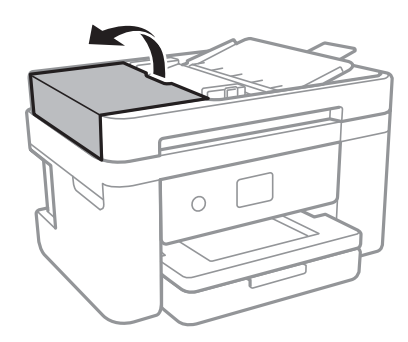

ר השתמש בסמרטוט רך ולח כדי לנקות את הגלגלת ואת פנים מזין המסמכים האוטומטי.  $^2$ 

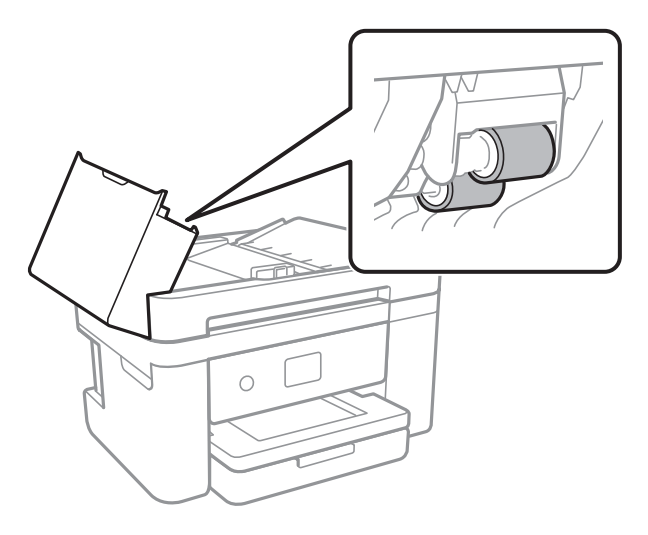

### *חשוב:* c

*השימוש במטלית יבשה עלול להזיק לפני הגלגלת. יש להשתמש במזין המסמכים האוטומטי רק אחרי שהגלגלת .התייבשה* 

מגור את מכסה מזין המסמכים האוטומטי ואז פתח את מכסה המסמכים.  $\cdot 3$ 

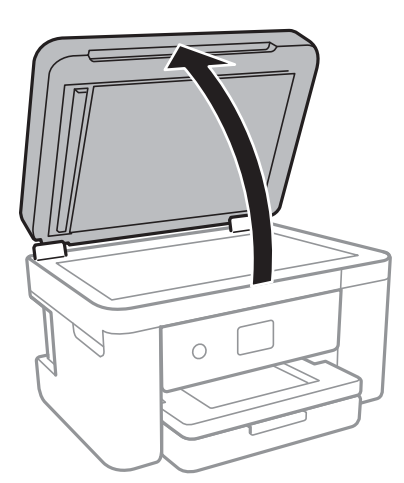

באיור. 4. נקה את החלק המופיע

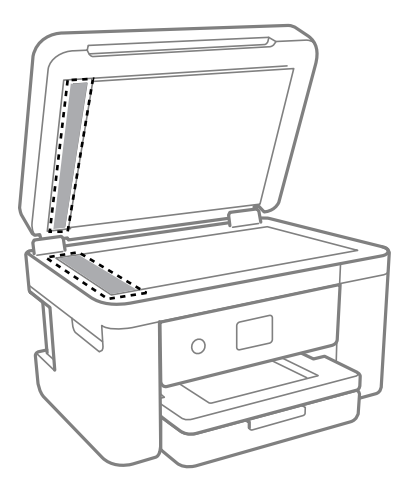

### *חשוב:* c

- ❏ *אם משטח הזכוכית מוכתם בשומן או בחומר אחרשקשה להסירו, השתמשבכמות קטנהשל מנקה זגוגיות ובסמרטוט רך כדי להסירו. נגב את כל שאריות הנוזל.*
	- ❏ *אל תלחץ חזק מדי על משטח .הזכוכית*
	- ❏ *הקפד לא לשרוט את משטח הזכוכית ולא לפגוע בו. משטח זכוכית פגוע יכול להפחית את איכות הסריקה.*
- האוטומטי, ואז המאוט את הבעיה, כבה את המדפסת באמצעות לחיצה על לחצן  $\bf{0}$ , פתח את מכסה מזין המסמכים 5. את המדפסת באמצעות לחיצה על המסמכים 5. את המסמכים כ

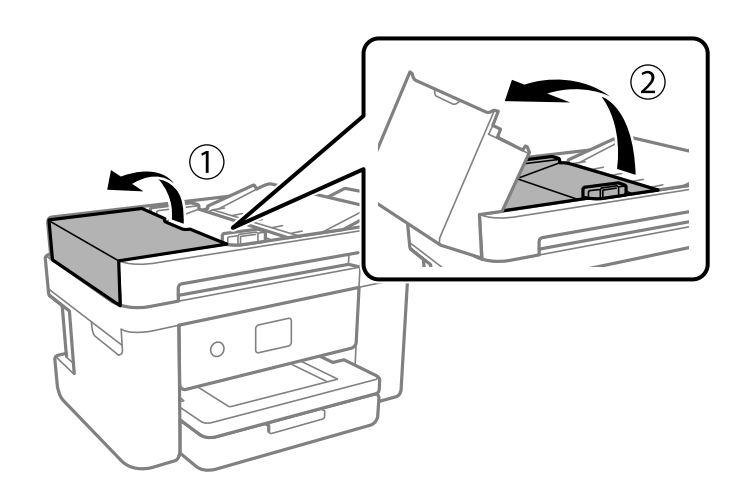

באיור.  $^6$ 

<span id="page-116-0"></span>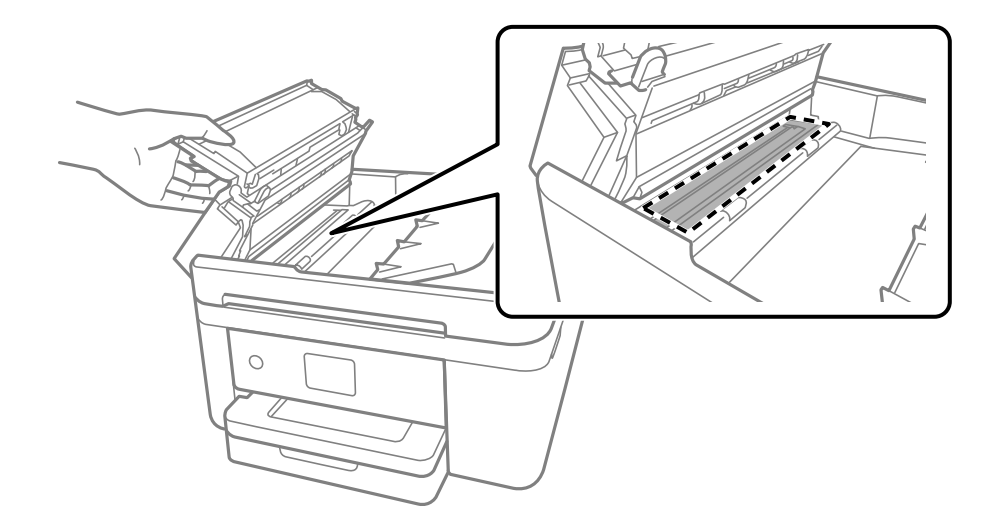

#### **ניקוי הסרט השקוף**

כאשר התדפיס אינו משתפר אחרי יישור ראש ההדפסה או ניקוי נתיב הנייר, אפשר שהסרט השקוף בתוך המדפסת מוכתם.

הפריטים הדרושים:

❏(מספר) מטושי צמר גפן

 $(1/4$  מים עם כמה טיפות של חומר ניקוי  $(2)$  או 3 טיפות של חומר ניקוי בתוך 1/4 כוס של מי ברז)

❏תאורה המאפשרת לבדוק את הכתמים

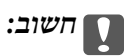

*אין להשתמש בנוזל ניקוי אחר מחוץ למים עם כמה טיפות של חומר ניקוי.*

- $\rm \, d$ . כבה את המדפסת באמצעות לחיצה על הלחצן  $^{-1}$ 
	- סגור את מכסה המסמכים אם הוא פתוח.  $\cdot^2$

. פתח את יחידת הסורק בשתי הידיים עד שהיא תינעל.  $3$ 

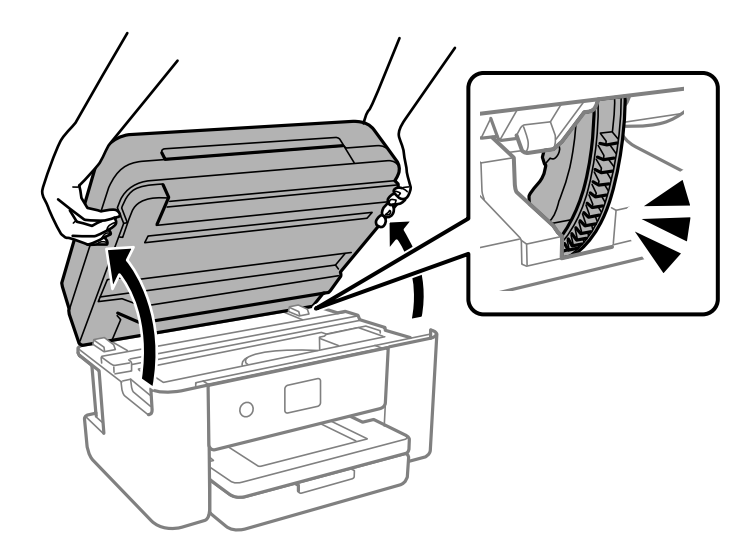

השקוף מוכתם. קל יותר לראות את הכתמים באור. 4. בדוק אם הסרט אם קיימים כתמים (כגון, סימני טביעות אצבעות או שמן) על הסרט השקוף  ${\rm (A)}$ , עבור לשלב הבא.

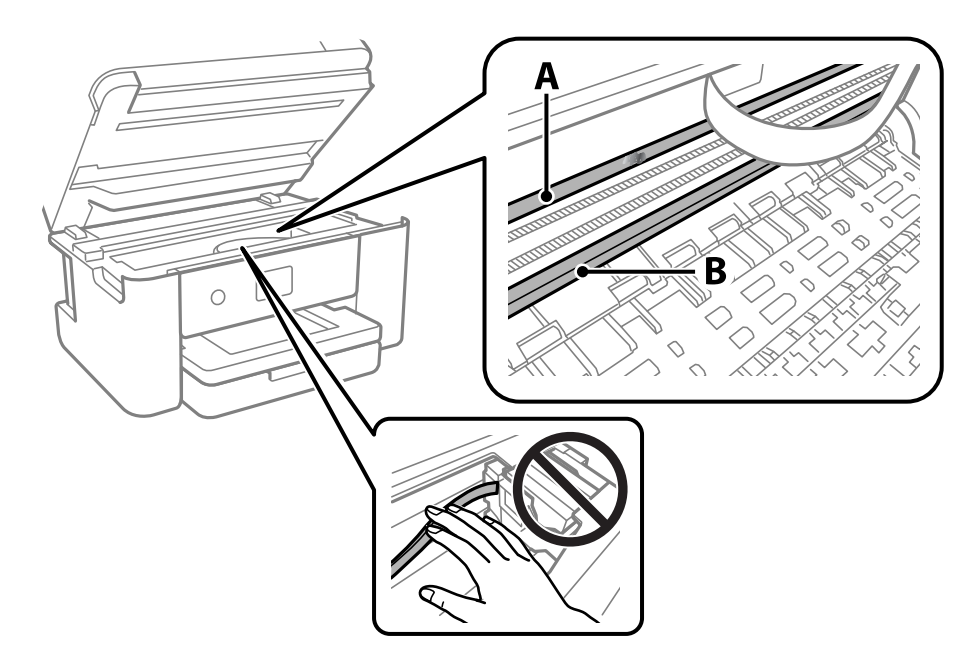

הסרט השקוף : $\rm A$ 

B: מסילה

### *חשוב:* c

*יש להיזהר לא לגעת במסילה B( ). אחרת, אפשר שלא תוכללהדפיס. אל תנגב את השמן מהמסילה, משום שהוא חיוני לפעולות.*  $\,$ י לחלח את מטוש צמר הגפן במים עם מספר טיפות של חומר ניקוי באופן שהמטוש לא יטפטף מים, ואז העבר אותו  $\,$ על החלק המוכתם.

זהירות לא לגעת בדיו שנשפך בתוך המדפסת.

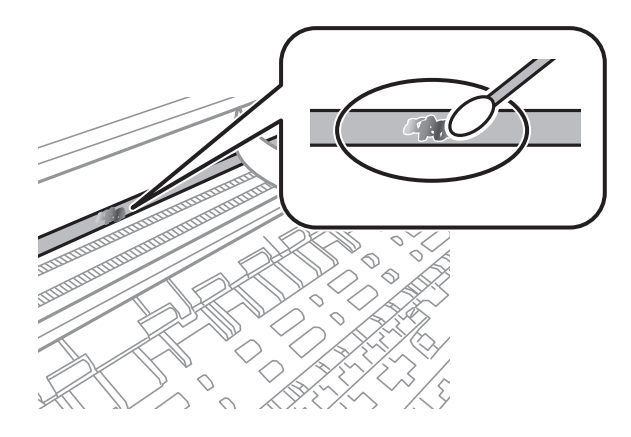

### *חשוב:* c

*נגב בעדינות את הכתם. אם תלחץ את מטוש צמר הגפן חזק מדי כנגד הסרט, עלולים קפיצי הסרט לצאת ממקום וייגרם נזק למדפסת.*

עלהשתמש במטוש צמר גפן חדש ויבש כדי לנגב את הסרט.  $6\,$ 

### *חשוב:* c

*אל תשאיר סיבים כלשהם על הסרט.*

*כדי למנוע מהכתם להתפשט, החלף לעיתים קרובות את מטוש צמר הגפן במטוש חדש. לתשומת לבך:*

- עד שייעלמו הכתמים מהסרט.  $6$ -ו 6 עד שייעלמו הכתמים מהסרט.
	- שאין כתמים על הסרט.  $8$ 
		- סגור את יחידת הסורק. 9.

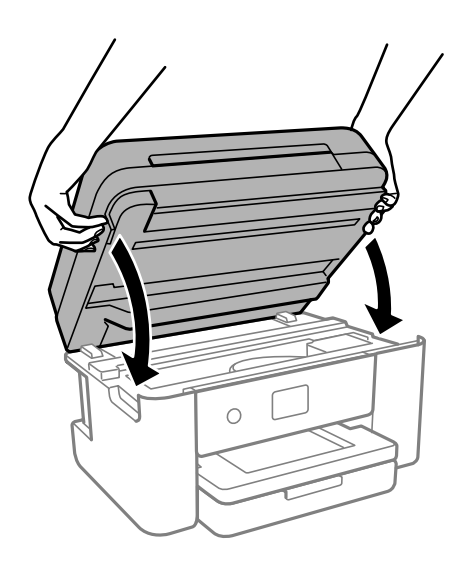

*לתשומת לבך:*

*יחידת הסורק תוכננה להיסגר באיטיות ולהתנגד מעט כאמצעי זהירות בפנילכידת אצבעות. המשךלסגור את היחידה גם אם אתה חש התנגדות מסוימת.*

### **ניקוי המדפסת**

אם הרכיבים והמארז מלוכלכים או מאובקים, כבה את המדפסת ונקה אותם באמצעות מטלית רכה ונקיה שלוחלחה<br>במים. אם לא תוכל להסיר את הלכלוך, נסה להוסיף כמות קטנה של חומר ניקוי קל למטלית לחה.

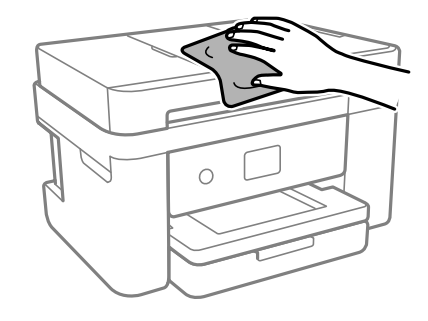

### *חשוב:* c

❏ *היזהר שלא ייכנסו מים לתוך מנגנון המדפסת או כל רכיב חשמלי. אחרת, עלול להיגרם נזק למדפסת.*

- ❏ *לעולם אל תשתמש באלכוהול או במדלל צבע כדי לנקות את הרכיבים והמארז. חומרים כימיים אלה עלולים להזיק להם.*
	- ❏ *אל תיגע בחלקים המוצגים באיור שלהלן. אם תעשה זאת אתה עלול לגרום לתקלה.*

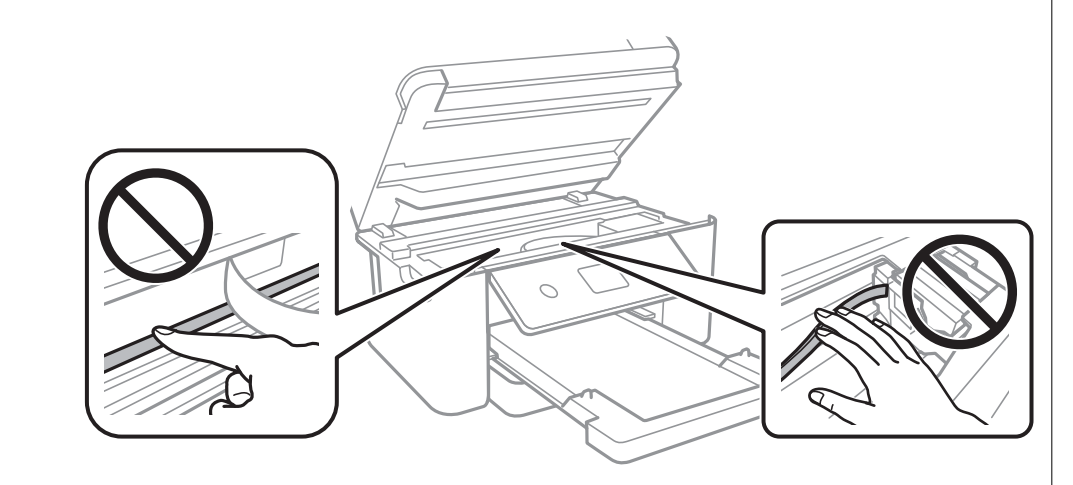

# **במצבים הבאים**

<span id="page-120-0"></span>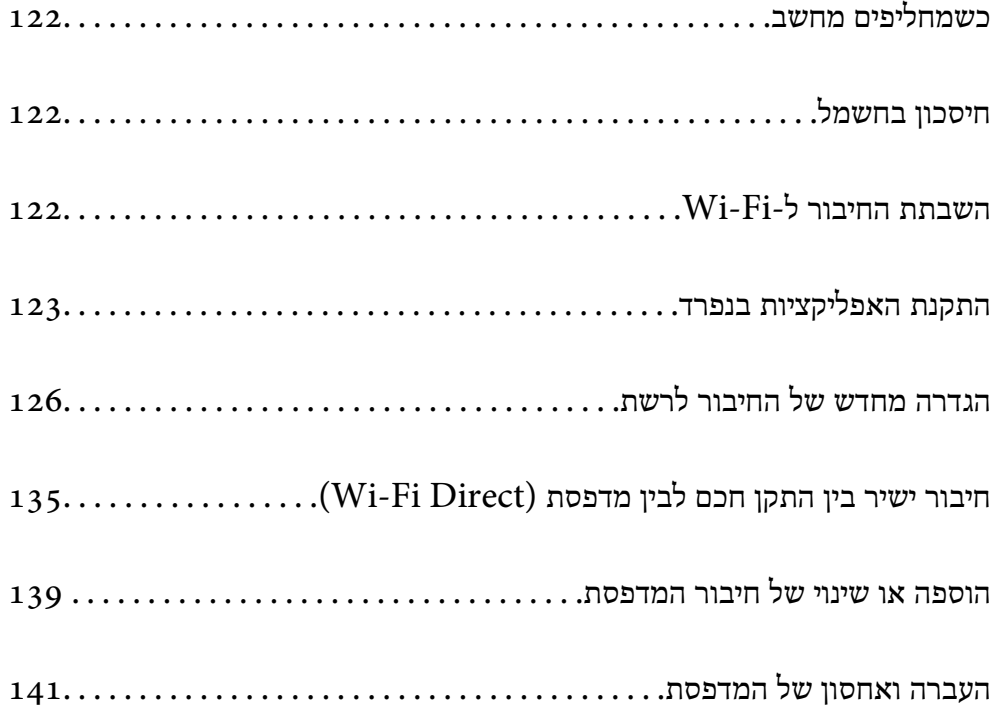

# **כשמחליפים מחשב**

צריך להתקין את תוכנת ההדפסה ושאר התוכנות במחשב החדש.

<span id="page-121-0"></span>גש לאתר האינטרנט שלהלן, ואז הזן את שם המוצר. גש אל <mark>התקנה</mark>, והתחל לבצע את ההגדרה. פעל בהתאם<br>להוראות המוצגות טל המסר.

[https://epson.sn](https://epson.sn/?q=2)

## **חיסכון בחשמל**

המדפסת נכנסת למצב שינה או נכבית אוטומטית אם לא עושים שום פעולה בתוך משך זמן מוגדר. ניתן לכוונן את משך הזמן לפני שהגדרת ניהול צריכת החשמל תופעל. כל הגדלה תשפיע על יעילות האנרגיה של המוצר. יש להתחשב<br>בסביבה לפני שמבצעים שינויים.

בהתאם למיקום שבו רכשת אותה, ייתכן שלמדפסת תהיה תכונה שמכבה אותה אוטומטית אחרי 30 דקות אם היא<br>לא תהיה מחוררת לרשת.

- בחר -ב **הגדרות** במסך הבית. 1.
- בחר **הגדרות כלליות** > **הגדרות בסיסיות**. 2.
	- . בצע אחת מהפעולות הבאות.  $3$

*ייתכן שבמוצר שברשותך כלולה התכונה הגדרות כיבוי או טיימר כיבוי, בהתאם למיקום הרכישה. לתשומת לבך:*

❏בחר באפשרות **טיימר שינה** או **הגדרות כיבוי** > **הכיבוי אינו פעיל** או **הכיבוי מנותק** וערוך את ההגדרות.

❏בחר באפשרות **טיימר שינה** או **טיימר כיבוי** וערוך את ההגדרות.

# **השבתת החיבור -ל Fi-Wi**

אם התחברת לרשת Wi-Fi (אינטרנט אלחוטי) אבל אין לך צורך בכך יותר, למשל בגלל שינוי מצב החיבור, אפשר<br>להשרית את החירור ל-Wi-Fi.

התנתקות מרשתות Fi-Wi לא נחוצות מאפשרת גם להפחית את העומס על המערכת ואת צריכת החשמל.

- $\left( \widehat{\widehat{S}} \right)$ לחץ על  $\widehat{S}$ ו $\left( \widehat{S} \right)$ רמסך הריח של המדפסת.
	- **(מומלץ)**. 2. בחר **Fi-Wi**
		- בחר **שינוי ההגדרות**. 3.
			- בחר **אחרים**. 4.
		- בחר **השבת Fi-Wi**. 5.

פעל בהתאם להוראות המוצגות על המסך.

# **התקנת האפליקציות בנפרד**

<span id="page-122-0"></span>חבר את המחשב לרשת והתקן את הגרסה העדכנית של כל היישומים מהאתר. היכנס למחשב שלך כמנהל. הזן את<br>סיסמת המנהל אם המחשב מנחה לטשות זאת.

*כאשר מתקינים יישום כלשהו מחדש יש להסירו קודם. לתשומת לבך:*

- $\,$ ודא שהמחשב והמדפסת זמינים לתקשורת. ושהמדפסת מחוברת לאינטרנט.  $^1$ 
	- 2. .Epson Software Updater את התחל

צילום המסך הוא דוגמה במערכת הפעלה Windows.

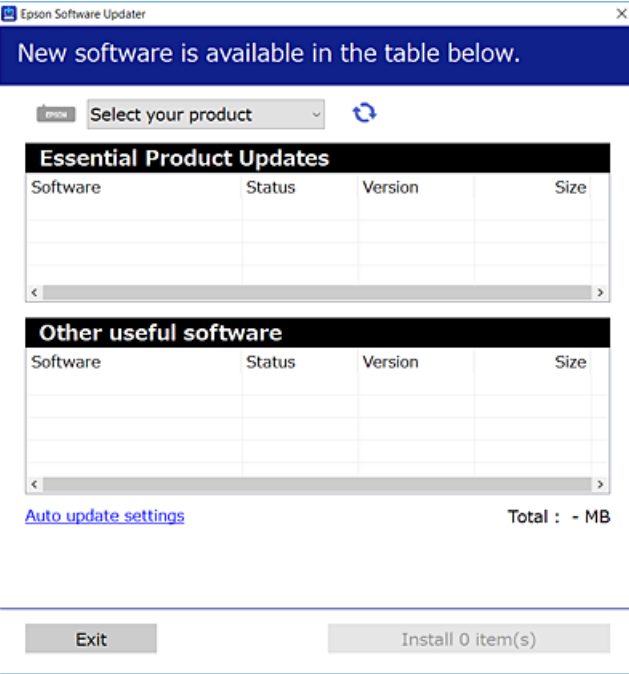

- עבור Windows, בחר את המדפסת שלך ואז לחץ  $\bullet$  כדי לבדוק את האפליקציות העדכניות הזמינות.  $3$ 
	- בחר את הפריטים שברצונך להתקין או לעדכן, ולאחר מכן לחץ על לחצן .ההתקנה 4.

### *חשוב:* c

*אל תכבה ואל תנתק את המדפסת מהחשמל לפני השלמת העדכון. הדבר עלול לגרום לתקלה במדפסת.*

#### *לתשומת לבך:*

❏ *תוכל להוריד את האפליקציות העדכניות ביותר מאתר האינטרנט של Epson. [http://www.epson.com](http://www.epson.com/)*

❏ *אם אתה משתמש במערכות הפעלה Server Windows לא תוכללהשתמש ב -Updater Software Epson. הורד את האפליקציות העדכניות ביותר מאתר האינטרנט של Epson.*

**מידע קשור** 

 $\,$  "אפליקציה לעדכון תוכנה וקושחה (Epson Software Updater" בעמוד 220

## **בדיקה אם מותקן מנהל התקן מדפסת מקורי של Windows — Epson**

תוכל לבדוק אם מנהל התקן מדפסת מקורי של Epson מותקן במחשב שלך באמצעות אחת מהשיטות הבאות.

את חלון תכונות שרת ההדפסה. בחר **לוח הבקרה** > **הצג התקנים ומדפסות** ( **מדפסות** , **מדפסות ופקסים**), ואז בצע את הפעולות הבאות כדילפתוח

#### Windows 11/Windows 10/Windows 8.1/Windows 8/Windows 7/Windows Server❏ 2022/Windows Server 2019/Windows Server 2016/Windows Server 2012 R2/ Windows Server 2012/Windows Server 2008 R2

לחץ על סמל המדפסת ואז, לחץ **תכונות שרת הדפסה** בראש החלון.

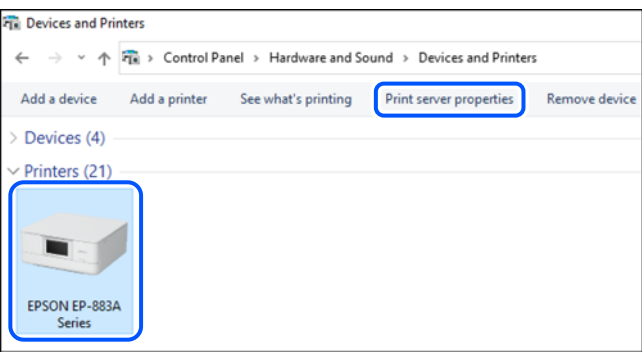

Windows Vista/Windows Server 2008❏

לחץ לחיצה ימנית על תיקיית **מדפסות** ואז לחץ על **הפעל כמנהל** > **תכונות שרת**.

Windows XP/Windows Server 2003 R2/Windows Server 2003❏ מתוך תפריט **קובץ** בחר **תכונות שרת**.

מקורי במחשב שלך. לחץ עללשונית **מנהלי התקן**. אם שם המדפסת שלך מוצג ברשימה, זהו סימן שמותקן מנהל התקן מדפסת Epson

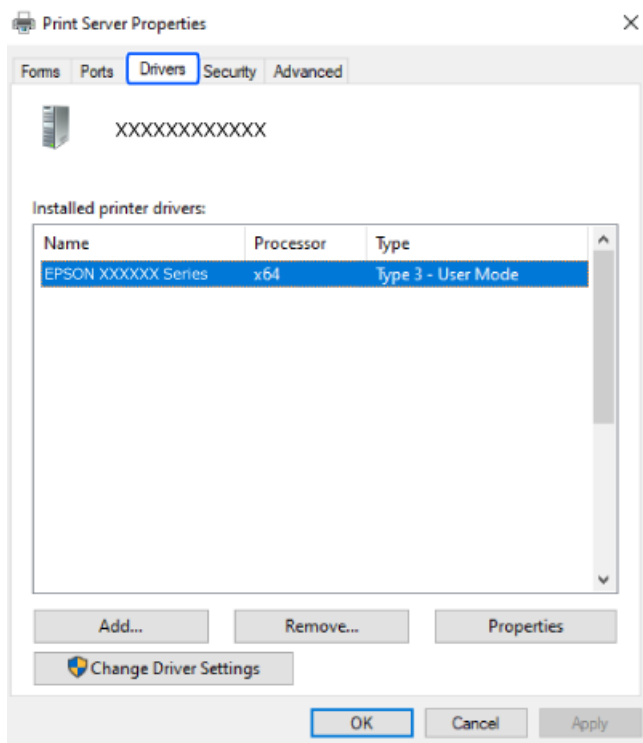

#### **מידע קשור**

| "התקנת האפליקציות [בנפרד" בעמוד](#page-122-0) 123

## **בדיקה אם מותקן מנהל התקן מדפסת מקורי של OS Mac — Epson**

תוכל לבדוק אם מנהל התקן מדפסת מקורי של Epson מותקן במחשב שלך באמצעות אחת מהשיטות הבאות.

בחר באפשרות **העדפות המערכת** מתוך תפריט Apple < **מדפסות וסורקים** (או **הדפסה וסריקה** , **הדפסה ופקס**), **עזר** בחלון, הרי שמנהל התקן מדפסת מקורי של Epson מותקן במחשב שלך. ולאחר מכן בחר את המדפסת. לחץ **אפשרויות וחומרים מתכלים**, ואם מוצגות לשונית <sup>ה</sup>**אפשרויות** ולשונית **תוכנת**

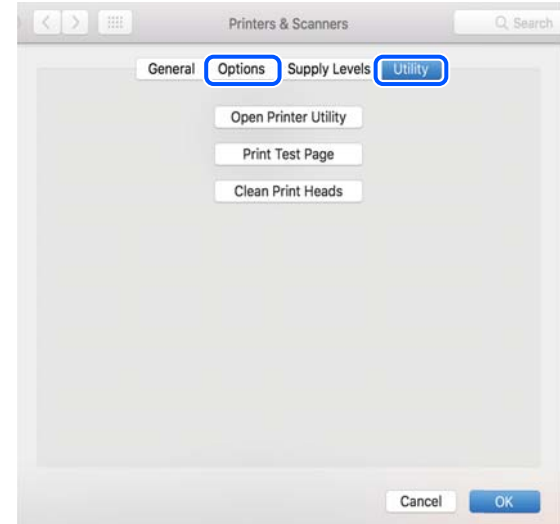

**מידע קשור** 

| "התקנת האפליקציות [בנפרד" בעמוד](#page-122-0) 123

# <span id="page-125-0"></span>**הגדרה מחדש של החיבור לרשת**

צריך להגדיר את הרשת של המדפסת במקרים הבאים.

❏כשמשתמשים במדפסת באמצעות חיבור לרשת

ם אם סביבת הרשת השתנתה  $\Box$ 

❏אם הראוטר האלחוטי הוחלף

❏כשמשנים את שיטת החיבור למחשב

### **ביצוע הגדרות עבור התחברות למחשב**

תוכל להפעיל את תוכנת ההתקנה באמצעות אחת מהשיטות הבאות.

 **הגדרה מתוך אתר האינטרנט**

גש לאתר האינטרנט שלהלן ואז, הזן את שם המוצר. גש אל **התקנה**, והתחל לבצע את ההגדרה.

[https://epson.sn](https://epson.sn/?q=2)

אפשר גם לצפות בהסבר באמצעות מדריכי סרטונים באינטרנט. אפשר להיכנס לאתר הבא.  $\overline{\bullet}$ 

<https://support.epson.net/publist/vlink.php?code=NPD6870>

 **הגדרה באמצעות דיסק התוכנה**

<mark>אם למדפסת צורף דיסק תוכנה ומשתמשים במחשב עם Windows שיש לו כונן דיסקים, אפשר להכניס את הדיסק</mark><br>למחשב ולבצע את ההוראות המופיעות על המסך.

### **ביצוע הגדרות עבור התחברות להתקן חכם**

אם מחברים את המדפסת לאותה רשת כמו הראוטר האלחוטי, אפשר להשתמש בה דרך הראוטר האלחוטי<br>מהמכשיר החכם.

כדי ליצור חיבור חדש, נכנסים לאתר הבא מהמכשיר החכם שרוצים לחבר למדפסת. כותבים את שם המוצר, לוחצים<br>על התקנה ומתחילים בהגדרת החיבור.

#### [https://epson.sn](https://epson.sn/?q=2)

אפשר לצפות בהסבר באמצעות מדריכי סרטונים באינטרנט . אפשר להיכנס לאתר הבא.

<https://support.epson.net/publist/vlink.php?code=VC00006>

*לתשומת לבך:*

*אם כבר חיברת בין המכשיר החכם למדפסת, אבל צריךלהגדיר מחדש את החיבור, אפשר לעשות זאת מאפליקציה כמו .Epson Smart Panel*

## **ביצוע הגדרות Fi-Wi מתוך לוח הבקרה**

<span id="page-126-0"></span>אם לא משתמשים במחשב או במכשיר חכם כדי להגדיר את המדפסת, אפשר לעשות זאת באמצעות לוח<br>הבקרה.

תוכל להגדיר הגדרות רשת מלוח הבקרה של המדפסת במספר דרכים. בחר את שיטות החיבור המתאימה לסביבה<br>ולתנאים שלר.

אם השם והסיסמה של הראוטר האלחוטי ידועים לך, אפשר להזין אותם ידנית.

#### **מידע קשור**

- $_{127}$ ביצוע הגדרות SSID-הזנות הזנת ה-Mi-Fi והסיסמה" ביצוע הגדרות  $\blacktriangleright$ 
	- ביצוע [הגדרות](#page-127-0) Wi-Fi [באמצעות](#page-127-0) התקנת לחצן [\(](#page-127-0) WPS "ביצוע הגדרות
- | "ביצוע [הגדרות](#page-128-0) [Fi-Wi](#page-128-0) [באמצעות](#page-128-0) הגדרת קוד [\(WPS \(PIN "בעמוד](#page-128-0) 129

### **ביצוע הגדרות Fi-Wi באמצעות הזנת ה -SSID והסיסמה**

הוכל להגדיר רשת Wi-Fi באמצעות הזנת המידע הדרוש כדי להתחבר לנתב אלחוטי מתוך לוח הבקרה של<br>המדפסת. על מנת לבצע את ההגדרה בשיטה זו, תהיה זקוק ל-SSID ולסיסמה של נתב אלחוטי.

#### *לתשומת לבך:*

*אם אתה משתמשבנתב אלחוטי עם הגדרות ברירת המחדלשלו, -ה SSID והסיסמה מופיעות על התווית. אם אינךיודע את ה SSID ואת הסיסמה, עיין בתיעוד שסופק עם הנתב האלחוטי.*

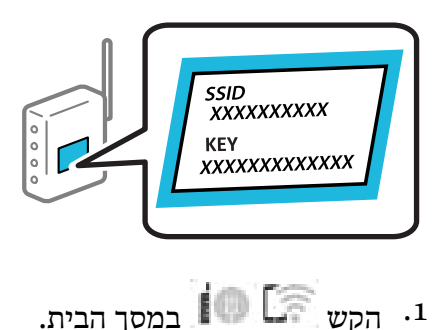

#### **(מומלץ)**. 2. בחר **Fi-Wi**

אם המדפסת כבר חוברה באמצעות Ethernet, בחר **ראוטר**.

**התחל הגדרה**. 3. הקש

אם חיבור הרשת כבר הוגדר, יוצגו פרטי החיבור. הקש **שינוי ההגדרות** כדי לשנות את ההגדרות.

ההודעה. אם המדפסת כבר חוברה באמצעות Ethernet, הקש על **שנה לחיבור Fi-Wi.** ואז, בחר **כן** אחרי בדיקת

- **אשף הגדרת רשת אלחוטית**. 4. בחר
- האלחוטי, ולהתחיל את ההגדרה. פעל בהתאם להוראות המוצגות על גבי המסך כדי לבחור את ה -SSID, להזין את הסיסמה עבור הנתב 5.

אם ברצונך לבדוק את מצב חיבור הרשת עבור המדפסת אחרי השלמת ההגדרה, עיין בקישור המידע הקשור<br>להלו עבור פרטים.

*לתשומת לבך:*

- <span id="page-127-0"></span>❏ *אם אינך יודע את -ה SSID, בדוק אם הוא כתוב על תווית הנתב האלחוטי . אם אתה משתמש בנתב האלחוטי עם הגדרות ברירת המחדל שלו, השתמש ב -SSID המופיע על התווית. אם אין ביכולתך למצוא מידע כלשהו, עיין בתיעוד שסופק עם הנתב האלחוטי.*
	- ❏ *הסיסמה רגישה לאותיות קטנות וגדולות באנגלית.*
- ❏ *אם אינךיודע את הסיסמה, בדוק אם המידע כתוב על תווית הנתב האלחוטי. אפשרשהסיסמהשמופיעה על התווית מצויינת בשם " Key Network", " Password Wireless", וכן הלאה. אם אתה משתמש בנתב האלחוטי עם הגדרות ברירת המחדל שלו, השתמש בסיסמה המופיעה על התווית.*

**מידע קשור** 

| "בדיקת סטטוס החיבור לרשת של המדפסת (דוח חיבור [לרשת\)" בעמוד](#page-128-0) 129

### **ביצוע הגדרות Fi-Wi באמצעות התקנת לחצן ( WPS(**

תוכל להתקין רשת Wi-Fi באופן אוטומטי בלחיצת כפתור בנתב האלחוטי. אם יתמלאו התנאים הבאים, תוכל<br>להתקיו את ה-Wi-Fi באמצעות שיטה זו.

❏הנתב האחלוטי תואם ל -WPS) התקנת Fi-Wi מוגנת .)

❏חיבור ה - Fi-Wi הנוכחי בוצע באמצעות לחיצת כפתור בנתב האלחוטי.

*לתשומת לבך:*

*אם אינך מצליח למצוא את הכפתור או שאתה מבצע את ההתקנה באמצעות תוכנה, עיין בתיעוד שסופק עם הנתב .האלחוטי*

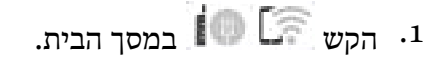

 **(מומלץ)**. 2. בחר **Fi-Wi**

אם המדפסת כבר חוברה באמצעות Ethernet, בחר **ראוטר**.

**התחל הגדרה**. 3. הקש

אם חיבור הרשת כבר הוגדר, יוצגו פרטי החיבור. הקש **שינוי ההגדרות** כדי לשנות את ההגדרות.

ההודעה. אם המדפסת כבר חוברה באמצעות Ethernet, הקש על **שנה לחיבור Fi-Wi.** ואז, בחר **כן** אחרי בדיקת

- **לחצן ( WPS(**. 4. בחר **הגדרת**
- פעל בהתאם להוראות המוצגות על המסר.  $\cdot$

אם ברצונך לבדוק את מצב חיבור הרשת עבור המדפסת אחרי השלמת ההגדרה, עיין בקישור המידע הקשור<br>להלו עבור פרטים.

*לתשומת לבך:*

*אם החיבור נכשל, הפעל את הנתב האלחוטי מחדש, קרב אותולמדפסת ונסה שוב. אם החיבור עדייןלא פועל, הדפס דוח חיבור רשת ובדוק את הפיתרון.*

#### **מידע קשור**

| "בדיקת סטטוס החיבור לרשת של המדפסת (דוח חיבור [לרשת\)" בעמוד](#page-128-0) 129

### **ביצוע הגדרות Fi-Wi באמצעות הגדרת קוד (WPS (PIN**

<span id="page-128-0"></span>תוכל להתחבר באופן אוטומטי לנתב אלחוטי באמצעות קוד PIN. תוכל להשתמש בשיטה זו כדי לבצע את ההתקנה האלחוטי. אם נתב אלחוטי תומך -ב WPS) הגדרה מוגנת Fi-Wi(. יש להשתמש במחשב כדי להזין קוד PIN לתוך הנתב

- $\blacksquare$ הקש $\blacksquare$   $\blacksquare$  במסך הבית.
	- בחר **Fi-Wi) מומלץ)**. 2.

אם המדפסת כבר חוברה באמצעות Ethernet, בחר **ראוטר**.

**התחל הגדרה**. 3. הקש

אם חיבור הרשת כבר הוגדר, יוצגו פרטי החיבור. הקש **שינוי ההגדרות** כדי לשנות את ההגדרות.

ההודעה. אם המדפסת כבר חוברה באמצעות Ethernet, הקש על **שנה לחיבור Fi-Wi.** ואז, בחר **כן** אחרי בדיקת

- > **הגדרת קוד PIN) WPS(**. 4. בחר **אחרים**
- פעל בהתאם להוראות המוצגות על המסך. 5.

<mark>אם ברצונך לבדוק את מצב חיבור הרשת עבור המדפסת אחרי השלמת ההגדרה, עיין בקישור המידע הקשור</mark><br>להלו טבור פרטים.

*עיין בתיעוד הנלווה לנתב האלחוטי שלך לפרטים על הזנת קוד PIN. לתשומת לבך:*

**מידע קשור** 

| "בדיקת סטטוס החיבור לרשת של המדפסת (דוח חיבור לרשת)" בעמוד 129

### **בדיקת סטטוס החיבור לרשת של המדפסת (דוח חיבור לרשת)**

תוכל להדפיס דו"ח חיבור רשת כדי לבדוק את המצב בין המדפסת לבין הנתב האלחוטי.

- במסך הבית. 1. בחר **הגדרות**
- > **הגדרות רשת** > **בדיקת חיבור**. 2. בחר **הגדרות כלליות** בדיקת החיבור מתחילה.
- פעל בהתאם להוראות על גבי מסך המדפסת כדי להדפיס את דו"ח חיבור הרשת.  $\cdot 3$ אם מתרחשת שגיאה, בדוק את דוח חיבור הרשת, ולאחר מכן בצע את הפתרונות המודפסים.

#### **הודעות ופתרונות בדוח חיבור הרשת**

<span id="page-129-0"></span>בדוק את ההודעות ואת קודי השגיאות בדוח חיבור הרשת, ולאחר מכן בצע את הפתרונות.

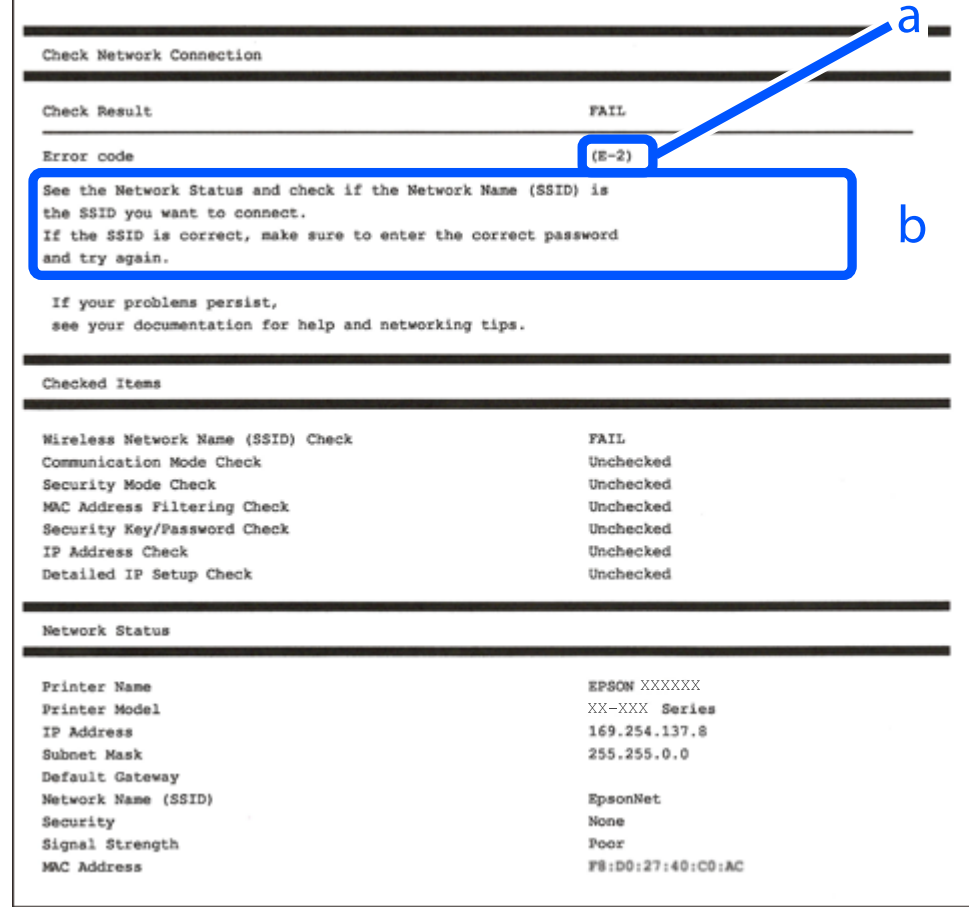

א . קוד שגיאה

ב. הודעות בסביבת הרשת

```
מידע קשור 
               131בעמוד "E-1"
  131 בעמוד E-7, E-3 ,E-2"
               132 "E-5" בעמוד בע
               132 "E-6" בעמוד בע
               132 "E-8" בעמוד בע
               133 "E-9" בעמוד 133
              133 "E-10" \blacktriangleleftבעמוד 133
              134 "E-11" בעמוד 134
              134 "E-12" בעמוד 134
              134 "E-13" בעמוד 134
| "הודעה בסביבת הרשת" בעמוד 135
```
### **E-1**

**פתרונות:**

❏ודא שכבל Ethernet מחובר היטב למדפסת שלך ואל הרכזת שלך או התקני רשת אחרים.

הדא שהרכזת או התקני רשת אחרים מופעלים.  $\Box$ 

<span id="page-130-0"></span>מם ברצונך לחבר את המדפסת באמצעות Wi-Fi, בצע שוב את הגדרות ה-Wi-Fi עבור המדפסת משום שהיא  $\Box$ <br>מושבתת.

**מידע קשור** 

| "ביצוע [הגדרות](#page-126-0) [Fi-Wi](#page-126-0) מתוך לוח [הבקרה" בעמוד](#page-126-0) 127

### **E-7 , E-3 , E-2**

**פתרונות:**

ם ודא שהראוטר האלחוטי דולק.  $\Box$ 

- הדא שהמחשב או המכשיר מחוברים נכון לראוטר האלחוטי.  $\Box$
- כבה את הראוטר האלחוטי. המתו בערר 10 שניות, ואז הדלק אותה.  $\square$
- הרב את המדפסת לראוטר האלחוטי ואם יש ביניהם חפצים שעלולים לחסום את התקשורת הזז אותם.  $\Box$ 
	- **Status Network** בדו"ח חיבור הרשת. ❏אם הזנת את ה -SSID באופן ידני, בדוק אם זהו ה -SSID הנכון. בדוק את ה -SSID בחלק ה -
- המוצג. אם ה-SSID המוצג משתמש בתדר לא תקין, באר האלחוטי יש כמה SSID, בחר את הגיו האלחוטי יש כמה SSID, בחר את ה<br>המדפסת לא תציג אותו.
- אם אתה משתמש בלחצן כדי ליצור חיבור לרשת, ודא שהראוטר האלחוטי תומך ב-WPS. אי אפשר להשתמש בלחצן כדי ליצור חיבור<br>בלחצו הזה אם הראוטר לא תומך ב-WPS.
- שמכיל תווים שאינם תווי ASCII.❏ ודא שה-SSID שלך משתמש רק בתוויASCII) אותיות, מספרים וסמלים). המדפסת אינה יכולה להציג SSID
- ודא שאתה יודע את ה-SSID והסיסמה לפני החיבור לראוטר האלחוטי. אם אתה משתמש בהגדרות ברירת  $\Box$ המחדל של הראוטר האלחוטי, השתמש ב-SSID ובסיסמה שרשומים במדבקה שעל הראוטר. אם אינך יודע את<br>ה-SSID והסיסמה, פנה למי שהתקין את הראוטר האלחוטי או עיין במסמכים שצורפו אליו.
- ∟כאשר אתה רוצה להתחבר ל-SSID שהופק באמצעות פונקציית שיתוף החיבור של התקן חכם, בדוק את ה-<br>SSID ואת הסיסמה בתיעוד שסופק עם ההתקן החכם.
- אם חיבור ה-Wi-Fi מתנתק פתאום, בדוק אם קיימת אחת הבעיות שלהלן. אם אחת מהבעיות הללו רלוונטית, ∏אם האחת הרשת טל<br>אפס את הגדרות הרשת שלך באמצעות הורדה והפעלה של התכונה מאתר האינטרנט הבא. **התקנה** > [https://epson.sn](https://epson.sn/?q=2)

התקן חכם נוסף חובר לרשת באמצעות התקנת לחצן. $\Box$ 

❏רשת ה -Fi-Wi הוגדרה תוך שימוש בשיטה אחרת כלשהי שאינה שיטת התקנת לחצן.

#### **מידע קשור**

 $126$ הגדרה מחדש [של החיבור לרשת" בעמוד](#page-125-0)  $\blacklozenge$ | "ביצוע [הגדרות](#page-126-0) [Fi-Wi](#page-126-0) מתוך לוח [הבקרה" בעמוד](#page-126-0) 127

### **E-5**

#### **פתרונות:**

<span id="page-131-0"></span>ודא שסוג האבטחה של הנתב האלחוטי מוגדר כאחד הסוגים להלן. אם הוא אינו מוגדר כך, שנה את סוג האבטחה<br>בנתב האלחוטי. ולאחר מכו אפס את הגדרות הרשת של המדפסת.

- ❏40) -64WEP ביט) ❏104) -128WEP ביט) \* (WPA PSK (TKIP/AES❏ \* (WPA2 PSK (TKIP/AES❏ (WPA (TKIP/AES❏ (WPA2 (TKIP/AES❏ WPA3-SAE (AES)❏
- .WPA2 Personal- כ גם ידוע WPA Personal. WPA2 PSK- כ גם ידוע WPA PSK \*

### **E-6**

#### **פתרונות:**

- בדוק אם הסינון של כתובות MAC מושבת. אם הוא מופעל, שמור את כתובת ה-MAC של המדפסת כדי שהיא  $\Box$ לא תסונן. למידע נוסף, עיין במסמכים הנלווים של הראוטר האלחוטי. תוכל למצוא את כתובת ה-MAC של<br>המדפסת בקטע Network Status בדוח החיבור לרשת.
- אם הראוטר האלחוטי משתמש במנגנון אימות משותף עם אבטחת WEP, ודא שמפתח האימות והאינדקס D מכונים.
- אם מספר המכשירים שניתן לחבר לראוטר האלחוטי קטן ממספר המכשירים שאתה רוצה לחבר לרשת, שנה את  $\Box$ ההגדרות של הראוטר האלחוטי כדי להגדיל את מספר המכשירים שניתן לחבר. למידע נוסף על ההגדרות, עיין<br>במסמכים הנלווים של הראוטר האלחוטי.

#### **מידע קשור**

| "ביצוע הגדרות עבור התחברות [למחשב" בעמוד](#page-125-0) 126

### **E-8**

#### **פתרונות:**

❏אפשר את DHCP בנתב האלחוטי אם האפשרות 'השג כתובת IP 'של המדפסת הוגדרה כאוטומטית.

<span id="page-132-0"></span>מם הגדרת 'השג כתובת IP' של המדפסת הוגדרה כידנית, תהיה כתובת ה- IP שתגדיר ידנית בלתי חוקים כתוצאה IP<br>מיציאה מהטווח (למשל: 0.0.0.0). הגדר כתובת IP מתור לוח הבקרה של המדפסת.

**מידע קשור** 

| ["בחירת](#page-140-0) כתובת [IP](#page-140-0) סטטית [למדפסת" בעמוד](#page-140-0) 141

### **E-9**

**פתרונות:**

בדוק את הדברים להלן.

❏ההתקנים פועלים.

ניתן לגשת לאינטרנט ולמחשבים אחרים או להתקני רשת הנמצאים באותה הרשת של ההתקנים שברצונך לחבר  $\Box$ <br>למדפסת

אם בדקת את הדברים האלה והמדפסת עדיין לא מתחברת לרשת כבה את הראוטר האלחוטי. המתן בערך 10 שניות, <sup>"</sup>ואז הדלק אותה. לאחר מכן אפס את הגדרות הרשת שלך באמצעות הורדה והרצה של תוכנת ההתקנה<br>מהאתר שלהלו.

**התקנה** > [https://epson.sn](https://epson.sn/?q=2)

**מידע קשור**  | "ביצוע הגדרות עבור התחברות [למחשב" בעמוד](#page-125-0) 126

### **E-10**

**פתרונות:**

בדוק את הדברים להלן.

ם התקנים אחרים ברשת פועלים.  $\Box$ 

כתובות רשת (כתובת IP, מסיכת רשת משנה, שער ברירת מחדל) הן נכונות אם הגדרת את אפשרות השגת Cתובת המאגת E<br>כתובת ה-IP של המדפסת כידנית.

<mark>אפס את כתובת הרשת אם היא אינה נכונה. תוכל לבדוק את כתובת ה-IP, מסיכת רשת המשנה, ושער ברירת מחדל</mark><br>בחלק ה-Network Status שבדו"ח חיבור הרשת.

<mark>אם DHCP מאופשר, שנה את הגדרות <sup>י</sup>השג כתובת IP שלה מדפסת למצב אוטומטי. אם ברצונך להגדיר את</mark><br>כתובת ה-IP באופן ידני, בדוק את כתובת ה-IP של המדפסת בחלק ה-Network Status בדו"ח חיבור הרשת, ואז 'בחר ידני' במסך הגדרות הרשת. הגדר את מסיכת רשת המשנה כך שתהיה [ 255.255.255.0 .]

אם עדיין לא נוצר חיבור בין המדפסת שלך לבין התקני רשת, כבה את הנתב האלחוטי. המתן בערך 10 שניות, ואז<br>הדלק אותה.

**מידע קשור** 

| ["בחירת](#page-140-0) כתובת [IP](#page-140-0) סטטית [למדפסת" בעמוד](#page-140-0) 141

### **E-11**

#### **פתרונות:**

בדוק את הדברים הבאים.

<span id="page-133-0"></span>❏כתובת שער ברירת המחדל נכונה, אם הגדרת את "הגדרת IP/TCP "במדפסת לאפשרות "ידנית ."

ההתקן שמוגדר כשער ברירת המחדל דולק. $\Box$ 

בדוח החיבור לרשת. הגדר כתובת נכונה לשער ברירת המחדל. תוכללמצוא את כתובת שער ברירת המחדל בקטע **Status Network**

**מידע קשור** 

| ["בחירת](#page-140-0) כתובת [IP](#page-140-0) סטטית [למדפסת" בעמוד](#page-140-0) 141

### **E-12**

**פתרונות:**

בדוק את הדברים להלן.

❏התקנים אחרים ברשת פועלים.

ם כתובות הרשת (כתובת IP, מסיכת רשת המשנה ושער ברירת המחדל) הן נכונות אם אתה מזין אותן ידנית.  $\Box$ 

ם כתובות הרשת עבור התקנים אחרים (מסיכת רשת משנה ושער ברירת מחדל) הן זהות.  $\square$ 

ם כתובת ה-IP אינה מתנגשת בהתקנים אחרים.  $\Box$ 

אם עדיין לא נוצר חיבור בין המדפסת שלך לבין התקני רשת אחרי שווידאת את הנ"ל , נסה את הפעולות הבאות.

כבה את הראוטר האלחוטי. המתן בערך 10 שניות, ואז הדלק אותה.  $\square$ 

בצע שוב את הגדרות הרשת באמצעות תוכנת ההתקנה. תוכל להריץ אותה מהאתר הבא. $\Box$ 

**התקנה** > [https://epson.sn](https://epson.sn/?q=2)

ניתן לשמור מספר סיסמאות בראוטר אלחוטי שמשתמש באבטחת WEP. אם רשומות כמה סיסמאות, בדוק אם  $\Box$ <br>הסיסמה הרשומה הראשווה מוגדרת במדפסת.

#### **מידע קשור**

| ["בחירת](#page-140-0) כתובת [IP](#page-140-0) סטטית [למדפסת" בעמוד](#page-140-0) 141

### **E-13**

**פתרונות:**

בדוק את הדברים להלן.

התקני הרשת, כגון הראוטר האלחוטי, הרכזת והראוטר, דולקים.  $\Box$ 

<span id="page-134-0"></span>הגדרת ה-TCP/IP עבור התקני רשת לא נקבעה ידנית. (אם הפונקציה "הגדרת TCP/IP" במדפסת הוגדרה  $\Box$ אוטומטית בעוד שהפונקציה "הגדרת IP/TCP "של התקני רשת אחרים הוגדרה ידנית, ייתכן שהרשת של המדפסת שונה מזו של ההתקנים האחרים .)

אם לאחר הבדיקות לעיל התקלה נמשכת, נסה את הפעולות להלן.

כבה את הראוטר האלחוטי. המתן בערך 10 שניות,  $\Box$ כבה את הראוטר האלחוטי. המתן

בצע הגדרות רשת במחשב הנמצא על אותה רשת כמו המדפסת המשתמשת בתוכנת ההתקנה. תוכל להריץ אותה Z<br>מהאתר הבא.

**התקנה** > [https://epson.sn](https://epson.sn/?q=2)

ניתן לשמור מספר סיסמאות בראוטר אלחוטי שמשתמש באבטחת WEP. אם רשומות כמה סיסמאות, בדוק אם  $\Box$ <br>הסיסמה הרשומה הראשונה מוגדרת במדפסת.

**מידע קשור** 

- | ["בחירת](#page-140-0) כתובת [IP](#page-140-0) סטטית [למדפסת" בעמוד](#page-140-0) 141
- | "ביצוע הגדרות עבור התחברות [למחשב" בעמוד](#page-125-0) 126

#### **הודעה בסביבת הרשת**

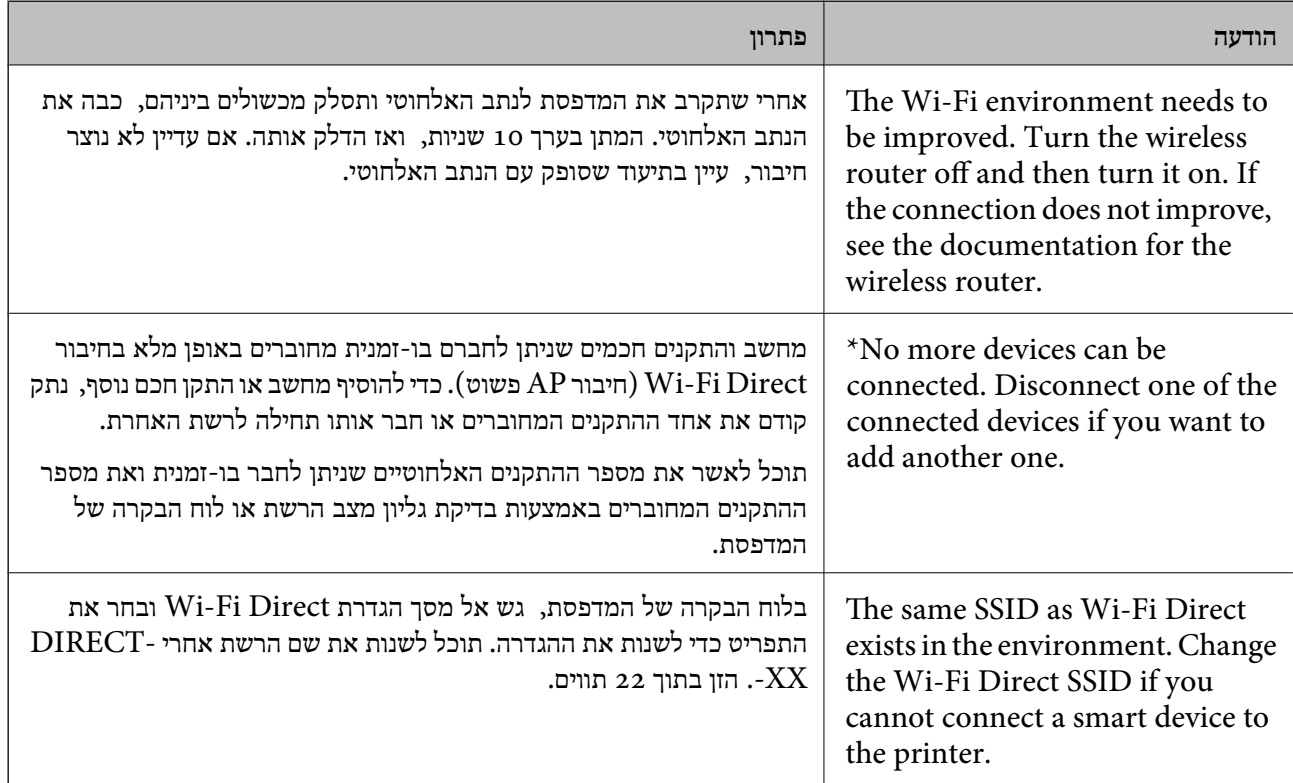

# **חיבור ישיר בין התקן חכם לבין מדפסת ( Direct Fi-Wi(**

חיבור AP פשוט) מאפשר לך לחבר התקן חכם ישירות למדפסת ללא נתב אלחוטי והדפס מתוך (Wi-Fi Direct ההתקן החכם.

## **Wi-Fi Direct אודות**

<span id="page-135-0"></span>השתמש בשיטת החיבור הזאת כשאינך משתמש ב-Wi-Fi בבית או במשרד או כשאתה רוצה לחבר את המדפסת ואת המחשב או ההתקן החכם ישירות. במצב זה המדפסת מתפקדת כנתב אלחוטי ותוכל לחבר את ההתקנים למדפסת בלא צורך בנתב אלחוטי סטנדרטי. עם זאת, התקנים המחוברים ישירות למדפסת אינם יכולים לתקשר זה<br>עם זה דרך המדפסת.

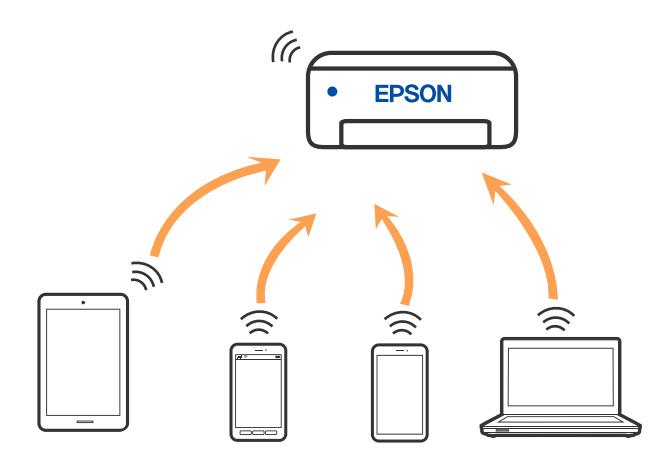

אפשר לחבר את המדפסת בעת ובעונה אחת באמצעות Fi-Wi או Ethernet, ובאמצעות חיבור Fi-Wi פשוט) כאשר המדפסת כבר מחוברת באמצעות Fi-Wi, ינותק חיבור ה -Fi-Wi באופן זמני. Direct) חיבור AP פשוט). עם זאת, אם מתחילים חיבור רשת בשיטת חיבור Direct Fi-Wi) חיבור AP

### **התחברות למכשירים באמצעות Direct Fi-Wi**

שיטה זאת מאפשרת לחבר את המדפסת ישירות עם התקנים, ללא שימוש בנתב אלחוטי.

*עבור משתמשי iOS או Android, נוח לבצע את ההגדרה מתוך Panel Smart Epson. לתשומת לבך:*

*עליך לבצע רק פעם אחת את ההגדרות עבור המדפסת והמכשיר שאליו ברצונך להתחבר. אם לא תשבית את Fi-Wi Direct או תשחזר את הגדרות הרשת למצב ברירת המחדל שלהם, לא תצטרך לבצע הגדרות אלה שוב.*

- במסך הבית. 1. הקש
	- **Wi-Fi Direct** הקש 2. .
		- **התחל הגדרה**. 3. הקש
			- בחר **אחר אמצעי** . 4.
	- . 5. בחר **מכשירים אחרים**

במסך ה-Wi-Fi של המכשיר, בחר את ה-SSID המוצג בלוח הבקרה של המדפסת ואז הזן את הסיסמה.  $^6$ 

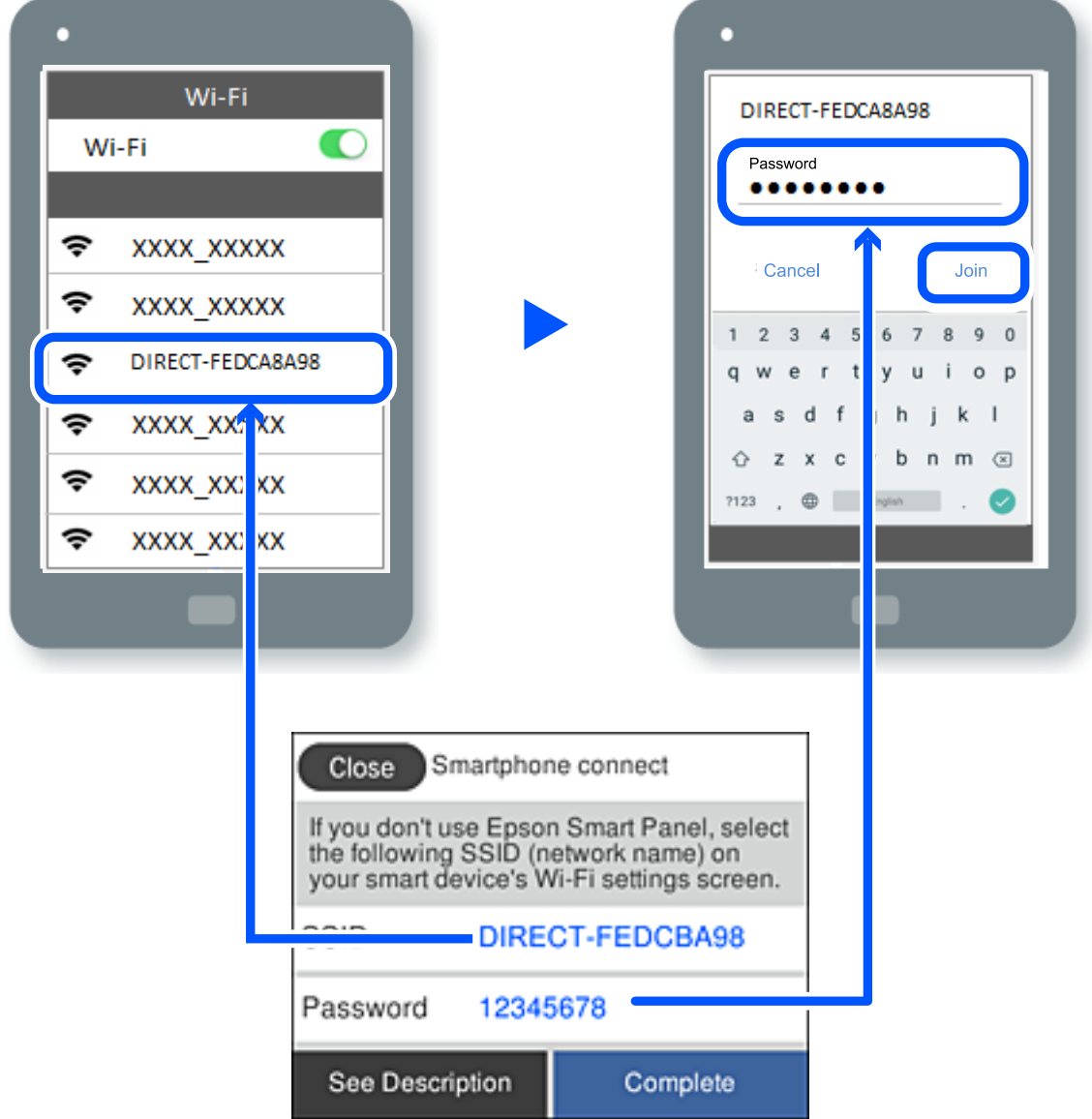

- במסך אפליקציית ההדפסה עבור המכשיר, בחר את המדפסת שאליה אתה רוצה להתחבר.  $\cdot$ 
	- של המדפסת, בחר **סיום**. 8. בלוח הבקרה

עבור מכשירים שכבר היו מחוברים למדפסת בעבר, בחר את שם הרשת (SSID) במסך ה-Wi-Fi של המכשיר על<br>מנת לחזור ולחברם.

#### *לתשומת לבך:*

*אם אתה משתמש במכשיר iOS, תוכל להתחבר גם באמצעות סריקת קוד QR עם מצלמת -ה iOS הסטנדרטית. עיין [.https://epson.sn](https://epson.sn/?q=2) שלהלן בקישור*

# **ניתוק חיבור Direct Fi-Wi) חיבור AP פשוט)**

#### *לתשומת לבך:*

*כאשר חיבור Direct Fi-Wi) חיבור APפשוט) מושבת, כל המחשבים וההתקנים החכמים המחוברים למדפסת בחיבור Direct Fi-Wi) חיבור APפשוט) מנותקים. אם ברצונךלנתק התקן מסוים , נתק באמצעות ממשק הבקרה של המכשיר עצמו ולא מלוח הבקרה של המדפסת.*

- $\left[\begin{matrix} \frac{1}{\sqrt{2}} \\ \frac{1}{\sqrt{2}} \end{matrix}\right]$  במסך הבית של המדפסת.
	- 2. .**Wi-Fi Direct** בחר

יוצג מידע על Direct Fi-Wi.

**התחל הגדרה**. 3. הקש

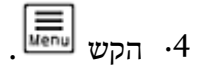

- 5. .**Wi-Fi Direct השבתת** בחר
	- על **השבת את ההגדרות**. 6. הקש
- פעל בהתאם להוראות המוצגות על המסך. 7.

## **שינוי הגדרות Direct Fi-Wi) חיבור AP פשוט) כגון ה -SSID**

 $<$ ה Direct באשר אופשר חיבור Di-Fi Direct (חיבור AP פשוט), תוכל לשנות את ההגדרות מתוך

**Direct Fi-Wi** < **התחל הגדרה** > ואז, יוצגו פריטי התפריט הבאים.

#### **שינוי שם הרשת**

שנה את שם הרשת של Wi-Fi Direct (חיבור AP פשוט) (SSID) עבור חיבור המדפסת לשם שרירותי כלשהו. תוכל להגדיר את שם הרשת ( SSID (בתווי ASCII המוצגים במקלדת התוכנה בלוח הבקרה. תוכל להזין עד 22 תווים.

בעת שינוי שם הרשת (SSID), מנותקים כל ההתקנים המחוברים. השתמש בשם הרשת החדש (SSID) אם ברצונך<br>לחבר מחדש את ההתקו.

#### **שינוי הסיסמה**

שנה את סיסמת Wi-Fi Direct (חיבור AP פשוט) עבור חיבור המדפסת לערך שרירותי כלשהו. תוכל להגדיר את<br>הסיסמה בתווי ASCII המוצגים במקלדת התוכנה בלוח הבקרה. תוכל להזין 8 עד 22 תווים.

בעת שינוי סיסמה, מנותקים כל ההתקנים המחוברים. השתמש בסיסמה החדשה אם ברצונך לחבר מחדש את ההתקן.

#### **Wi-Fi Direct השבתת**

השבת את הגדרות Wi-Fi Direct (חיבור AP פשוט) עבור המדפסת. בעת ההשבתה, כל ההתקנים המחוברים<br>למדפסת באמצעות חיבור Wi-Fi Direct (חיבור AP פשוט) ינותקו.

<span id="page-138-0"></span>**שחזור הגדרות ברירת מחדל** שחזור כל הגדרות Wi-Fi Direct (חיבור AP פשוט) לערכי ברירת המחדל שלהם. יימחק המידע על חיבור Wi-Fi Direct (חיבור AP פשוט) של ההתקו החכם שנשמר במדפסת.

# **הוספה או שינוי של חיבור המדפסת**

#### **הגדרת המדפסת במספר מחשבים**

למרות שניתן לחבר מספר מחשבים לאותו נתב אלחוטי, ייתכן שלכל מחשב יוקצה SSID שונה.

אם ה -SSIDs שהקצה הנתב האלחוטילא מטופלים כאילו היו באותה הרשת, אז כל מחשב מחובר למעשה לרשת למחשב A להדפיס ממנה. אחרת. כשתתחיל להגדיר את המדפסת ממחשב A , המדפסת נוספת לאותה רשת כמו מחשב A , דבר המאפשר

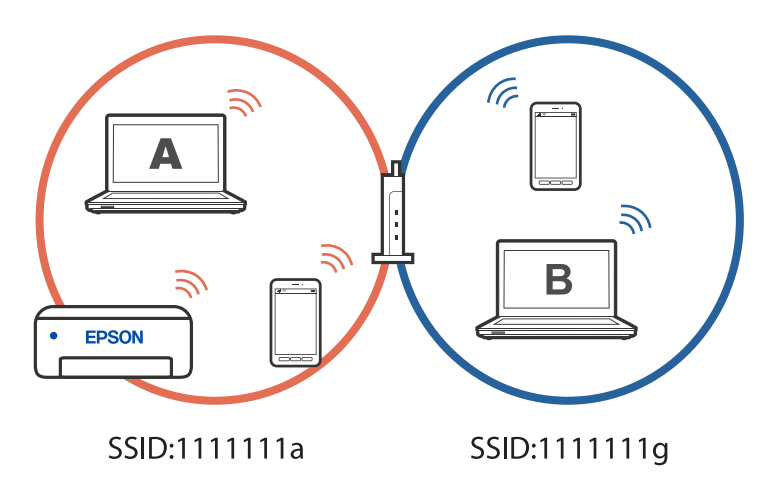

יתרה מכך, אם תתחיל להגדיר את המדפסת ממחשב B בתצורה המוצגת למעלה, המדפסת תוגדר על הרשת של מחשב B , דבר המאפשר למחשב B להדפיס, אך לא למחשב .A

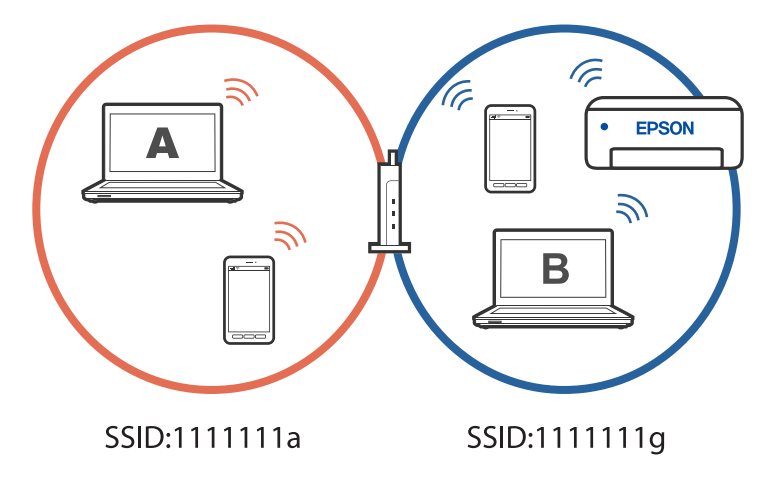

כדי למנוע דבר זה, אם ברצונך להגדיר מדפסת רשת ממחשב שני, התחל להפעיל את תוכנת ההתקנה במחשב המחובר לאותה רשת כמו המדפסת. אם המדפסת נמצאת באותה רשת, היא לא תוגדר עבור הרשת, והיא תגדיר את<br>המדפסת כמוכנה לשימוש.

#### **מידע קשור**

| "ביצוע הגדרות עבור התחברות [למחשב" בעמוד](#page-125-0) 126

### **שינוי החיבור -מ FI-Wi ל -USB**

אם רשת ה-Wi-Fi שאליה התחברת מקוטעת או שרצית לעבור לחיבור יציב יותר ב-USB, אפשר לחבר אותה<br>באופן הבא.

- צריך לחבר את המדפסת למחשב באמצעות כבל USB. 1.
- . חשוב לבחור מדפסת שלא מסומנת ב- $\rm XXXXX)$  (XXXXX) חשוב לבחור מדפסת שלא מסומנת ב שם המדפסת או "Network" מוצג ב-XXXX, תלוי בגרסת מערכת ההפעלה. דוגמה מתוך 11 Windows

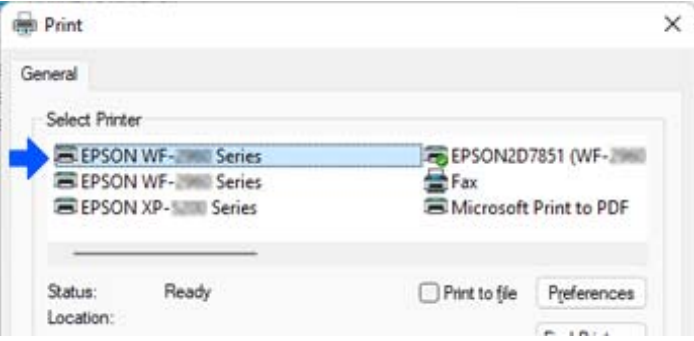

דוגמה מתוך 10 Windows

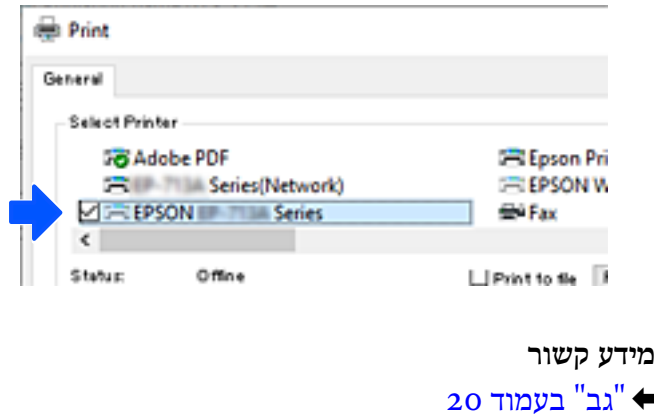

## **שינוי החיבור -מ Fi-Wi ל -LAN Wired**

אם רשת ה-Wi-Fi שאליה התחברת מקוטעת או שרצית לעבור לחיבור יציב יותר של LAN קווי, פעל על פי<br>ההוראות הבאות.

- ב **הגדרות** במסך הבית. 1. בחר
- **> הגדרות רשת** > **הגדרת רשת קווית**. 2. בחר **הגדרות כלליות**-

 $\,$  . עקוב אחר המדריר לחיבור כבל  $\,$   $\,$   $\,$ 

### **בחירת כתובת IP סטטית למדפסת**

<span id="page-140-0"></span>בחלק הזה מוסבר איך מגדירים באמצעות לוח הבקרה של המדפסת.

- לחץ על **הגדרות** במסך הבית של המדפסת. 1.
- > **הגדרות רשת** > **מתקדם** > **IP/TCP**. 2. בחר **הגדרות כלליות**
	- לחץ על **קבל כתובת IP** ואז על **ידני**. 3.
		- הזו את כתובת ה-IP.

המיקוד עובר למקטע הקדמי או למקטע האחורי כשהם מופרדים על ידי נקודה, אם תבחר l -ו r. אשר את הערך המשתקף במסך הקודם.

הגדר את **מסכת רשת משנה** ואת **שער ברירת מחדל**. 5.

אשר את הערך המשתקף במסך הקודם.

### *חשוב:* c

*אם השילוב של כתובת IP, של מסכת רשת משנה ושל שער ברירת מחדל לא נכון , אי אפשר להמשיך בהגדרה. ודא שאין שגיאה בהזנת הנתונים.*

הזן את כתובת ה-IP של שרת ה-DNS הראשי.  $^{\rm 6}$ 

אשר את הערך המשתקף במסך הקודם.

*לתשומת לבך:*

*כאשר אתה בוחר אוטומטי עבור הגדרות הקצאת כתובת -ה IP, ביכולתךלבחור את הגדרות שרת -ה DNS מתוךידני או אוטומטי. אם אין ביכולתךלהשיג את כתובת שרת -ה DNS באופן אוטומטי, בחר ידני והזן באופן ישיר את כתובת שרת -ה DNS. לאחר מכן, הזן ישירות את כתובת שרת -ה DNS המשני. אם בחרת אוטומטי, עבור אל שלב 8.* 

> הזו את כתובת ה-IP של שרת ה-DNS המשני.  $7$ אשר את הערך המשתקף במסך הקודם.

**התחל הגדרה**. 8. הקש

# **העברה ואחסון של המדפסת**

כאשר צריך להעביר את המדפסת למקום אחר או להזיז אותה כאשר מעבירים אותה או שולחים אותה למעבדה<br>לתיקוו. פטל בהתאם לשלבים הבאים כדי לארוז את המדפסת.

 $\rm C$ . כבה את המדפסת באמצעות לחיצה על הלחצו  $^{-1}$ 

שמחוון ההפעלה כבה ונתק את כבל החשמל.  $^2$ 

### *חשוב:* c

*נתק את כבל החשמל מהשקע רק כשמחוון ההפעלה כבה. אחרת ראש ההדפסה לא יחזור למיקומו המקורי, הדיו עלול להתייבש וייתכן שלא תוכל להדפיס.*

- $\rm{USB}$ נתק את כל הכבלים מהמדפסת, כגון כבל החשמל וכבל  $3$ 
	- כל הדפים מהמדפסת. 4. הוצא את
	- $\cdot$ ידא שאין עותקי מקור במדפסת.
	- . סגור את מכסה המסמכים אם הוא פתוח.  $6\,$
	- $\cdot$ ים בתח את יחידת הסורק בשתי הידיים עד שהיא תינעל.

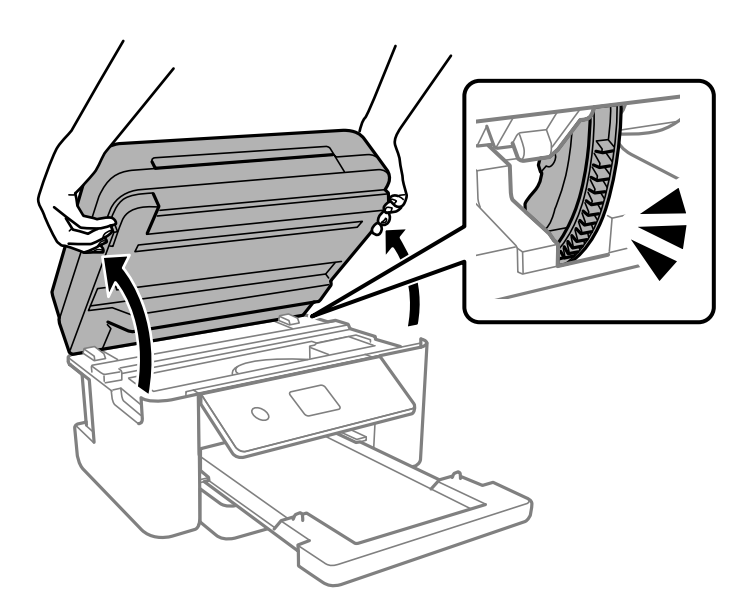

#### !*זהירות:*

*היזהר לא ללכוד את ידך או את אצבעותיך בעת פתיחת יחידת הסורק או סגירתה. אם לא תיזהר, אתה עלול להיפצע.*

- 
- ה אבטח את מחזיק מחסניות הדיו למארז בעזרת סרט הדבקה.  $\, 8$

סגור את יחידת הסורק. 9.

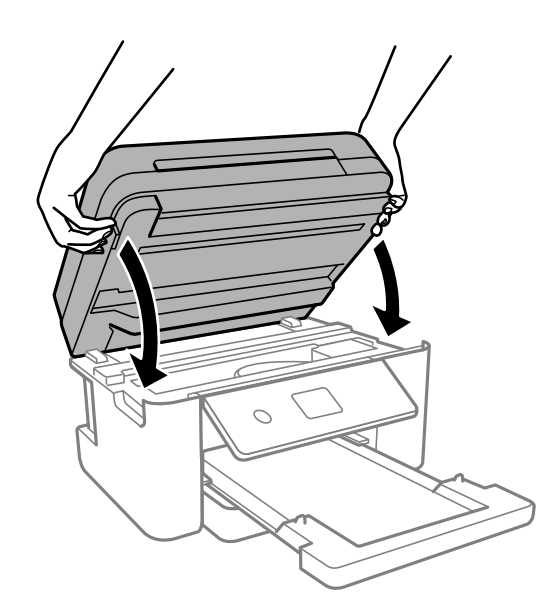

*לתשומת לבך:*

*יחידת הסורק תוכננה להיסגר באיטיות ולהתנגד מעט כאמצעי זהירות בפנילכידת אצבעות. המשךלסגור את היחידה גם אם אתה חש התנגדות מסוימת.*

.<br>הכן את המדפסת לאריזה כפי שמוצג בהמשך.<br>

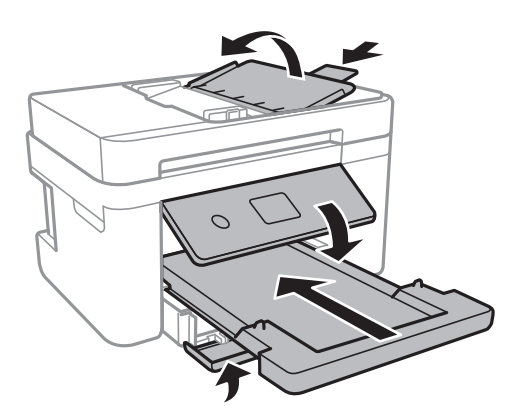

.<br>ארוז את המדפסת בקופסה והשתמש בחומרי המגן.<br>

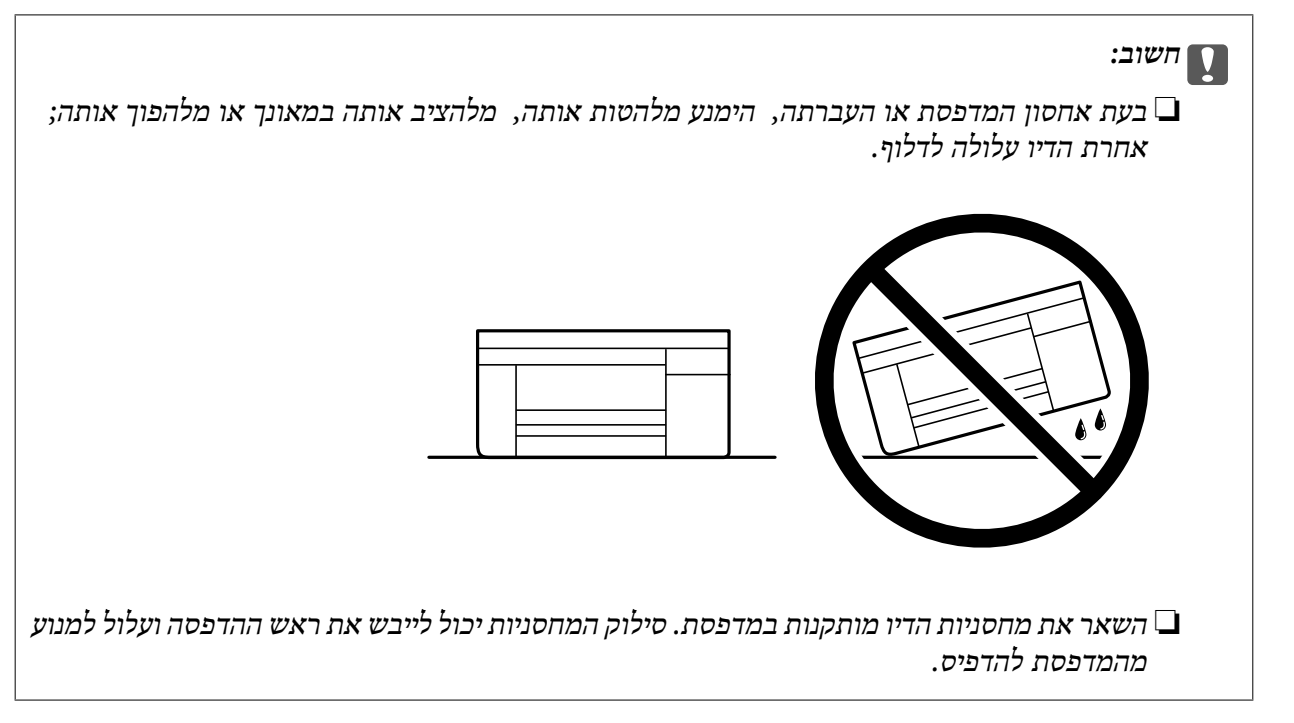

בפעם הבאה שתשתמש במדפסת, הקפד להסיר את סרט ההדבקה שמאבטח את מחזיק מחסניות הדיו. בפעם הבאה<br>שתשתמש במדפסת, אם איכות ההדפסה פחתה, נקה ויישר את ראש ההדפסה.

**מידע קשור** 

- $\,$  "בדיקת ראש ההדפסה [וניקויו" בעמוד](#page-108-0) 109 $\,$ 
	- $112$ בעמוד בעמוד לאש ההדפסה" ב
# **פתרון בעיות**

<span id="page-144-0"></span>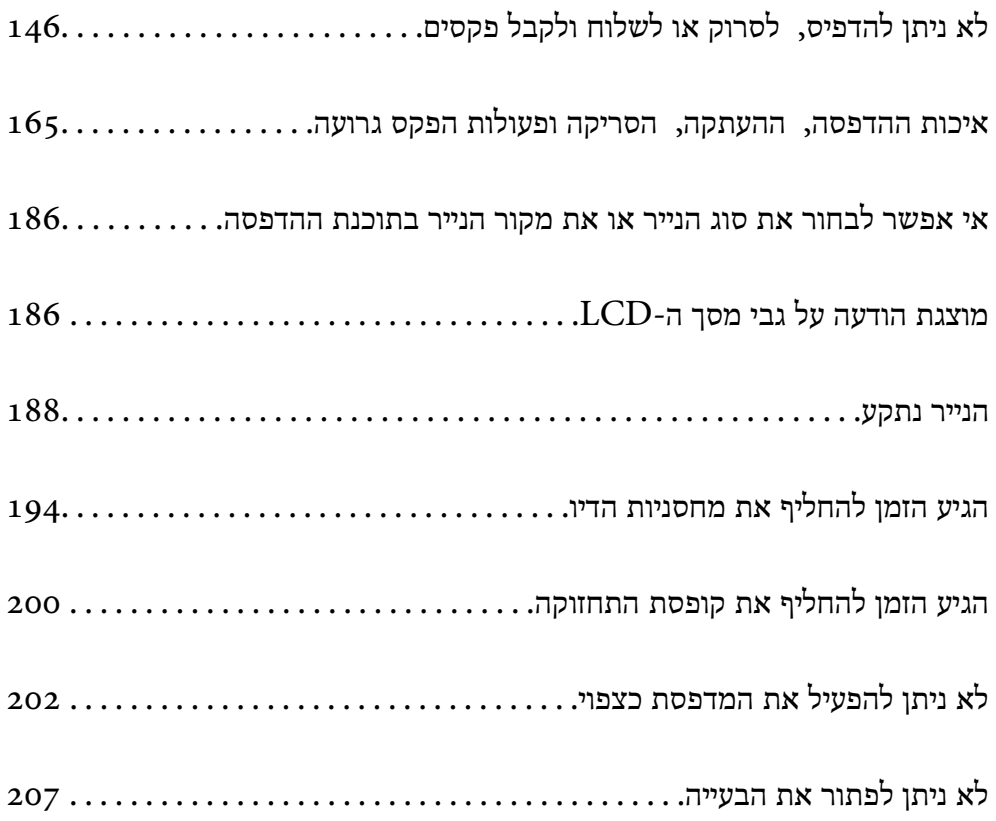

# <span id="page-145-0"></span>**לא ניתן להדפיס, לסרוק או לשלוח ולקבל פקסים**

#### **פתרון בעיות**

<mark>אם לא מצליחים להדפיס, לסרוק או לשלוח פקס, או אם יש בעיות בלתי צפויות אחרות בהדפסה, אפשר להיעזר</mark><br>בחלק הזה. כתובים בו פתרונות לבעיות נפוצות.

**המדפסת דולקת?**

## **פתרונות**

ם כדאי לוודא שהמדפסת דולקת. $\Box$ 

 $\Box$ מומלץ לבדוק אם כבל החשמל חובר נכון.

- | "המדפסת לא [נדלקת" בעמוד](#page-201-0) 202
- | "לא ניתן לפתור את [הבעייה" בעמוד](#page-206-0) 207

# **האם תקוע נייר?**

#### **פתרונות**

אם תקוע במדפסת נייר, היא לא יכולה להדפיס. צריך להוציא את הנייר התקוע מהמדפסת.

 $|188\rangle$ "הנייר [נתקע" בעמוד](#page-187-0)

# **האם המדפסת עצמה תקינה?**

#### **פתרונות**

- אם מופיעה הודעת שגיאה במסך של המדפסת,  $\Box$ אם מופיעה הודעת שגיאה במסך של
- שפשר להדפיס גיליון סטטוס כדי לבדוק אם המדפסת מסוגלת להדפיס כמו שצריך. $\Box$ 
	- $_186$ בעמוד "LCD מוצגת הודעה על גבי מסך ה־

#### **האם יש בעיות בחיבור?**

#### **פתרונות**

מומלץ לבדוק שהכבלים מחוברים נכון לכל החיבורים. $\Box$ 

❏כדאי לבדוק אם הראוטר והרכזת בחיבור USB תקינים.

ם מחוברים באמצעות Wi-Fi. כדאי לבדוק שהגדרות החיבור ב-Wi-Fi נכונות.  $\Box$ 

בדוק את הרשת שאליה מחוברים המחשב והמדפסת. וודא ששמות הרשתות תואמים זה לזה.  $\Box$ 

- | "המדפסת לא מצליחה להתחבר [לרשת" בעמוד](#page-150-0) 151
- | "לא מצליחים לחבר את המדפסת [באמצעות](#page-149-0) [USB "בעמוד](#page-149-0) 150
- | "בדיקת סטטוס [החיבור לרשת של](#page-128-0) המדפסת (דוח חיבור לרשת)" בעמוד 129

**האם נתוני ההדפסה נשלחו כמו שצריך?**

**פתרונות**

<span id="page-146-0"></span>כדאי לוודא שאין בתור ההדפסה נתונים מעבודה קודמת שתוקעים את ההדפסה. $\Box$ 

ם מומלץ לבדוק אם המדפסת מופיעה כמחוברת בתוכנת ההדפסה.  $\Box$ 

- $_1$ יש עדיין עבודה הממתינה [להדפסה." בעמוד](#page-147-0) 148 $^{\bullet}$
- $_{148}$ המדפסת ממתינה או שאינה [מקוונת." בעמוד](#page-147-0)  $\bullet$

# **בעיות באפליקציה או בתוכנת ההדפסה**

**לא ניתן להדפיס למרות שנוצר חיבור ( Windows(**

ניתן לשקול את הסיבות הבאות.

**קיימת בעיה עם התוכנה או הנתונים.**

**פתרונות**

- $\Box$ ודא שמנהל התקן מדפסת מקורי של Epson מותקן (EPSON XXXXX). אם לא הותקן מנהל התקן מדפסת מקורי של Epson, הפונקציות הזמינות מוגבלות. אנו ממליצים להשתמש במנהל התקן<br>מדפסת מקורי של Epson.
- אם אתה מדפיס נתונים בכמות גדולה זיכרון המחשב עלול לאזול. הדפס את התמונה ברזולוציה נמוכה Z<br>יותר או במידות קטנות יותר.
- ם אם ניסית את כל הפתרונות ולא פתרת את הבעיה נסה להסיר את מנהל ההתקן של המדפסת ולהתקינו  $\Box$
- עפשר שיהיה ביכולתך לפתור את הבעיה באמצעות עדכון התוכנה לגרסה העדכנית ביותר שלה. כדי ∏אפשר עדי ביכולתך לפתור א<br>לבדוק את מצב התוכנה, יש להשתמש בכלי עדכוו התוכנה.
	- | "בדיקה אם מותקן מנהל [התקן מדפסת מקורי](#page-123-0) של [Epson "בעמוד](#page-123-0) 124Windows
		- $\,$  בדיקה אם מותקן מנהל [התקן מדפסת מקורי](#page-124-0) של Epson Mac OS" בעמוד  $\,$ 
			- | "התקנת האפליקציות [בנפרד" בעמוד](#page-122-0) 123

**קיימת בעיה עם הסטטוס של המדפסת.**

**פתרונות**

לחץ **3 Monitor Status EPSON** במנהל ההתקן של המדפסת, בלשונית **תחזוקה** ואז בדוק את מצב **הגדרות מורחבות** בכרטיסייה **תחזוקה**, ולאחר מכן בחר **הפעל את 3 Monitor Status EPSON**. המדפסת. אם **3 Monitor Status EPSON**אינו זמין, היכנס אל מנהל ההתקןשל המדפסת, לחץ על

**יש עדיין עבודה הממתינה להדפסה.**

#### **פתרונות**

<span id="page-147-0"></span>**את כל המסמכים** מתוך תפריט <sup>ה</sup>**מדפסת**. לחץ על **תור הדפסה** בלשונית **תחזוקה** של מנהל ההתקן של המדפסת. אם נשארו נתונים מיותר, בחר **בטל**

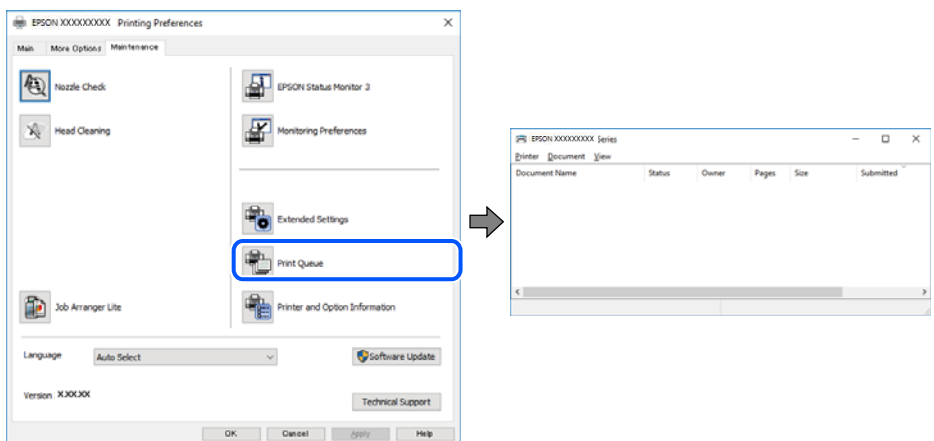

**המדפסת ממתינה או שאינה מקוונת.**

#### **פתרונות**

לחץ על **תור הדפסה** בלשונית **תחזוקה** של מנהל ההתקן של המדפסת.

<mark>אם המדפסת לא מקוונת או אם היא ממתינה, נקה את ההגדרה הרלוונטית למצבה (לא מקוונת או</mark><br>ממתינה) מהתפריט <mark>מדפסת.</mark>

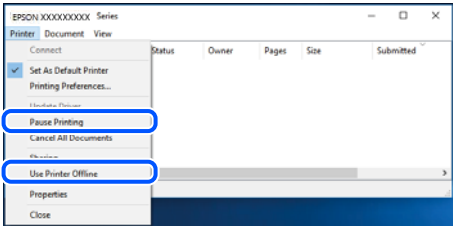

**המדפסת לא נבחרה כמדפסת ברירת המחדל.**

**פתרונות**

**ופקסים**) ולחץ על **הגדר כמדפסת ברירת מחדל**. לחץ לחיצה ימנית על סמל המדפסת <sup>ב</sup>**לוח הבקרה** > **צפה בהתקנים ובמדפסות** (או **מדפסות** , **מדפסות**

*אם קיימים סמלי מדפסת רבים, עיין בפרטים הבאים כדי לבחור את המדפסת הנכונה. לתשומת לבך:*

דוגמה)

EPSON XXXX Series מסדרת מדפסות :USB חיבור

חיבור רשת: מדפסות מסדרת Series XXXX EPSON

אם תתקין את מנהל ההתקן של המדפסת פעמים רבות, אפשר שתיצור בכך עותקים של מנהל התקן המדפסת. אם נוצרים עותקים כגון, "EPSON XXXX Series (copy 1)" יש ללחוץ לחיצה ימנית על<br>סמן מנהל ההתקן שהועתק ואז ללחוץ <mark>הסר התקן.</mark>

**יציאת המדפסת לא הוגדרה בצורה נכונה.**

**פתרונות**

לחץ על **תור הדפסה** בלשונית **תחזוקה** של מנהל ההתקן של המדפסת. ודא שיציאת המדפסת הוגדרה בצורה נכונה ב **תכונה** > **יציאה** מתפריט ה **מדפסת**. **EpsonNet Print Port** : רשת חיבור ,**USBXXX** : USB חיבור

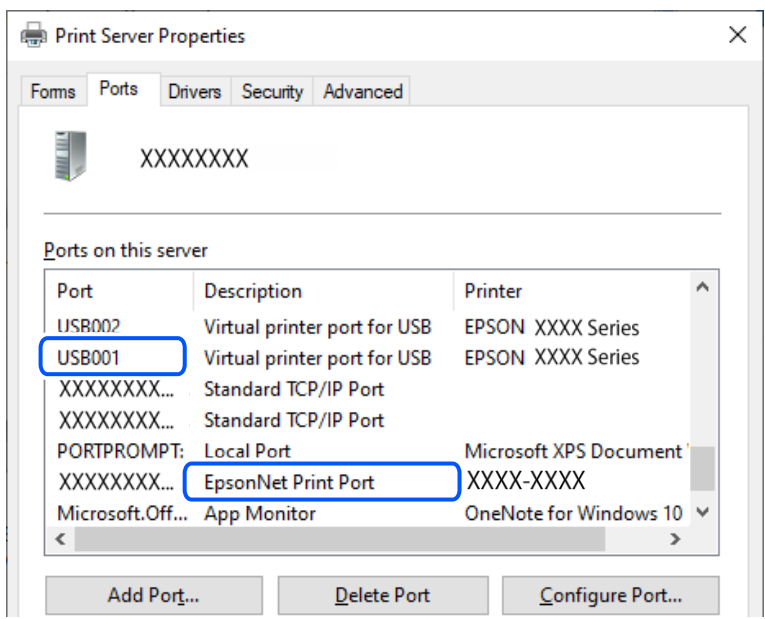

**לא ניתן להדפיס למרות שנוצר חיבור ( OS Mac(** ניתן לשקול את הסיבות הבאות.

**קיימת בעיה עם התוכנה או הנתונים.**

**פתרונות**

- $\Box$ הדא שמנהל התקן מדפסת מקורי של Epson מותקן (EPSON XXXXX). אם לא הותקן מנהל התקן מדפסת מקורי של Epson, הפונקציות הזמינות מוגבלות. אנו ממליצים להשתמש במנהל התקן<br>מדפסת מקורי של Epson.
- אם אתה מדפיס נתונים בכמות גדולה זיכרון המחשב עלול לאזול. הדפס את התמונה ברזולוציה נמוכה Z<br>יותר או במידות קטנות יותר.
- מם ניסית את כל הפתרונות ולא פתרת את הבעיה נסה להסיר את מנהל ההתקן של המדפסת ולהתקינו  $\Box$ <br>מחדש.
- עפשר שיהיה ביכולתך לפתור את הבעיה באמצעות עדכון התוכנה לגרסה העדכנית ביותר שלה. כדי ∏אפשר עדי ביכולתך לפתור א<br>לבדוק את מצב התוכנה, יש להשתמש בכלי עדכוו התוכנה.
	- | "בדיקה אם מותקן מנהל [התקן מדפסת מקורי](#page-123-0) של [Epson "בעמוד](#page-123-0) 124Windows
		- $\,$  בדיקה אם מותקן מנהל [התקן מדפסת מקורי](#page-124-0) של Epson Mac OS" בעמוד  $\,$ 
			- | "התקנת האפליקציות [בנפרד" בעמוד](#page-122-0) 123

**קיימת בעיה בסטטוס של המדפסת.**

#### **פתרונות**

ודא שמצב המדפסת אינו **השהיה**.

<span id="page-149-0"></span>בחר באפשרות העדפות המערכת מתוך תפריט Apple > מדפסות וסורקים (או הדפסה וסריקה, הדפסה<br>ופקס), ולאחר מכן לחץ לחיצה כפולה על המדפסת. אם המדפסת בהשהיה, לחץ על חדש פעולה.

**לא ניתן להדפיס למרות שנוצר חיבור ( iOS(**

ניתן לשקול את הסיבות הבאות.

**תצוגה אוטומטית של הגדרת נייר מושבתת.**

**פתרונות**

אפשר **תצוגה אוטומטית של הגדרת נייר** בתפריט הבא.

```
הגדרות > הגדרות כלליות > הגדרות מדפסת > הגדרות מקור דפים > תצוגה אוטומטית של הגדרת נייר
```
# **AirPrint אינה זמינה.**

**פתרונות**

הפוך את ההגדרה AirPrint לזמינה -ב Config Web.

ו בעמוד (Web Config) אפליקציה עבור הגדרת תצורת פעולות מדפסת ( Web Config "

**אי אפשר לסרוק למרות שיש חיבור כמו שצריך**

**סריקה ברזולוציה גבוהה דרך רשת.**

**פתרונות**

נסה לסרוק ברזולוציה נמוכה יותר.

**לא מצליחים לחבר את המדפסת באמצעות USB**

ניתן לשקול את הסיבות הבאות.

**כבל ה -USB אינו מחובר בצורה נכונה לשקע החשמל.**

**פתרונות**

חבר את כבל ה -USB היטב אל המדפסת ואל המחשב.

**קיימת בעיה עם רכזת USB.**

**פתרונות**

אם אתה משתמש ברכזת USB נסה לחבר את המדפסת ישירות אל המחשב.

**קיימת בעיה בכבל ה -USB או בכניסת ה -USB.**

**פתרונות**

<span id="page-150-0"></span>אם לא ניתן לזהות את כבל ה -USB, שנה את הכניסה או שנה את כבל ה -USB.

# **המדפסת לא מצליחה להתחבר לרשת**

**סיבות ופתרונות נפוצים לבעיות בחיבור לרשת**

בדוק את הדברים הבאים כדי לראות אם יש בעיה בהפעלה או בהגדרות של המכשיר המחובר.

**בדוק מה גרם לתקלת התקשורת ברשת של המדפסת.**

**פתרונות**

הדפס את דוח הבדיקה של החיבור לרשת כדי לעיין בבעיה ולבדוק את הפתרון המומלץ עבורה. עיין במידע הקשור להלן לקבלת פרטים על קריאת דוח הבדיקה של החיבור לרשת. *אם ברצונך לבדוק פרטים נוספים על הגדרות הרשת, אפשר להדפיס את גיליון סטטוס הרשת. לתשומת לבך:*

| "בדיקת סטטוס [החיבור לרשת של](#page-128-0) המדפסת (דוח חיבור לרשת)" בעמוד 129

 $_{130}$ הודעות ופתרונות בדוח חיבור הידעות לחודעות

**השתמש באפשרות Checker Connection Printer Epson כדי לשפר את החיבור למחשב. (Windows)**

**פתרונות**

אפשר שיהיה ביכולתך לפתור את הבעיה בהתאם לתוצאות של הבדיקה.

לחץ לחיצה כפולה על סמל **Checker Connection Printer Epson** בשולחן העבודה. 1.

.לפעול מתחיל Epson Printer Connection Checker

Checker Connection. אם אין סמל על שולחן העבודה, פעל בהתאם לשיטות שלהלן כדי להפעיל את Printer Epson

Windows 11❏

**Checker Connection Printer**. לחץ על לחצן התחל, ולאחר מכן בחר **כל האפליקציות** > **Software Epson** < **Epson**

Windows 10❏

**Checker**. לחץ על הלחצן "התחל", ואז בחר **Software Epson** < **Connection Printer Epson**

Windows 8.1/Windows 8❏

הזן את שם היישום בצ'ארם החיפוש ולאחר מכן בחר בסמל המוצג.

Windows 7❏

**Checker Connection**. לחץ עללחצן התחל, ולאחר מכן בחר **כל התוכניות** > **Software Epson** < **Printer Epson**

כדי לבדוק, פעל בהתאם להוראות המוצגות על המסך.  $\cdot^2$ 

*אם שם המדפסת אינו מוצג, התקן מנהל התקן הדפסה מקורי של Epson. לתשומת לבך:*

*"בדיקה אם מותקן מנהל התקן [מדפסת](#page-123-0) מקורי של [— Epson "בעמוד](#page-123-0) 124Windows*

כאשר זיהית את הבעיה, פעל בהתאם לפתרון המוצג על המסך.

כאשר אין ביכולתך לפתור את הבעיה, בדוק את הפרטים הבאים בהתאם למצבך.

ם המדפסת אינה מזוהה בחיבור רשת $\Box$ 

"בדיקת סטטוס החיבור לרשת של המדפסת (דוח חיבור [\)לרשת " בעמוד](#page-128-0) 129

❏המדפסת אינה מזוהה בחיבור USB

"לא מצליחים לחבר את המדפסת [באמצעות](#page-149-0) [USB "בעמוד](#page-149-0) 150

המדפסת מזוהה, אך ההדפסה אינה מתבצעת. $\Box$ "לא ניתן להדפיס למרות שנוצר חיבור [\( Windows "\(בעמוד](#page-146-0) 147

**משהו השתבש בהתקני הרשת עבור חיבור Fi-Wi.**

### **פתרונות**

כבה את ההתקנים שאתה רוצה לחבר אל הרשת. המתן כ10- שניות, ולאחר מכן הדלק את ההתקנים בסדר הבא: נתב אלחוטי, מחשב או התקן חכם, ואז את המדפסת. קרב את המדפסת והמחשב או ההתקן החכם אל הנתב האלחוטי כדי לסייע לתקשורת גלי הרדיו, ואז נסה לבצע שוב את הגדרות הרשת.

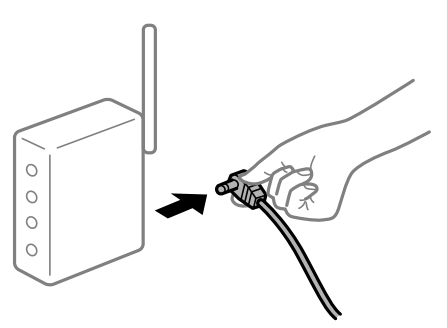

**התקנים לא יכולים לקבל אותות מהנתב האלחוטי משום שהם מרוחקים מדי אלו מאלו.**

**פתרונות**

אחרי הזזת המחשב או ההתקן החכם והמדפסת קרוב יותר אל הנתב האלחוטי, כבה את הנתב האלחוטי,<br>וחזור והדלק אותו.

**כאשר משנים את הנתב האלחוטי, ההגדרות אינן תואמות את הנתב החדש.**

**פתרונות**

בצע שוב את הגדרות החיבור כך שהן תואמות את הנתב האלחוטי החדש.

 $126$ הגדרה מחדש של החיבור [לרשת" בעמוד](#page-125-0)  $\blacklozenge$ 

**ה -SSIDים המחוברים מהמחשב או מההתקן החכם והמחשב שונים.**

#### **פתרונות**

כאשר אתה משתמש בנתבים אלחוטיים מרובים בעת ובעונה אחת או שיש לנתב האלחוטי SSIDים<br>מרובים והתקנים שמחוברים ל-SSIDים שונים, אין ביכולתר להתחבר אל הנתב האלחוטי.

❏דוגמה של התחברות ל -SSIDים שונים

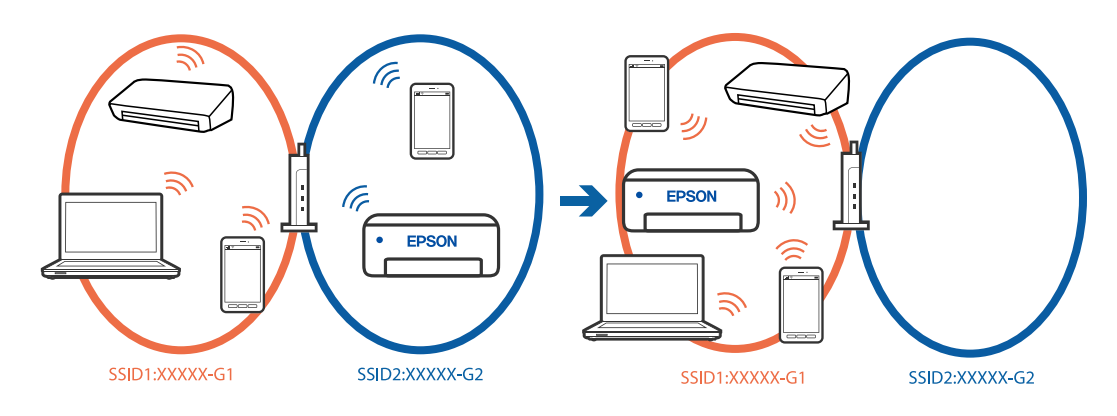

❏דוגמה של התחברות ל -SSIDים שונים עם טווח תדרים שונה

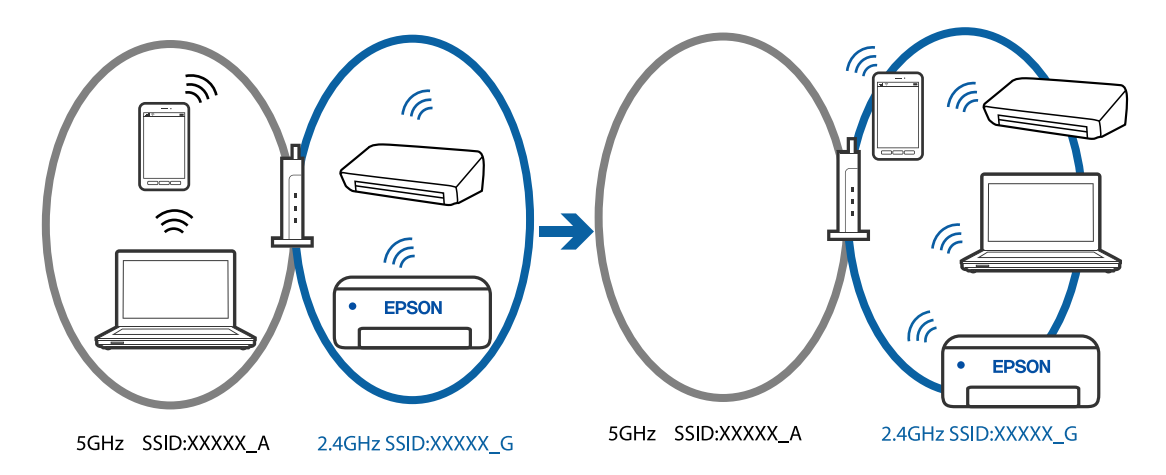

חבר את המחשב או את ההתקן החכם לאותו SSID של המדפסת.

בדוק את ה-SSID שאליו מחוברת המדפסת על ידי הדפסה של דוח בדיקת חיבור הרשת.  $\Box$ 

בכל המחשבים והמכשירים החכמים שברצונך לחבר למדפסת – בדוק את שם ה-Wi-Fi או הרשת  $\Box$ <br>שאליה אתה מחובר.

ה המדפסת והמחשב (או המכשיר החכם) מחוברים לרשתות שונות, חבר את ההתקן מחדש לאותו – מחוברת המדפסת.<br>ה-SSID שאליו מחוברת המדפסת.

**מפריד פרטיות זמין בנתב האלחוטי.**

**פתרונות**

למרבית הנתבים האלחוטיים יש פונקציית הפרדה שחוסמת את התקשורת בין מכשירים בעלי SSID זהה. אם אין ביכולתךליצור תקשורת בין מדפסת ומחשב או התקן החכם אף על פי שהם מחוברים לאותה הרשת, השבת את פונקציית המפריד בנתב האלחוטי. לפרטים נוספים, עיין במדריך שסופק עם הנתב<br>האלחוטי

**כתובת ה -IP הוקצתה באופן שגוי.**

**פתרונות**

אם כתובת ה-IP שהוקצתה למדפסת היא XXX.XXX.169.254, ומסכת תת-הרשת היא .255.255<br>0.0. אפשר שכתובת ה-IP לא הוקצתה נכונה.

כתובת ה -IP ואת מסכת תת-הרשת שהוקצו למדפסת. בחר **הגדרות** > **הגדרות כלליות** > **הגדרות רשת** > **מתקדם** בלוח הבקרה של המדפסת ואז, בדוק את

אתחל שוב את הנתב האלחוטי או אפס את הגדרות הרשת עבור המדפסת.

| ["בחירת](#page-140-0) כתובת [IP](#page-140-0) סטטית [למדפסת" בעמוד](#page-140-0) 141

**ההתקן המחובר אל יציאת 3.0 USB גורם להפרעות תדר רדיו.**

**פתרונות**

כאשר אתה המחבר התקן אל יציאת 3.0 USB ב- Mac, אפשר שתתרחש הפרעת תדר-רדיו. נסה את הפעולות הבאות במידה ואין ביכולתך להתחבר אל LAN אלחוטי (Wi-Fi) או אם הפעולות מאבדות את יציבותן.

❏הרחק מהמחשב את ההתקן המחובר ליציאת 3.0 USB.

**יש בעיה בהגדרות הרשת במחשב או במכשיר החכם.**

**פתרונות**

כדאי לנסות להיכנס לאתר כלשהו מהמחשב או מהמכשיר החכם כדי לוודא שהגדרות הרשת של המכשיר<br>נכונות. אם לא הצלחת להיכנס לאף אתר, יש בעיה במחשב או במכשיר החכם.

מומלץ לבדוק את החיבור לרשת של המחשב או המכשיר החכם. אם צריך מידע נוסף, אפשר להיעזר<br>במסמכים שצורפו למחשב או למכשיר החכם.

**המדפסת מחוברת באמצעות Ethernet תוך שימוש בהתקנים שתומכים ב - az802.3 IEEE) חיבור Ethernet בעל יעילות אנרגטית .)**

**פתרונות**

כאשר אתה מחבר את המדפסת באמצעות Ethernet תוך שימוש בהתקנים התומכים -ב IEEE 802.3az (בעל יעילות אנרגטית Ethernet), אפשר שהבעיות הבאות תופענה בהתאם לרכזת או לנתב<br>שבו אתה משתמש.

החיבור מאבד את היציבות שלו, המדפסת מתחברת ומתנתקת שוב ושוב.  $\Box$ 

❏לא ניתן להתחבר למדפסת.

❏מהירות התקשורת מואטת.

<span id="page-154-0"></span>פעל בהתאם לצעדים הבאים כדי להשבית את az802.3 IEEE עבור המדפסת ואז, חבר.

- כבל ה -Ethernet המוחבר למחשב ולמדפסת. 1. הסר את
- ה כאשר ה-IEEE 802.3az עבור המחשב מאופשר, השבת אותו.  $^2$ לפרטים, עיין בתיעוד שסופק עם המחשב.
	- כבל Ethernet. 3. חבר את המחשב והמדפסת ישירות באמצעות
- , הדפס דו"ח חיבור רשת. 4. במדפסת "בדיקת סטטוס החיבור לרשת של המדפסת (דוח חיבור [לרשת\)" בעמוד](#page-128-0) 129
	- ה בדוק ה כתובת ה-IP של המדפסת בדו"ח חיבור הרשת.  $5$ 
		- , גש אל Config Web. 6. במחשב
- בחר **in Log** והקלד את סיסמת מנהל המערכת. 7. הפעל דפדפן אינטרנט ולאחר מכן הזן את כתובת ה -IP של המדפסת.  $219$  "אפליקציה עבור הגדרת תצורת פעולות מדפסת (Web Config)" בעמוד 219
	- 8. .**Wired LAN** < **Network Settings** בחר
		- 9. .**IEEE 802.3az** עבור **OFF** בחר
			- .10לחץ על **Next**.
				- .11לחץ על **OK**.
	- .<br>המוחבר למחשב ולמדפסת. Ethernet המוחבר למחשב ולמדפסת.
	- .<br>אם השבתת את IEEE 802.3az עבור המחשב בצעד 2, אפשר אותו. $\cdot^{13}$
	- .14חבר את כבלי ה -Ethernet שהסרת בצעד 1 אל המחשב ואל המדפסת.
- אם הבעיה עדיין נמשכת, אפשר שהתקנים אחרים חוץ מהמדפסת גורמים את הבעיה.

# **אי אפשר לשלוח פקסים או לקבלם**

# **אי אפשר לשלוח פקסים או לקבלם**

ניתן לשקול את הסיבות הבאות.

**קיימות כמה בעיות בשקע הטלפון בקיר.**

#### **פתרונות**

בדוק ששקע הטלפון הקבוע בקיר פועל באמצעות חיבור טלפון אליו ובדיקתו. אם אינך יכול לעשות שיחות<br>או לקבלן, התקשר לחברת הטלפונים שלך.

**יש כמה בעיות בהתחברות לקו הטלפון.**

#### **פתרונות**

בדיקת החיבור האוטומטית. נסה את הפתרונות המודפסים בדוח. בחר את **הגדרות** > **הגדרות כלליות** > **הגדרות הפקס** > **בדוק חיבור פקס** בלוח הבקרה כדי להפעיל את

#### **ארעה שגיאת תקשורת.**

#### **פתרונות**

**הפקס** בלוח הבקרה. בחר **איטי 9,( bps600 (**בתוך **הגדרות** > **הגדרות כלליות** > **הגדרות הפקס** > **הגדרות בסיסיות** > **מהירות**

## **מחובר לקו טלפון DSL ללא מסנן DSL.**

#### **פתרונות**

כדי לחבר קו טלפון DSL, עליך להשתמש במודם DSL המצויד במסנן DSL מובנה או להתקין על הקו<br>מסנן DSL נפרד. צור קשר עם ספק ה-DSL שלך.

# ["חיבור](#page-71-0) ל -[DSL](#page-71-0) [או](#page-71-0) ל [-ISDN "בעמוד](#page-71-0) 72

#### **קיימות בעיות במסנן ה -DSL כאשר מחברים קו טלפון DSL.**

#### **פתרונות**

אם אין ביכולתך לשלוח או לקבל פקס, חבר את המדפסת ישירות לשקע טלפון בקיר כדי לבדוק אם<br>המדפסת יכולה לשלוח פקס. אם היא פועלת, יתכן שהבעיה נגרמת ממסנן DSL. צור קשר עם ספק ה-DSL שלך.

#### **אי אפשר לשלוח פקסים**

ניתן לשקול את הסיבות הבאות.

**קו החיבור הוגדר -כ PSTN במתקן שבו משתמשים ברכזת שלוחה פרטית ( PBX(.**

#### **פתרונות**

הבקרה. בחר **PBX** בתוך **הגדרות** > **הגדרות כלליות** > **הגדרות הפקס** > **הגדרות בסיסיות** > **סוג הקו** בלוח

**שליחת פקסים בלא להזין קוד גישה בסביבה שבה מותקנת PBX.**

#### **פתרונות**

אם מערכת הטלפונים שלך דורשת קוד גישה כדי לקבל קו חוץ, רשום את קוד הגישה במדפסת והזן #<br>(סולמית) בתחילת מספר פקס בשעת השליחה.

**מספר הפקס של המקבל שגוי.**

**פתרונות**

ודא שהמספר של המקבל רשום ברשימת אנשי הקשר שלך או שהמספר שהזנת ישירות באמצעות לוח<br>המקשים נכוו. או, בדוק עם המקבל שמספר הפקס נכוו.

**מכשיר הפקס של המקבל אינו מוכן לקבל פקסים.**

**פתרונות**

שאל את המקבל אם מכשיר הפקס שלו מוכן לקבל פקס.

**הנתונים שנשלחו גדולים מדי.**

**פתרונות**

תוכל לשלוח פקסים בגודל נתונים קטן יותר באמצעות אחת מהשיטות הבאות.

**שליחת פקסים**. ❏כאשר אתה שולח את הפקס בשחור לבן, אפשר **שליחה ישירה** בתוך **פקס** > **הגדרות הפקס** > **הגדרות**

"שליחת דפים מרובים של מסמך שחור-לבן ( שליחה [ישירה\)" בעמוד](#page-87-0) 88

❏תוך שימוש בטלפון המחובר

"שליחת פקסים תוך חיוג מהתקן טלפון [חיצוני" בעמוד](#page-86-0) 87

❏הפרדת מסמכי המקור

**מידע הכותרת עבור הפקסים היוצאים אינו רשום.**

**פתרונות**

הכותרת. מכשירי פקס מסוימים דוחים אוטומטית פקסים נכנסים שאינם כוללים מידע כותרת. בחר את **הגדרות** > **הגדרות כלליות** > **הגדרות הפקס** > **הגדרות בסיסיות** > **כותרת** והגדר את מידע

**זיהוי השיחה שלך חסום.**

#### **פתרונות**

צור קשר עם חברת התקשורת שלך כדי לבטל את חסימת זיהוי השיחה שלך. מכונות פקס או טלפונים<br>מסוימות דוחים שיחות אנונימיות.

# **אי אפשר לקבל פקסים**

ניתן לשקול את הסיבות הבאות.

**מצב מצב קבלה הוגדר -כ ידני, בזמן שמכשיר טלפון חיצוני מחובר למדפסת.**

**פתרונות**

אם מחובר מכשיר טלפון חיצוני למדפסת והוא חולק קו טלפון עם המדפסת, בחר הגדרות > הגדרות<br>כלליות > הגדרות הפקס > הגדרות בסיסיות, ואז הגדר את מצב קבלה למצב אוטו'.

**הזכרון הזמין של תיבת הדואר הנכנס אינו מספיק.**

#### **פתרונות**

100 מסמכים שהתקבלו נשמרו בסך הכל בתיבת הדואר הנכנס. מחק את המסמכים המיותרים.

**המחשב שישמור את הפקסים שהתקבלו אינו דלוק.**

#### **פתרונות**

<mark>אחרי שתבצע את ההגדרות לשמור את הפקסים המתקבלים במחשב, הדלק את המחשב. הפקס המתקבל</mark><br>נמחק מרגע שהוא נשמר במחשב.

**השולח שלח פקס ללא מידע כותרת.**

## **פתרונות**

שאל את השולח אם הוגדר מידע כותרת במכשיר הפקס שלהם. או השבת את **חסימת כותרת עליונה ריקה** של פקס בתוך הגדרות > הגדרות כלליות > הגדרות הפקס > הגדרות בסיסיות > פקס דחייה > פקס<br>דחייה. פקסים שאינם כוללים מידע כותרת נחסמים כאשר הגדרה זו מאופשרת.

**מספר הפקס של השולח לא נרשם ברשימת אנשי הקשר.**

## **פתרונות**

רשום את מספר הפקס של השולח ברשימת אנשי הקשר. או השבת את **אנשי קשר לא שמורים** בתוך הנשלחים ממספרים שלא נרשמו ברשימה זו נחסמים. **הגדרות** > **הגדרות כלליות** > **הגדרות הפקס** > **הגדרות בסיסיות** > **פקס דחייה** > **פקס דחייה**. פקסים

**מספר הפקס של השולח רשום ב -רשימת המספרים החסומים.**

#### **פתרונות**

ודא שניתןלמחוק את מספר השולח מה-**רשימת המספרים החסומים** לפני מחיקתו. מחק אותו -מ **הגדרות** > **הגדרות כלליות** > **הגדרות הפקס** > **הגדרות בסיסיות** > **פקס דחייה** > **ערוך את רשימת המספרים החסומים**. או השבת את **רשימת המספרים החסומים** -ב **הגדרות** > **הגדרות כלליות** > **הגדרות הפקס** > כאשר הגדרה זו מופעלת. **הגדרות בסיסיות** <sup>&</sup>gt;**פקס ה דחיי** > **פקס דחייה** . פקסים הנשלחים ממספרים שנרשמו ברשימה זו נחסמים

**רישום לשירות מנויים להעברת שיחות.**

**פתרונות**

אם נרשמת לשירות עקוב אחרי יתכו שהמדפסת לא תוכל לקבל פקסים. צור קשר עם ספק השירות.

# **אי אפשר לשלוח פקסים לנמען שצוין**

ניתן לשקול את הסיבות הבאות.

**למחשב של המקבל נדרש זמן רב כדי להגיב.**

**פתרונות**

אם מכשיר הפקס המקבללא מקבל את השיחה ממך תוך 50שניות לאחרשהמדפסת גמרה לחייג, השיחה נגמרת עםשגיאה. חייג באמצעות טלפון מחובר כדילבדוק כמה זמן עובר עדששומעים צליל פקס. אם פרק הזמו עד ששומעים צליל פקס הוא גדול מ50- שניות, הוסף השהיות אחרי מספר הפקס כדי לשלוח את

הפקס. י־ משמש כדי להזין הפסקות. בתור סימן השהיה מזינים מקף. השהיה אחת אורכת כשלוש<br>שניות. הוסף השהיות לפי הצורר.

**הגדרת מהירות הפקס הרשומה ברשימת אנשי הקשר שגויה.**

**פתרונות**

**איטי 9,( bps600(**. בחר את הנמען מתוך רשימת אנשי הקשר, בחר את , ואז בחר את **עריכה** > **מצב תקשורת עם הפקס** <sup>&</sup>gt;

**אי אפשר לשלוח פקסים בשעה שצוינה**

**התאריך והשעה של המדפסת שגויים.**

**פתרונות**

בחר **הגדרות** > **הגדרות כלליות** > **הגדרות בסיסיות** > **הגדרות תאריך/שעה**, ואז הגדר את התאריךוהשעה .הנכונים

**פקסים נשלחים בגודל לא נכון**

ניתן לשקול את הסיבות הבאות.

**מסמכי המקור לא הונחו בצורה נכונה.**

**פתרונות**

הדא שהנחת נכון את המקור בהתאם לסימונים במשטח הסריקה.  $\Box$ 

אם השוליים של הסריקה חסרים,  $\,$ הזז מעט את המקור הרחק מהקצוות של משטח הסריקה.  $\Box$ 

| "הנחת המסמכים [המקוריים" בעמוד](#page-31-0) 32

**יש אבק או לכלוך על עותקי המקור או משטח הסריקה.**

**פתרונות**

הסר כל אבק או לכלוך הנדבק למסמכי המקור, ונקה את משטח הסריקה.

 $|$ ניקוי משטח [סריקה" בעמוד](#page-112-0) 113 $\blacktriangleright$ 

**פקסים שמתקבלים אינם מודפסים** ניתן לשקול את הסיבות הבאות.

**ארעה שגיאה במדפסת, כגון חסימת נייר.**

#### **פתרונות**

נקה את שגיאת המדפסת. ואז בקש מהשולח לשלוח מחדש את הפקס.

**הדפסת פקסים שהתקבלו הושבתה תחת ההגדרות .הנוכחיות** 

### **פתרונות**

ואז **שמירה במחשב** יאפשר לבצע הדפסות. אם **שמירה במחשב** הוגדר -כ **כן**, שנה את ההגדרות למצב **כן והדפס**. או השבת את **שמירה בתיבת הדואר**

**הפקס** > **הגדרות קבלה** > **פלט פקס**. תוכל למצוא את **שמירה בתיבת הדואר** ואת **שמירה במחשב** -ב **הגדרות** > **הגדרות כלליות** > **הגדרות**

# **לא ניתן לשלוח או לקבל פקסים למרות שהחיבור נוצר בצורה נכונה ( Windows(**

ניתן לשקול את הסיבות הבאות.

# **התוכנה אינה מותקנת.**

## **פתרונות**

ודא שמנהל ההתקן FAX Utility הותקן במחשב. מנהל ההתקן FAX Utility מותקן עם FAX Utility. פעל<br>בהתאם לשלבים הבאים כדי לבדוק אם הוא מותקן.

ודא שהמדפסת (פקס) מוצגת ב **התקנים ומדפסות**, -ב **מדפסת** או ב **מדפסות ורכיבי חומרה אחרים**. המדפסת (פקס) מוצגת בתור (FAX (XXXXX EPSON. אם המדפסת (פקס) אינה מוצגת, הסר את **מדפסות ורכיבי חומרה אחרים**. ההתקנה של Utility FAX והתקן אותה מחדש. ראה להלן כיצד לגשת <sup>ל</sup>**התקנים ומדפסות** , **מדפסת** או

# Windows 11❏

**ומדפסות** תחת **חומרה וקול**. לחץ על לחצן 'התחל' ואז בחר **כל האפליקציות** > **כלי Windows** < **לוח בקרה** > **הצג התקנים**

# Windows 10❏

**חומרה וקול**. לחץ על לחצן 'התחל' ואז בחר **מערכת** > **Windowsלוח הבקרה** > **הצג התקנים ומדפסות** תחת

# Windows 8.1/Windows 8❏

בחר **שולחן עבודה** > **הגדרות** > **לוח בקרה** > **הצג התקנים ומדפסות** תחת **חומרה וקול** או **חומרה**.

# Windows 7❏

**חומרה**. לחץ על לחצן ההתחלה ובחר באפשרות **לוח הבקרה** > **הצג התקנים ומדפסות** בקטע **חומרה וקול** או

# Windows Vista❏

לחץ על לחצן 'התחל' ובחר **לוח הבקרה** > **מדפסות** תחת **חומרה וקול**.

# Windows XP❏

**מדפסות ופקסים**. לחץ על לחצן ההתחלה ובחר באפשרות **הגדרות** > **לוח הבקרה** > **מדפסות ורכיבי חומרה אחרים** <sup>&</sup>gt;

**אימות המשתמש נכשל כאשר שולחים פקס ממחשב.**

#### **פתרונות**

הגדר את שם המשתמש והסיסמה במנהל ההתקן של המדפסת. בעת שליחת פקס ממחשב כאשר הוגדרה פונקציית האבטחה המגבילה משתמשים ומונעת מהם להשתמש בפונקציית הפקס של המדפסת, אימות<br>המשתמש מבוצע עם שם המשתמש והסיסמה שהוגדרו במנהל ההתקו של המדפסת.

**קיימות מספר בעיות עם חיבור פקס והגדרות פקס.**

**פתרונות**

נסה את הפתרונות עבור חיבור פקס והגדרות פקס.

## **לא ניתן לשלוח או לקבל למרות שהחיבור נוצר בצורה נכונה ( OS Mac(**

ניתן לשקול את הסיבות הבאות.

**התוכנה אינה מותקנת.**

#### **פתרונות**

ודא שמנהל ההתקן FAX Utility הותקן במחשב. מנהל ההתקן FAX Utility מותקן עם FAX Utility. פעל<br>בהתאם לשלבים הבאים כדי לבדוק אם הוא מותקן.

בחר באפשרות **העדפות מערכת** מהתפריט Apple < **מדפסות וסורקים** (או **הדפסה וסריקה** , **הדפסה ופקס**) וודא שהמדפסת (פקס) מוצגת. המדפסת (פקס) מוצגת בתור (USB (XXXX FAX או FAX (IP (XXXX. אם המדפסת (פקס) אינה מוצגת, לחץ על [ **+**] ולאחר מכן שמור את המדפסת (פקס .)

**מנהל התקן FAX-PC מושהה.**

#### **פתרונות**

בחר באפשרות **העדפות מערכת** מהתפריט Apple < **מדפסות וסורקים** (או **הדפסה וסריקה** , **הדפסה ופקס**) ולחץ לחיצה כפולה על המדפסת (פקס). אם המדפסת בהשהיה, לחץ על **חדש פעולה** (או על **חדש את פעולת המדפסת** .)

**אימות המשתמש נכשל כאשר שולחים פקס ממחשב.**

#### **פתרונות**

הגדר את שם המשתמש והסיסמה במנהל ההתקן של המדפסת. בעת שליחת פקס ממחשב כאשר הוגדרה פונקציית האבטחה המגבילה משתמשים ומונעת מהם להשתמש בפונקציית הפקס של המדפסת, אימות<br>המשתמש מבוצע עם שם המשתמש והסיסמה שהוגדרו במנהל ההתקו של המדפסת.

**קיימות מספר בעיות עם חיבור פקס והגדרות פקס.**

#### **פתרונות**

נסה את הפתרונות עבור חיבור פקס והגדרות פקס.

# **הנייר אינו מוזן כראוי**

**דברים שכדאי לבדוק**

<span id="page-161-0"></span>כדאי לבדוק את הדברים הבאים ולנסות את הפתרונות השונים בהתאם לבעיה.

**מיקום ההתקנה אינו הולם.**

**פתרונות**

הנח את המדפסת על משטח שטוח והפעל אותה בתנאי הסביבה המומלצים.

 $\,$  "מפרט [סביבתי" בעמוד](#page-244-0) 245 $\,$ 

**נעשה שימוש בנייר ללא תמיכה.**

**פתרונות**

השתמש בנייר הנתמך בידי מדפסת זאת.

- $\,$  "גודל הנייר וכמויות הדפים" בעמוד 211 $\,$ 
	- | "סוגי נייר אינם [זמינים" בעמוד](#page-213-0) 214

**הטיפול בנייר אינו מתאים.**

**פתרונות**

מלא את ההוראות בנושא אמצעי זהירות לטיפול בנייר.

 $\,$  אמצעי זהירות לטיפול [בנייר" בעמוד](#page-26-0)  $\blacktriangleright$ 

**יותר מדי גליונות הוטענו לתוך המדפסת.**

**פתרונות**

אל תכניס יותר דפים מהכמות המרבית של דפים שניתן.

 $\,$  "גודל הנייר וכמויות הדפים" בעמוד 211 $\,$ 

**הגדרות הנייר במדפסת שגויות.**

**פתרונות**

ודא שגודל הנייר וסוג הנייר תואמים לגודל ולסוג הנייר שהכנסת בפועל למדפסת.

 $\,$  "הגדרות גודל נייר וסוג [נייר" בעמוד](#page-27-0)  $\,$ 

**הנייר מחליק כאשר אבק נייר נדבק אל הגלגלת הפנימית.**

**פתרונות**

נקה את הגלגלת הפנימית.

 $107$  שיפור בעיות הזנת [נייר" בעמוד](#page-106-0)  $\blacklozenge$ 

 **הנייר מוזן עקום** ניתן לשקול את הסיבות הבאות.

**הנייר נטען באופן שגוי.**

**פתרונות**

<span id="page-162-0"></span>טען נייר בכיוון הנכון והחלק את מוליך הקצוות כנגד קצוות הנייר. | "טעינת [נייר" בעמוד](#page-28-0) 29

> **כמה דפי נייר מוזנים ביחד** ניתן לשקול את הסיבות הבאות.

> > **הנייר לח.**

**פתרונות**

טען נייר חדש.

**חשמל סטטי גורם לגליונות נייר להידבק אחד לשני.**

**פתרונות**

פרוס את הנייר לפני הטעינה. אם הנייר עדיין לא מוזן, טען גליון אחד של נייר בכל פעם.

**גליונות רבים של הזנת נייר באותה עת במהלך הפסה ידנית דו-צדדית.**

**פתרונות**

הסר כל נייר שהוטען לתוך מקור הנייר לפני שתטען מחדש את הנייר.

**נייר נפלט במהלך ההדפסה**

**Letterhead לא נבחר כסוג .הנייר** 

**פתרונות**

בכותרת), בחר **Letterhead** כהגדרת סוג הנייר. כאשר טוענים נייר מכתבים (נייר שעליו יש מידע כגון שם השולח או שם החברה המודפסים מראש

**מסמך המקור אינו מוזן לתוך ה -ADF** ניתו לשקול את הסיבות הבאות. **נעשה שימוש במסמכי מקור שה-ADF אינו תומך בהם.**

**פתרונות**

השתמש במסמכים מקוריים שמזין המסמכים האוטומטי תומך בהם.

 $|$  "מפרטי מזין המסמכים [האוטומטי" בעמוד](#page-238-0) 239 $^{\prime\prime}$ 

**מסמכי המקור הוטענו בצורה שגויה.**

**פתרונות**

הכנס את מסמכי המקור בכיוון הנכון והחלק את מיישר הצדדים של ADF אל הקצוות של המסמכים.

**הוטענו מסמכי מקור רבים מדי לתוך ה -ADF.**

**פתרונות**

אל תשים עוד דפים מעבר לקו שמסומן על ידי המשולש -ב ADF.

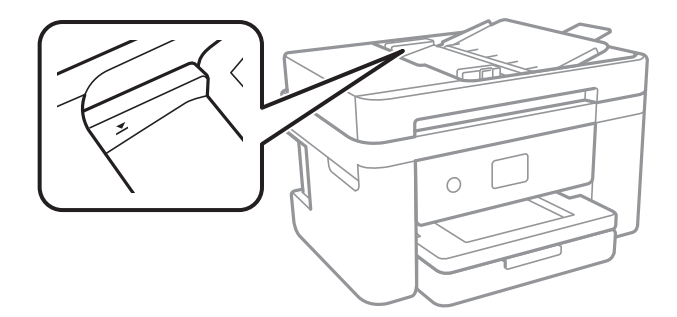

**מסמך המקור מחליק כאשר אבק נייר נדבק אל הגלגלת הפנימית.**

**פתרונות**

נקה את פנים מזין המסמכים האוטומטי.

 $|114|$ ניקוי מזין המסמכים [האוטומטי" בעמוד](#page-113-0)  $\blacklozenge$ 

**לא נתגלו מסמכי מקור.**

**פתרונות**

במסך להעתקה, סריקה או פקס, ודא שסמל ה-ADF דלוק. אם הוא כבוי, הנח שוב את מסמכי המקור.

# <span id="page-164-0"></span>**איכות ההדפסה, ההעתקה, הסריקה ופעולות הפקס גרועה**

# **איכות ההדפסה גרועה**

**צבע חסר, פסים או צבעים בלתי צפויים מופיעים בתדפיסים**

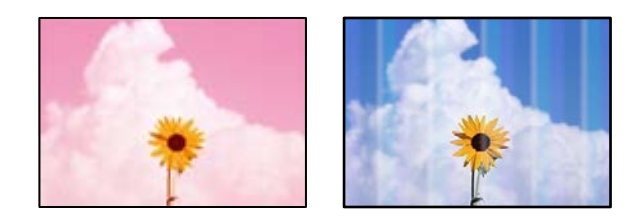

**יתכן שנחירי ראש ההדפסה סתומים.**

**פתרונות**

בצע בדיקת נחיר כדי לבדוק אם יש סתימה בנחירי ראש ההדפסה . בצע בדיקת פיה ולאחר מכן נקה את ראש ההדפסה אם אחת מהפיות בראש ההדפסה סתומות. אם לא השתמשת במדפסת הרבה זמן, ייתכן<br>שפיות ראש ההדפסה סתומות ולא יוציאו אם הדיו.

| "בדיקת ראש ההדפסה [וניקויו" בעמוד](#page-108-0) 109

**פסים צבעוניים מופיעים במרווחים קבועים של -כ 3.3 ס מ"**

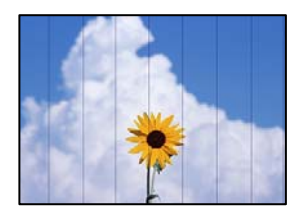

ניתו לשקול את הסיבות הבאות.

**הגדרת סוג הנייר אינה תואמת את הנייר שהוטען.**

**פתרונות**

בחר בהגדרת סוג הנייר המתאימה לסוג הנייר המוטען במדפסת.

 $|$  רשימת סוגי [הנייר" בעמוד](#page-27-0) 28 $^{\prime\prime}$ 

**איכות ההדפסה הוגדרה כנמוכה.**

#### **פתרונות**

בעת הדפסה על נייר רגיל, הדפס באמצעות הגדרת איכות גבוהה יותר.

Windows❏

בחר **גבוה** מתוך **איכות** בלשונית **ראשי** של מנהל התקן המדפסת.

# Mac OS❏

בחר **מדויק** בתור **Quality Print** מתוך תפריט הדו-שיח של ההדפסה **הגדרות הדפסה**.

**מיקום ראש ההדפסה יצא מהיישור.**

#### **פתרונות**

ההדפסה. בחר את תפריט **תחזוקה** > **יישור ראש הדפסה** > **יישור אופקי** בלוח הבקרה כדי ליישר את ראש

**תדפיסים מטושטשים, רצועות אנכיות או יציאה מהיישור**

# enthanten ane s Aufdruck. W  $15008$  "Regel

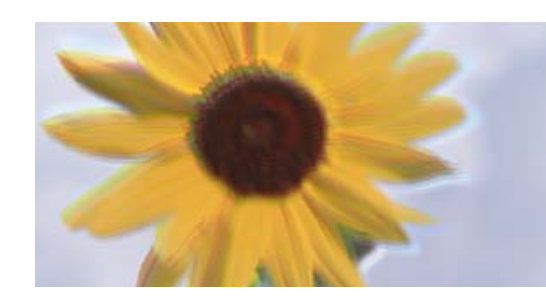

ניתן לשקול את הסיבות הבאות. בדוק את הסיבות ועקוב אחר הפתרונות מלמעלה, על פי הסדר.

**מיקום ראש ההדפסה יצא מהיישור.**

#### **פתרונות**

ההדפסה. בחר את תפריט **תחזוקה** > **יישור ראש הדפסה** > **יישור אנכי** בלוח הבקרה כדי ליישר את ראש

**הגדרת ההדפסה הדו-צדדית אופשרה.**

#### **פתרונות**

אם איכות ההדפסה אינה משתפרת אחרי יישור ראש ההדפסה , השבת את ההגדרה הדו-צדדית.

בזמן הדפסה דו-כיוונית (או במהירות גבוהה) ראש ההדפסה מדפיס כשהוא נע בשני הכיוונים וקווים אנכיים עשויים להיות לא ישרים. השבתת הגדרה זו עשויה להאט את מהירות ההדפסה אך לשפר את איכות ההדפסה.

#### Windows❏

המדפסת. הסר את הסימון מהאפשרות **הדפסה דו-כיוונית** בכרטיסייה **אפשרויות נוספות** של מנהל ההתקן של

# Mac OS**□**

בחר **העדפות מערכת** מתוך התפריט Apple < **מדפסות וסורקים** (או **הדפסה וסריקה** , **הדפסה ופקס**), עבור ההגדרה **הדפסה דו-כיוונית**. ואז בחר את המדפסת. לחץ על **אפשרויות וציוד** > **אפשרויות** (או **מנהל התקן**). בחר באפשרות **כבוי**

**התדפיס יוצא כדף ריק**

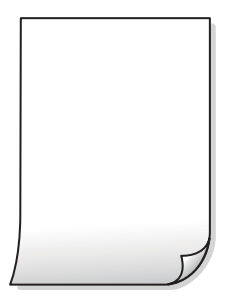

**יתכן שנחירי ראש ההדפסה סתומים.**

**פתרונות**

בצע את בדיקת הנחירים, ואז נסה לבצע ניקוי מכני אם נחירי ראש ההדפסה סתומים.

- | "בדיקת ראש ההדפסה [וניקויו" בעמוד](#page-108-0) 109
	- $\left| \begin{array}{cc} 1 & 1 & 1 \end{array} \right.$ מפעיל ניקוי [מכני" בעמוד](#page-110-0)

**הגדרות ההדפסה וגודל הנייר שהוטען לתוך המדפסת שונים.**

**פתרונות**

שנה את הגדרות ההדפסה בהתאם לגודל הנייר שהוטען לתוך המדפסת. טען לתוך המדפסת נייר התואם את הגדרות .ההדפסה

**ריבוי גליונות נייר מוזנים לתוך המדפסת באותה עת.**

**פתרונות**

עיין בדברים הבאים כדי למנוע הזנת ריבוי גליונות נייר לתוך המדפסת באותה עת.

 $163$ במה דפי נייר מוזנים ביחד" $\blacklozenge$ 

 **הנייר מרוח או שרוט**

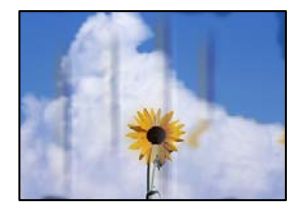

ניתו לשקול את הסיבות הבאות.

**הנייר נטען באופן שגוי.**

**פתרונות**

כאשר מופיעות רצועות אופקיות (ניצבות לכיוון ההדפסה) או שיש מריחה בראש או בתחתית הנייר, טען<br>נייר בכיוון הנכון והחלק את מוליכי הקצוות עד לקצוות הנייר.

| "טעינת [נייר" בעמוד](#page-28-0) 29

#### **נתיב נייר מרוח.**

#### **פתרונות**

כאשר מופיעות רצועות אנכיות (אופקיות לכיוון ההדפסה), או שהנייר מרוח, יש לנקות את נתיב הנייר.

 $112$  ["ניקוי נתיב הנייר](#page-111-0) ממריחות דיו" בעמוד  $\blacklozenge$ 

**הנייר מעוקל.**

**פתרונות**

הנח את הנייר על גבי משטח שטוח על מנת לוודא שהוא לא מתעקל. אם הוא אינו ישר, יישר אותו.

**גב הנייר הודפס לפני שהצד שכבר הודפס התייבש.**

#### **פתרונות**

בשעת הדפסה ידנית על שני צדי הגיליון יש לוודא שהדיו יבשה לגמרי לפני הטענת הנייר מחדש.

**בעת השימוש בהדפסה דו-צדדית אוטומטית, צפיפות ההדפסה גבוהה מדי וזמן הייבוש קצר מדי.**

#### **פתרונות**

אם משתמשים בתכונה <sup>י</sup>הדפסה דו-צדדית אוטומטית<sup>י</sup> ומדפיסים מסמך עם נתונים בצפיפות גבוהה, כמו<br>תמונות וגרפים, צריך להקטין את צפיפות ההדפסה ולהאריך את משך הייבוש.

#### **התמונות המודפסות דביקות**

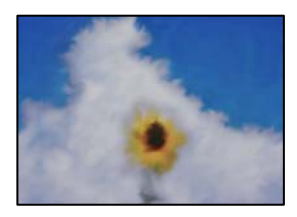

**ההדפסה בוצעה בצד הלא נכון של נייר הצילום.**

**פתרונות**

ודא שאתה מדפיס על הצד המיועד להדפסה. אחרי שמדפיסים בצד הלא נכון של נייר צילום, יש לנקות את<br>נתיב הנייר.

 $_{112}$ ניקוי נתיב הנייר ממריחות דיו" בעמוד  $\blacklozenge$ 

# **התמונות או הצילומים מודפסים בצבעים לא צפויים**

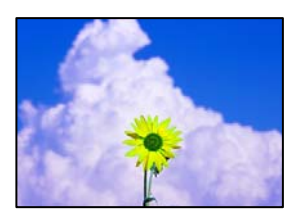

ניתן לשקול את הסיבות הבאות.

**יתכן שנחירי ראש ההדפסה סתומים.**

**פתרונות**

בצע בדיקת נחיר כדי לבדוק אם יש סתימה בנחירי ראש ההדפסה . בצע בדיקת פיה ולאחר מכן נקה את ראש ההדפסה אם אחת מהפיות בראש ההדפסה סתומות. אם לא השתמשת במדפסת הרבה זמן, ייתכן<br>שפיות ראש ההדפסה סתומות ולא יוציאו את הדיו.

| "בדיקת ראש ההדפסה [וניקויו" בעמוד](#page-108-0) 109

**תיקון צבע יושם.**

**פתרונות**

כאשר מדפיסים ממנהל התקן ההדפסה של מערכת הפעלה Windows מיושמת הגדרת תיקון הצילומים<br>האוטומטי של Epson כברירת מחדל, בהתאם לסוג הנייר. כדי לשנות הגדרה זו.

בלשונית אפשרויות נוספות בחר את מותאם אישית בתוך תיקון צבעים, ואז לחץ על מתקדם. שנה את<br>ההגדרה תיקון סצנה מההגדרה אוטומטי לאחת האפשרויות האחרות. אם לא הצלחת לשנות את ההגדרה,<br>עליר להשתמש בשיטה אחרת כלשהי לתיקוו צבע מחוץ לשי

| "התאמת צבע [התדפיס" בעמוד](#page-48-0) 49

**הצבעים בתדפיסים שונים מאלו שבתצוגה**

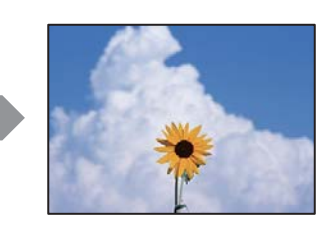

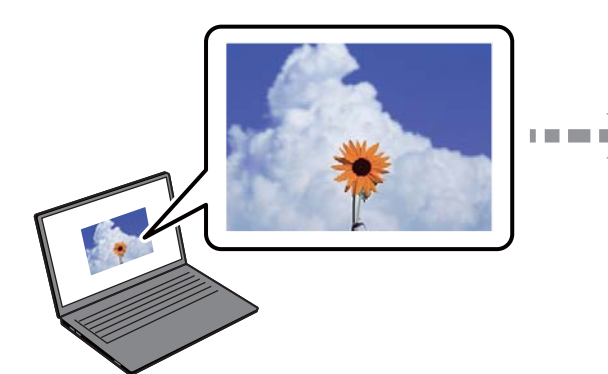

**תכונות הצבע עבור התקן התצוגה בו אתה משתמש לא הותאמו בצורה נכונה.**

**פתרונות**

להתקני תצוגה כמו מסכי מחשב יש תכונות תצוגה משל עצמם. אם התצוגה אינה מאוזנת , התמונה לא מוצגת בבהירות ובצבעים הנכונים. כוון את הגדרות תכונות ההתקן. אם אתה משתמש ב-Mac OS, בצע<br>גם את הפטולה הבאה.

**ColorSync**. עבור לתיבת הדו-שיח להדפסה . בחר -ב **התאמת צבעים** מהתפריט המוקפץ ולאחר מכן בחר

**התקן התצוגה משקף אור חיצוני.**

**פתרונות**

הימנע מאור שמש ישיר ואשר את התמונה במקום בו מובטחת לך תאורה הולמת.

**להתקן התצוגה יש רזולוציה גבוהה.**

**פתרונות**

<mark>אפשר שהצבעים יהיו שונים ממה שנראה בהתקנים חכמים כמו</mark> טלפונים חכמים או טבלטים שהתצוגה<br>שלהם היא בטלת רזולוציה גבוהה.

**להתקן התצוגה ולמדפסת יש תהליך שונה של הפקת צבעים.**

**פתרונות**

הצבעים בתצוגה אינם זהים לחלוטין לאלו המופיעים על הנייר משום שתהליך הפקת הצבע של התקן<br>התצוגה שונה מזה של המדפסת. שנה את תכונות הצבע כך שהצבעים יהיו זהים.

**לא ניתן להדפיס ללא שוליים**

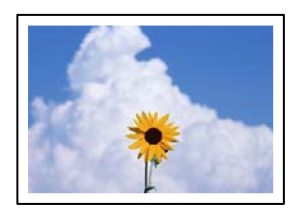

**האפשרות 'ללא גבולות' לא הוגדרה בהגדרות ההדפסה.**

**פתרונות**

הגדר <sup>'</sup>ללא שוליים<sup>י</sup> בהגדרות המדפסת. אם תבחר סוג נייר שאינו תומך בהדפסה ללא שוליים, לא תוכל<br>לבחור את האפשרות **ללא שוליים**. בחר סוג נייר שתומך בהדפסה ללא שוליים.

Windows❏

בחר **ללא שוליים** בכרטיסייה **ראשי** של מנהל ההתקן של המדפסת.

Mac OS❏

בחר גודל נייר ללא גבולות מתוך **גודל דף**.

| "נייר [עבור הדפסה ללא](#page-212-0) שוליים" בעמוד 213

# **קצוות התמונה נגזרים בעת הדפסה ללא שוליים**

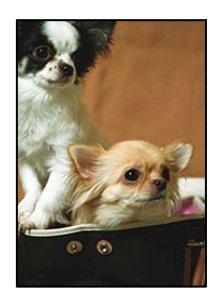

**השטח הבולט נגזר משום שהתמונה מוגדלת מעט.**

## **פתרונות**

בחר הגדרת הגדלה קטנה יותר.

# Windows❏

לחץ <mark>הגדרות</mark> לצד תיבת הסימון **ללא שוליים** בלשונית מנהל ההתקן של המדפסת **ראשי** ולאחר מכן שנה<br>את ההגדרות.

# Mac OS❏

שנה את הגדרת **הרחבה** מהתפריט **הגדרות הדפסה** של דיאלוג ההדפסה.

**יש הבדל בין יחס הגובה-רוחב של נתוני התמונה לבין גודל .הנייר** 

# **פתרונות**

<mark>אם יחס הגובה-רוחב של נתוני התמונה שונה מגודל הנייר והתמונה אורכה יותר מהנייר, התמונה תיחתך</mark><br>לאורך.

# **המיקום, הגודל או השוליים של התדפיס שגויים**

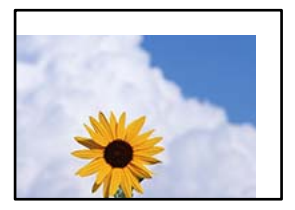

ניתן לשקול את הסיבות הבאות.

**הנייר נטען באופן שגוי.**

#### **פתרונות**

טען נייר בכיוון הנכון והחלק את מוליך הקצוות כנגד קצוות הנייר.

| "טעינת [נייר" בעמוד](#page-28-0) 29

**גודל הנייר הוגדר בצורה שגויה.**

**פתרונות**

בחר את ההגדרה המתאימה לגודל הנייר.

**הגדרת השוליים בתוכנת האפליקציה אינה בתוך שטח ההדפסה.**

**פתרונות**

התאם את הגדרת השוליים ביישום כך שהשוליים יהיו בתוך השטח הניתן .להדפסה

 $\,$  שטח בר [הדפסה" בעמוד](#page-237-0) 238 $\,$ 

**התווים המודפסים הם שגויים או מעורבבים**

<B図2] L冈·図斥彗二 ZAオ鋕・コ i2 薀・ |・サー8Q図/ア図r ⊠b8 ⊠!\$ NB⊠X⊠• B7kBcT,⊠• B • ≯; JEE⊠Pク⊠J2; • ⊠1ツ M<sub>Xu</sub>

N ? NN ?▲N ? NNNNNNNNNNNNNNNNNNNNNN

¤6æλ'Hcκ==¯¤È¤´o¤;Çð¼!"A;逤`r¤<br>ÔŐκcr^µaL¤÷‰+u)"°mà∙Ñ-hƒûhãšÄ¤‰w¤æα<br>rý¤ÿ¤Ż∎,ܮϤ=ÇËås=Æû¤£œwûZxıÈ}û'®=⊊<br>¤ÑÂe™Ñ=¤PÉ"!?q}C"浞¿žáa»'(ÜÊ—¤ò£ổ

ניתן לשקול את הסיבות הבאות.

**כבל ה -USB אינו חובר נכון.**

**פתרונות**

חבר את כבל ה -USB היטב אל המדפסת ואל המחשב.

**יש עבודה הממתינה להדפסה.**

**פתרונות**

בטל כל עבודת הדפסה הנמצאת בהשהיה.

**המחשב הועבר באופן ידני למצב תרדמה או למצב שינה במהלך הדפסה.**

**פתרונות**

בשעת ההדפסה אל תכניס את המחשב למצב <mark>תרדמה או למצב שינה.</mark> בפעם הבאה שתדליק את המחשב<br>יתכו שיודפסו עמודים של טקסט מעורבב.

**אתה משתמש במנהל התקן המדפסת עבור מדפסת אחרת.**

**פתרונות**

ודא שמנהל ההתקן של המדפסת בו אתה משתמש, מתאים למדפסת זו. בדוק את שם המדפסת בראש<br>חלון מנהל ההתקן של המדפסת.

#### **התמונה המודפסת היא הפוכה**

<span id="page-172-0"></span>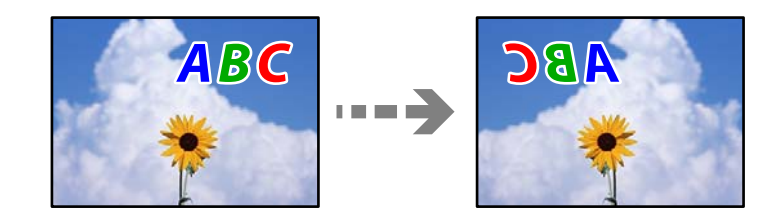

**התמונה הוגדרה בהגדרות ההדפסה כך שהיא תתהפך אופקית.**

#### **פתרונות**

נקה הגדרות של תמונת ראי במנהל ההתקן של המדפסת או ביישום.

# Windows❏

המדפסת. הסר את הסימון מהאפשרות **תמונת מראה** בכרטיסייה **אפשרויות נוספות** של מנהל ההתקן של

# Mac OS❏

נקה **תמונת מראה** מהתפריט **הגדרות הדפסה** של דיאלוג ההדפסה.

# **דפוסים דמויי-מוזאיקה בתדפיסים**

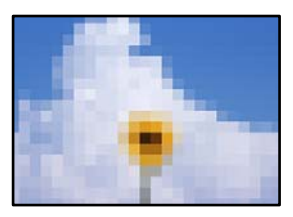

**הודפסו תמונות או תצלומים עם רזולוציה נמוכה.**

# **פתרונות**

בהדפסת תמונות או תצלומים הדפסה תוך שימוש בנתוני רזולוציה גבוהה. תמונות באתרי אינטרנט הן לעתים קרובות ברזולוציה נמוכה אף על פי שהן נראות טוב מספיק בתצוגה ולכן איכות ההדפסה עלולה לרדת.

# **איכות ההעתקה גרועה**

**צבע חסר, פסים או צבעים בלתי צפויים מופיעים בהעתקים**

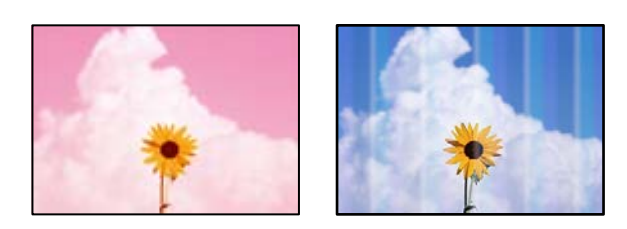

**יתכן שנחירי ראש ההדפסה סתומים.**

**פתרונות**

בצע בדיקת נחיר כדי לבדוק אם יש סתימה בנחירי ראש ההדפסה . בצע בדיקת פיה ולאחר מכן נקה את ראש ההדפסה אם אחת מהפיות בראש ההדפסה סתומות. אם לא השתמשת במדפסת הרבה זמן, <sup>יי</sup>תכן<br>שפיות ראש ההדפסה סתומות ולא יוציאו את הדיו.

| "בדיקת ראש ההדפסה [וניקויו" בעמוד](#page-108-0) 109

**פסים צבעוניים מופיעים במרווחים קבועים של -כ 3.3 ס מ"**

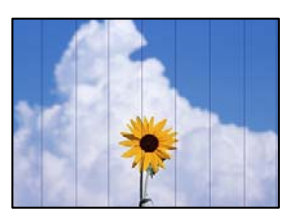

ניתן לשקול את הסיבות הבאות.

**הגדרת סוג הנייר אינה תואמת את הנייר שהוטען.**

**פתרונות**

בחר בהגדרת סוג הנייר המתאימה לסוג הנייר המוטען במדפסת.

| "רשימת סוגי [הנייר" בעמוד](#page-27-0) 28

**איכות ההדפסה הוגדרה כנמוכה.**

**פתרונות**

בעת הדפסה על נייר רגיל, הדפס באמצעות הגדרת איכות גבוהה יותר.

בחר **גבוה** בתוך **איכות**.

 $(62 \text{ m})$ ["איכות:" בעמוד](#page-61-0)

**מיקום ראש ההדפסה יצא מהיישור.**

**פתרונות**

ההדפסה. בחר את תפריט **תחזוקה** > **יישור ראש הדפסה** > **יישור אופקי** בלוח הבקרה כדי ליישר את ראש

**עותקים מטושטשים , רצועות אנכיות או יציאה מהיישור**

# entnanen ane 1 Aufdruck. W  $\sqrt{5008}$  "Regel

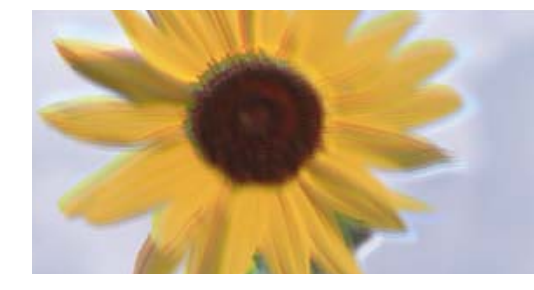

ניתן לשקול את הסיבות הבאות.

**מיקום ראש ההדפסה יצא מהיישור.**

**פתרונות**

ההדפסה. בחר את תפריט **תחזוקה** > **יישור ראש הדפסה** > **יישור אנכי** בלוח הבקרה כדי ליישר את ראש

**התדפיס יוצא כדף ריק**

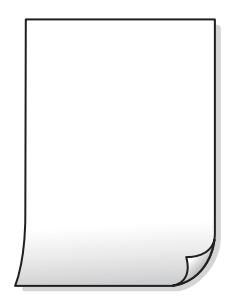

**יתכן שנחירי ראש ההדפסה סתומים.**

**פתרונות**

בצע את בדיקת הנחירים, ואז נסה לבצע ניקוי מכני אם נחירי ראש ההדפסה סתומים.

- | "בדיקת ראש ההדפסה [וניקויו" בעמוד](#page-108-0) 109
	- $\left| \begin{array}{cc} 1 & 1 & 1 \end{array} \right.$ מפעיל ניקוי [מכני" בעמוד](#page-110-0)

**הגדרות ההדפסה וגודל הנייר שהוטען לתוך המדפסת שונים.**

**פתרונות**

שנה את הגדרות ההדפסה בהתאם לגודל הנייר שהוטען לתוך מחסנית הנייר. טען נייר לתוך מחסנית הנייר<br>הסואמת את הנדרות ההדפסה.

**ריבוי גליונות נייר מוזנים לתוך המדפסת באותה עת.**

**פתרונות**

עיין בדברים הבאים כדי למנוע הזנת ריבוי גליונות נייר לתוך המדפסת באותה עת.

 $163$  במה דפי נייר מוזנים ביחד" $\blacklozenge$ 

 **הנייר מרוח או שרוט**

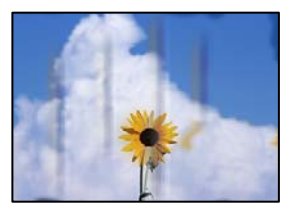

ניתן לשקול את הסיבות הבאות.

**הנייר נטען באופן שגוי.**

**פתרונות**

כאשר מופיעות רצועות אופקיות (ניצבות לכיוון ההדפסה) או שיש מריחה בראש או בתחתית הנייר, טען<br>נייר בכיוון הנכון והחלק את מוליכי הקצוות עד לקצוות הנייר.

| "טעינת [נייר" בעמוד](#page-28-0) 29

**נתיב נייר מרוח.**

**פתרונות**

כאשר מופיעות רצועות אנכיות (אופקיות לכיוון ההדפסה), או שהנייר מרוח, יש לנקות את נתיב הנייר.

 $112$  ["ניקוי נתיב הנייר](#page-111-0) ממריחות דיו" בעמוד  $\blacklozenge$ 

**הנייר מעוקל.**

**פתרונות**

הנח את הנייר על גבי משטח שטוח על מנת לוודא שהוא לא מתעקל. אם הוא אינו ישר, יישר אותו.

## **התמונות המועתקות דביקות**

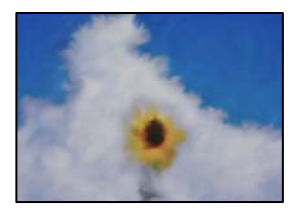

**העותק בוצע בצד הלא נכון של נייר הצילום.**

**פתרונות**

ודא שאתה מעתיק בצד המיועד להדפסה. אם העתקת בטעות בצד הלא נכון של נייר צילום, יהיה עליך<br>לנקות את נתיב הנייר.

 $112$  ["ניקוי נתיב הנייר](#page-111-0) ממריחות דיו" בעמוד  $\blacklozenge$ 

**לא ניתן להעתיק ללא שוליים**

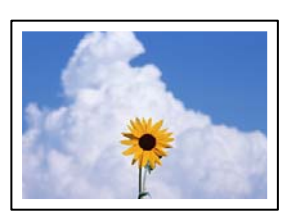

**האפשרות 'ללא גבולות' לא הוגדרה בהגדרות ההדפסה.**

**פתרונות**

בחר **צלם** > **הגדרות מתקדמות** > **צילום ללא שוליים**, ואז אפשר את ההגדרות. אם תבחר נייר שאינו תומך בהדפסה ללא גבולות, לא תוכל לאפשר הגדרות ללא גבולות. בחר סוג נייר שתומך בהדפסה ללא שוליים.

| "נייר [עבור הדפסה ללא](#page-212-0) שוליים" בעמוד 213

 **קצוות התמונה נגזרים בעת העתקה ללא שוליים**

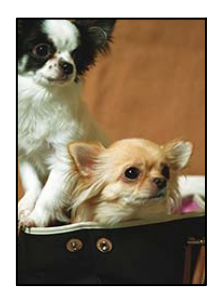

**השטח הבולט נגזר משום שהתמונה מוגדלת מעט.**

**פתרונות**

בחר הגדרת הגדלה קטנה יותר.

בחר **צלם** > **הגדרות מתקדמות** > **צילום ללא שוליים** > **הרחבה** בלוח הבקרה ואז, שנה את ההגדרות.

# **המיקום, הגודל או השוליים של העותקים שגויים**

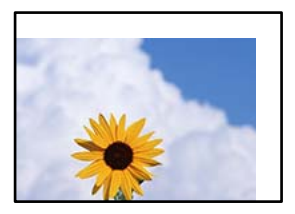

ניתן לשקול את הסיבות הבאות.

**הנייר נטען באופן שגוי.**

**פתרונות**

טען נייר בכיוון הנכון והחלק את מוליך הקצוות כנגד קצוות הנייר.

| "טעינת [נייר" בעמוד](#page-28-0) 29

**מסמכי המקור לא הונחו בצורה נכונה.**

## **פתרונות**

הדא שהנחת נכון את המקור בהתאם לסימונים במשטח הסריקה.  $\Box$ 

אם השוליים של הסריקה חסרים,  $\,$ הזז מעט את המקור הרחק מהקצוות של משטח הסריקה.  $\Box$ 

| "הנחת המסמכים [המקוריים" בעמוד](#page-31-0) 32

**יש אבק או לכלוך על משטח הסריקה.**

# **פתרונות**

בעת הנחת מסמכי המקור על משטח הסריקה, הסר אבק אולכלוך כלשהם שנדבקולמסמכי הקמור, ונקה את משטח הסריקה. אם יש אבק אם כתמים על הזכוכית, שטח ההעתקה יכול להתרחב כדי לכלול את<br>האבק או את הכתמים וכך נגרמים מצב העתקה שגוי או תמונות קטנות.

 $|$ ניקוי משטח [סריקה" בעמוד](#page-112-0) 113 $\blacktriangleright$ 

**גודל הנייר הוגדר בצורה שגויה.**

**פתרונות**

בחר את ההגדרה המתאימה לגודל הנייר.

**בתמונה שהועתקה מופיעים צבעים בלתי אחידים, מריחות, נקודות או קווים ישרים**

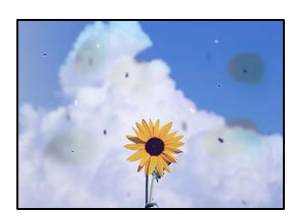

ניתן לשקול את הסיבות הבאות.

**נתיב הנייר מלוכלך.**

**פתרונות**

טען נייר ופלוט אותו ללא הדפסה, כדי לנקות את נתיב הניירות.

 $112$  ["ניקוי נתיב הנייר](#page-111-0) ממריחות דיו" בעמוד  $\blacklozenge$ 

**יש אבק או לכלוך על עותקי המקור או משטח הסריקה.**

**פתרונות**

הסר כל אבק או לכלוך הנדבק למסמכי המקור, ונקה את משטח הסריקה.

 $|$ ניקוי משטח [סריקה" בעמוד](#page-112-0) 113 $\blacktriangleright$ 

**יש אבק או לכלוך על ה - ADF או על מסמכי המקור.**

**פתרונות**

נקה את ה -ADF, והסר כל אבק או לכלוך שנדבק למסמכי המקור.

 $_{114}$ ניקוי מזין המסמכים [האוטומטי" בעמוד](#page-113-0)  $\blacklozenge$ 

**הופעל לחץ רב מדי על מסמך המקור.**

**פתרונות**

אם תלחץ בכוח רב מדי, אפשר שיגרמו טשטוש, כתמים ונקודות.

אל תלחץ בכוח רב מדי על מסמך המקור או על מכסה המסמכים.

| "הנחת המסמכים [המקוריים" בעמוד](#page-32-0) 33

**הגדרת צפיפות ההעתקה גבוהה מדי.**

**פתרונות**

הורד את הגדרת צפיפות ההעתקה.

| "אפשרויות תפריט בסיסיות [להעתקה" בעמוד](#page-59-0) 60

**תבנית moiré) קווקווים) מופיעה בתמונה שהועתקה**

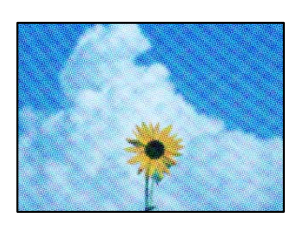

**אם מסמך המקור הוא מסמך מודפס כגון כתב עת או קטלוג, מופיע דפוס גלי מנוקד.**

**פתרונות**

שנה את הגדרת ההקטנה וההגדלה . אם עדיין מופיע דפוס גלי, מקם את המקור בזווית מעט שונה.  $61$  אפשרויות תפריט מתקדמות עבור [העתקה" בעמוד](#page-60-0) $^{\prime\prime}$ 

**תמונה של הצד ההפוך של המקור מופיעה בתמונה המועתקת**

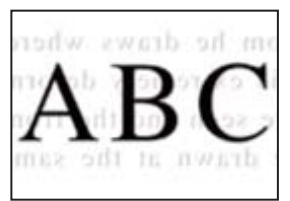

ניתן לשקול את הסיבות הבאות.

**כאשר סורקים עותקי מקור דקים, אפשר שהתמונות בגב תיסרקנה באותה עת.**

**פתרונות**

הנח את מסמך המקור על משטח הסריקה ואז הנח פיסת נייר שחורה מעליו.

| "הנחת המסמכים [המקוריים" בעמוד](#page-32-0) 33

**הגדרת צפיפות ההעתקה גבוהה מדי.**

**פתרונות**

הורד את הגדרת צפיפות ההעתקה.

| "אפשרויות תפריט בסיסיות [להעתקה" בעמוד](#page-59-0) 60

**הטקסט או התמונה שהועתקה מתוך מזין המסמכים האוטומטי מעוכים או מתוחים**

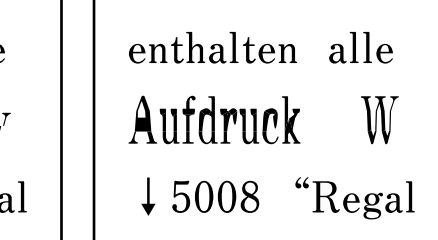

```
enthalten alle
```
**אפשר שיהיו כמה מסמכי מקור שסריקתם לא תתבצע כראוי מתוך מזין המסמכים האוטומטי.**

**פתרונות**

הנח את מסמכי המקור על משטח הסריקה.

ההנפשות. בחר ואז, בחר **מדריך** > **הנח את המקור** > **משטח הסריקה**. בחר **סיום** כדי לסגור את מסך
### **בעיות בתמונה הסרוקה**

<span id="page-180-0"></span>**צבעים שאינם אחידים, לכלוך, כתמים וכן הלאה מופיעים בעת סריקה ממשטח הסריקה**

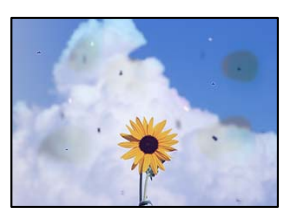

**יש אבק או לכלוך על עותקי המקור או משטח הסריקה.**

**פתרונות**

הסר כל אבק או לכלוך הנדבק למסמכי המקור, ונקה את משטח הסריקה.

 $|113\rangle$  ניקוי משטח [סריקה" בעמוד](#page-112-0)"

**הופעל לחץ רב מדי על מסמך המקור.**

**פתרונות**

אם תלחץ בכוח רב מדי, אפשר שיגרמו טשטוש, כתמים ונקודות.

אל תלחץ בכוח רב מדי על מסמך המקור או על מכסה המסמכים.

| "הנחת המסמכים [המקוריים" בעמוד](#page-32-0) 33

**מופיעים קווים ישרים בעת סריקה מתוך ה - ADF**

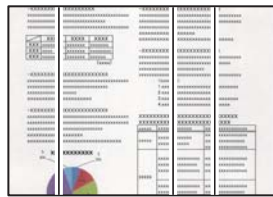

**יש אבק או לכלוך על ה - ADF או על מסמכי המקור.**

**פתרונות**

נקה את ה -ADF, והסר כל אבק או לכלוך שנדבק למסמכי המקור.

 $|114|$ ניקוי מזין המסמכים [האוטומטי" בעמוד](#page-113-0)  $\blacklozenge$ 

#### **מופיע היסט ברקע של תמונות סרוקות**

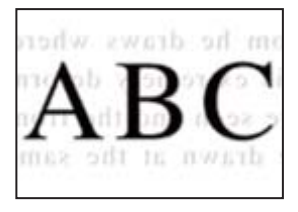

**כאשר סורקים עותקי מקור דקים, אפשר שהתמונות בגב תיסרקנה באותה עת.**

**פתרונות**

בעת סריקה ממשטח הסריקה, הנח נייר שחור או פד שולחני מעל למסמך המקור.

**המסמך לא נסרק נכון במשטח הסריקה**

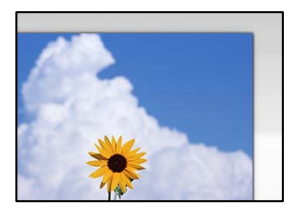

**מסמכי המקור לא הונחו בצורה נכונה.**

**פתרונות**

הדא שהנחת נכון את המקור בהתאם לסימונים במשטח הסריקה.  $\Box$ 

אם השוליים של הסריקה חסרים, הזז מעט את המקור הרחק מהקצוות של משטח הסריקה.  $\Box$ 

| "הנחת המסמכים [המקוריים" בעמוד](#page-31-0) 32

**יש אבק או לכלוך על משטח הסריקה.**

**פתרונות**

הסר לכלוך או אבק ממשטח הסריקה וממכסה המסמכים. אם יש לכלוך סביב המקור, טווח הסריקה עשוי<br>להתרחב כדי לכלול אותו.

 $|113\rangle$  ניקוי משטח [סריקה" בעמוד](#page-112-0)"

**לא ניתן לפתור את הבעיות בתמונה הסרוקה**

בדוק את הדברים הבאים אם ניסת את כל הפתרונות ולא פתרת את הבעיה.

**קיימות בעיות עם הגדרות תוכנת הסריקה.**

**פתרונות**

השתמש -ב Utility 2 Scan Epson כדי לאתחל את ההגדרות עבור תוכנת הסורק.

```
לתשומת לבך:
                          Utility 2 Scan Epson היא אפליקציה שסופקה עם תוכנת הסורק.
                                              1. .Epson Scan 2 Utility את הפעל
                                                            Windows 11❏
Utility. לחץ על לחצן ההתחלה, ולאחר מכן בחר כל האפליקציות > EPSON < 2 Scan Epson
                                                             Windows 10❏
                לחץ על לחצן התחל ואז, בחר EPSON < Utility 2 Scan Epson.
                                               Windows 8.1/Windows 8❏
                    הזן את שם היישום בצ'ארם החיפוש ולאחר מכן בחר בסמל המוצג.
                              Windows 7/Windows Vista/Windows XP❏
Utility 2 Scan Epson. לחץ על לחצן התחל ואז, בחר כל התוכניות או תוכניות > EPSON < 2 Scan Epson< 
                                                                 Mac OS❏
           .Epson Scan 2 Utility < Epson Software < אפליקציות > בצע בחר
                                                            . 2. בחר בלשונית אחר
```
לחץ על **איפוס**. 3.

אם האתחול אינו פותר את הבעיה, הסר את ההתקנה של תוכנת הסורק והתקן אותה שוב.

| "התקנת האפליקציות [בנפרד" בעמוד](#page-122-0) 123

**הטקסט או התמונה שנסרקה מתוך מזין המסמכים האוטומטי מעוכים או מתוחים**

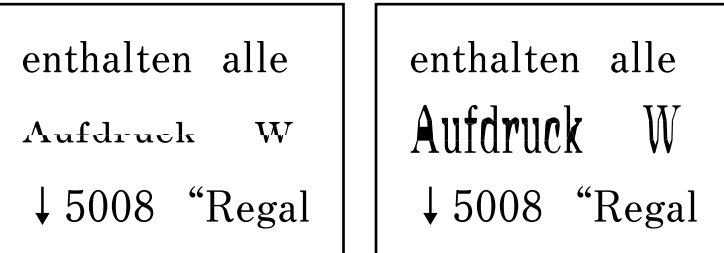

**אפשר שיהיו כמה מסמכי מקור שסריקתם לא תתבצע כראוי מתוך מזין המסמכים האוטומטי.**

**פתרונות**

הנח את מסמכי המקור על משטח הסריקה.

ההנפשות. בחר ואז, בחר **מדריך** > **הנח את המקור** > **משטח הסריקה**. בחר **סיום** כדי לסגור את מסך

### <span id="page-183-0"></span> **איכות הפקס שנשלח גרועה**

**איכות הפקס שנשלח גרועה**

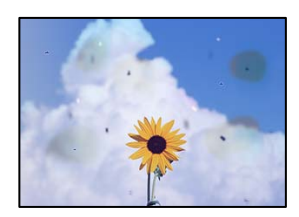

ניתן לשקול את הסיבות הבאות.

**יש אבק או לכלוך על עותקי המקור או משטח הסריקה.**

**פתרונות**

הסר כל אבק או לכלוך הנדבק למסמכי המקור, ונקה את משטח הסריקה.

 $|$ ניקוי משטח [סריקה" בעמוד](#page-112-0) 113 $\blacktriangleright$ 

**הופעל לחץ רב מדי על מסמך המקור.**

**פתרונות**

אם תלחץ בכוח רב מדי, אפשר שיגרמו טשטוש, כתמים ונקודות. אל תלחץ בכוח רב מדי על מסמך המקור או על מכסה המסמכים.

| "הנחת המסמכים [המקוריים" בעמוד](#page-32-0) 33

**מופיעים קווים ישרים שליחת פקסים מתוך ה -ADF**

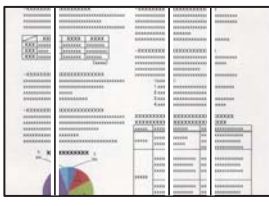

**יש אבק או לכלוך על ה - ADF או על מסמכי המקור.**

**פתרונות**

נקה את ה -ADF, והסר כל אבק או לכלוך שנדבק למסמכי המקור.

 $_{114}$ ניקוי מזין המסמכים [האוטומטי" בעמוד](#page-113-0)  $\blacklozenge$ 

#### **איכות התמונה של הפקס שנשלח גרועה**

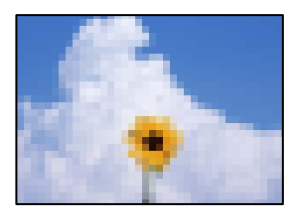

ניתן לשקול את הסיבות הבאות.

**הרזולוציה הוגדרה כנמוכה.**

**פתרונות**

אם אינך יודע את הביצועים של מכשיר הפקס של השולח הגדר את הפרטים הבאים לפני שליחת<br>הפקס.

- הגבוהה ביותר. ❏בחר **פקס** > **הגדרות הפקס** ואז בצע את הגדרת ה -**רזולוציה** כדי להגדיר את התמונה בעלת האיכות
	- ❏בחר **פקס** > **הגדרות הפקס** ואז אפשר את **שליחה ישירה**.

שים לב שאם תגדיר את ה-רזולוציה כ-תמונה אך תשלח את הפקס בלא לאפשר את <mark>שליחה ישירה,</mark><br>אפשר שהפקס יישלח ברזולוציה נמוכה יותר.

#### **הגדרות ECM הושבתו.**

#### **פתרונות**

בחר **הגדרות** > **הגדרות כלליות** > **הגדרות הפקס** > **הגדרות בסיסיות** ואפשר את הגדרת ה -**ECM** בלוח הבקרה. באופן זה ניתן לסלק שגיאות המתרחשות כתוצאה מבעיות חיבור. שים לב שמהירות השליחה<br>והקבלה של פקסים עשויה להיות איטית יותר כאשר ה-ECM מושבת.

**תמונה של הצד ההפוך של המקור מופיעה בפקס שנשלח**

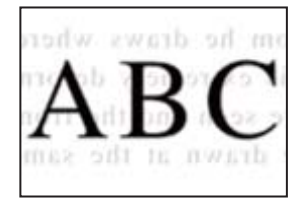

ניתן לשקול את הסיבות הבאות.

**כאשר סורקים עותקי מקור דקים, אפשר שהתמונות בגב תיסרקנה באותה עת.**

**פתרונות**

הנח את מסמך המקור על משטח הסריקה ואז הנח פיסת נייר שחורה מעליו.

| "הנחת המסמכים [המקוריים" בעמוד](#page-32-0) 33

**הגדרת הצפיפות גבוהה בעת שליחת פקסים.**

**פתרונות**

<span id="page-185-0"></span>בחר **פקס** > **הגדרות הפקס** > **הגדרות סריקה** > **צפיפות** ואז, הורד את ההגדרות.

### **איכות הפקס המתקבל היא גרועה**

**איכות התמונה של הפקסים שהתקבלו גרועה**

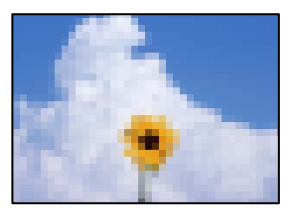

ניתן לשקול את הסיבות הבאות.

**הגדרות ECM הושבתו.**

**פתרונות**

בחר **הגדרות** > **הגדרות כלליות** > **הגדרות הפקס** > **הגדרות בסיסיות** ואפשר את הגדרת ה -**ECM** בלוח הבקרה. באופן זה ניתן לסלק שגיאות המתרחשות כתוצאה מבעיות חיבור. שים לב שמהירות השליחה<br>והקבלה של פקסים עשויה להיות איטית יותר כאשר ה-ECM מושבת.

**הגדרת איכות התמונה במכשיר הפקס של השולח נמוכה.**

**פתרונות**

בקש מהשולח לשלוח פקסים באיכות גבוהה יותר.

**אי אפשר לבחור את סוג הנייר או את מקור הנייר בתוכנת ההדפסה**

**לא הותקן מנהל התקן מדפסת מקורי של Epson.**

**פתרונות**

אם לא הותקן מנהל התקן מדפסת מקורי של Epson, (EPSON XXXXX) הפונקציות הזמינות<br>מוגבלות. אנו ממליצים להשתמש במנהל התקן מדפסת מקורי של Epson.

## **מוצגת הודעה על גבי מסך ה -LCD**

אם מופיעה הודעת שגיאה על גבי מסך ה-LCD, מלא את ההוראות על גבי המסך או השתמש בפתרונות להלן כדי<br>להתגבר על הבעיה.

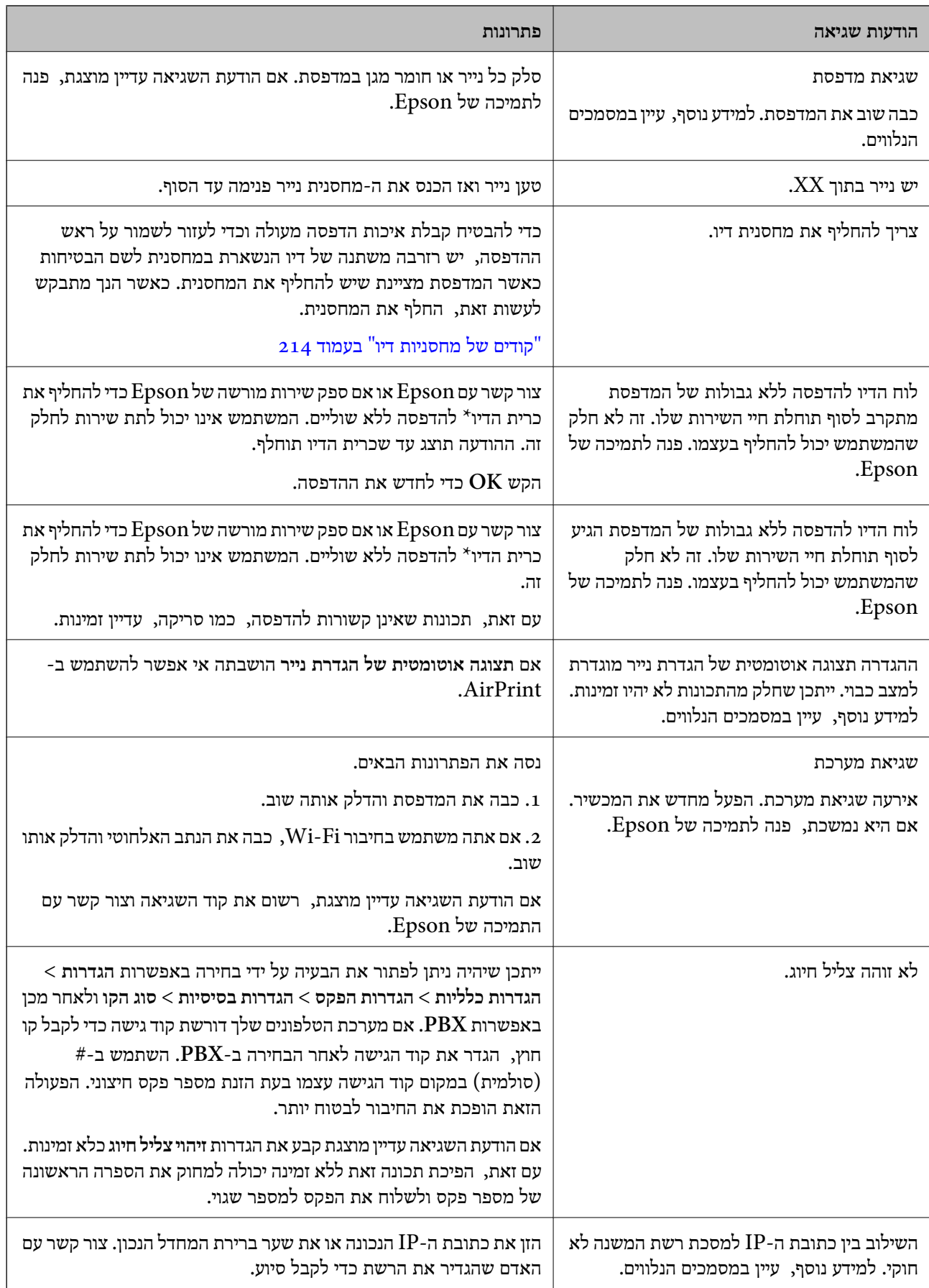

<span id="page-187-0"></span>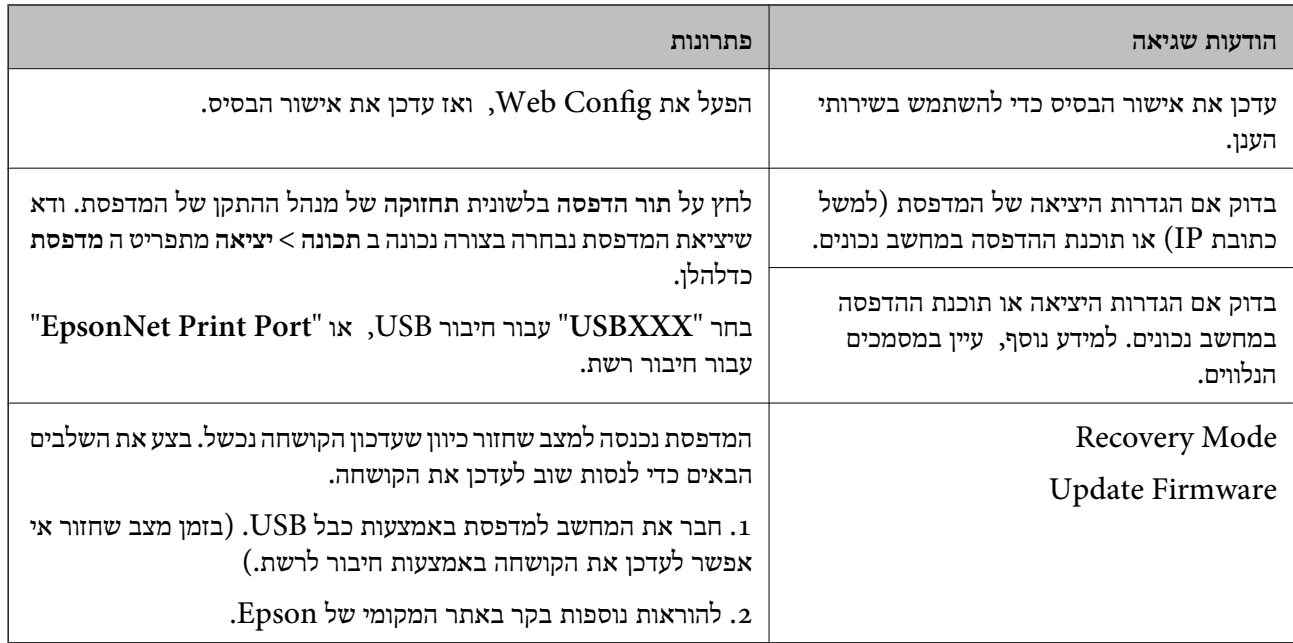

 \* במחזורי הדפסה מסוימים, ייתכן שכמות קטנה של דיו עודף תיאסף בכרית הדיו להדפסה ללא שוליים. כדי למנוע דליפה מכרית הדיו, המוצר מעוצב כךשיפסיק להדפיס ללאשוליים כאשר כרית הדיו מגיעה לקצה גבוליכולת הספיגה שלה. מספר העמודים שמדפיסים תוך שימוש באפשרות ההדפסה ללא גבולות קובע מתי הדבר יידרש ובאיזה<br>תדירות. הצורך להחליף את כרית הדיו, אין פירושו הוא שהמדפסת הפסיקה לפעול בהתאם למפרט שלה. המדפסת תודיע לך כאשר יש להחליף את כרית הדיו ואת הפעולה הזאת יכול לעשות רק איש שירות מוסמך של Epson.<br>אחריות Epson אינה כוללת את עלות ההחלפה הזאת.

### **הנייר נתקע**

בדוק מהי השגיאה המופיעה על גבי לוח הבקרה ומלא את ההוראות כדי לסלק את הנייר התקוע, כולל פיסות נייר<br>קרועות. לאחר מכן, מחק את השגיאה. מסך הגביש הנוזלי מציג אנימציה המראה לך כיצד להסיר נייר חסום.

### !*זהירות:*

*לעולם אל תיגע בלחצנים שעלגבילוח הבקרה כאשר ידך בתוך המדפסת. אם המדפסת מתחילה לפעול היא יכולה לגרום לפציעה. היזהר לא לגעת בחלקים הבולטים, כדי להימנע מפציעה.*

*חשוב:* c

*סלק בזהירות את הנייר התקוע. הסרת הנייר בחוזק רב מדי יכולה לגרום לנזק למדפסת.*

### **סילוק נייר חסום**

### !*זהירות:*

<span id="page-188-0"></span>❏ *היזהר לא ללכוד את ידך או את אצבעותיך בעת פתיחת יחידת הסורק או סגירתה. אם לא תיזהר, אתה עלול להיפצע.*

❏ *לעולם אל תיגע בלחצנים שעל גבי לוח הבקרה כאשר ידך בתוך המדפסת. אם המדפסת מתחילה לפעול היא יכולה לגרום לפציעה. היזהר לא לגעת בחלקים הבולטים, כדי להימנע מפציעה.*

הסר את המכסה האחורי.  $\cdot 1$ 

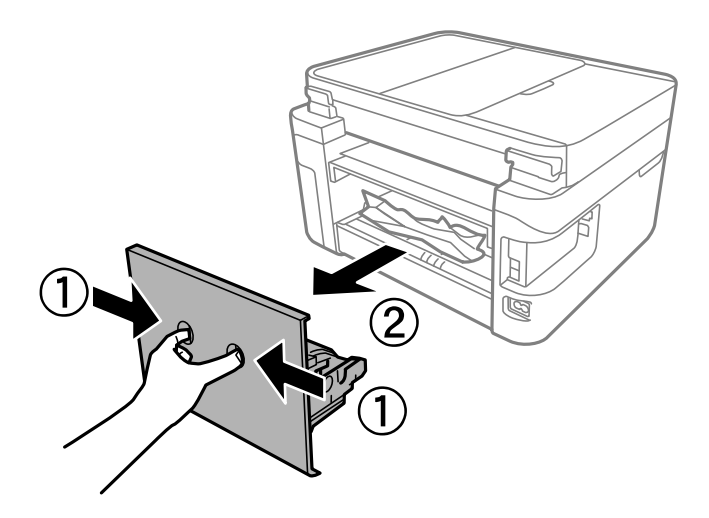

הסר נייר חוסם מהמכסה האחורי.  $\cdot^2$ 

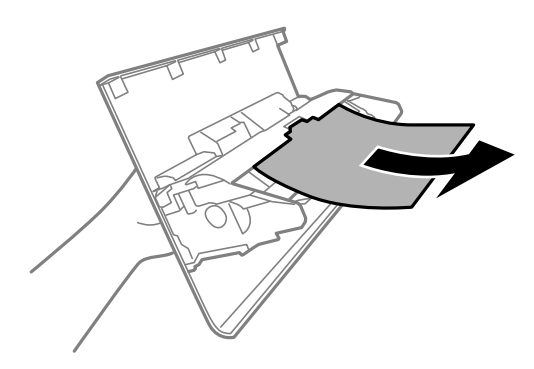

הוצא את הנייר התקוע.  $3$ 

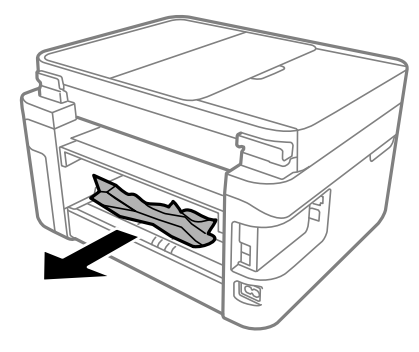

- הכנס את המכסה האחורי לתוך המדפסת.
- סגור את מכסה המסמכים אם הוא פתוח.
- . פתח את יחידת הסורק בשתי הידיים עד שהיא תינעל.  $6\,$

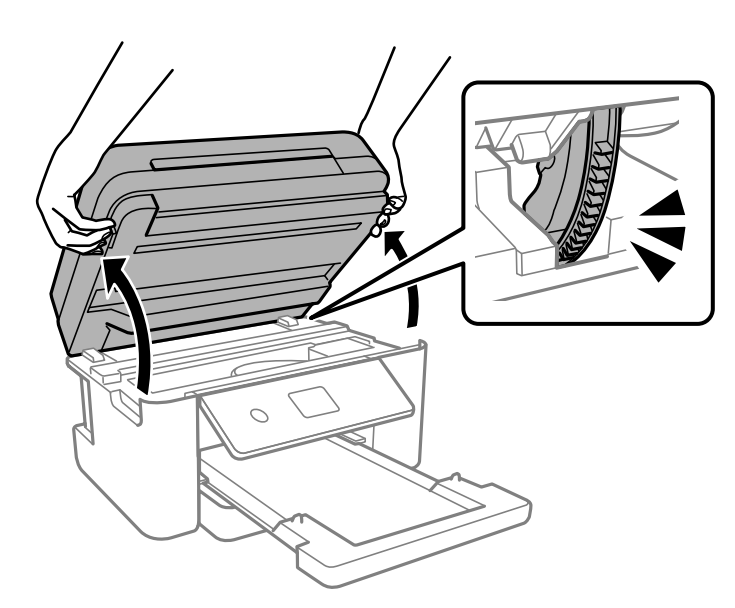

הוצא את הנייר התקוע.

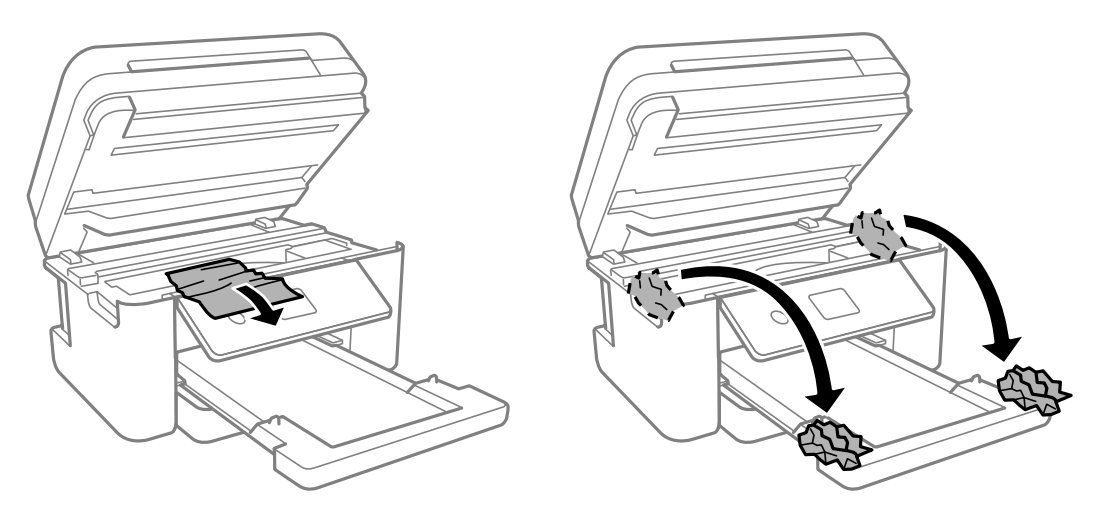

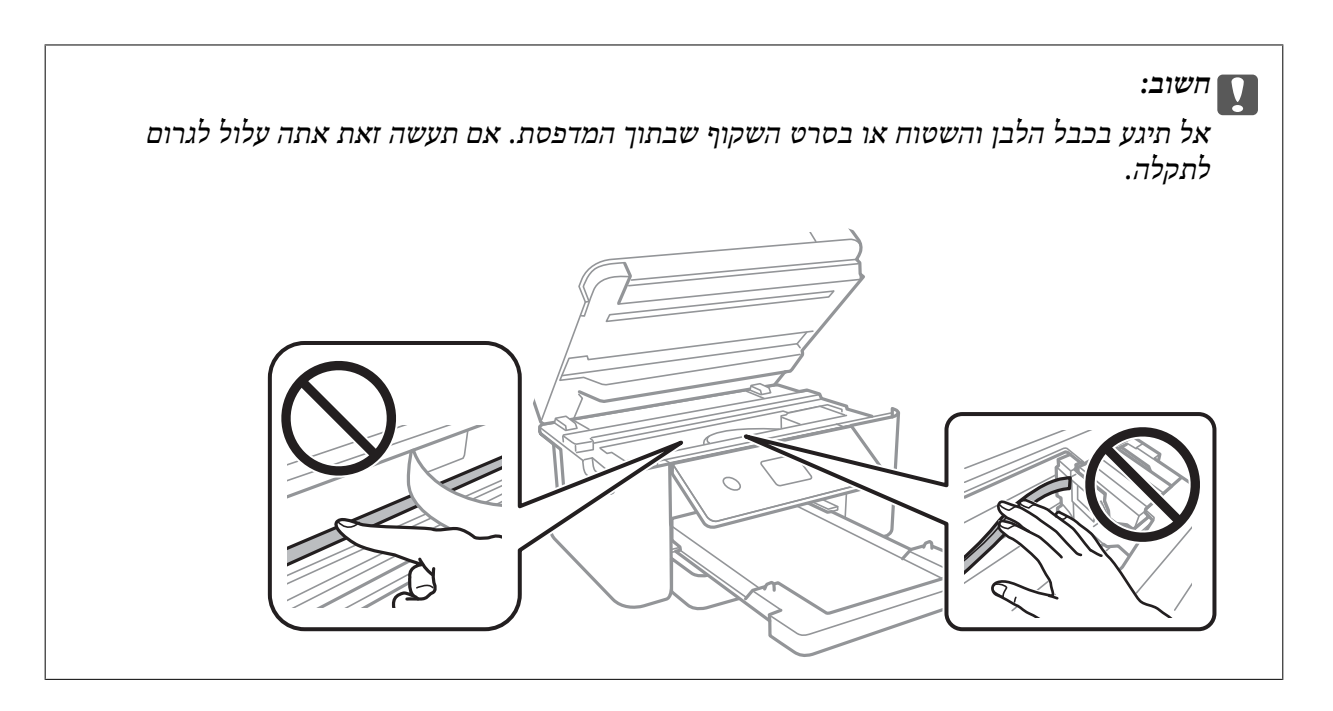

. סגור את יחידת הסורק.  $8$ 

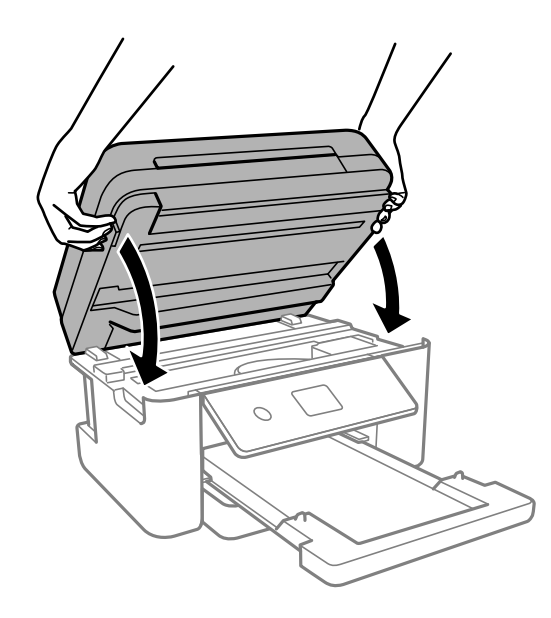

#### *לתשומת לבך:*

*יחידת הסורק תוכננה להיסגר באיטיות ולהתנגד מעט כאמצעי זהירות בפנילכידת אצבעות. המשךלסגור את היחידה גם אם אתה חש התנגדות מסוימת.*

### **הוצאת נייר תקוע מתוך ADF**

. פתח את המכסה של ה-ADF.

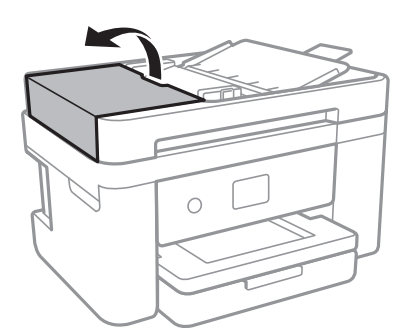

. הוצא את הנייר התקוע.  $^2$ 

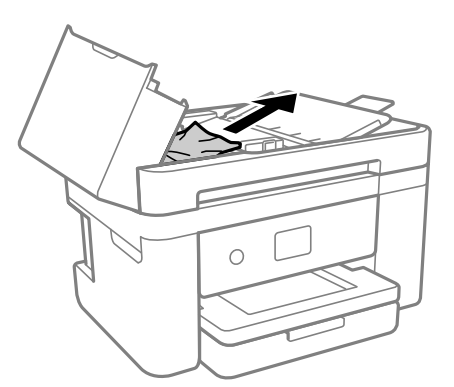

. הרם את מגש הקלט של ה-ADF.

### *חשוב:* c

*דאג לפתוח את מכסה -ה ADF לפני שתרים את מגש הקלט של -ה ADF. אחרת עלול -ה ADF להינזק.*

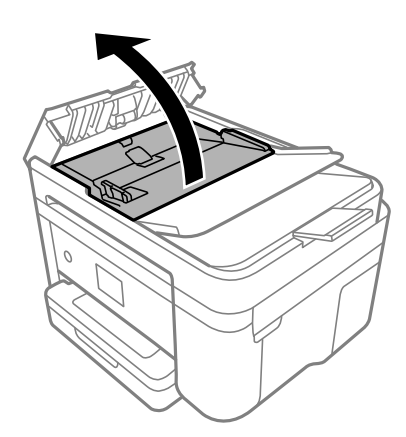

הוצא את הנייר התקוע.  $4$ 

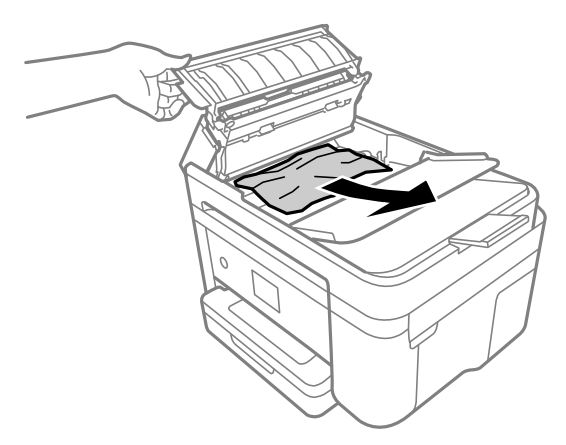

הורד את מגש הקלט של ה-ADF.

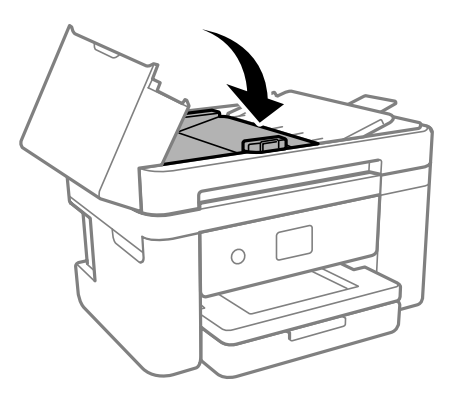

סגור את מכסה ה-ADF עד שהוא ננעל במקומו בנקישה.  $6\,$ 

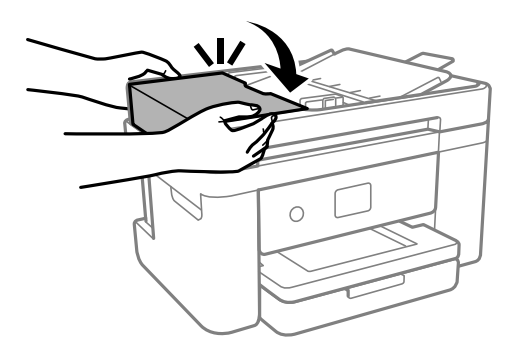

#### **מניעת חסימות נייר**

בדוק את הדברים הבאים אם חסימות נייר מתרחשות לעיתים קרובות.

- הנח את המדפסת על משטח שטוח והפעל אותה בתנאי הסביבה המומלצים. $\Box$ "מפרט [סביבתי" בעמוד](#page-244-0) 245
	- ם השתמש בנייר הנתמך בידי מדפסת זאת. "גודל הנייר וכמויות [" הדפים](#page-210-0) בעמוד 211
- ם מלא את ההוראות בנושא אמצעי זהירות לטיפול בנייר.  $\Box$ "אמצעי זהירות לטיפול [בנייר" בעמוד](#page-26-0) 27
- <span id="page-193-0"></span>טען נייר בכיוון הנכון והחלק את מוליר הקצוות כנגד קצוות הנייר.  $\Box$ "טעינת [נייר" בעמוד](#page-28-0) 29
- $\Box$ אל תטעו יותר דפים מהכמות המרבית של דפים שהוגדרה עבור הנייר.
	- ם אם הכנסת כמה דפים הכנס דף נייר אחר בכל פעם. $\Box$
- ❏ודא שגודל הנייר וסוג הנייר תואמים לגודל ולסוג הנייר שהכנסת בפועל למדפסת. "רשימת סוגי [הנייר" בעמוד](#page-27-0) 28
	- ❏נקה את הגלגלת בתוך המדפסת. "שיפור בעיות הזנת [נייר" בעמוד](#page-106-0) 107

### **הגיע הזמן להחליף את מחסניות הדיו**

### **אמצעי זהירות בנושא טיפול במחסניות דיו**

לפני החלפת מחסניות דיו קרא את ההוראות להלן.

- **אחסון אמצעי אזהרה עבור דיו**
- שמור את מחסניות הדיו מחוץ לאור שמש ישיר. $\Box$
- $\Box$ אל תאחסן את מחסניות הדיו בטמפרטורות גבוהות או קפואות.
- ⊡ כדי להשיג את התוצאות הטובות ביותר, Epson ממליצה להשתמש במחסניות דיו לפני תאריך 'עדיף להשתמש ⊒<br>עד' המודפס על האריזה, או בתוך ששה חודשים מיום פתיחת האריזה, המוקדם ביניהם.
	- לקבלת תוצאות מיטביות יש לאחסן את האריזות של מחסניות הדיו כשהתחתית שלהן פונה למטה.  $\square$
- ط לאחר שמביאים מחסנית דיו מאחסון במקרר יש לאפשר לה להתחמם בטמפרטורת החדר למשך שלוש שעות ∏<br>לפחות לפני השימוש בה.
- אסור לפתוח את אריזת מחסנית הדיו בטרם מוכנים להתקין אותה במדפסת. המחסנית ארוזה בריק כדי לשמור על  $\Box$ אמינותה. אם משאירים את המחסנית מחוץ לאריזה לזמן ממושך לפני השימוש בה יתכן שלא יהיה אפשר להדפיס.

#### **אמצעי זהירות בעת החלפת מחסניות דיו**

- היזהר לא לשבור את הווים בצד הפנימי של מחסנית הדיו בעת ההוצאה מהאריזה. $\Box$ 
	- אל תנער את המחסניות לאחר פתיחת האריזה כיוון שהן עלולות לדלוף. $\Box$

 $\Box$ חובה להסיר את הסרט הצהוב מהמחסנית לפני התקנתה; אחרת איכות ההדפסה עלולה לרדת או יתכן שלא תוכל<br>להדפיס. אל תסיר את התווית שעל המחסנית ואל תקרע אותה כיוון שהדבר יכול לגרום לדליפה.

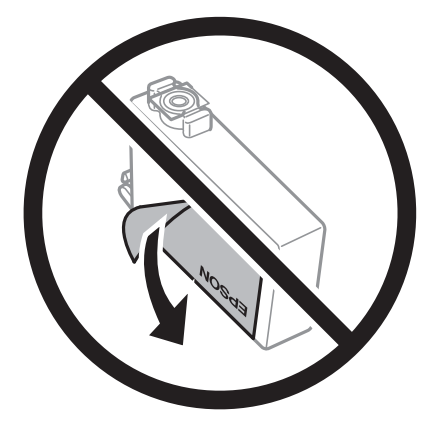

 $\Box$ אל תסיר את החותם השקוף מתחתית המחסנית, אחרת יתכן שהמחסנית תהפוך לבלתי שמישה.

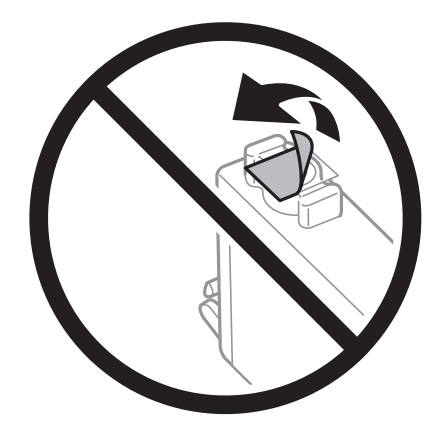

אל תיגע בשטחים המופיעים באיור. אם תעשה זאת יתכן שהדבר ימנע הדפסה ופעולה רגילה.  $\Box$ 

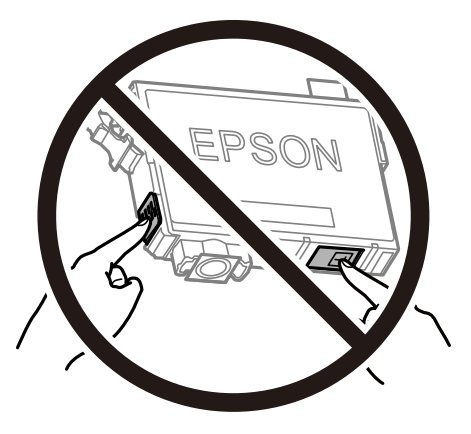

התקן את כל מחסניות הדיו; אחרת לא תוכל להדפיס. $\Box$ 

אל תחליף מחסניות דיו ללא אספקת חשמל. אל תזיז את ראש ההדפסה ביד; אחרת יתכן שתפגע במדפסת.

 $\Box$ אל תכבה את המדפסת בשעה שהיא טוענת דיו. אם טעינת הדיו לא הושלמה יתכן שלא תוכל להדפיס.

- אל תשאיר את המדפסת ללא מחסניות דיו או אל תכבה את המדפסת במהלך החלפת מחסנית דיו. אחרת, הדיו ∏אל החדפסה החייבש<br>הנותר בנחירי ראש ההדפסה יתייבש ואפשר שלא יהיה ביכולתר להדפיס.
- אם יש צורך להסיר את מחסנית הדיו באופן זמני יש לוודא ששטח אספקת הדיו מוגן מלכלוך ומאבק. אחסן את G מחסנית הדיו באותה הסביבה כמושל המדפסת, כשפתח אספקת הדיו פונה למטה או הצידה. אל תאחסן מחסניות דיו עם פתח אספקת הדיו פונה למעלה. כיוון שיציאת אספקת הדיו מכילה שסתום לשליטה בשחרור הדיו אין צורך<br>להשתמש במכסים או פקקים משלר.
- ⊡ מחסניות דיו שמסירים אותן יכולות להימרח בדיו סביב פתח אספקת הדיו ולכן יש להקפיד לא למרוח דיו על השטח<br>הסובב אותו בעת ההסרה.
- מדפסת זאת משתמשת במחסניות דיו המצוידות בשבב ירוק המשגיח על מידע כגון כמות הדיו הנותרת בכל $\Box$ מחסנית. פירושושל דבר הואשאפילו אם מסירים את המחסנית מהמדפסת לפנישהיא מנוצלת לגמרי עדיין אפשר להשתמש במחסנית אחרי שמכניסים אותה חזרה למדפסת. אולם כאשר מכניסים מחסנית חזרה יתכן שתהיה<br>צריכת דיו מסוימת כדי להבטיח את ביצוטי המדפסת.
- ⊂ לקבלת יעילות דיו מרבית יש להסיר מחסנית דיו רק כאשר מוכנים להחליף אותה. מחסניות דיו שמצב הדיו שלהן ∏<br>נמוך, יתכן שלא יתאפשר להשתמש בהן כשמכניסים אותן מחדש.
- כדי להבטיח קבלת איכות הדפסה מעולה וכדי לעזור לשמור על ראש ההדפסה יש רזרבה משתנה של דיו הנשארת  $\Box$ במחסנית לשם הבטיחות כאשר המדפסת מציינת שיש להחליף את המחסנית. התפוקה המצוינת אינה כוללת את הרזרבה הזו.
	- שאסור לפרק את מחסנית הדיו או לשפץ אותה אחרת יתכו שלא תוכל להדפיס כרגיל.  $\Box$ 
		- אי אפשר להשתמש במחסניות שצורפו למדפסת לשם ההחלפה. $\Box$

**צריכת דיו**

- פעל מנת לשמור שביצועי ראש ההדפסה יהיו מיטביים, המדפסת צורכת כמות דיו מסוימת מכל המחסניות בשעת 量<br>פעולות תחזוקה. אפשר גם שהמדפסת תצרוך דיו בעת החלפת מחסנית דיו או כאשר מדליקים אותה.
- כאשר מדפיסים בשחור-לבן או בגווני אפור אפשר להשתמש בדיו צבעונית במקום בשחורה, תלוי בהגדרות סוג $\Box$ הנייר או בהגדרות איכות ההדפסה. הסיבה לכך היא שלשם יצירת הצבע השחור משתמשים בתערובת של דיו<br>צבעונית.
- הדיו במחסניות הדיו שסופקו עם המדפסת נצרכת חלקית במהלך ההקמה הראשונית של המדפסת. כדי לשמור על  $\Box$ הדפסות איכותיות ראש ההדפסה שבמדפסת ייטען בדיו במלואו. תהליך חד-פעמי זה צורך כמות מסוימת של דיו<br>ולכו יתכו שהמחסניות הללו ידפיסו פחות עמודים בהשוואה למחסניות דיו אחרות.
- ⊡התפוקות שצוינו יכולות להשתנות, תלוי בתמונות שמדפיסים, בסוג הנייר שמשתמשים בו, בתדירות ההדפסות<br>ובתנאי סביבה כגוו טמפרטורה.

### **החלפה של מחסניות דיו**

כאשר מוצגת הודעה המבקשת ממך להחליף את מחסניות הדיו, בחר <mark>מדריך ואז צ</mark>פה באנימציות המוצגות בלוח<br>הבקרה כדי ללמוד כיצד להחליף את מחסניות הדיו.

בהתאם להוראות המוצגות על גבי המסך. לפרטים, בחר **מדריך**. אם אתה צריךלהחליף את מחסניות הדיולפני שהן התרוקנו, בחר **תחזוקה** > **החלפת מחסניות דיו** במסך הבית, פועל

#### !*זהירות:*

<span id="page-196-0"></span>*היזהר לא ללכוד את ידך או את אצבעותיך בעת פתיחת יחידת הסורק או סגירתה. אם לא תיזהר, אתה עלול להיפצע.*

לפני החלפת מחסניות דיו כאי לקרוא את המידע הבא.

**מידע קשור** 

- | "אמצעי זהירות בנושא טיפול במחסניות [דיו" בעמוד](#page-193-0) 194
	- | "קודים של מחסניות [דיו" בעמוד](#page-213-0) 214

### **המשך להדפיס באופן זמני בלא להחליף מחסניות דיו**

#### **הדפסה זמנית עם דיו שחור**

כאשר מפלס הדיו צבעוני נמוך ועדיין נותר דיו שחור, באפשרותך להשתמש בהגדרות הבאות כדי להמשיך בהדפסה<br>למש זמו קצר באמצעות הדיו השחור בלבד.

❏סוג נייר : דף רגיל , Letterhead , מעטפה

עבע: גווני אפור $\Box$ 

❏ללא שוליים: לא נבחר

 $\alpha$ 3 EPSON Status Monitor: מאופשרת (בעת הדפסה מתוך מנהל התקן המדפסת ב-Windows.)

מכיוון שתכונה זו זמינה רק למשך כחמישה ימים, יש להחליף את מחסנית הדיו המרוקנת בהקדם האפשרי. *לתשומת לבך:*

❏ *אם לא מאפשרים את 3 Monitor Status EPSON, היכנס אל מנהל ההתקן של המדפסת, לחץ על הגדרות מורחבות בכרטיסייה תחזוקה ולאחר מכן בחר הפעל את 3 Monitor Status EPSON.*

❏ *משך הזמן הזמין תלוי בתנאי השימוש.*

**מידע קשור** 

| "המשך להדפיס באופן זמני בלא להחליף מחסניות דיו" בעמוד 197

*המשך להדפיס באופן זמני עם דיו שחר בלבד ( Windows(* בצע אחת מהפעולות הבאות.

❏כשמוצג החלון הבא, בחר **הדפס בשחור**.

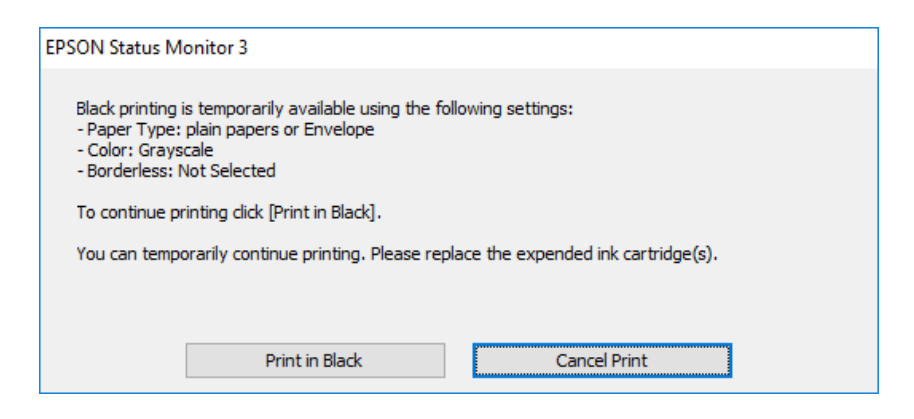

סכשמופיע החלון הבא, בטל את ההדפסה. ולאחר מכן, שוב הדפסה. $\Box$ 

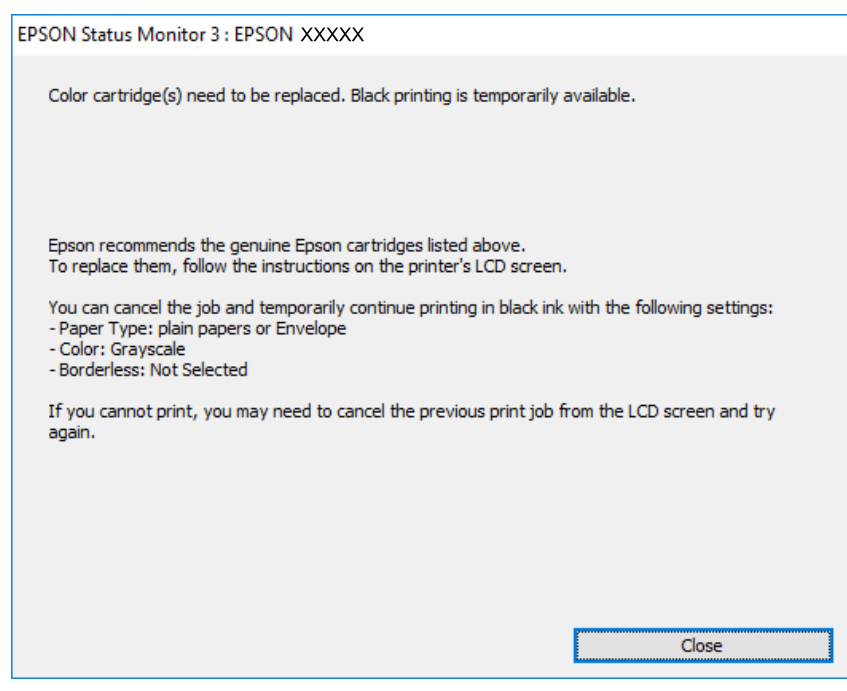

*אם אינך יכול לבטל הדפסה דרך המחשב, בטל אותה דרך לוח הבקרה של המדפסת. לתשומת לבך:*

פעל על פי השלבים הבאים כאשר תדפיס שוב.

- $1$ עבור לחלון של מנהל ההתקן של המדפסת.  $1$
- **ראשי**. 2. נקה את האפשרות **ללא שוליים** בכרטיסייה
	- בחר **סוג דף** התומך -ב הדפס בשחור. 3.
		- בחר **גווני אפור**. 4.
- הגדר את הפריטים האחרים בכרטיסיות **ראשי** -ו **אפשרויות נוספות** לפי הצורך, ולאחר מכן לחץ על **אישור**. 5.

- לחץ על **הדפס**. 6.
- לחץ על **הדפס בשחור** בחלון שמופיע. 7.

**מידע קשור**  ור" בעמוד 197 הדפסה המנית עם דיו שחור" ה

*המשך להדפיס באופן זמני עם דיו שחר בלבד ( OS Mac( כדי להשתמש בתכונה זו דרך רשת, התחבר באמצעות Bonjour. לתשומת לבך:*

לחץ על סמל המדפסת -ב **עגן**. 1.

```
בטל את העבודה. ^2אם אינך יכול לבטל הדפסה דרך המחשב, בטל אותה דרך לוח הבקרה של המדפסת. לתשומת לבך:
```
- בחר **העדפות מערכת** מתוך התפריט Apple < **מדפסות וסורקים** (או **הדפסה וסריקה** , **הדפסה ופקס**), ואז בחר 3. את המדפסת. לחץ על **אפשרויות וציוד** > **אפשרויות** (או **מנהל התקן** .)
	- **מופעל** עבור ההגדרה **הדפס זמנית בשחור**. 4. בחר באפשרות
		- .<br>5. עבור לתיבת הדו-שיח להדפסה.
		- . 6. בחר באפשרות **הגדרות הדפסה** בתפריט שנפתח
	- כל גודל נייר שהוא למעט גודל ללא שוליים, עבור ההגדרה **גודל דף**. 7. בחר
		- סוג נייר התומך -ב **הדפס זמנית בשחור** כהגדרת **סוג מדיה**. 8. בחר
			- **גווני אפור**. 9. בחר
			- $\,$ הגדר את הפריטים האחרים לפי הצורר.  $^{10}$ 
				- .11לחץ על **הדפס**.

**מידע קשור**  ור" בעמוד 197 הדפסה המנית עם דיו שחור" ה

### **המשך להדפיס כדי לשמר דיו שחור (עבור Windows בלבד)**

כאשר מפלס הדיו השחורה הוא נמוך ונשארה מספיק דיו צבעונית תוכל להשתמש בתערובת של דיו בצבעים שונים<br>כדי להדפיס צבע שחור. באפשרותך להמשיך להדפיס תוך כדי הכנת מחסנית דיו שחורה להחלפה.

תכונה זו זמינה רק אם בוחרים את ההגדרות להלן במנהל ההדפסה.

❏סוג דף:דף רגיל , Letterhead

#### ❏איכות : **רגיל**

זמין :EPSON Status Monitor 3❏

*לתשומת לבך:*

<span id="page-199-0"></span>❏ *אם לא מאפשרים את 3 Monitor Status EPSON, היכנס אל מנהל ההתקן של המדפסת, לחץ על הגדרות מורחבות בכרטיסייה תחזוקה ולאחר מכן בחר הפעל את 3 Monitor Status EPSON.*

❏ *שחור מורכב נראה שונה במקצת משחור טהור. זאת ועוד, המדפסת מדפיסה לאט יותר.*

❏ *המדפסת משתמשת עדיין בדיו שחורה כדי לשמור על איכות ראש ההדפסה.*

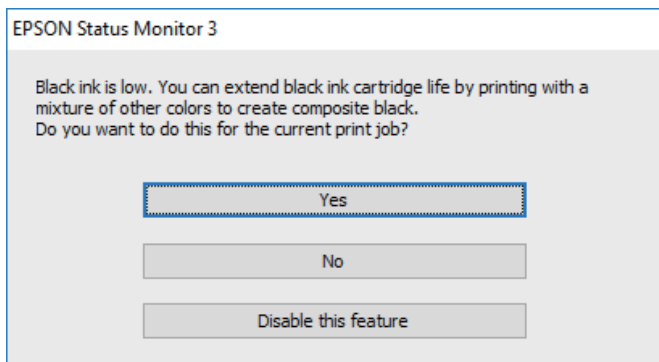

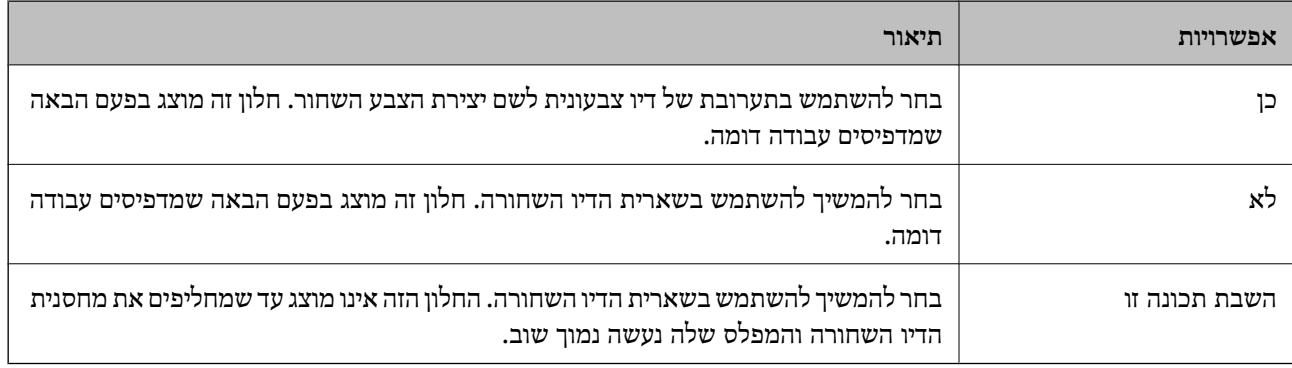

### **הגיע הזמן להחליף את קופסת התחזוקה**

#### **אמצעי זהירות בזמן השימוש בתיבת התחזוקה**

קרא את ההוראות הבאות לפני החלפת תיבת התחזוקה.

אסור לגעת בשבב הירוק בצדה של תיבת התחזוקה. אם תעשה זאת יתכן שהדבר ימנע הדפסה ופעולה רגילה.  $\square$ 

 $\Box$ אל תפיל את תיבת התחזוקה ושמור עליה מפני זעזועים חזקים.

שסור להחליף את תיבת התחזוקה בשעת ההדפסה; אחרת הדיו עלולה לדלוף. $\Box$ 

לדלוף. ❏אסור להסיר את תיבת התחזוקה ואת המכסה שלה מלבד כאשר מחליפים את תיבת התחזוקה; אחרת הדיו עלולה

⊡ כאשר לא ניתן לחזור ולחבר את המכסה, אפשר שלא ניתן יהיה להתקין בצורה נכונה את תיבת התחזוקה. הסר את<br>תיבת התחזוקה, והתקן אותה מחדש.

אסור להטות את תיבת התחזוקה המשומשת לפני שאוטמים אותה בשקית; אחרת הדיו עלולה לדלוף.  $\Box$ 

אל תיגע בפתחים שבתיבת התחזוקה משום שאתה עלול להתלכלך בדיו. $\Box$ 

- עסור להשתמש שימוש חוזר בתיבת תחזוקה שהוסרה מהמדפסת ונשארה בנפרד לזמן ממושך. הדיו בתוך התיבה ∏<br>התקשתה ואי אפשר לספוג עוד דיו.
	- שמור את תיבת התחזוקה הרחק מאור שמש ישיר. $\Box$
	- $\Box$ אל תאחסן את תיבת התחזוקה בטמפרטורות גבוהות או קפואות.

### **החלפת תיבת התחזוקה**

במחזורי הדפסה מסוימים יתכן שכמות קטנה של דיו עודפת תיאסף בתיבת התחזוקה. כדי למנוע דליפה מתיבת<br>התחזוקה, המדפסת מעוצבת כך שתפסיק להדפיס כאשר תיבת התחזוקה מגיעה לקצה גבול יכולת הספיגה שלה. הצורך בכך, והתדירות, משתנים בהתאם למספר הדפים שמודפסים, סוג החומר שמודפס ומספר מחזורי הניקוי<br>שהמדפסת מבצעת.

כאשר מוצגת הודעה המבקשת ממך להחליף את תיבת התחזוקה, עיין באנימציות המוצגות בלוח הבקרה. הצורך להחליף את תיבת התחזוקה, אין פירושו הוא שהמדפסת הפסיקה לפעול בהתאם למפרט שלה. אחריות Epson<br>אינה כוללת את עלות ההחלפה הזאת. התיבה היא חלק שהמשתמש יכול לתת לו שירות.

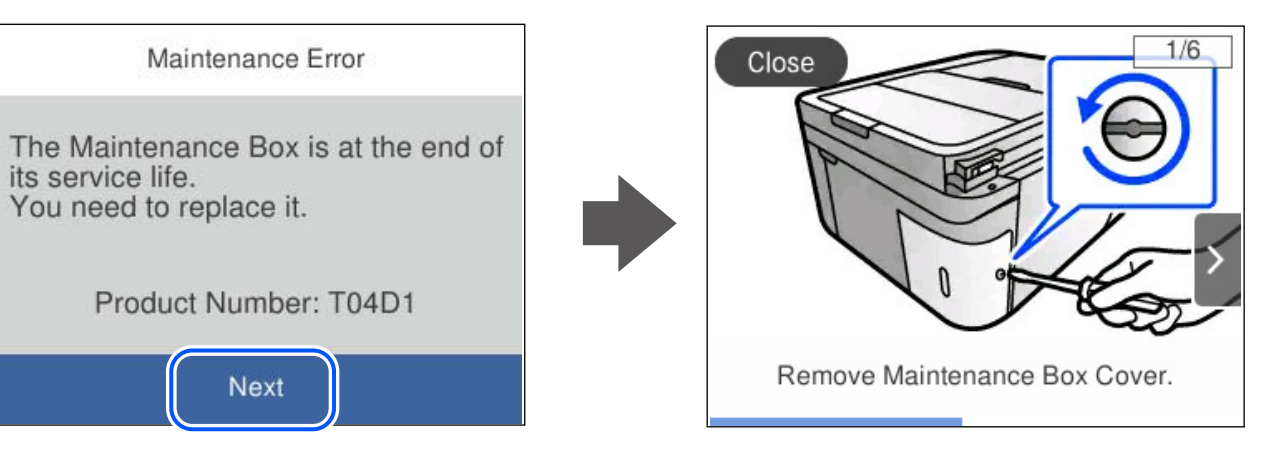

*לתשומת לבך:*

- <span id="page-201-0"></span>❏ *כאשר קופסת התחזוקה מלאה, לא ניתן להדפיס ולנקות את ראש ההדפסה עד שמחליפים אותה כדי למנוע דליפת דיו. עם זאת, אפשר לבצע פעולות שלא משתמשות בדיו כמו סריקה.*
	- ❏ *כאשר מוצג המסך הבא, משתמשים לא יכולים להחליף את החלק. פנה לתמיכה של Epson.*

*הדפסה ללא שוליים אינה זמינה, אך הדפסה עם שוליים זמינה.*

Maintenance Error The printer's borderless printing ink<br>pad has reached the end of its service life. It is not a userreplaceable part. Please contact Epson support. Proceed

**מידע קשור** 

- $\,$  "אמצעי זהירות בזמן השימוש בתיבת [התחזוקה" בעמוד](#page-199-0) 200 $\,$ 
	- $\,$  "קוד תיבת [התחזוקה" בעמוד](#page-214-0) 215 $\,$

### **לא ניתן להפעיל את המדפסת כצפוי**

### **המדפסת אינה נדלקת או נכבית**

**המדפסת לא נדלקת** ניתן לשקול את הסיבות הבאות.

**כבל החשמל אינו מחובר כראוי לשקע החשמל.**

#### **פתרונות**

ודא שכבל החשמל מחובר כהלכה.

**לא לחצת על לחצן** P **מספיק זמן.**

#### **פתרונות**

החזק את הלחצן  $\operatorname{\mathsf{U}}$  לחוץ זמן ארוך קצת יותר.

#### **המדפסת לא נכבית**

**לא לחצת על לחצן** P **מספיק זמן.**

**פתרונות**

<span id="page-202-0"></span>החזק את הלחצן  $\bigcup$  לחוץ זמן ארוך קצת יותר. אם עדיין אינך מצליח לכבות את המדפסת, נתק את כבל החשמל מהחשמל. כדי למנוע מראש ההדפסה להתייבש לחלוטין, הדלק את המדפסת שוב וכבה אותה באמצעות לחיצה על הלחצן D.

**מתבצע כיבוי אוטומטי**

**תכונת הגדרות כיבוי או טיימר כיבוי אופשרה.**

**פתרונות**

**הכיבוי אינו פעיל** ואת ההגדרה **הכיבוי מנותק**. ❏בחר באפשרות **הגדרות** > **הגדרות כלליות** > **הגדרות בסיסיות** > **הגדרות כיבוי** והשבת את ההגדרה

❏בחר באפשרות **הגדרות** > **הגדרות כלליות** > **הגדרות בסיסיות** ואז השבת את ההגדרה **טיימר כיבוי**.

*ייתכן שבמוצר שברשותך כלולה התכונה הגדרות כיבוי או טיימר כיבוי , בהתאם למיקום הרכישה. לתשומת לבך:*

### **הפעולות איטיות**

**ההדפסה אטית מדי**

ניתן לשקול את הסיבות הבאות.

**יש אפליקציות מיותרות פועלות.**

**פתרונות**

סגור כל אפליקציה מיותרת במחשב או בהתקן החכם שלך.

**איכות ההדפסה הוגדרה כגבוהה.**

**פתרונות**

הקטן את איכות .ההדפסה

**הדפסה דו-צדדית מושבתת.**

**פתרונות**

הפוך את ההגדרה הדו-כיוונית (או הגדרת המהירות הגבוהה) לזמינה. כאשר הגדרה זאת הופכת לזמינה<br>ראש ההדפסה מדפיס כשהוא נע בשני הכיוונים ומהירות ההדפסה גודלת.

#### Windows❏

בחר **הדפסה דו-כיוונית** בכרטיסייה **אפשרויות נוספות** של מנהל ההתקן של המדפסת.

#### Mac OS❏

בחר באפשרות **העדפות המערכת** מתוך תפריט Apple < **מדפסות וסורקים** (או **הדפסה וסריקה** , **התקן**). בחר באפשרות מופעל עבור ההגדרה **הדפסה דו-כיוונית**. **הדפסה ופקס**), ולאחר מכן בחר את המדפסת. לחץ על **אפשרויות וציוד** > **אפשרויות** (או **מנהל**

#### **מצב שקט מאופשר.**

#### **פתרונות**

השבת את **מצב שקט**. מהירות ההדפסה מאיטה כאשר המדפסת פועלת במצב **מצב שקט**.

#### $\Box$ לוח בקרה

בחר במסך הבית ואז, בחר **Off**.

#### Windows❏

בחר באפשרות **כבוי** עבור ההגדרה **מצב שקט** בכרטיסייה **ראשי** של מנהל ההתקן של המדפסת.

#### Mac OS❏

בחר באפשרות **העדפות המערכת** מתוך תפריט Apple < **מדפסות וסורקים** (או **הדפסה וסריקה** , **התקן**). בחר באפשרות כבוי עבור ההגדרה **מצב שקט**. **הדפסה ופקס**), ולאחר מכן בחר את המדפסת. לחץ על **אפשרויות וציוד** > **אפשרויות** (או **מנהל**

**אפשר שיש בעיות בחיבור הרשת עם הנתב האלחוטי.**

#### **פתרונות**

אתחל מחדש את הנתב האלחוטי תוך לקיחה בחשבון של משתמשים אחרים המחוברים לרשת. אם אין בכך כדי לפתור את הבעיה, הנח את המדפסת קרוב יותר אל הנתב האלחוטי שלך או עיין בתיעוד שסופק<br>טם נקודת הגישה.

#### **המדפסת מדפיסה נתונים בצפיפות גבוהה כגון תצלומים על נייר רגיל.**

#### **פתרונות**

אם אתה מדפיס נתונים בעלי צפיפות גבוהה כמו צילומים על נייר רגיל, אפשר שההדפסה תארך זמן מה כדי<br>לשמר את איכות התדפיס. זו אינה תקלה.

**ההדפסה מאטה במידה ניכרת במהלך הדפסה רציפה**

**הפונקציה שמונעת ממנגנון המדפסת נזק והתחממות יתר פועלת.**

#### **פתרונות**

תוכל להמשיך להדפיס. כדי לחזור למהירות הדפסה רגילה יש להשאיר את המדפסת במצב סרק למשך 30<br>דקות לפחות. מהירות ההדפסה אינה חוזרת למהירות רגילה אם אספקת החשמל מכובה.

#### **מהירות הסריקה היא איטית**

**סריקה ברזולוציה גבוהה יותר.**

#### **פתרונות**

נסה לסרוק ברזולוציה נמוכה יותר.

#### **מסך הגביש הנוזלי מחשיך**

**המדפסת נמצאת במצב שינה.**

#### **פתרונות**

הקש במקום כלשהו במסך הגביש הנוזלי כדי להחזיר אותו למצבו הקודם.

#### **רעשי הפעולה חזקים**

#### **מצב שקט מושבת במחשב.**

#### **פתרונות**

אם המדפסת מרעישה מדי הפעל את **מצב שקט**. הפעלת תכונה זו עשויה להאט את מהירות המדפסת.

❏לוח בקרה

בחר במסך הבית, ואז בחר **פועל**.

#### Windows❏

בחר **מופעל** -כ **מצב שקט** בלשונית הראשית של מנהל ההתקן של המדפסת **ראשי**.

#### Mac OS❏

בחר באפשרות **העדפות המערכת** מתוך תפריט Apple < **מדפסות וסורקים** (או **הדפסה וסריקה** , **התקן**). בחר באפשרות מופעל עבור ההגדרה **מצב שקט**. **הדפסה ופקס**), ולאחר מכן בחר את המדפסת. לחץ על **אפשרויות וציוד** > **אפשרויות** (או **מנהל**

#### **התאריך והשעה אינם נכונים**

#### **ארעה שגיאה באספקת החשמל.**

#### **פתרונות**

לאחר כשל באספקת החשמל הנגרם בגלל מכת ברק אולאחרשמשאירים את אספקת החשמל כבויה לזמן **כלליות** > **הגדרות בסיסיות** > **הגדרות תאריך/שעה** בלוח הבקרה. רב, יתכן שהשעון יראה את השעה השגויה. הגדר את התאריךואת השעה בצורה נכונה **הגדרות** > **הגדרות**

**יש לעדכן את אישור הבסיס**

**תוקף אישור הבסיס פג.**

**פתרונות**

הפעל את Config Web ואז, עדכן את אישור הבסיס.

ו בעמוד (Web Config) אפליקציה עבור הגדרת תצורת פעולות מדפסת ( Web Config "

**לא מצליחים לבצע הדפסה דו-צדדית ידנית ( Windows(**

**.זמינה אינה EPSON Status Monitor 3**

**פתרונות**

**3 Monitor**. בלשונית **תחזוקה**של מנהל התקן המדפסת לחץ **הגדרות מורחבות**, ואז בחר **הפעל את Status EPSON**

עם זאת, יתכן שהיא לא תהיה זמינה כאשר ניגשים למדפסת באמצעות רשת או כשמשתמשים בה<br>כמדפסת משותפס

**התפריט הגדרות הדפסה לא מוצג ( OS Mac(**

**תוכנת ההדפסה של Epson לא הותקנה כמו שצריך.**

**פתרונות**

אם התפריט **הגדרות הדפסה** לא מוצג במחשבים עם Catalina macOS10.15 ( (או גרסאות חדשות OS X El Capitan ,( (10.12macOS Sierra ,( (10.13macOS High Sierra , יותר לא הותקנה כמו שצריך. אפשר אותו מתוך התפריט הבא. 10.11)), Yosemite X OS10.10( (, Mavericks X OS10.9( (, תוכנת ההדפסה של Epson

**וסריקה**), ולאחר מכן הוסף שוב את המדפסת. בחר -ב **העדפות מערכת** מתוך תפריט Apple < **מדפסות וסורקים** (או **הדפסה וסריקה** , **הדפסה**

TextEdit. Mojave macOS10.14 ( (אינו יכול לגשת אל **הגדרות הדפסה** באפליקציות מתוצרת Apple כגון

**אי אפשר לעשות שיחות מהטלפון המחובר**

**כבל הטלפון אינו מחובר נכון.**

**פתרונות**

חבר את הטלפון ליציאת .EXT במדפסת והרם את השפופרת. אם אינך שומע צליל חיוג בשפופרת חבר<br>את כבל הטלפוו כהלכה.

**מספר הפקס של השולח אינו מוצג**

**מספר הפקס של השולח לא הוגדר עבור המכשיר של השולח.**

**פתרונות**

<span id="page-206-0"></span>אפשר שהשולח לא הגדיר את מספר הפקס. צור קשר עם השולח.

**מספר הפקס של השולח המוצג בפקסים המתקבלים הוא שגוי**

**מספר הפקס של השולח שהוגדר עבור המכשיר של השולח שגוי.**

**פתרונות**

אפשר שהשולח הגדיר את מספר הפקס באופן שגוי . צור קשר עם השולח.

**המשיבון אינו יכול לענות לשיחות קוליות**

**הגדרת המדפסת מס' צלצולים למענה הוגדרה למספר צלצולים קטן יותר מזה של המשיבון שלך.**

**פתרונות**

**צלצולים למענה** ובחר מספר גבוה יותר ממספר הצלצולים של המשיבון. בחר באפשרות **הגדרות** לאחר לחיצה על **הגדרות כלליות** > **הגדרות הפקס** > **הגדרות בסיסיות** > **מס'**

#### **התקבלו פקסי זבל רבים**

**לא הוגדרה תכונת המדפסת לחסימת פקסי זבל.**

**פתרונות**

בצע את ההגדרות **פקס דחייה** בתוך **הגדרות** > **הגדרות כלליות** > **הגדרות הפקס** > **הגדרות בסיסיות** . "יצירת הגדרות לחסימת פקסי [זבל" בעמוד](#page-78-0) 79

# **לא ניתן לפתור את הבעייה**

אם אין ביכולתך לפתור את הבעיה אחרי שניסית את כל הפתרונות, צור קשר עם התמיכה של Epson. אם לא תוכל לפתור בעיות הדפסה או העתקה, עיין במידע הקשור שלהלו.

> **מידע קשור**  | "לא ניתן לפתור בעיות הדפסה או העתקה" בעמוד 207

### **לא ניתן לפתור בעיות הדפסה או העתקה**

נסה את הבעיות הבאות החל מלמעלה עד שתפתור את הבעיה.

הדא התאמה בין סוג הנייר שהוטען במדפסת לבין סוג הנייר שהוגדר במדפסת והגדרות סוג הנייר במנהל ההתקן של G<br>המדפסת

"הגדרות גודל נייר וסוג [נייר" בעמוד](#page-27-0) 28

השתמש בהגדרת איכות בלוח גבוהה יותר בלוח הבקרה או במנהל ההתקו של המדפסת. $\Box$ 

התקן מחדש את מחסניות הדיו שכבר הותקנו במדפסת. $\Box$ 

התקנה מחדש של מחסניות הדיו עשויה לפתוח סתימות בנחירי ראש ההדפסה ולאפשר לדיו לזרום בצורה חלקה.

עם זאת, כתוצאה מהעובדה שיש צריכת דיו כאשר חוזרים ומתקינים את מחסנית הדיו, אפשר שתוצג הודעה<br>המבקשת ממך להחליף את מחסנית הדיו בהתאם לכמות הדיו הנותרת.

"הגיע הזמן להחליף את מחסניות [הדיו" בעמוד](#page-193-0) 194

❏ישר את ראש ההדפסה.

 $112$  יישור ראש ההדפסה" בעמוד"

הפעל בדיקת נחיר כדי לבדוק אם יש סתימה בנחירי ראש ההדפסה. $\Box$ 

אם קיימים מקטעים חסרים בתבנית בדיקת הנחירים, אפשר שהנחירים סתומים. חזור לחליפין על ניקוי הראשון<br>ובדיקת הנחירים 3 פעמים ובדוק אם הסתימה נפתחה.

שים לב שניקוי ראש ההדפסה משתמש בכמות מסוימת של דיו.

"בדיקת ראש ההדפסה [וניקויו" בעמוד](#page-108-0) 109

כבה את המדפסת,  $\,$ המתו לפחות 12 שעות ואז בדוק אם הסתימה נפתחה. $\Box$ 

אם הבעיה היא סתימה, אפשר שהשארת המדפסת למשך זמן מה ללא פעילות עשויה לפתור את הבעיה. תוכל לבדוק את הפריטים הבאים בזמן שהמדפסת מכובה.

 $\_$ בדוק שאתה משתמש במחסניות דיו מקוריות של  $\Box$ 

נסה להשתמש במחסניות דיו מקוריות של Epson. מוצר זה מיועד להתאים צבעים על סמך שימוש במחסניות דיו מקוריות של Epson. השימוש במחסניות דיו שאינן מקוריות יכול לגרום לירידה באיכות .ההדפסה "קודים של מחסניות [דיו" בעמוד](#page-213-0) 214

ם בדוק אם הסרט השקוף מוכתם. $\Box$ 

אם מופיעות מריחות על הסרט השקוף, נגב את המריחה בעדינות. "ניקוי הסרט [השקוף" בעמוד](#page-116-0) 117

 $\Box$ ודא שלא נשארו פיסות נייר בתוך המדפסת.

כאשר אתה מסיר את הנייר, אל תיגע בסרט השקוף ביד או בנייר.

❏בדוק את הנייר.

בדוק עם הנייר מעוקל או שהוטען כאשר הצד המיועד להדפסה כלפי מעלה.

"אמצעי זהירות לטיפול [בנייר" בעמוד](#page-26-0) 27 "גודל הנייר וכמויות הדפים" בעמוד 211

"סוגי נייר אינם [זמינים" בעמוד](#page-213-0) 214

ם ודא שאינך משתמש במחסנית דיו ישנה.

כדי להשיג את התוצאות הטובות ביותר, Epson ממליצה להשתמש במחסניות דיו לפני תאריך 'עדיף להשתמש<br>עד' המודפס על האריזה, או בתוך ששה חודשים מיום פתיחת האריזה, המוקדם ביניהם.

מם תכבה את המדפסת, המתן לפחות 12 שעות, ואם איכות ההדפסה עדיין לא השתפרה, הפעל את ניקוי $\Box$ 

"מפעיל ניקוי [מכני" בעמוד](#page-110-0) 111

אם אינך יכול לפתור את הבעיה באמצעות בדיקת הפתרונות הנ"ל, אפשר שיהיה עליך לבקש תיקונים. פנה לתמיכה<br>של Epson.

**מידע קשור** 

- | "לפני [יצירת](#page-249-0) קשר עם [Epson "בעמוד](#page-249-0) 250
- | "יצירת קשר עם [התמיכה](#page-249-0) של [Epson "בעמוד](#page-249-0) 250

# מידע על המוצר

<span id="page-209-0"></span>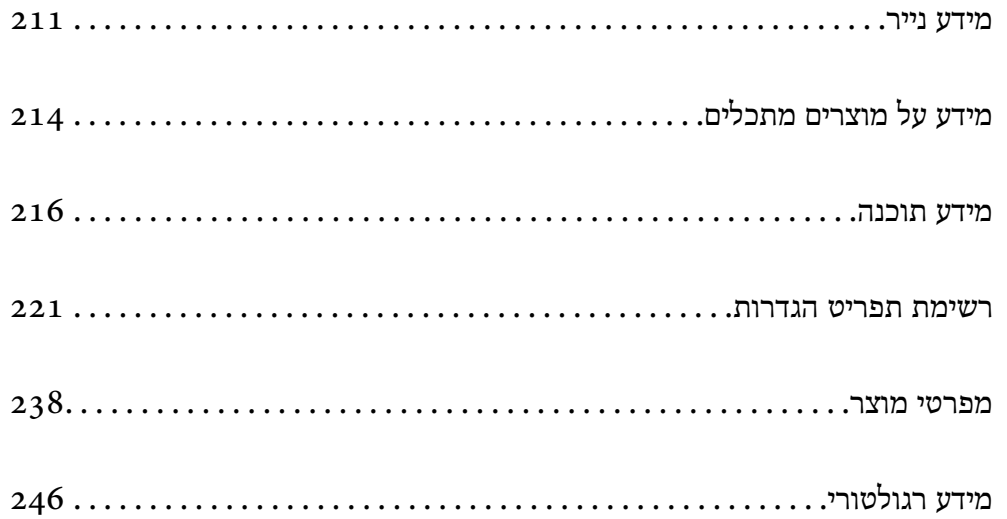

### **מידע נייר**

### **גודל הנייר וכמויות הדפים**

### **נייר מקורי של Epson**

<span id="page-210-0"></span>Epson ממליצה להשתמש בנייר מקורי של Epson כדי ליהנות מתוצאות הדפסה איכותיות.

*לתשומת לבך:*

❏ *זמינות הנייר משתנה ממיקום למיקום. למידע עדכני על זמינות הנייר באזורך, פנה לתמיכה של Epson.*

❏ *עיין במידע שלהלן ביחס לסוגי הנייר הזמינים עבור הדפסה ללא שוליים והדפסה דו-צדדית.*

*"נייר עבור הדפסה ללא [שוליים" בעמוד](#page-212-0) 213*

*"נייר עבור הדפסה [דו-צדדית" בעמוד](#page-212-0) 213*

❏ *כשמדפיסים על נייר מקורי של Epson בגודל מותאם אישית, אפשר לבחור רק באיכות ההדפסה רגיל או Normal. למרות שחלק ממנהלי ההתקנים למדפסת מאפשרים לבחור איכות הדפסה טובה יותר, ההדפסה תהיה באיכות רגיל או .Normal*

#### **נייר מתאים להדפסת מסמכים**

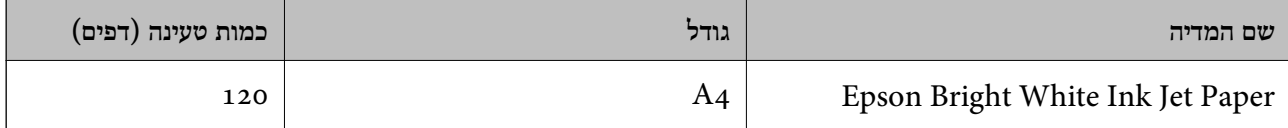

### **נייר מתאים להדפסת מסמכים וצילומים**

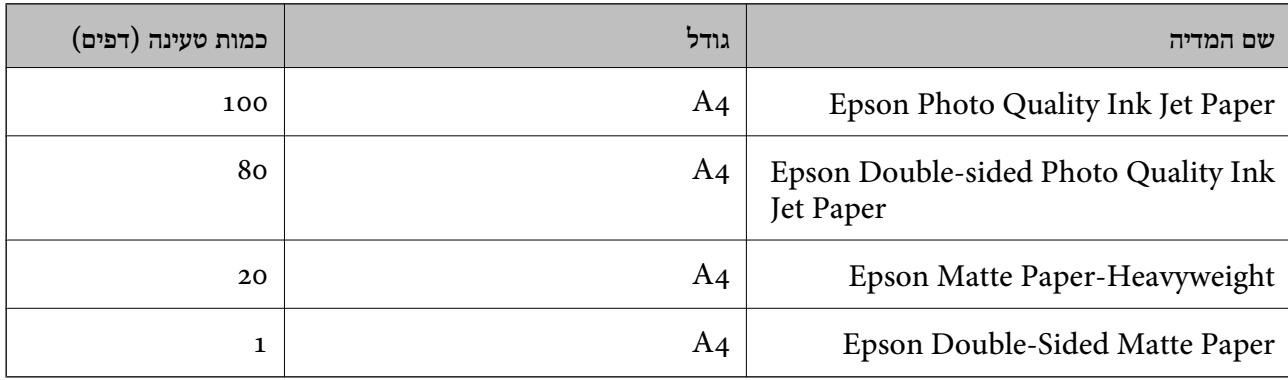

#### **נייר מתאים להדפסת צילומים**

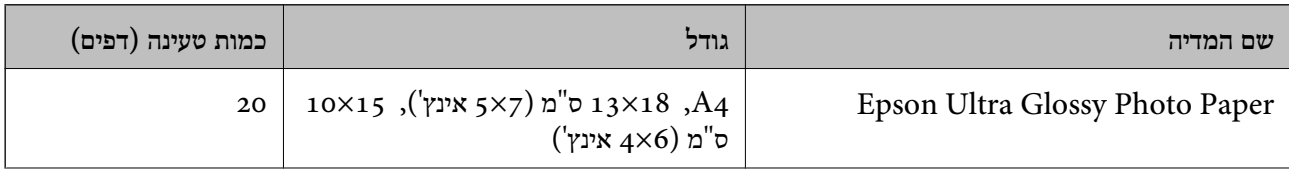

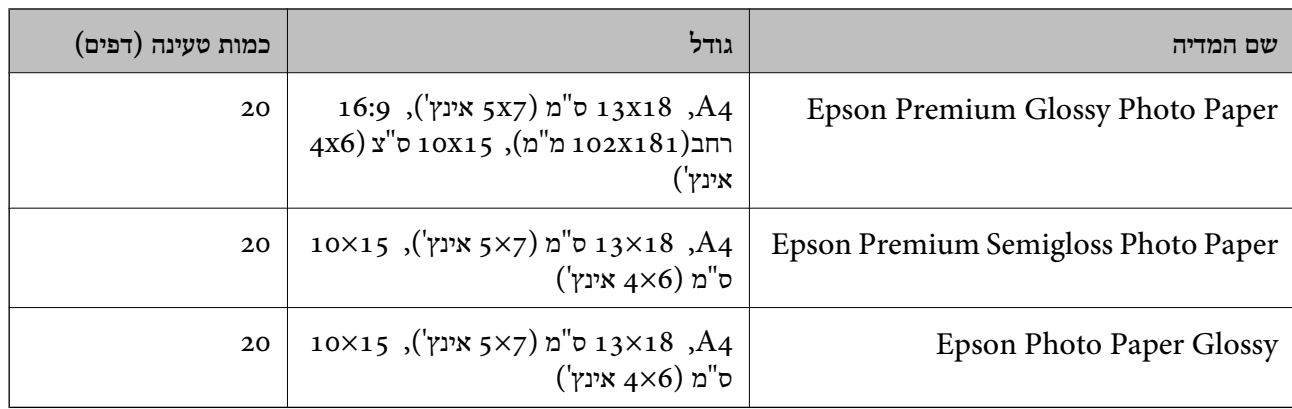

### **סוגים שונים של נייר**

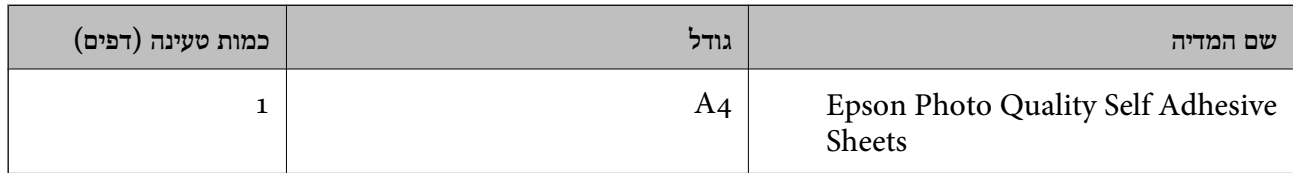

#### **נייר זמין מסחרית**

*עיין במידע שלהלן ביחס לסוגי הנייר הזמינים עבור הדפסה ללא שוליים והדפסה דו-צדדית. לתשומת לבך:*

*"נייר עבור הדפסה ללא [שוליים" בעמוד](#page-212-0) 213*

*"נייר עבור הדפסה [דו-צדדית" בעמוד](#page-212-0) 213*

#### **ניירות רגילים**

 $1^\star$  נייר רגיל כולל נייר העתקה ונייר מכתבים

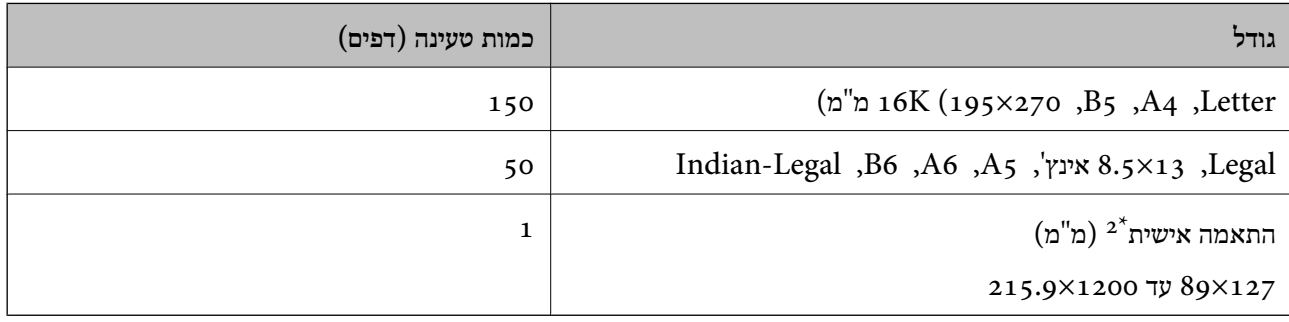

נייר שבכותרתו מודפס מראש מידע כמו שם השולח או שם החברה. יש להשאיר שוליים של 5 מ"מ או יותר בראש הדף. אי אפשר  $1^\star$ להשתמש בהדפסה דו-צדדית או ללא שוליים עם נייר מכתבים.

אפשר להדפיס רק ממחשב.  $2^*$ 

#### **מעטפה**

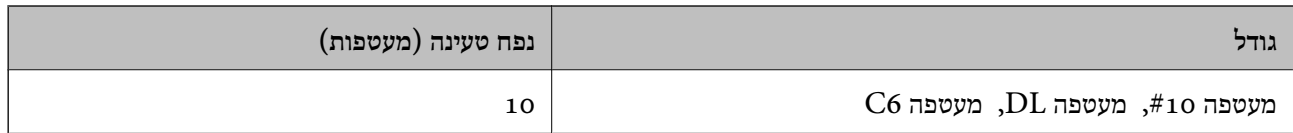

#### **נייר עבור הדפסה ללא שוליים**

<span id="page-212-0"></span>*נייר מקורי של Epson* Epson Bright White Ink Jet Paper❏ Epson Photo Quality Ink Jet Paper❏ Epson Double-sided Photo Quality Ink Jet Paper❏ Epson Matte Paper-Heavyweight❏ Epson Double-Sided Matte Paper❏ Epson Ultra Glossy Photo Paper❏ Epson Premium Glossy Photo Paper❏ Epson Premium Semigloss Photo Paper❏ Epson Photo Paper Glossy❏

> **מידע קשור**   $\,$  "גודל הנייר וכמויות [הדפים" בעמוד](#page-210-0) 211 $\,$

> > *נייר זמין מסחרית* נייר רגיל, נייר צילום (Letter, 4

**מידע קשור**   $\,$  "גודל הנייר וכמויות [הדפים" בעמוד](#page-210-0) 211 $\,$ 

#### **נייר עבור הדפסה דו צדדית-**

*נייר מקורי של Epson* Epson Bright White Ink Jet Paper❏ .( בלבד צדדית-דו ידנית הדפסה (Epson Double-sided Photo Quality Ink Jet Paper❏ ❏Paper Matte Sided-Double Epson ) הדפסה ידנית דו-צדדית בלבד ).

> **מידע קשור**   $\,$  "גודל הנייר וכמויות [הדפים" בעמוד](#page-210-0) 211 $\,$

> > *נייר זמין מסחרית*  $^*$ נייר רגיל, נייר צילום $\Box$

<span id="page-213-0"></span>המדפסת תומכת בנייר בגדלי קוואטרו 4A, 55, 16K , ובגודל מותאם אישית (182×257 עד 215.9×215.9 מ"מ) עבור הדפסה אוטומטית דו-צדדית.

**מידע קשור** 

 $\,$  "גודל הנייר וכמויות [הדפים" בעמוד](#page-210-0) 211 $\,$ 

#### **סוגי נייר אינם זמינים**

אל תשתמש בניירות הבאים. שימוש בנייר מסוגים אלה עלול לגרום לתקיעת נייר ולמריחות על התדפיס.

- ❏ניירות גליים
- ❏ניירות קרועים או חתוכים
	- ❏ניירות מקופלים
		- ❏ניירות לחים
- ❏ניירות עבים מדי או דקים מדי
	- ❏ניירות שיש להם מדבקות
- אל תשתמש במעטפות הבאות. שימוש במעטפות מסוגים אלה עלול לגרום לחסימות נייר ולמריחות על התדפיס.
	- ❏מעטפות מעוקלות או מקופלות
	- מעטפות בעלות משטחים דביקים על פני הדשים או מעטפות בעלות חלונות  $\Box$ 
		- ❏מעטפות דקות מדי
		- הן עלולות להתעקל במהלך ההדפסה.

## **מידע על מוצרים מתכלים**

### **קודים של מחסניות דיו**

להלן הקודים של מחסניות דיו מקוריות של Epson.

*לתשומת לבך:*

- ❏ *קודי מחסנית הדיו עשויים להשתנות בהתאם למיקום. צור קשר עם התמיכה של Epson כדילקבל את הקודים הנכונים באזור שלך.*
	- ❏ *לא כל המחסניות זמינות בכל האזורים.*
	- ❏ *אמנם יתכן שהמחסניות מכילות חומרים ממוחזרים אולם עובדה זאת אינה משפיעה על תפקוד המדפסת ועל ביצועיה.*
		- ❏ *המפרט והמראה של מחסנית הדיו יכולים להשתנות ללא הודעה מראש, לשם שיפור.*

#### **עבור אירופה**

<span id="page-214-0"></span>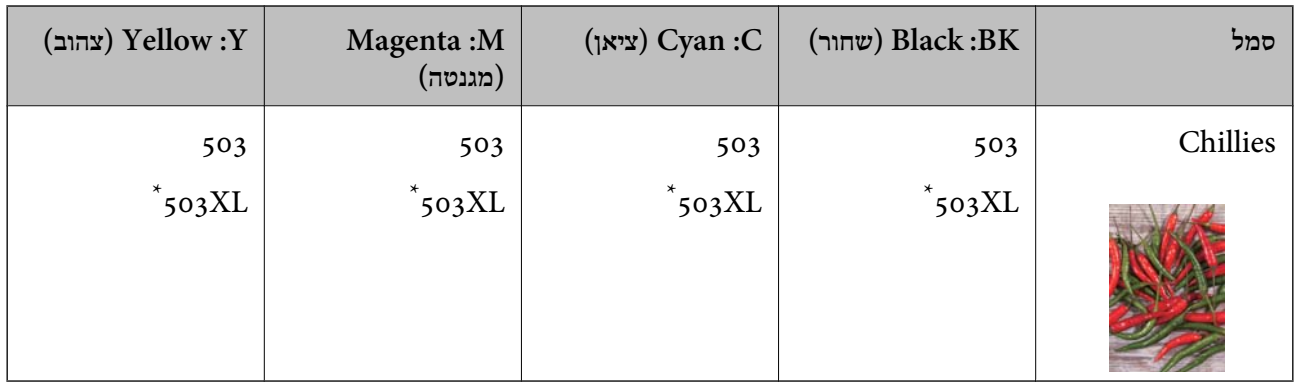

" מציין מחסנית גדולה. " $\rm{XL}$ "

*אם אתה משתמש במוצר , באירופה בקר באתר האינטרנט הבא למידע על תפוקות מחסניות הדיו של Epson. לתשומת לבך:*

*<http://www.epson.eu/pageyield>*

#### **For Australia and New Zealand**

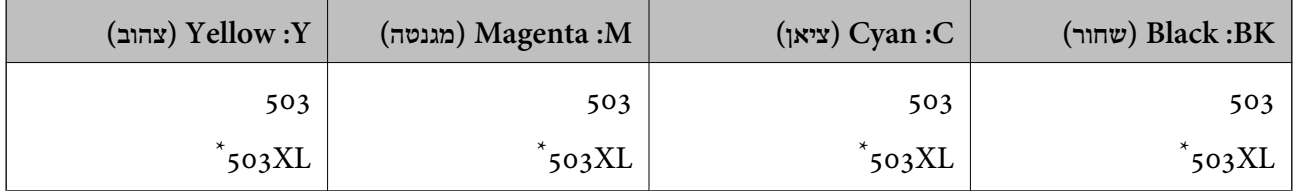

" מציין מחסנית גדולה.<br>"XL"

#### **עבור אסיה**

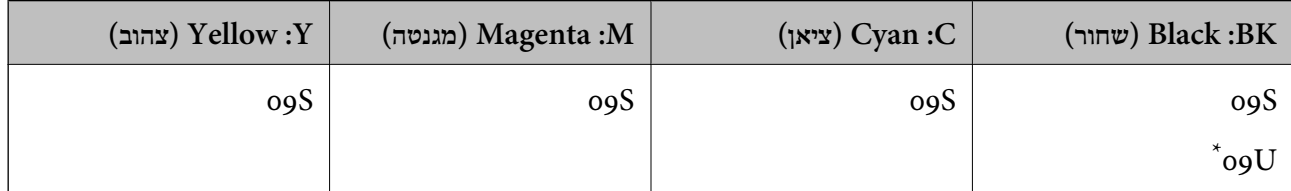

ש" מציין מחסנית גדולה.  $\mathrm{U}''$   $\quad$ 

ית Epson ממליצה להשתמש במחסניות דיו מקוריות של Epson. Epson אינה יכולה להבטיח את איכותה של דיו שאינה מקורית או את אמינותה. השימוש בדיו שאינה מקורית יכוללגרום לנזק שאינו כלול באחריות של Epson על מפלסי הדיו. והגיו הדיו המסוים המסוים במסוים המסוים המסוים יציבות. בשימוש בדיו שאינה מקורית יתכן שלא יוצג מידע<br>ובנסיבות מסוימות עלול לגרום למדפסת להתנהג בחוסר יציבות. בשימוש בדיו שאינה מקורית יתכן שלא יוצג מידע<br>של מפלסי

#### **קוד תיבת התחזוקה**

חברת Epson ממליצה להשתמש בתיבת תחזוקה מקורית של Epson.

 $To$ קוד תיבת התחזוקה: 1 $To$ 

### *חשוב:* c

<span id="page-215-0"></span>*מרגע שהותקנה תיבת התחזוקה במדפסת, לא ניתן להשתמש בה עם מדפסות אחרות.*

### **מידע תוכנה**

בחלק הזה רשומות אפליקציות שאפשר להשתמש בהן עם המדפסת. לרשימה מלאה של התוכנות הנתמכות, אפשר להיכנס לאתר של Epson או לפתוח את Epson Software Updater. אפשר להוריד את הגרסאות האחרונות<br>של האפליקציות.

[http://www.epson.com](http://www.epson.com/)

**מידע קשור** 

 $\,$  "אפליקציה לעדכון תוכנה וקושחה (Epson Software Updater" בעמוד 220

### **אפליקציה להדפסה ממחשב ( Windows מנהל התקן מדפסת)**

מנהל ההתקן של המדפסת שולט במדפסת בעזרת פקודות שניתנות מיישום מחשב. כאשר מגדירים הגדרות במנהל ההתקן של המדפסת מקבלים את תוצאות ההדפסה הטובות ביותר. באפשרותך גם לבדוק את מצב המדפסת או<br>לשמור שתהיה במצב תפעול תקין תוך שימוש בשירות מנהל ההתקן שלה.

#### *לתשומת לבך:*

*באפשרותך לשנות את שפת מנהל ההתקן של המדפסת. בחר את השפה שברצונך להשתמש בה מההגדרה שפה על הלשונית תחזוקה.*

#### **גישה אל מנהל ההתקן של המדפסת מיישומים**

כדי להגדיר הגדרות החלות רק על היישום שבשימושך, יש להיכנס אל מנהל ההתקן מהיישום הזה.

בחר **הדפס** או **הגדרות הדפסה** מתוך התפריט **קובץ**. בחר במדפסת שלך ואז הקלק על **העדפות** או על **מאפיינים**.

*הפעולות עשויות להשתנות בהתאם ליישום. לקבלת מידע נוסף, עיין בעזרה של האפליקציה. לתשומת לבך:*

#### **גישה אל מנהל ההתקן של המדפסת מלוח הבקרה**

כדי להגדיר את כל ההגדרות החלות על כל היישומים יש לגשת אל מנהל ההתקן מלוח הבקרה.

Windows 11❏

לחץ על לחצן התחל ואז, בחר **כל האפליקציות** > **כלי** > **Windowsלוח הבקרה** > **הצג התקנים ומדפסות הדפסה**. <sup>ב</sup>**חומרה וקול**. לחץ לחיצה ימנית, או לחיצה שמאלית ממושכת, על המדפסת, ובחר באפשרות **העדפות**

#### Windows 10/Windows Server 2022/Windows Server 2019/Windows Server 2016❏

לחץ על לחצן 'התחל' ואז בחר <mark>מערכת > Windows>לוח הבקרה > הצג התקנים ומדפסות</mark> תחת חומרה וקול.<br>לחץ לחיצה ימנית, או לחיצה שמאלית ממושכת, על המדפסת. ובחר באפשרות העדפות הדפסה.

#### Windows 8.1/Windows 8/Windows Server 2012 R2/Windows Server 2012❏

בחר שולחן עבודה > הגדרות > לוח הבקרה > הצג התקנים ומדפסות תחת חומרה וקול. לחץ לחיצה ימנית, או<br>לחיצה שמאלית ממושכת. על המדפסת. ובחר באפשרות העדפות הדפסה.
#### Windows 7/Windows Server 2008 R2❏

הימני על המדפסת שלך ובחר **העדפות הדפסה**. לחץ עללחצן 'התחל' ובחר **לוח הבקרה** > **הצג התקנים ומדפסות** תחת **חומרה וקול**. לחץ באמצעות לחצן העכבר

#### Windows Vista/Windows Server 2008❏

המדפסת שלך ובחר **העדפות הדפסה**. לחץ על לחצן 'התחל' ובחר **לוח הבקרה** > **מדפסות** תחת **חומרה וקול**. לחץ באמצעות לחצן העכבר הימני על

#### Windows XP/Windows Server 2003 R2/Windows Server 2003❏

העכבר הימני על המדפסת שלך ובחר **העדפות הדפסה**. לחץ עללחצן 'התחל' ובחר **לוח הבקרה** > **מדפסות ורכיבי חומרה אחרים** > **מדפסות ופקסים**. לחץ באמצעות לחצן

#### **גישה למנהל ההתקן של המדפסת מסמל המדפסת בשורת המשימות**

סמל המדפסת בשורת המשימות של שולחן העבודה הוא סמל קיצור דרך המאפשר לגשת במהירות למנהל ההתקן<br>של המדפסת

<mark>אם מקליקים על סמל המדפסת ובוחרים ב-הגדרות מדפסת א</mark>פשר לגשת לאותו חלון הגדרות מדפסת המוצג מלוח<br>הבקרה. לחיצה כפולה על סמל זה מאפשרת לבדוק את מצב המדפסת.

#### *לתשומת לבך:*

*אם סמל המדפסת אינו מוצג בשורת המשימות, היכנס אל חלון מנהל ההתקן של המדפסת, לחץ על העדפות מעקב על הלשונית תחזוקה ולאחר מכן בחר ב -הוסף את סמל קיצור הדרך לשורת המשימות.*

#### **הפעלת תוכנית השירות**

עבור לחלון של מנהל ההתקן של המדפסת. לחץ על הכרטיסייה **תחזוקה**.

# **אפליקציה להדפסה ממחשב ( OS Mac מנהל התקן מדפסת)**

מנהל ההתקן של המדפסת שולט במדפסת בעזרת פקודות שניתנות מיישום מחשב. כאשר מגדירים הגדרות במנהל ההתקן של המדפסת מקבלים את תוצאות ההדפסה הטובות ביותר. באפשרותך גם לבדוק את מצב המדפסת או<br>לשמור שתהיה במצב תפעול תקין תוך שימוש בשירות מנהל ההתקן שלה.

#### **גישה אל מנהל ההתקן של המדפסת מיישומים**

לחץ על **הגדרת עמוד** או על **הדפס** בתפריט **קובץ** של היישום. במידת , הצורך לחץ על **הצג פרטים** או על d כדי להרחיב את חלון .ההדפסה

#### *לתשומת לבך:*

*בהתאם לאפליקציה שבה אתה משתמש, ייתכן שהאפשרות הגדרת עמוד לא תופיע בתפריט קובץ והפעולות להצגת מסך ההדפסה יהיו שונות. לפרטים עיין בעזרה של האפליקציה.*

#### **הפעלת תוכנית השירות**

בחר באפשרות העדפות המערכת מתוך תפריט Apple > מדפסות וסורקים (או הדפסה וסריקה, הדפסה ופקס),<br>ולאחר מכן בחר את המדפסת. לחץ על אפשרויות וציוד > שירות > פתח שירות מדפסת.

# **אפליקציה לשליטה בסורק ( 2 Scan Epson(**

2 Scan Epson הוא מנהל התקן סורק שמאפשר לך לשלוט בסורק. באפשרותך להתאים הגדרות אלה: גודל, רזולוציה, בהירות, ניגודיות ואיכות של התמונה הסרוקה. תוכל גם להפעיל אפליקציה זו מתוך אפליקציית סריקה<br>תואמת-TWAIN. עייו בעזרת התוכנה לפרטים על השימוש בתכונות.

#### **הפעלה ב -Windows**

*עבור מערכות הפעלה Server Windows ודא שתכונת חוויית שולחן העבודה הותקנה. לתשומת לבך:*

#### Windows 11❏

לחץ על לחצן 'התחל', ולאחר מכן בחר **כל האפליקציות** > **EPSON** < **2 Scan Epson**.

- Windows 10/Windows Server 2022/Windows Server 2019/Windows Server 2016❏ לחץ על הלחצן 'התחל', ואז בחר **EPSON** < **2 Scan Epson**.
	- Windows 8.1/Windows 8/Windows Server 2012 R2/Windows Server 2012❏ הזן את שם היישום בצ'ארם החיפוש ולאחר מכן בחר בסמל המוצג.
	- Windows 7/Windows Vista/Windows XP/Windows Server 2008 R2/Windows❏ Server 2008/Windows Server 2003 R2/Windows Server 2003 לחץ על לחצן 'התחל', ולאחר מכן בחר **כל התוכניות** או **תוכניות** > **EPSON** < **2 Scan Epson**.

#### **הפעלה ב -OS Mac**

בחר באפשרות **עבור אל** > **יישומים** > **Software Epson** < **2 Scan Epson**.

# **אפליקציה עבור הגדרת פעולות פקס ושליחת פקסים ( Utility FAX(**

FAX Utility הוא יישום המאפשר לקבוע תצורה של הגדרות שונות לשם שליחת פקסים ממחשב. באפשרותך<br>ליצור את רשימת אנשי הקשר לשימוש בעת שליחת פקס או לערור אותה, לקבוע את התצורה כך שפקסים שמתקבלים יישמרו במחשב בתבנית PDF וכן הלאה. לקבלת מידע נוסף, עיין בעזרה של האפליקציה. ליצור את רשימת אנשי הקשר לשימוש בעת שליחת פקס או לערוך אותה, לקבוע את התצורה כך שפקסים

#### *לתשומת לבך:*

❏ *מערכות הפעלה Server Windows אינן .נתמכות* 

❏ *ודא שהתקנת את מנהל ההתקן של המדפסת לפני התקנת Utility FAX.*

❏ *ודא ש -Utility FAX הותקנה. ראה כיצד " להתחיל עם Windows "או "כיצד להתחיל עם OS Mac "להלן, כדי לבדוק אם האפליקציה הותקנה.*

#### **הפעלה ב -Windows**

#### Windows 11<del>□</del>

.**FAX Utility** < **Epson Software** < **All Apps** ובחר ,'התחל 'הלחצן על לחץ

#### Windows 10<del>□</del>

לחץ על הלחצן 'התחל', ובחר **Software Epson** < **Utility FAX**.

#### Windows 8.1/Windows 8❏

הזן את שם היישום בצ'ארם החיפוש ולאחר מכן בחר בסמל המוצג.

#### Windows 7/Windows Vista/Windows XP❏

לחץ על לחצן התחל ובחר **כל התכניות** (או **תוכניות** > ) **Software Epson** < **Utility FAX**.

#### **הפעלה ב -OS Mac**

בחר העדפות מערכת מתפריט Apple > מדפסות וסורקים (או הדפסה וסריקה, הדפסה ופקס), ולאחר מכן בחר<br>את המדפסת (FAX). לחץ על אפשרויות וציוד > שירות > פתח שירות מדפסת.

#### **מידע קשור**

 $|98\rangle$ שליחת פקס [ממחשב" בעמוד](#page-97-0)  $\blacklozenge$ 

| "קבלת פקסים [במחשב" בעמוד](#page-101-0) 102

# **אפליקציה לשליחת פקסים ( מנהל ההתקן FAX-PC(**

FAX מותקן -PC הוא יישום המאפשר לשלוח כפקס ישירות מהמחשב מסמך שנוצר ביישום נפרד. מנהל ההתקן<br>FAX מותקן אוטומטית כשמתקינים את FAX Utility. לקבלת מידע נוסף, עיין בעזרה של האפליקציה.

*לתשומת לבך:*

❏ *מערכות הפעלה Server Windows אינן .נתמכות* 

❏ *בדוק אם מנהל ההתקן FAX-PC הותקן. ראה גישה מאת Windows "או "גישה מ -OS Mac "להלן.*

❏ *הפעולה משתנה, תלוי ביישום שמשתמשים בו כדי ליצור את המסמך. לקבלת מידע , נוסף עיין בעזרה של האפליקציה.*

#### **גישה מתוך Windows**

או על **מאפיינים**. בתוך היישום, בחר **הדפס** או **הגדרות הדפסה** מתוך התפריט **קובץ**. בחר במדפסת ( FAX (שלךואז הקלק על **העדפות**

#### **גישה מתוך OS Mac**

בתוך היישום, בחר **הדפס** מתוך התפריט קובץ. בחר את המדפסת (FAX) שלך בתור הגדרת ה-מדפסת, ולאחר מכן<br>בחר ב-הגדרות פקס או ב-הגדרות הנמענים מהתפריט המוקפץ.

**מידע קשור** 

 $|98\rangle$ שליחת פקס [ממחשב" בעמוד](#page-97-0)  $\blacklozenge$ 

# **אפליקציה עבור הגדרת תצורת פעולות מדפסת ( Config Web(**

Config Web הוא יישום הפועל בדפדפן אינטרנט כגון Explorer Internet Safari-ו , במחשב או בהתקן חכם. באפשרותך לאשר את מצב המדפסת או לשנות את הגדרות שירותי הרשת ואת הגדרות המדפסת. כדי להשתמש ב Web Config, חבר את המדפסת ואת המחשב או את ההתקן לאותה הרשת.

הדפדפנים להלן נתמכים.

 $\check{~}$ Safari , $\check{~}$ Chrome , $\check{~}$ Firefox ,אילך, Internet Explorer 8 ,Microsoft Edge

\* השתמש בגרסה העדכנית ביותר.

*לתשומת לבך:*

 *הערך הראשוני של סיסמת מנהל Config Web הוא המספר הסידורי של המדפסת. בדוק את התווית המחוברת למדפסת.*

*מיקום חיבור התווית תלוי במוצר; אפשר שהוא יהיה בגב, בצד הפתוח של המכסה, או בתחתית.*

# **הפעלת Config Web בדפדפן אינטרנט**

ה בדוק את כתובת ה-IP של המדפסת.  $^1$ 

בחר את סמל הרשת במסך הבית של המדפסת, ואז בחר את שיטות החיבור הפעיל כדי לאשר את כתובת ה-IP<br>של המדפסת.

*תוכל לבדוק גם את כתובת -ה IP באמצעות הדפסת דו"ח חיבור רשת. לתשומת לבך:*

הפעל דפדפו אינטרנט ממחשב או מהתקו חכם ולאחר מכו הזו את כתובת ה-IP של המדפסת.  $^{\rm 2}$ 

תבנית:

 $/$ :http :IPv4)/כתובת ה-IP של המדפסת $/$ :http

 $/$ [כתובת ה-IP של המדפסת //:http :IPv6

דוגמאות:

/192.168.100.201//:http : IPv4

/[1000:1::db8:2001]//:http : IPv6

*לתשומת לבך:*

*באמצעות ההתקן החכם, תוכל גם להפעיל את Config Web מתוך מסך המידע על המוצר ב -Smart Epson .Panel*

מאחר והמדפסת משתמשת בתעודה עם חתימה עצמית בעת גישה ל-HTTPS, מוצגת אזהרה בדפדפן כאשר<br>אתה מפעיל את Web Config: אין בכך כדי להצביע על בעיה וניתן להתעלם מכך בבטחה.

# **אפליקציה לעדכון תוכנה וקושחה ( Updater Software Epson(**

היא אפליקציה המתקינה תוכנה חדשה, ומעדכנת קושחה באמצעות האינטרנט. אם Epson Software Updater ברצונך לבדוק באופן סדיר אם יש מידע על עדכונים, תוכל להגדיר מרווח זמן לבדיקת עדכונים בהגדרות העדכון<br>האוטומטיות של Epson Software Updater.

```
מערכות הפעלה Server Windows אינן נתמכות. לתשומת לבך:
```
**הפעלה ב -Windows**

```
Windows 11❏
```
**Updater**. לחץ על לחצן התחל, ולאחר מכן בחר **כל האפליקציות** > **Software EPSON** < **Software Epson**

#### Windows 10❏

לחץ על לחצן 'התחל' ואז בחר **Software EPSON** < **Updater Software Epson**.

#### Windows 8.1/Windows 8❏

הזן את שם היישום בצ'ארם החיפוש ולאחר מכן בחר בסמל המוצג.

#### Windows 7/Windows Vista/Windows XP❏

<span id="page-220-0"></span>**Updater**. לחץ על לחצן התחל ובחר **כל התכניות** או **תוכניות** > **Software EPSON** < **Software Epson**

*לתשומת לבך: באפשרותך להפעיל את Updater Software Epson בלחיצה על סמל המדפסת בשורת המשימות שבשולחן העבודה ולאחריה בחירה באפשרות עדכון תוכנה.*

> **הפעלה ב -OS Mac** בחר באפשרות **עבור אל** > **יישומים** > **Software Epson** < **Updater Software Epson**.

> > **מידע קשור**

| "התקנת האפליקציות [בנפרד" בעמוד](#page-122-0) 123

## **רשימת תפריט הגדרות**

בחר **הגדרות** במסך הבית של המדפסת כדי לבצע הגדרות שונות.

### **הגדרות כלליות**

בחר את התפריטים בלוח הבקרה כמתואר להלן. **הגדרות** > **הגדרות כלליות**

#### **הגדרות בסיסיות**

בחר את התפריטים בלוח הבקרה כמתואר להלן. **הגדרות** > **הגדרות כלליות** > **הגדרות בסיסיות** 

בהירות מסך:

כיוון הבהירות של מסך הגביש הנוזלי.

צליל:

השתק:

בחר **On** כדי להשתיק קולות כמו אלו המופקים מתוך **לחיצה על לחצן**.

מצב רגיל:

בחר את עוצמת הקול כגון **לחיצה על לחצן**.

מצב שקט:

בחר את עוצמת הקול כגון **לחיצה על לחצן** -ב **מצב שקט**.

טיימר שינה:

כוון את משך הזמן הדרוש כדי להיכנס למצב שינה (מצב חסכון באנרגיה) כאשר המדפסת לא בצעה<br>שום פעולה. מסר הגביש הנוזלי יוחשר כאשר חולף משר הזמו שהוגדר.

טיימר כיבוי:

ייתכן שתכונה זו, או התכונה **הגדרות כיבוי**, כלולה במוצר שברשותך, בהתאם למיקום הרכישה.

בחר הגדרה זו כדילכבות את המדפסת באופן אוטומטי כאשר אין היא נמצאת בשימוש במשך פרק זמן מוגדר. ניתן לכוונן את משך הזמן לפני שהגדרת ניהול צריכת החשמל תופעל . כל הגדלה תשפיע על יעילות האנרגיה של המוצר. יש להתחשב בסביבה לפני שמבצעים שינויים.

#### הגדרות כיבוי:

ייתכן שתכונה זו, או התכונה **טיימר כיבוי**, כלולה במוצר שברשותך, בהתאם למיקום הרכישה.

#### הכיבוי אינו פעיל:

בחר הגדרה זו כדי לכבות את המדפסת באופן אוטומטי כאשר אין היא נמצאת בשימוש במשך פרק זמן מוגדר. כל הגדלה תשפיע על יעילות האנרגיה של המוצר. יש להתחשב בסביבה לפני<br>שמבצעים שינויים.

#### הכיבוי מנותק:

בחר הגדרה זו כדי לכבות את המדפסת לאחר 30 דקות כאשר כל היציאות, כולל היציאה<br>LINE. מנותקות. אפשר שתכונה זו לא תהיה זמינה. בהתאם לאזורר.

#### הגדרות תאריך/שעה:

#### תאריך/שעה:

הזן את התאריך ואת השעה כפי שהם כעת.

#### שעון קיץ:

בחר את הגדרת שעון הקיץ החלה באזור שלך.

#### הפרשי שעות:

הזן את הפרש השעות בין השעון המקומי שלך לבין UTC (זמן אוניברסלי מתואם).

#### מדינה/אזור:

בחר את המדינה או האזור בהם אתה נמצא בעת השימוש במדפסת שלך. אם תחליף מדינה או אזור,<br>יחזרו הגדרות הפקס שלך לערכי ברירת המחדל שלהם ויהיה עליך לבחור אותם שוב.

#### שפה/Language:

בחר את השפה המוצגת במסך הגביש הנוזלי.

#### זמן קצוב :לפעולה

בחר **On** כדי לחזור למסך הראשוני כאשר לא בוצעו שום פעולות במשך הזמן שצוין.

מקלדת:

שנה את המתאר של המקלדת במסך הגביש הנוזלי.

**מידע קשור** 

| "חיסכון [בחשמל" בעמוד](#page-121-0) 122

#### **הגדרות מדפסת**

בחר את התפריטים בלוח הבקרה כמתואר להלן.

#### **הגדרות** > **הגדרות כלליות** > **הגדרות מדפסת**

הגדרות מקור דפים:

הגדרת הנייר:

וסוג נייר. בחר בגודל הנייר ובסוג הנייר שטענת במקור הנייר. תוכל לבצע **הגדרות נייר מועדף** בגודל נייר

#### : A4/Letter מעבר אוטומטי בין

בחר **On** על מנת להזין את הנייר ממקור הנייר שהוגדר כגודל 4A כשאין מקור נייר שמוגדר לגודל קווארטו או כדי להזין את הנייר ממקור הנייר שהוגדר כגודל קווארטו כשאין מקור נייר<br>שמוגדר כ-A4.

#### הודעת שגיאה:

הנייר שהוטען. בחר **On** כדי להציג הודעת שגיאה כאשר גודל הנייר או סוג הנייר שנבחרו אינם תואמים את

#### תצוגה אוטומטית של הגדרת נייר:

זו, לא תוכל להדפיס מתוך iPhone , iPad או touch iPod באמצעות AirPrint. בחר **On** כדילהציג את מסך **הגדרת הנייר** בעת טעינת נייר לתוך מקור הנייר. אם תשבית תכונה

#### הגדרות הדפסה אוניברסליות:

הגדרות הדפסה אלה חלות כשמדפיסים באמצעות התקן חיצוני ללא שימוש במנהל ההתקן של<br>המדפסת. הגדרות ההיסט מיושמות כאשר אתה מדפיס באמצעות מנהל התקו המדפסת.

#### יישור למעלה:

כוון את השוליים העליונים של הנייר.

#### יישור עזב:

כוון את השוליים השמאליים של הנייר.

#### יישור למעלה מאחור:

כוון את השוליים העליונים של גב העמוד כשמבצעים הדפסה דו-צדדית.

#### יישור שמאל מאחור:

כוון את השוליים השמאליים של גב העמוד כשמדפיסים בהדפסה דו-צדדית.

בדוק את רוחב הנייר:

הנייר כשהגדרת גודל הנייר שגויה, אך אפשר שהדבר יגרום להאטת מהירות ההדפסה. בחר **On** כדילבדוק את רוחב הנייר לפני ביצוע הדפסה. הגדרה זו מונעת הדפסה מעבר לגבולות

דלג על עמודים ריקים:

מדלג אוטומטית על עמודים ריקים בנתוני ההדפסה כדי לחסוך נייר.

#### ביטול הודעת שגיאה:

בחר פעולה לביצוע בעת שגיאה בהדפסה דו-צדדית או שגיאת זיכרון מלא.

:On

מציג אזהרה ומדפיס במצב חד-צדדי בעת התרחשות שגיאה במהלך הדפסה דו-צדדית, או מדפיס רק את מה שהמדפסת הצליחה לעבד בעת התרחשות שגיאת "זיכרון מלא ."

#### $:$ Off

המדפסת מציגה הודעת שגיאה ומבטלת את ההדפסה.

#### מצב שקט:

בחר **On** על מנת לצמצם את הרעש במהלך ההדפסה, אך פעולה זו עשויה להוריד את מהירות ההדפסה. יתכו שלא יהיה הבדל במידת הרעש של המדפסת, תלוי בסוג הנייר ובהגדרות איכות ההדפסה שבחרת.

#### זמן ייבוש הדיו:

בחר את זמן ייבוש הדיו בו תרצה להשתמש בעת ביצוע הדפסה דו-צדדית. המדפסת מדפיסה בצד השני<br>של הדף אחרי הדפסתו של הצד הראשון. אם התדפיס מרוח, הארך את הגדרת משך הזמן.

#### חיבור מחשב באמצעות USB:

בחר הפעל על מנת לאפשר למחשב לגשת למדפסת כאשר היא מחוברת באמצעות USB. כאשר<br>בוחרים נט**רל** מוגבלות ההדפסה והסריקה שאינן נשלחות באמצעות חיבור רשת.

#### **הגדרות רשת**

בחר את התפריטים בלוח הבקרה כמתואר להלן.

**הגדרות** > **הגדרות כלליות** > **הגדרות רשת**

#### :Wi-Fi הגדרת

הגדר או שנה את הגדרות הרשת האלחוטית. בחר את שיטת הקישור מתוך האפשרויות הבאות ולאחר<br>מכן פעל בהתאם להוראות המוצגות בלוח הבקרה.

#### $(v$ מומלץ): Wi-Fi

הגדר או שנה את הגדרות הרשת האלחוטית. בחר את שיטת הקישור מתוך האפשרויות הבאות<br>ולאחר מכו פעל בהתאם להוראות המוצגות בלוח הבקרה.

אשף הגדרת רשת :אלחוטית

מבצע הגדרות Wi-Fi באמצעות הזנת ה-SSID והסיסמה.

הגדרת לחצן ( WPS :(

יוצרת הגדרות Fi-Wi באמצעות הגדרת לחצן ( WPS .(

אחרים:

 $(WPS)$  PIN הגדרת קוד

יוצרת הגדרות Fi-Wi באמצעות הגדרת קוד PIN) WPS(.

 $\cdot$ התחבר אוטומטית אל Wi-Fi $\cdot$ 

בהתקן החכם. יוצרת הגדרות Fi-Wi באמצעות שימוש במידע Fi-Wi הנמצא במחשב או

:Wi-Fi השבת

משבית Fi-Wi. חיבורי תשתית ינותקו.

#### :Wi-Fi Direct

אמצעי אחר:

:iOS

להתחבר כדי iPhone, iPad, or iPod touch מתוך QR- ה קוד את קרא .Wi-Fi Direct באמצעות

מכשירים אחרים:

מבצע הגדרות Direct Fi-Wi באמצעות הזנת ה -SSID והסיסמה.

:(תפריט):

שינוי שם הרשת:

משנה את ה-SSID של Wi-Fi Direct (שם רשת).

שינוי הסיסמה:

משנה את הסיסמה עבור חיבור Direct Fi-Wi.

:Wi-Fi Direct השבתת

משבית את הפונקציה Direct Fi-Wi.

שחזור הגדרות ברירת מחדל:

משחזר את הגדרות Direct Fi-Wi.

הגדרת רשת קווית:

מושבתים. הגדר או שנה חיבור רשת המשתמש בכבל LAN ונתב. כאשר משתמשים בחיבור זה, קישורי Fi-Wi

סטטוס הרשת:

סטטוס רשת Fi-Wi/קווית:

מציג את הרשת מידע של המדפסת.

:Wi-Fi Direct מצב

מציגה את מידע הגדרות ה-Wi-Fi Direct.

הדפס גיליון סטטוס:

מדפיס גיליון מצב רשת.

המידע עבור Ethernet , Fi-Wi , Direct Fi-Wi, וכן האלה, מודפס על שני עמודים או יותר.

#### בדיקת חיבור:

בודקת את חיבור הרשת הנוכחית ומדפיסה דו"ח. אם יש בעיות כלשהן בחיבור ניתן לעיין בדו"ח כדי<br>לנסות לפתור את הבעיה.

#### מתקדם:

שם המכשיר:

משנה את שם ההתקן לכל שם עם 2 עד 15 .תווים

#### :TCP/IP

מגדירה את התצורה של הגדרות ה-IP, אם כתובת ה-IP היא סטטית.

עבור הגדרת תצורה אוטומטית, השתמש בכתובת ה -IP שהיקצה ה -DHCP.

כדי להגדיר באופן ידני, עבור אל "ידני" ואז הזן את כתובת ה -IP שברצונך להקצות.

#### שרת פרוקסי:

הגדר אפשרות זו אם משתמש בשרת proxy בסביבת הרשת שלך וברצונך להגדיר אותו גם עבור<br>המדפסת.

#### כתובת 6IPv:

מגדירה אם לאפשר את השימוש בכתובות IPv6 או לא.

#### מהירות קישור ודו-צדדי:

בחר מהירות מתאימה עבור ה-Ethernet והגדרת ההדפסה הדו-צדדית. אם תבחר הגדרה<br>שאיננה 'אוטומטי', ודא שההגדרות תואמות להגדרות ברכזת שבה אתה משתמש.

#### **הגדרות שירות רשת**

בחר את התפריטים בלוח הבקרה כמתואר להלן.

**הגדרות** > **הגדרות כלליות** > **הגדרות שירות רשת**

:Epson Connect שירותי

הצגה אם המדפסת רשומה ומחוברת אל Connect Epson.

תוכל להירשם לשירות באמצעות בחירת **שמור** ופעולה בהתאם להוראות.

למדריכי שימוש, עיין באתר הפורטל הבא. [https://www.epsonconnect.com/](HTTPS://WWW.EPSONCONNECT.COM/)

(בלבד אירופה ([http://www.epsonconnect.eu](http://www.epsonconnect.eu/)

אחרי שנרשמת, תוכל לשנות את ההגדרות הבאות.

השהה/המשך:

בחר אם להשעות את שירותי Connect Epson או לחדש אותם.

בטל רישום:

מבטל את רישום המדפסת ב-servicesEpson Connect .

#### **הגדרות הפקס**

בחר את התפריטים בלוח הבקרה כמתואר להלן. **הגדרות** > **הגדרות כלליות** > **הגדרות הפקס**

**מידע קשור** 

- $\,$  בדוק חיבור פקס" בעמוד 227 $\,$
- $|$  אשף הגדרת הפקס" בעמוד 227 $^{\prime\prime}$
- $\,$  הגדרות [בסיסיות" בעמוד](#page-227-0) 228 $\,$ 
	- | "הגדרות [שליחה" בעמוד](#page-229-0) 230
	- | "הגדרות [קבלה" בעמוד](#page-229-0) 230
		- $233$ יהגדרות דו"ח  $\blacktriangleright$
	- | "הגדרות [אבטחה" בעמוד](#page-233-0) 234

*בדוק חיבור פקס*

תוכל למצוא את התפריט בלוח הבקרה של המדפסת להלן.

**הגדרות** > **הגדרות כלליות** > **הגדרות הפקס** > **בדוק חיבור פקס**

הבדיקה על נייר רגיל בגודל 4A. בחירת **בדוק חיבור פקס** בדוקת שהמדפסת מחוברת לקו הטלפון ומוכנה לשידור פקס. תוכל להדפיס את תוצאת

#### *אשף הגדרת הפקס*

תוכל למצוא את התפריט בלוח הבקרה של המדפסת להלן:

**הגדרות** > **הגדרות כלליות** > **הגדרות הפקס** > **אשף הגדרת הפקס**

בחירת **אשף הגדרת הפקס** מבצעת את הגדרות הפקס הבסיסיות. פעל בהתאם להוראות המוצגות על המסך.

#### **מידע קשור**

| "הגדרות בסיסיות" בעמוד 228

| "הכנת המדפסת לשליחה וקבלה של [פקסים" בעמוד](#page-73-0) 74

#### *הגדרות בסיסיות*

תוכל למצוא את התפריט בלוח הבקרה של המדפסת להלן.

**הגדרות** > **הגדרות כלליות** > **הגדרות הפקס** > **הגדרות בסיסיות** 

#### מהירות הפקס:

<span id="page-227-0"></span>בחר את מהירות שידור הפקס. מומלץ לבחור -ב **9,( איטי bps600 (**כאשר מתרחשות שגיאות תקשורת לעתים קרובות, כאשר שולחים פקס לחוץ לארץ או מקבלים פקס מחוץ לארץ, או כאשר משתמשים בשירות טלפון VoIP (IP(.

#### :ECM

מתקן אוטומטית שגיאות בשידור הפקס (מצב תיקון שגיאות) הנגרמות ברובן בגלל רעש בקו הטלפון.<br>אם הופכים את התכונה ללא זמינה אי אפשר לשלוח מסמכים בצבע או לקבלם.

#### זיהוי צליל חיוג:

מזהה צליל חיוג לפני שמתחיל לחייג. אם המדפסת מחוברת ל -Branch Private (PBX Exchange (אולקו טלפון דיגיטלי, יתכן שהמדפסת לא תתחיללחייג. במצב זה, שנה את הגדרת **סוג הקו**ל -**PBX**. אם זה לא מועיל, הפוך את התכונה הזאת ללא זמינה. עם זאת, הפיכת תכונה זאת ללא זמינה יכולה למחוק את הספרה הראשונה של מספר פקס ולשלוח את הפקס למספר .שגוי

#### מצב :חיוג

בחר את סוג מערכת הטלפונים שאליה חיברת את המדפסת. כאשר ההגדרה היא **פעימה** באפשרותך לעבור זמנית מחיוג מתקפים לחיוג צלילים באמצעות לחיצה על × (מזינים T) בעת הזנת מספרים במסך<br>העליון של הפקס. אפשר שהגדרה זו לא תוצג בהתאם לאזור או למדינה שבה אתה נמצא.

#### סוג הקו:

בחר את סוג הקו שאליו חיברת את המדפסת.

#### :PSTN

בחר **PSTN** כאשר המדפסת מחוברת לרשת טלפונים ציבורית ממותגת.

#### :PBX

בחר **PBX** אם משתמשים במדפסת בסביבה שבה נעשה שימוש בשלוחות, וצריך לחייג קוד המכשיר מחובר למודם DSL או למסוף חיצוני. גישה לקו חיצוני כגון 0 או 9 כדי לקבל קו חיצוני. מומלץ להשתמש בהגדרה **PBX** גם אם

#### קוד גישה:

בחר**שימוש**, ואז רשום קוד גישה חיצוני כמו 0 או 9 . אז, כאשרשולחים פקס למספר פקס חיצוני הזן # (סולמית) במקום קוד הגישה האמיתי. יש להשתמש ב #- (סולמית) גם -ב **אנשי קשר** כקוד גישה חיצוני. אם מוגדר קוד גישה חיצוני כמו 0 או 9 בפרטי אישקשר, לא תוכללשלוח פקסים לאיש קשר זה. במקרה כזה, הגדר את האפשרות **קוד גישה** במצב **אל תשתמ**, אחרת עליך לשנות את הקוד בתוך **אנשי קשר** ל -#.

כותרת:

הזן את שם השולח ואת מספר הפקס שלך. הם מופיעים ככותרת עליונה על פקסים יוצאים.

מספר הטלפון שלך:

תוכל להזין עד 20 תווים תוך שימוש 9–0 -ב + או במקש הרווח.

כותרת הפקס:

 תוכל לרשום עד 21 שמות שולחים בהתאם לצורך. תוכל להזין עד 40 תווים עבור שמו של כל שולח.

#### מצב קבלה:

בחר במצב קבלה. לפרטים, עיין במידע הקשור להלן.

#### :DRD

אם נרשמת לשירות של צלולייחודי מחברת הטלפון בחר את תבנית הצלצול שתשמש לפקסים נכנסים. שירות של צלצול ייחודי, שחברות טלפון רבות מציעות (שם השירות משתנה מחברה לחברה), מאפשר להקצות יותר ממספר טלפון אחד לאותו קו טלפון. כל מספר מקבל תבנית צלצולים שונה. באפשרותך הזו תהיה **On** או **Off**. להשתמש במספר אחד לשיחות קוליות ובמספר אחר לשיחות פקס. בהתאם לאזור, ייתכן שהאפשרות

#### מס' צלצולים למענה:

בחר במספר הצלצולים החייבים להישמע לפני שהמדפסת תקבל פקס באופן אוטומטי.

#### קבלה מרחוק:

קבלה מרחוק:

כשעונים לשיחת פקס נכנסת בטלפון המחובר למדפסת אפשר להתחיל לקבל את הפקס<br>באמצעות הזנת הקוד המשמש את הטלפון.

#### קוד התחלה:

הגדר את קוד ההתחלה עבור **קבלה מרחוק**. הזן שני תווים תוך שימוש בתווים #. ,\* 9,–0

#### פקס דחייה:

#### פקס דחייה:

בחר אפשרויות כדי לדחות את קבלתם של פקסי זבל.

#### רשימת המספרים החסומים:

אם מספר הטלפון של הצד האחר נמצא ברשימת מספרי הדחייה, הגדר אם לדחות את<br>הפקסים הנכנסים.

חסימת כותרת עליונה ריקה של פקס:

אם מספר הטלפון של הצד האחר חסום, הגדר אם לדחות את קבלת הפקסים.

#### אנשי קשר לא שמורים:

אם מספר הטלפון של הצד האחר אינו ברשימת אנשי הקשר, הגדר אם לדחות את קבלת<br>הפקסים.

ערוך את רשימת המספרים החסומים:

<span id="page-229-0"></span>תוכל לרשום עד 30 מספרי פקס לדחיית הפקסים והשיחות. הזן עד 20 תווים תוך שימוש בתווים<br>0–9, \*, #, או רווח.

**מידע קשור** 

- | "הכנת המדפסת לשליחה וקבלה של [פקסים" בעמוד](#page-73-0) 74
- | "קביעת הגדרות [למערכת](#page-75-0) טלפונים מסוג [PBX "בעמוד](#page-75-0) 76
	- | "קבלת פקסים [נכנסים" בעמוד](#page-88-0) 89
	- | "יצירת הגדרות לחסימת פקסי [זבל" בעמוד](#page-78-0) 79

*הגדרות שליחה*

תוכל למצוא את התפריט בלוח הבקרה של המדפסת להלן.

**הגדרות** > **הגדרות כלליות** > **הגדרות הפקס** > **הגדרות שליחה**

זמן המתנה מקורי הבא:

זמן המתנה מקורי הבא:

הפעל אפשרות זו כדי להתחיל לשלוח את הפקס לאחר סריקת המסמך על ידי הקשה על  $\mathbb O$ , ואז המתן למסמך המקור הבא עד שיחלוף משך הזמן שהוגדר.

שעה

הגדר את הזמן שיש להמתין עד למסך המקור הבא.

זמן תצוגה מקדימה של הפקס:

זמן תצוגה מקדימה של הפקס:

הפעל אפשרות זו כדי להתחיל לשלוח את הפקס לאחר שחלף משך הזמן שהוגדר, מבלי לבצע<br>שום פעולה לאחר הצגת מסך התצוגה המקדימה.

שעה:

בחר את משך זמן התצוגה המקדימה של המסמך שנסרק לפני שליחתו.

*הגדרות קבלה* 

**מידע קשור**   $230$  "פלט פקס" בעמוד  $\blacklozenge$  $\,$  "הגדרות [הדפסה" בעמוד](#page-230-0) 231 $\,$ 

**פלט פקס** תוכל למצוא את התפריט בלוח הבקרה של המדפסת להלן. **הגדרות** > **הגדרות כלליות** > **הגדרות הפקס** > **הגדרות קבלה** > **פלט פקס**

#### שמירה בתיבת הדואר:

#### שמירה בתיבת הדואר:

<span id="page-230-0"></span>שומר את הפקסים שהתקבלו ב- תיבת דואר נכנס של המדפסת. ניתן לשמור עד 100 מסמכים.<br>שים לב שבהתאם לתנאי השימוש כגוו גדול הקובץ של מסמכים שמורים. והשימוש בתכונות רבות של שמירת פקס בעת ובעונה אחת, אפשר שלא ניתן יהיה לשמור <sup>100</sup> מסמכים. שים לב שבהתאם לתנאי השימוש כגון גדול הקובץ של מסמכים שמורים, והשימוש בתכונות

למרות שהפסים אינם מודפסים אוטומטית, תוכל לצפות בהם במסך המדפסת ולהדפיס רק את<br>אלה שאתה צריר.

#### אפשרויות כשהזיכרון מלא:

תוכל לבחור את הפעולה להדפיס את הפקס שהתקבל או לסרב לקבל אותו כאשר זכרון ה-תיבת<br>דואר נכנס מלא.

#### הגדרות הסיסמה לתיבת הדואר:

סיסמה מגינה על ה - תיבת דואר נכנס כדי למנוע ממשתמשים לצפות בפקסים שהתקבלו. בחר באפשרות <mark>שנה</mark> כדי לשנות את הסיסמה ובאפשרות **איפוס** כדי לבטל את ההגנה באמצעות<br>סיסמה. אם רוצים לשנות או לאפס את הסיסמה צריר את הסיסמה הנוכחית.

**פקסים**. לא תוכל להגדיר סיסמה כאשר **אפשרויות כשהזיכרון מלא** הוגדר למצב **קבלת והדפסת**

#### שמירה במחשב:

באמצעות שימוש -ב Utility FAX) אפליקציה). לא תוכל לאפשר זאת מלוח הבקרה של המדפסת. שומר את הפקסים המתקבלים כקבצי PDF במחשב המחובר למדפסת. תוכללהגדיר זאת למצב **כן** רק **והדפס** מתוך לוח הבקרה של המדפסת. התקן את ה -Utility FAX במחשב מראש. אחרי שתגדיר זאת למצב **כן**, תוכללשנות זאת למצב **כן**

#### **מידע קשור**

 $\,$ 78 "ביצוע הגדרות כדי לשמור את הפקסים [שהתקבלו" בעמוד](#page-77-0)  $\blacktriangleright$ 

#### **הגדרות הדפסה**

תוכל למצוא את התפריט בלוח הבקרה של המדפסת להלן.

#### **הגדרות** > **הגדרות כלליות** > **הגדרות הפקס** > **הגדרות קבלה** > **הגדרות הדפסה**

#### הקטנה אוטומטית:

מדפיס פקסים שהתקבלו עם מסמכים גדולים כשהם מוקטנים באופן שיתאים לגודל הנייר במקור הנייר. יתכן שההקטנה לא תמיד תהיה אפשרית, תלוי בנתונים שהתקבלו. אם מכבים זאת, מסמכים גדולים<br>יודפסו במידות המקוריות שלהם על גבי גיליונות מרובים או שיתכן שייפלט דף שני ריק.

#### הגדרות פיצול עמודים:

מדפיס פקסים שהתקבלו תוך פיצול העמוד כאשר גודל המסמים המתקבלים גדול יותר מגודל הנייר שהוטעןלתוך המדפסת. אם הכמות שחורגת מאורך הנייר היא נמוכה מהערך שהוגדר תחת **מחק נתוני** היא מעל הערך שהוגדר, הכמות החורגת תודפס על נייר אחר. **הדפסה אחרי הפיצול** - **ערך הסף**, הכמות החורגת תימחק מהזיכרון. אם הכמות שחורגת מאורך הנייר

מחק נתוני הדפסה אחרי הפיצול:

מחק נתוני הדפסה אחרי הפיצול:

בחר בשטח המסמך שיש למחוק אותו כאשר הכמות שחורגת מאורך הנייר היא נמוכה<br>מהערר שהוגדר תחת <mark>ערר הסף.</mark>

ערך הסף:

אם הכמות שחורגת מאורך הנייר היא לא יותר מהערך הזה, הכמות החורגת תימחק<br>מהזיכרוו ולא תודפס.

חפיפה בזמן פיצול:

חפיפה בזמן פיצול:

כאשר הגדרת הערך הזה היא **On**, והנתונים פוצלו והודפסו כי הכמות שלהם חורגת אורך החפיפה המוגדר תחת **רוחב חפיפה**. מהערך של **מחק נתוני הדפסה אחרי הפיצול** > **ערך הסף**, הנתונים שפוצלו יודפסו על פי

רוחב חפיפה:

המדפסת תדפיס מעל נתונים שחורגים מהערך הזה.

סיבוב אוטומטי:

מסובבת את הפקסים שהתקבלו כמסמכים בגודל A5 המודפסים לרוחב, כך שהם יודפסו על נייר בגודל<br>A5. הגדרה זו חלה כאשר הגדרת גודל הנייר הוגדרה לגודל A5.

בגודל 4A, יחשבו כפקסים בגודל 4A ויודפסו ככאלה. באמצעות בחירת **Off**, פקסים המתקבלים כגודל 5A, שהם באותו רוחב כמו מסמכים בפריסה לאורך

בדוק את הגדרות גודל הנייר -ב **הגדרות** > **הגדרות כלליות** > **הגדרות מדפסת** > **הגדרות מקור דפים**.

הוסף פרטי קבלה:

הדפסת פרטי קבלה על הפקס הנכנס, גם אם השולח לא הגדיר את פרטי הכותרת. מידע הקבלה כולל ההגדרה **הגדרות פיצול עמודים** כולל המידע גם את מספר העמוד המפוצל. את התאריךוהשעה של הקבלה, את זהות השולח, ואת מספר העמוד (כגון " , 1P(". כאשר מאופשרת

דו-צדדי:

דו-צדדי:

מדפיסה עמודים מרובים של פקסים שנתקבלו משני צדי הנייר.

שוליים לכריכה:

בחר את מיקום הכריכה.

תזמון התחלת הדפסה:

בחר אפשרויות כדי להתחיל להדפיס את הפקסים שהתקבלו.

הראשון עד העמוד האחרון, תלויה בתכונת **סידור בערמה**. עיין בהסבר עבור **סידור בערמה**. ❏כל העמודים התקבלו: ההדפסה מתחילה אחרי קבלת כל העמודים. היכולת להתחיללהדפיס מהעמוד

<span id="page-232-0"></span>העמוד הראשון שהתקבל: מתחיל להדפיס כאשר העמוד הראשון מתקבל, ואז מדפיס על פי הסדר $\Box$ ככל שהעמודים מתקבלים. אם איו ביכולתה של המדפסת להתחיל להדפיס, "למשל בעת שהיא מדפיסה עבודות אחרות, המדפסת מתחילה להדפיס את העמודים שנתקבלו כאצווה מרגע שהיא זמינה.

#### סידור בערמה:

מאחר והעמוד הראשון מודפס אחרון (נפלט עליון), המסמכים המודפסים מוערמים בסדר העמודים<br>הנכוו. כאשר למדפסת אוזל הזיכרוו יתכו שתכונה זאת לא תהיה זמינה.

#### משך השהיית הדפסה:

#### משך השהיית הדפסה:

במהלך הזמן שצוין, המדפסת שומרת מסמכים שהתקבלו בזכרון המדפסת בלא להדפיס אותם.<br>אפשר להשתמש בתכונה זאת כדי למנוע רעש בלילה או כדי למנוע את חשיפתם של מסמכים חסויים כאשר אינר נמצא. לפני שמשתמשים בתכונה הזו צריר לוודא שיש מספיק זיכרוו פנוי.

#### זמן עד לעצירה:

עוצר את הדפסת המסמכים.

#### זמן להפעלה מחדש:

מפעיל מחדש באופן אוטומטי את הדפסת המסמכים.

#### מצב שקט:

אפשרות זו מצמצמת את הרעש שמשמיעה המדפסת בעת הדפסה של פקסים, אך אפשר שמהירות<br>המדפסת תפחת.

#### *הגדרות דו"ח*

תוכל למצוא את התפריט בלוח הבקרה של המדפסת להלן.

**הגדרות** > **הגדרות כלליות** > **הגדרות הפקס** > **הגדרות דו"ח** 

#### הדפסה אוטומטית של יומן הפקס:

מדפיס את יומן הפקס אוטומטית. בחר באפשרות **פועל (כל 30)** כדילהדפיס יומן בכל פעםשמושלמות 30 עבודות פקס. בחר באפשרות <mark>פועל (זמן)</mark> כדי להדפיס את היומן בשעה שנבחרה. אולם אם מספר<br>עבודות הפקס עולה על 30, היומן מודפס לפני השעה שצוינה.

#### צרף תמונה לדו"ח:

מדפיס **דו"ח שידור** עם תמונה של הדף הראשון של המסמך שנשלח. בחר באפשרות **פועל (תמונה** <mark>גדולה)</mark> כדי להדפיס את החלק העליון של העמוד בלי להקטין. בחר באפשרות <mark>פועל (תמונה קטנה)</mark> כדי<br>להקטיו את הדוח ולהדפיס אותו בעמוד אחד.

#### פורמט :דוח

**פירוט** כדי להדפיס עם קודי שגיאות. בוחר פורמט עבור דוחות פקס בתוך **פקס** > ( **עוד** > ) **דוח פקס** חוץ מאשר **פרוטוקול מעקב**. בחר

#### *הגדרות אבטחה*

תוכל למצוא את התפריט בלוח הבקרה של המדפסת להלן.

**הגדרות** > **הגדרות כלליות** > **הגדרות הפקס** > **הגדרות אבטחה**

הגבלות חיוג ישיר:

<span id="page-233-0"></span>נמענים רק מרשימת אנשי הקשר או מהיסטוריית השליחה. בחירת **On** משביתה את ההזנה הידנית של מספרי הפקסים של הנמענים ומאפשר למפעיל לבחור

בחירת **הזנה פעמיים** מחייבת את המפעיל להזין שוב את מספר הפקס אם הוא מזין אותו ידנית.

בחירת **Off** מאפשרת הזנה ידנית של מספרי הפקס של הנמענים.

הגבלות שידור:

בחירת **On** מאפשרת לך להזין רק מספר פקס אחד כמקבל.

אישור רשימת כתובות:

בחירת **On** מציגה מסך אישור נמען לפני התחלת השידור.

תוכל לבחור את המקבלים מתוך **הכל** או **רק לשידור**.

ניקוי אוטומטי של נתוני גיבוי:

עותקי גיבוי של מסמכים שנשלחו והתקבלו מאוחסנים בדרך כלל באופן זמני בזכרון המדספת כדי<br>להתכונו לניתוק בלתי צפוי של החשמל כתוצאה מתקלה חשמלית או פעולות שגויות.

אין צורך ביצירת גיבויים. בחירת **On** מוחקת באופן אוטומטי את הגיבוי כשהשליחה או הקבלה של המסמך הסתיימו בהצלחה

ניקוי נתוני גיבוי:

מחיקת כל עותקי הגיבוי שנשמרים זמנית בזיכרון של המדפסת. הפעל זאת לפני שאתה נותן את<br>המדפסת למישהו אחר או לפני שאתה מסלק אותה לאשפה.

### **סטטוס אספקה**

בחר את התפריט בלוח הבקרה כמתואר להלן.

**הגדרות** > **סטטוס אספקה**

מציגה את הרמה המשוערת של הדיו וחיי השירות של תיבת התחזוקה.

כאשר גב מוצג, מפלס הדיו נמוך או שקופסת התחזוקה כמעט מלאה. כאשר מוצג ��, יש להחליף את הפריט<br>משום שהדיו נגמר או שקופסת התחזוקה מלאה.

**מידע קשור** 

- | "החלפה של מחסניות [דיו" בעמוד](#page-195-0) 196
- | "החלפת תיבת [התחזוקה" בעמוד](#page-200-0) 201

### **תחזוקה**

בחר את התפריטים בלוח הבקרה כמתואר להלן.

#### **הגדרות** > **תחזוקה**

#### בדיקת פיית ראש ההדפסה:

בחר תכונה זו כדי לבדוק אם יש סתימה בנחירי ראש ההדפסה. המדפסת מדפיסה דפוס בדיקת נחירים.

#### ניקוי ראש ההדפסה:

בחר תכונה זו כדי לנקות נחירים סתומים בראש .ההדפסה

#### ניקוי מכני:

התכונה הזו מבצעת ניקוי מכני לראש ההדפסה אם הוא סתום מאוד או אם הוא עדיין סתום אחרי החזרה<br>על ניקוי רגיל. תהליך זה צורך יותר דיו מאפשר הניקוי הרגיל.

#### יישור ראש הדפסה:

#### יישור אנכי:

בצע תכונה זו אם התדפיסים שלך נראים מטושטשים או שכיתוב או קווים אינם ישרים.

#### יישור אופקי:

בחר תכונה זו אם מופיעים פסים אופקיים במרווחים סדירים בתדפיסים שלך.

#### החלפת מחסניות דיו:

השתמש בתכונה זאת כדי להחליף את מחסניות הדיו לפני שהדיו אוזלת.

#### הקיבולת שנותרה לקופסת התחזוקה:

הצגת תוחלת החיים המשוערת של תיבת התחזוקה. כשמוצג בה, תיבת התחזוקה כמעט מלאה. כשמוצג  $\clubsuit$ , תיבת התחזוקה מלאה.

#### ניקוי מיישר הנייר:

בחר תכונה זו אם קיימים כתמי דיו על גבי הגלילים הפנימיים. המדפסת מזינה נייר כדי לנקות את הגלילים<br>הפנימיים.

#### **מידע קשור**

- | "בדיקת ראש ההדפסה [וניקויו" בעמוד](#page-108-0) 109
	- $\left| \begin{array}{cc} 1 & 1 & 1 \end{array} \right.$ מפעיל ניקוי [מכני" בעמוד](#page-110-0)
	- $112$ בעמוד בעמוד לאש ההדפסה" ב
	- | "החלפה של מחסניות [דיו" בעמוד](#page-195-0) 196
	- | "החלפת תיבת [התחזוקה" בעמוד](#page-200-0) 201
- $112$  "ניקוי נתיב הנייר ממריחות [דיו" בעמוד](#page-111-0)  $\blacklozenge$

# **גיליון סטטוס ההדפסה**

בחר את התפריטים בלוח הבקרה כמתואר להלן.

**הגדרות** > **גיליון סטטוס ההדפסה**

גיליון סטטוס תצורה:

הדפס דפי מידע עם ההגדרות וסטטוס המדפסת כפי שהם כעת.

גיליון סטטוס החומרים:

הדפס גליונות מידע עם סטטוס החומרים המתכלים.

גיליון היסטוריית שימוש:

הדפס דפי מידע המציגים את ההסטוריה של השימוש במדפסת.

### **מונה הדפסות**

בחר את התפריטים בלוח הבקרה כמתואר להלן.

**הגדרות** > **מונה הדפסות**

מציג את מספרם הכולל של התדפיסים, התדפיסים בשחור לבן ותדפיסי הצבע, כולל פריטים כגון דף הסטטוס,<br>שהודפסו מאז שרכשת את המדפסת.

בחר **הדפס גיליון כא**שר תרצה להדפיס את התוצאה. הגליון המודפס גם כולל את מספר העמודים הסרוקים. המידע<br>הכלול בגליון הוא מידע זהה כאשר אתה מדפיס מתוך פונקציות אחרות בג**יליון היסטוריית שימוש.** 

#### **הגדרות המשתמש**

בחר את התפריטים בלוח הבקרה כמתואר להלן.

**הגדרות** > **הגדרות המשתמש**

צלם:

ניתן לשנות את הגדרות ברירת המחדל בתפריט הצילום.

סריקה למחשב

ניתן לשנות את הגדרות ברירת המחדל בתפריט סריקה למחשב.

סריקה לענן:

ניתן לשנות את הגדרות ברירת המחדל בתפריט סריקה לענן.

פקס:

ניתן לשנות את הגדרות ברירת המחדל בתפריט פקס.

# **סקרי לקוחות**

בחר את התפריטים בלוח הבקרה כמתואר להלן. **הגדרות** > **סקרי לקוחות** 

**אשר** ואז, פעל בהתאם להוראות המוצגות על המסך. מספקת ל -Corporation Epson Seiko מידע על השימוש במוצר, כגון מספר התדפיסים. בחר **הגדרות** —

### **שחזור הגדרות ברירת מחדל**

בחר את התפריטים בלוח הבקרה כמתואר להלן.

**הגדרות** > **שחזור הגדרות ברירת מחדל**

הגדרות רשת:

איפוס הגדרות הרשת לערכי ברירת המחדל.

הגדרות צילום:

מאפס את הגדרות הצילום לערכי ברירת המחדל.

הגדרות סריקה:

מאפס את הגדרות הסריקה לערכי ברירת המחדל.

הגדרות הפקס:

מאפס את הגדרות הפקס לערכי ברירת המחדל.

נקה את כל הנתונים וההגדרות:

מנקה את כל הפרטים האישיים השמורים בזיכרון המדפסת ומאפס את כל ההגדרות כך שיחזרו לערכי<br>ברירת המחדל.

### **עדכון קושחה**

בחר את התפריטים בלוח הבקרה כמתואר להלן.

**הגדרות** > **עדכון קושחה**

עדכן:

בודק אם הגירסה המעודכנת ביותר של הקושחה הועלתה לשרת הרשת. אם יש עדכון זמין, תוכל לבחור<br>אם להתחיל בביצוע העדכון או לא.

התראה:

בחר **On** כדי לקבל הודעה אם יש עדכון קושחה זמין.

# **מפרטי מוצר**

### **מפרט המדפסת**

<span id="page-237-0"></span>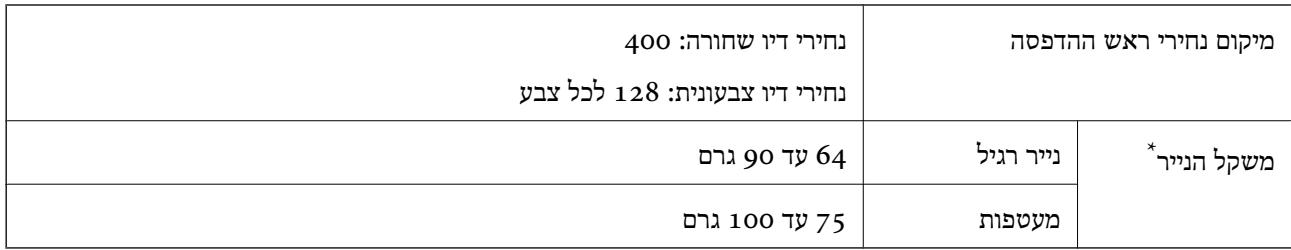

 \* גם כאשר עובי הנייר נמצא בתוך טווח זה, אפשרשהנייר לא יוזןלתוך המדפסת אושאיכות ההדפסה תהיה ירודה, בהתאם לתכונות או איכות הנייר.

#### **שטח בר הדפסה**

### *האזור המיועד להדפסה עבור גליונות בודדים*

איכות ההדפסה יכולה לרדת בשטחים המוצללים בגלל מנגנון המדפסת.

#### **הדפסה עם שוליים**

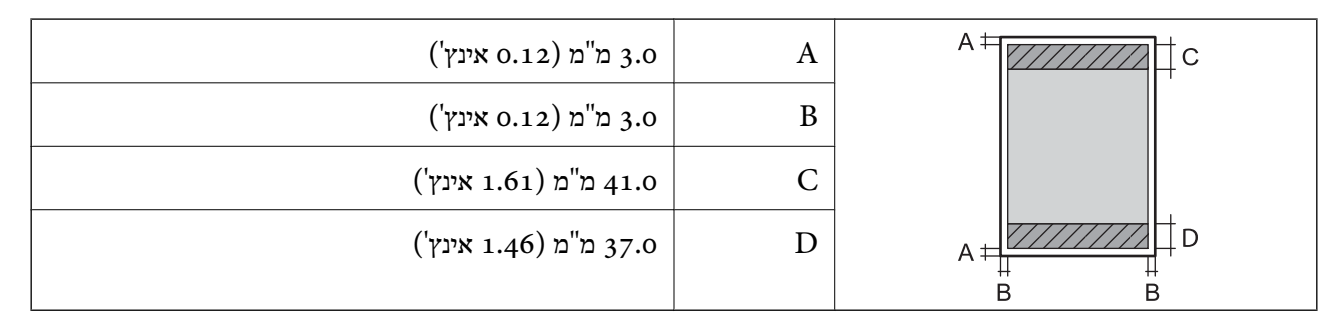

**הדפסה ללא שוליים**

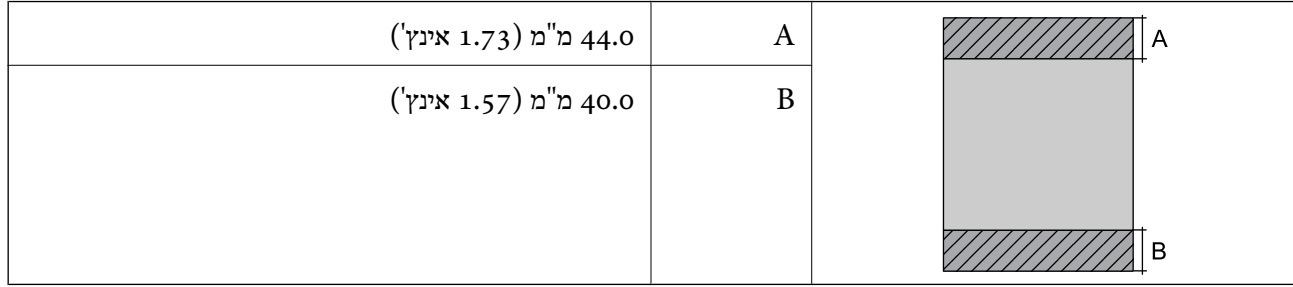

### *האזור הניתן להדפסה במעטפות*

איכות ההדפסה יכולה לרדת בשטחים המוצללים בגלל מנגנון המדפסת.

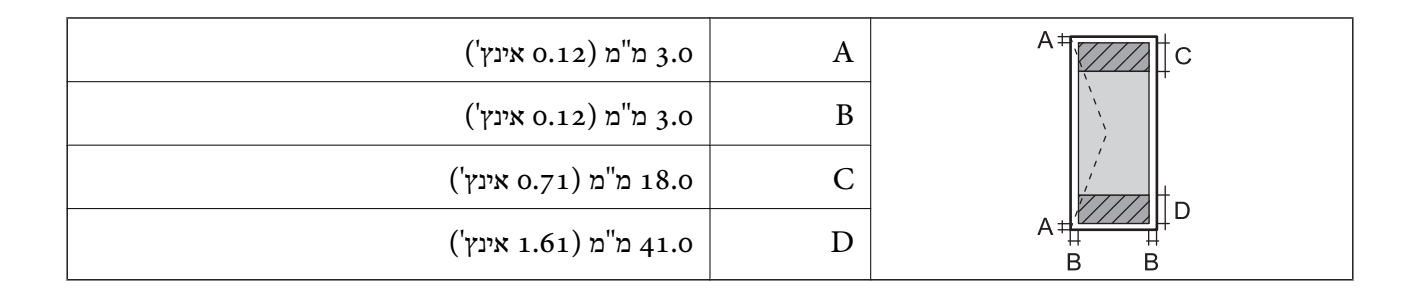

### **מפרט הסורק**

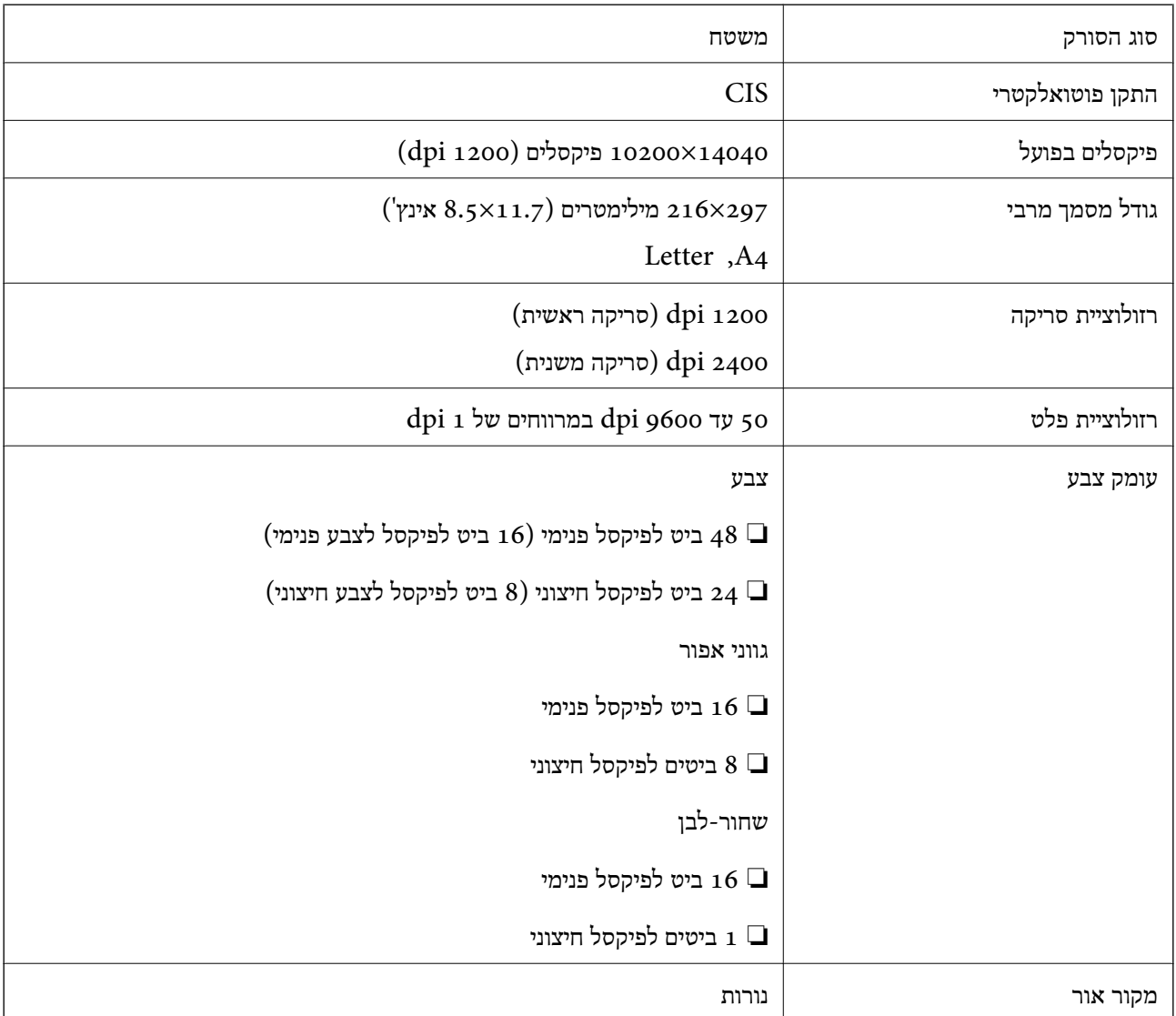

### **מפרטי מזין המסמכים האוטומטי**

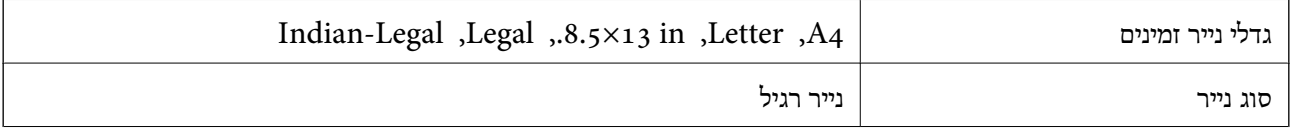

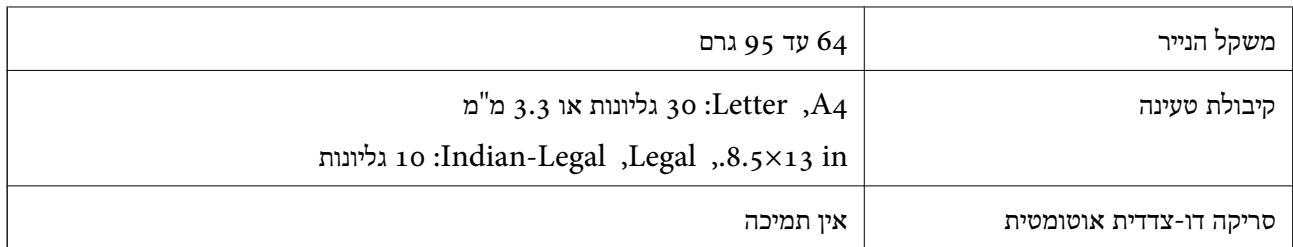

גם כאשר מסמך המקור עומד בדרישות של מדיה שניתן להניח בתוך מזין המסמכים האוטומטי, אפשר שלא ניתן יהיה<br>להזין אותו מתוך מזין המסמכים האוטומטי או שאיכות הסריקה תרד, בהתאם לתכונות הנייר או איכותו.

### **מפרט הפקס**

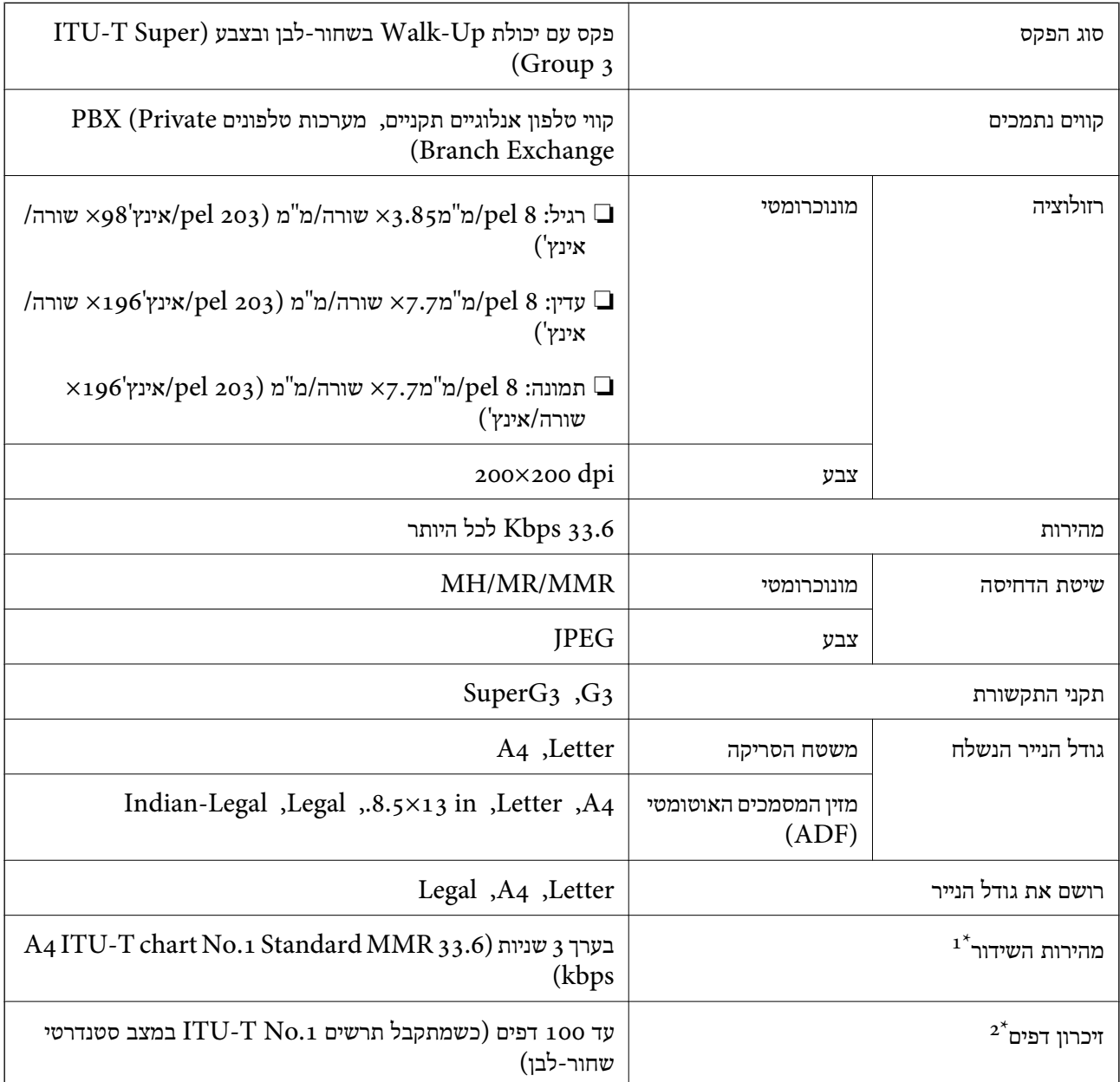

<span id="page-240-0"></span>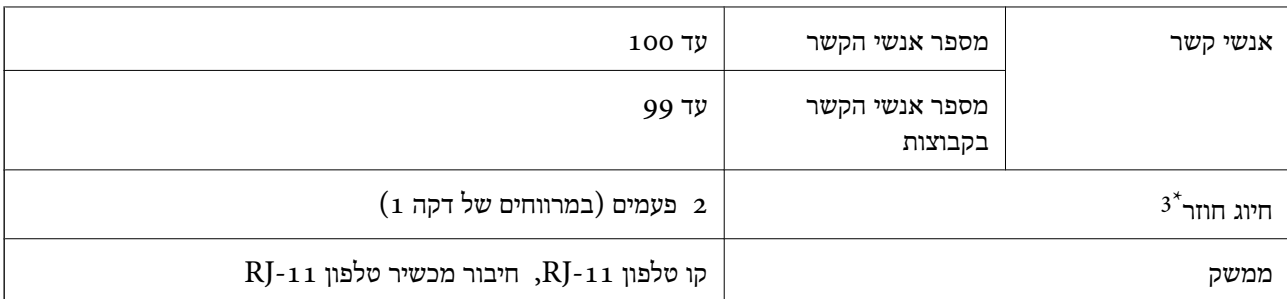

ם המהירות בפועל תלויה במסמך, במכשיר של הנמען ובסטטוס קו הטלפון.  $1^\star$ 

. נשמר גם בזמן הפסקת חשמל.

המפרט יכול להשתנות ממדינה למדינה ומאזור לאזור.  $\epsilon^{*}$ 

### **מפרט ממשקים**

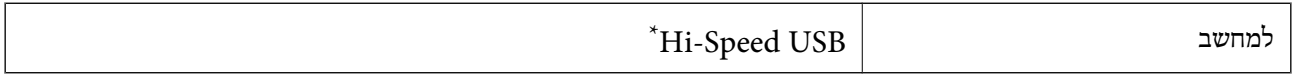

\* אין תמיכה בכבלי 3.0 USB.

### **מפרטי רשת**

## **Wi-Fi מפרט**

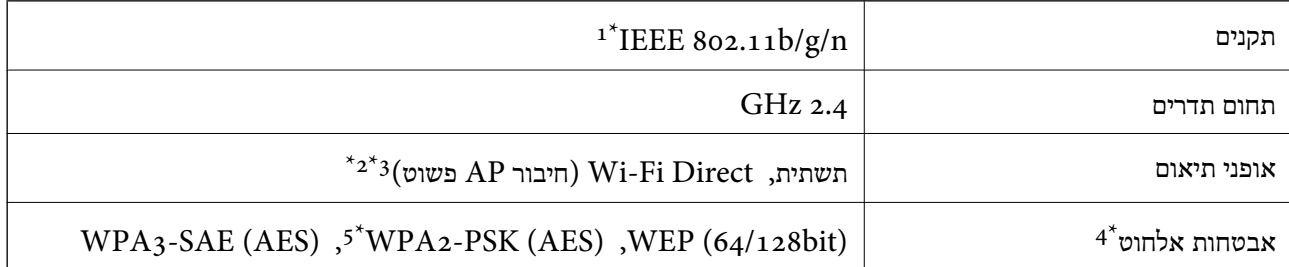

ומין רק עבור ה-1<br/>HT20  $\cdot$  1  $\,$  1EEE 802.11<br/>n  $\,$  1  $^*$ 

- $\Delta^*$  לא נתמך עבור תקן 1EEE 802.11b  $2^*$
- 3\* מצב חיבור AP פשוט תואם לחיבור לרשת Fi-Wi) תשתית) או לחיבור לרשת Ethernet.
	- בלבד. WPA2-PSK (AES) תומך ב- WPA2-PSK (AES) התומך ב
	- 5\* תואם לתקן ההצפנה 2WPA עם תמיכה בהצפנת 2WPA/WPA אישית.

# **מפרט Ethernet**

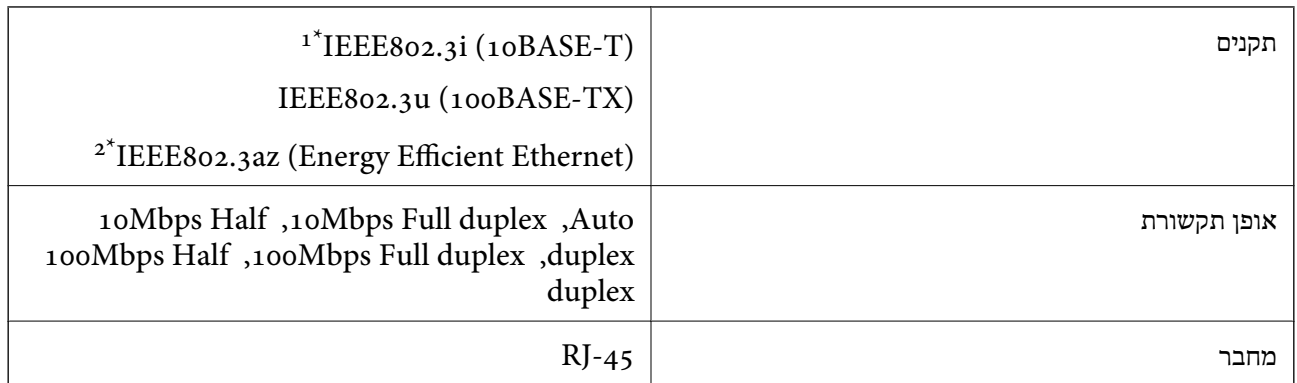

- ומעלה כדי למנוע סכנת הפרעות רדיו. השתמש בכבל ge5 ומעלה כדי המנוע סכנת הפרעות החיו. הפרעות כדיו
	- 1EEE802.3az ההתקן המחובר חייב לציית לתקני 1EEE802.3az.

# **פונקציות רשת -ו 6IPv4/IPv**

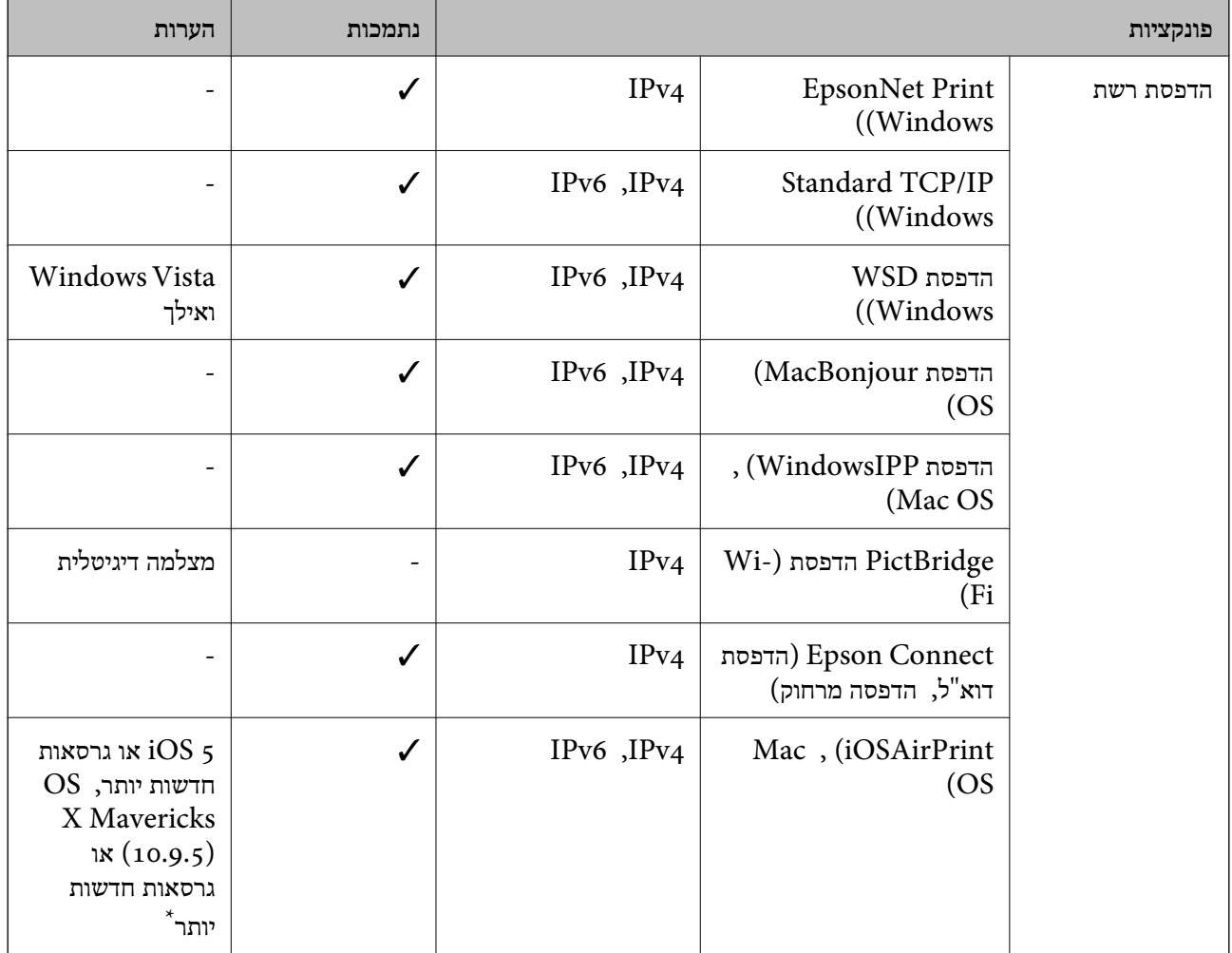

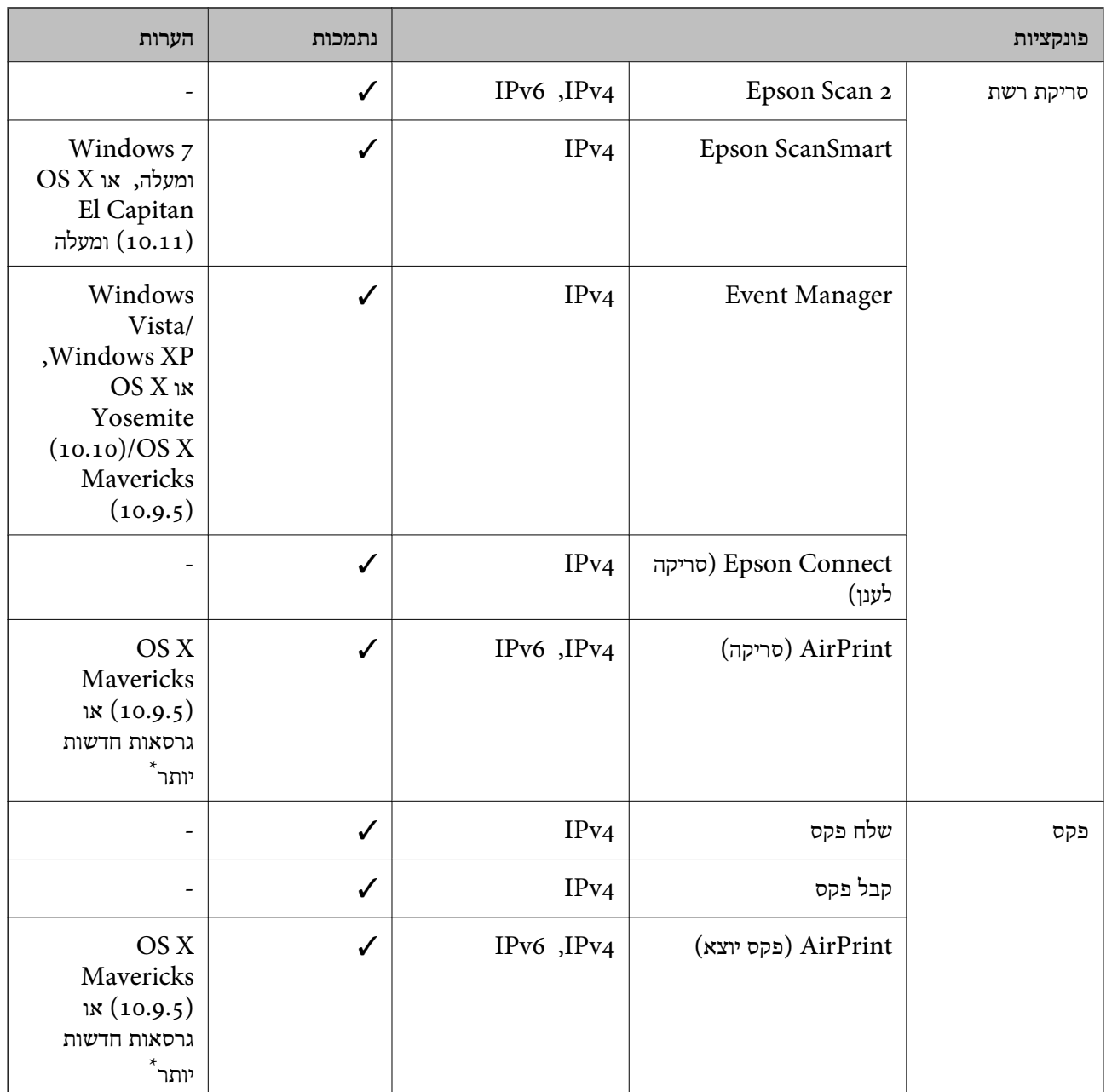

 $\rm Mac$  OS או של iOS או של  $^*$  מומלץ להשתמש בגרסה האחרונה של  $^*$ 

# **פרוטוקול אבטחה**

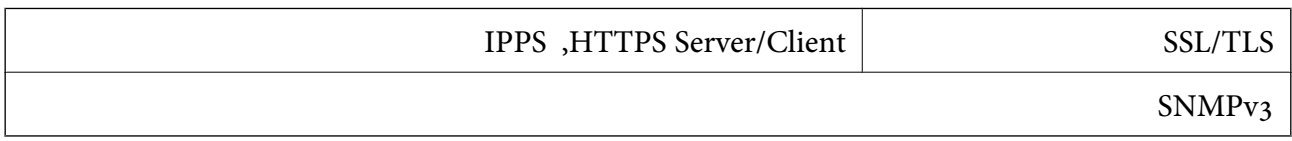

# **שירותי צד שלישי נתמכים**

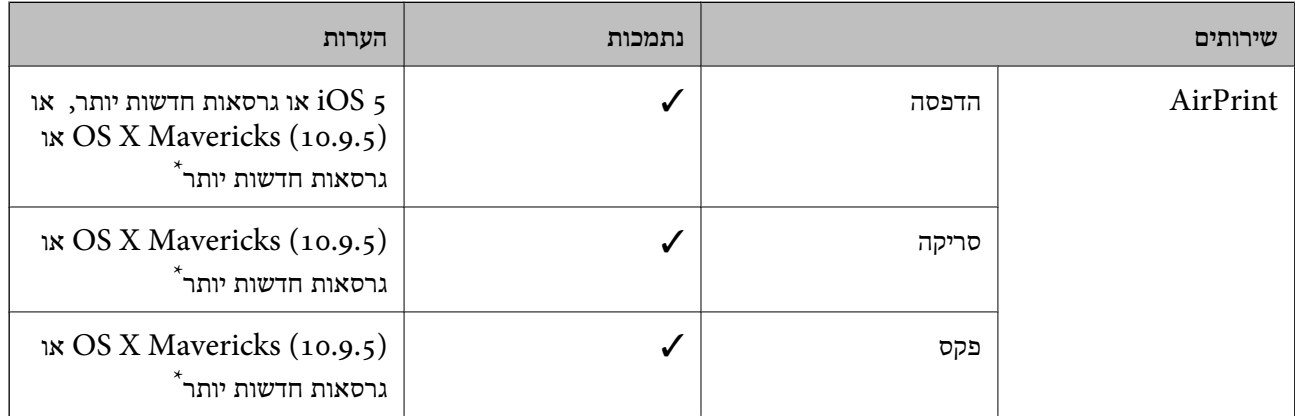

 $\rm Mac$  OS אומלץ להשתמש בגרסה האחרונה של  $\rm iOS$  אומלץ להשתמש בגרסה ה

### **מידות**

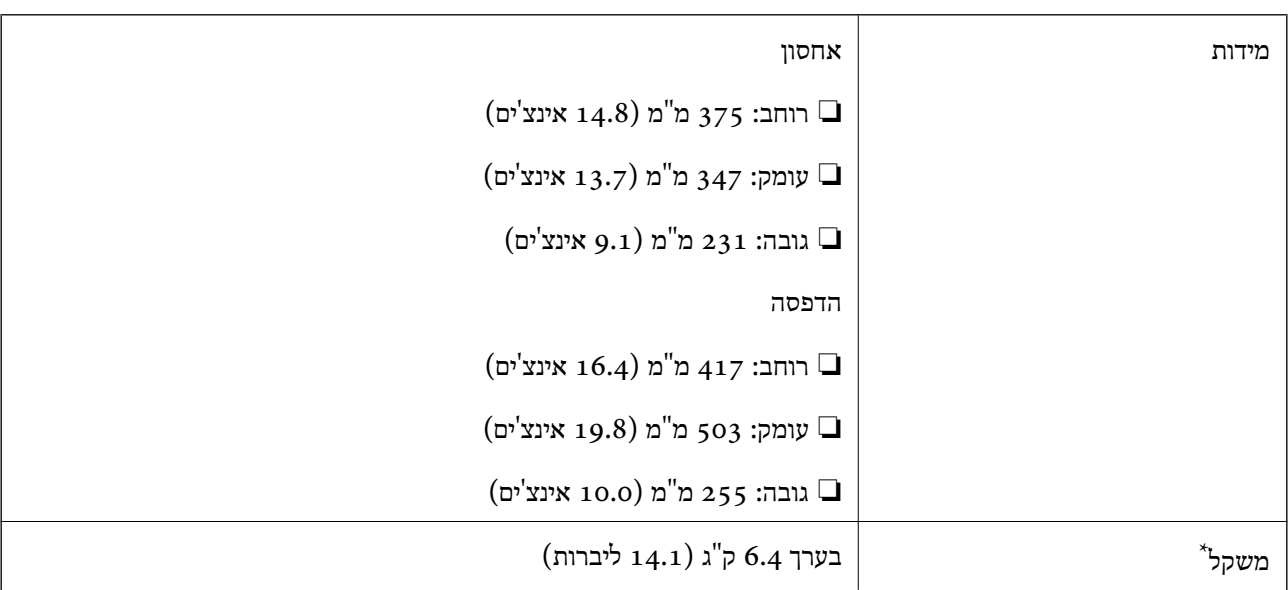

\* ללא מחסניות הדיו וכבל החשמל.

# **מפרטים חשמליים**

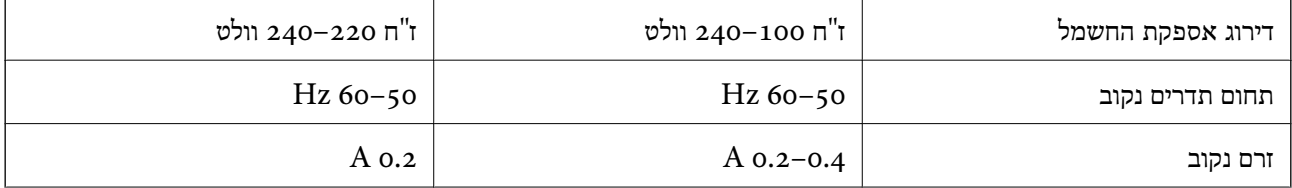

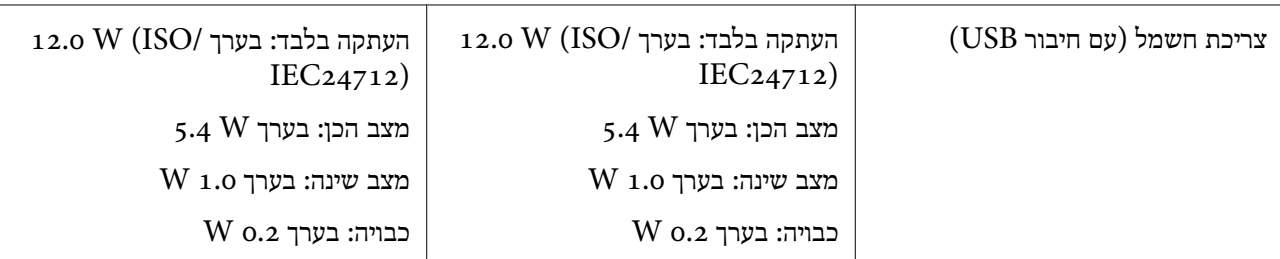

*לתשומת לבך:*

❏ *לפרטים על המתח החשמלי של המדפסת ראה התווית שעליה.*

❏ *פרטים על צריכת חשמל עבור משתמשים אירופיים, ראה האתר להלן. <http://www.epson.eu/energy-consumption>*

### **מפרט סביבתי**

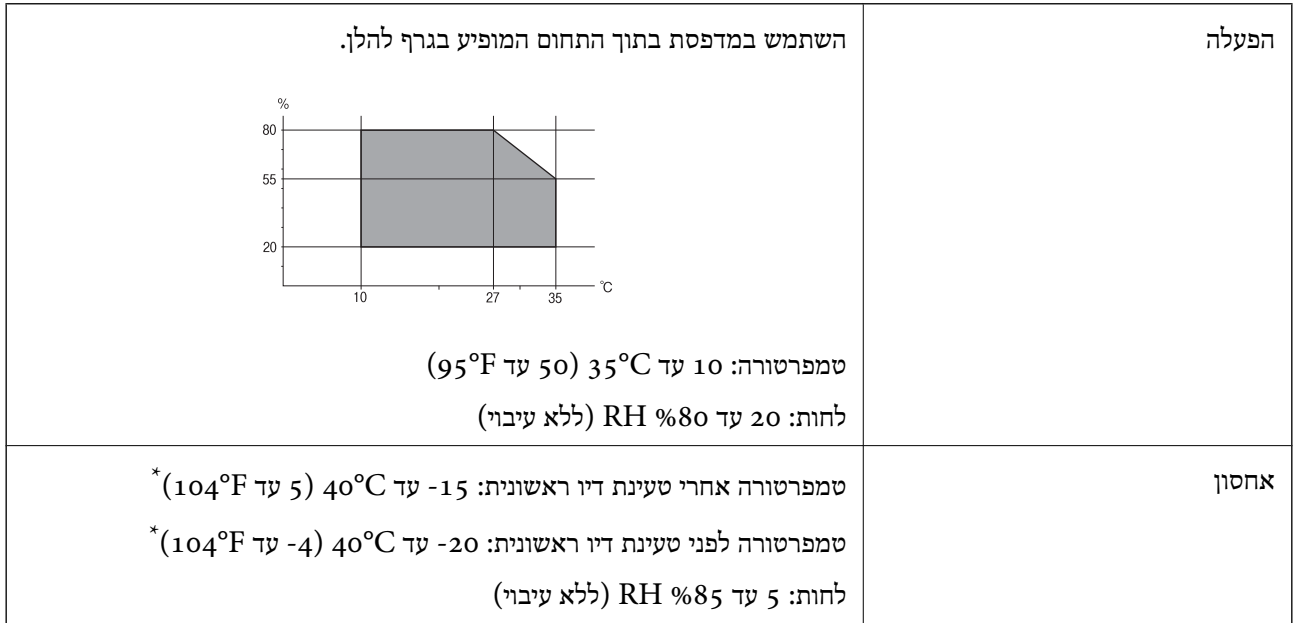

. באפשרותך לאחסן עד חודש אחד ב- C40°F) באפשרותך לאחסן

### **מפרט סביבתי למחסניות דיו**

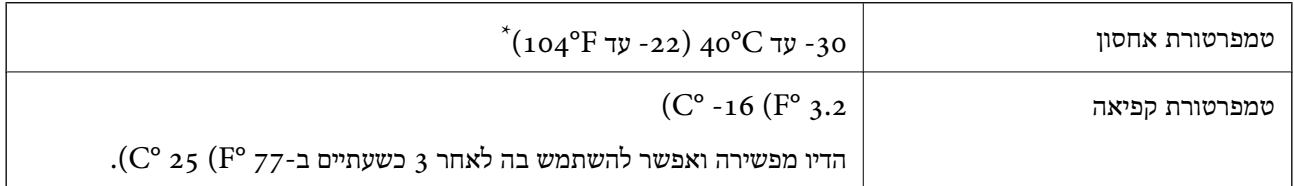

. באפשרותך לאחסן עד חודש אחד ב-104 $\,$  C° 40  $\,$  ( $\rm F^{\circ}$ 

### **דרישות המערכת**

#### Windows❏

<span id="page-245-0"></span>מאוחרת או Windows 11 , Windows 10 , Windows 8/8.1 , Windows 7 , Windows Vista יותר

(סיביות-) 32Windows XP SP3

Windows XP Professional x64 Edition SP2

ואילך Windows Server 2003 (SP2)

#### Mac OS❏

ומעלה macOS 11 , ומעלה Mac OS X 10.9.5

#### *לתשומת לבך:*

❏ *ייתכן שמערכת ההפעלה OS Mac אינה תומכת בתכונות וביישומים מסוימים.*

❏ *מערכת הקבצים של (UFS (UNIX עבור OS Mac אינה .נתמכת* 

# **מידע רגולטורי**

### **תקנים ואישורים**

### **תקנים ואישורים לדגם אמריקאי**

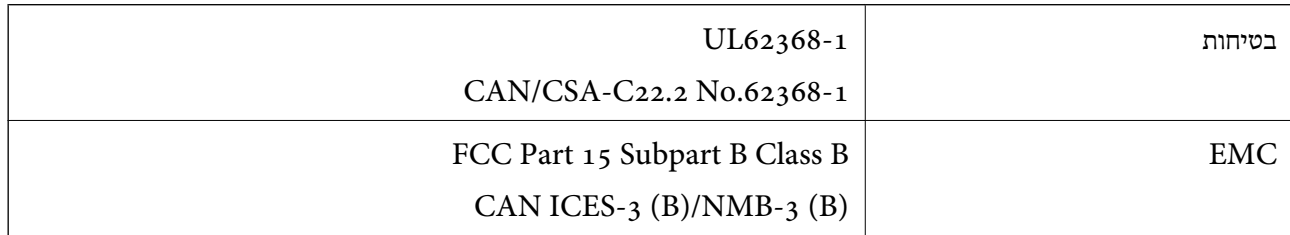

ציוד זה מכיל את מודול האלחוט הבא.

Seiko Epson Corporation : יצרן

J26H006 : סוג

מוצר זה תואם לסעיף 15 בחוקי ה-FCC ו-RSS-210 בחוקי ה-IC. Epson לא תישא באחריות בגין אי עמידה בדרישות ההגנה כתוצאה משינוי שבוצע במוצר ולא הומלץ על ידה. הפעלתו כפופה לשני התנאים הבאים:  $( \hspace{0.1cm} 1 \hspace{0.1cm} )$  מכשיר זה לא יגרום להפרעה מזיקה; וכן (2) על מכשיר זה לקבל כל הפרעה שתיקלט, לרבות הפרעה שעלולה לגרום להפעלה<br>בלתי רצויה שלו.

כדי למנוע הפרעה בקליטת רדיו בשירות המורשה, יש להשתמש במכשיר אך ורק בתוך מבנה מקורה והרחק מחלונות, כך שתישמר הגנה מרבית. יש לקבל רישיון נפרד עבור כל ציוד (או אנטנת השידור שלו) שמותקן בחוץ.

הציוד תואם להגבלות החשיפה לקרינה של ה-FCC/IC כפי שהן מוגדרות לסביבה בלתי מבוקרת ועונה על הנחיות החשיפה לגלי רדיו של ה-FCC בנספח C של OET65 ושל RSS-102 בכללי החשיפה לגלי רדיו של ה-IC. יש להתקין את הציוד ולהשתמש בו כך שהרדיאטור נמצא במרחק של 20 מ"ס לפחות מגוף האדם (לא כולל הגפיים: ידיים, פרקי כפות הידיים, רגליים וקרסוליים .)

### **תקנים ואישורים לדגם אירופי**

עבור משתמשים באירופה

חברת Corporation Epson Seiko מצהירה בזאת שדגם ציוד הרדיו שלהלן תואם להוראה EU.2014/53/ הטקסט המלא של הוראת התאימות של ה -EU זמין באתר האינטרנט .שלהלן

#### <http://www.epson.eu/conformity>

#### $C623B$

לשימוש במדינות אלה בלבד: אירלנד, בריטניה, אוסטריה, גרמניה, ליכטנשטיין, שווייץ, צרפת, בלגיה,<br>לוקסמבורג, הולנד, איטליה, פורטוגל, ספרד, דנמרק, פינלנד, נורווגיה, שוודיה, איסלנד, קרואטיה, קפריסין,<br>יווו, סלובניה, מלטה, בולגריה,

Epson אינה יכולה לקבל על עצמה אחריות לכל כשל בעמידה בדרישות ההגנה הנגרמות משינוי של המוצרים שלא<br>הומלץ עליו.

# $\epsilon$

### **תקנים ואישורים לדגם אוסטרלי**

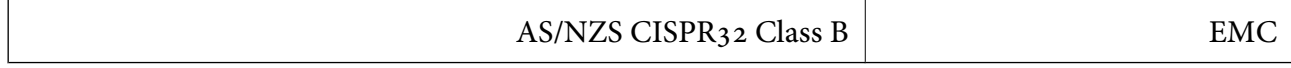

חברת Epson מכריזה בזאת שדגמי הציוד שלהלן עונים על הדרישות היסודיות של תקן 4268NZS/AS ותקנות רלוונטיות אחרות בו:

#### $C623B$

Epson אינה יכולה לקבל על עצמה אחריות לכל כשל בעמידה בדרישות ההגנה הנגרמות משינוי של המוצרים שלא<br>הומלץ טליו.

## **תקנים ואישורים לדגם ניו זילנד**

#### **General Warning**

The grant of a Telepermit for any item of terminal equipment indicates only that Telecom has accepted that the item complies with minimum conditions for connection to its network. It indicates no endorsement of the product by Telecom, nor does it provide any sort of warranty. Above all, it provides no assurance that any item will work correctly in all respects with another item of Telepermitted equipment of a different make or model, nor does it imply that any product is compatible with all of Telecom's network services.

Telepermitted equipment only may be connected to the EXT telephone port. This port is not specifically designed for 3-wire-connected equipment. 3-wire-connected equipment might not respond to incoming ringing when attached to this port.

#### **Important Notice**

Under power failure conditions, this telephone may not operate. Please ensure that a separate telephone, not dependent on local power, is available for emergency use.

This equipment is not capable, under all operating conditions, of correct operation at the higher speeds for which it is designed. Telecom will accept no responsibility should difficulties arise in such circumstances.

This equipment shall not be set up to make automatic calls to the Telecom '111' Emergency Service.

# **מגבלות על העתקה**

הקפד לפעול לפי המגבלות להלן כדי להבטיח שימוש אחראי וחוקי במדפסת.

העתקת הפריטים להלן אסורה על פי חוק:

שטרות כסף, מטבעות, ניירות ערך סחירים בהנפקת הממשלה, אגרות חוב ממשלתיות ואגרות חוב עירוניות  $\Box$ 

בולים לא משומשים, גלויות מבוילות ופריטי דואר רשמי אחרים הנושאים דמי משלוח תקפים  $\Box$ 

בולי הכנסה בהנפקת הממשלה וניירות ערר שהונפקו לפי הליך חוקי. $\Box$ 

נקוט זהירות בעת הדפסת הפריטים האלה:

⊡ ניירות ערך סחירים פרטיים (תעודות מניות, שטרות, המחאות וכדומה), כרטיסים חודשיים לתחבורה ציבורית,<br>כרטיסים רהוחה וכדומה

דרכונים, רישיונות נהיגה, תעודות כשירות, היתרי מעבר בדרכים, בולי מזון, כרטיסים וכדומה. $\Box$ 

*יתכן שהעתקת פריטים אלה גם אסורה על פי חוק. לתשומת לבך:*

שימוש אחראי בחומרים שיש עליהם זכויות יוצרים:

אפשר להשתמש במדפסות לרעה בכך שמעתיקים חומרים שיש עליהם זכויות יוצרים. אלא אם פועלים לפי ייעוץ מעורך דין ובידיעתו, יש לנהוג באחראיות ובכבוד באמצעות השגת רשותו של המחזיק בזכויות היוצרים לפני העתקת<br>כל חומר שיצא לאור.

# **היכן מקבלים עזרה**

<span id="page-248-0"></span>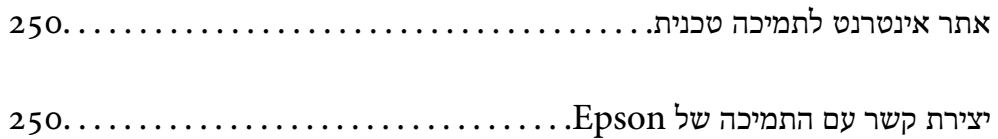

# **אתר אינטרנט לתמיכה טכנית**

<span id="page-249-0"></span>אם אתה זקוק לעוד עזרה, בקר באתר התמיכה של Epson בכתובת להלן. בחר את המדינה או את האזורשלךועבור אל הדף באתר של Epson העוסק בתמיכה. מנהלי ההתקנים העדכניים, הוראות למשתמש או חומר אחר<br>להורדה — כולם זמינים או הם באתר זה.

<http://support.epson.net/>

(אירופה (<http://www.epson.eu/support>

Epson לקבלת סיוע. אם מוצר Epson שברשותך אינו פועל כהלכה ואינך יכול לפתור את הבעיה צור קשר עם שירותי התמיכה של

# **יצירת קשר עם התמיכה של Epson**

# **לפני יצירת קשר עם Epson**

<mark>אם מוצר Epson שברשותך אינו פועל כהלכה ואינך יכול לפתור את הבעיה באמצעות שימוש במידע פתרון הבעיות</mark><br>בהוראות למשתמש של המוצרים שלך, צור קשר עם שירותי התמיכה של Epson לקבלת סיוע.

רשימת התמיכה הבאה של Epson מבוססת על מדינת המכירה. אפשר שיש כמה מוצרים שאינם נמכרים במיקום<br>הנוכחי שלך, לכן דאג ליצור קשר עם התמיכה של Epson באזור שבו רכשת את המוצר שלך.

אם התמיכה של Epson לאזור שלך אינה מופיעה ברשימה להלן, צור קשר עם הספק במקום שבו קנית את המוצר שלך.

אנשי התמיכה של Epson יוכלו לעזור לך במהירות רבה הרבה יותר אם תתן להם את המידע להלן:

❏המספר הסידורי של המוצר

(תווית המספר הסידורי של המוצר נמצאת בדרך כלל בעורף המוצר ).

❏דגם המוצר

❏גרסת התוכנה של המוצר

(לחץ על **About** , **Info Version**, או לחצן דומה הנמצא בתכנת המוצר ).

❏מותג המחשב שלך והדגם שלו

שם מערכת ההפעלה של המחשב שלר והגרסה שלה $\Box$ 

שמות וגרסאות של יישומי התכנה המשמשים אותך בדרך כלל עם המוצר $\Box$ 

*לתשומת לבך:*

*יתכן שנתוני רשימת החיוג של הגדרות הפקס /ו או הגדרות הרשת שלך שמורים בזיכרון של המוצר, תלוי באיזה מוצר מדובר. הנתונים /ו או ההגדרות יכולים לאבוד בגלל תקלה במוצר או תיקון בו . Epson לא תהיה אחראית על אבדן נתונים ולא תגבה או תשחזר את הנתונים /ו או ההגדרות גם במהלך תקופת האחריות. מומלץ לגבות את הנתונים בעצמך אולנהל רשימות שלהם.*

# **עזרה למשתמשים באירופה**

למידע על דרכי יצירת קשר עם התמיכה של Epson עיין ב-Epson Warranty Document .

# **עזרה למשתמשים בטאיוואן**

אלה אנשי הקשר עבור מידע, תמיכה ושירותים:

#### **אינטרנט**

#### [http://www.epson.com.tw](http://www.epson.com.tw/)

מידע על מפרטי מוצרים, מנהל התקנים להורדה ושאילתות לגבי מוצרים עומדים לרשות המשתמשים.

#### **מוקד התמיכה של Epson**

טלפון : +886-2-2165-3138

צוות התמיכה שלנו יכול לעזור לך בנושאים הבאים דרך הטלפון:

שאילתות בנושא מכירות ומידע על מוצרים. $\Box$ 

שאלות או בשיות בקשר לשימוש במוצרים. $\Box$ 

שאילתות בנושא שירות תיקונים ואחריות. $\square$ 

**מרכז שירותי תיקונים:**

<http://www.tekcare.com.tw/branchMap.page>

תאגיד TekCare הוא מרכז שירות מורשה של .Epson Taiwan Technology & Trading Ltd

# **עזרה למשתמשים באוסטרליה**

אנשי Australia Epson מעוניינים לספק לך שירות לקוחות ברמה הגבוהה ביותר. נוסף על ההוראות למשתמש שברשותך אנו מספקים את המקורות להלו לקבלת מידע:

#### **אתר אינטרנט**

#### [http://www.epson.com.au](http://www.epson.com.au/)

גישה לדפי האינטרנט של Australia Epson. האתר אמנם לא יפה כמו חופיה שלניו זילנד, אבל שווה לגלוש בו מפעם לפעם! באתר ניתן להוריד מנהלי התקנים, למצוא את נקודות השירות של Epson ולקבל מידע ותמיכה טכנית למוצרים (בדוא"ל).

#### **מוקד התמיכה של Epson**

טלפון : 1300-361-054

מוקד התמיכה של Epson הוא קו ההגנה האחרון, ששומר שהלקוחות שלנו יזכו לסיוע מקצועי. הטלפנים במוקד<br>התמיכה יוכלו לסייע לך להתקין, להגדיר ולהפעיל את מוצרי Epson. נציגי השירות במוקד הטלפוני יוכלו לסייע לך למצוא מידע על מוצרי Epson חדשים ואת הכתובות של מרכזי השירות או המשווקים המורשים הקרובים אליך.<br>במוקד ניתן לקבל עזרה במגוון רחב של בעיות ושאלות.

מומלץ להכין את כל המידע הרלוונטי מראש לפני שמתקשרים. ככל שתכין מראש יותר מידע, כך נוכל לסייע לך<br>לפתור את הבעיה מהר יותר. מידע זה כולל את ההוראות למשתמש במוצר Epson שברשותך, את סוג המחשב,<br>מערכת ההפעלה, תוכנות יישומים וכ

#### **שינוע של המוצר**

Epson ממליצה לשמור את אריזת המוצר למקרה שיהיה צורך לשנע אותו בעתיד.

# **עזרה למשתמשים בניו זילנד**

Epson ניו זילנד שואפת להעניק ללקוחותיה את השירות הטוב ביותר. נוסף על המסמכים הנלווים למוצר, תוכל להיעזר במקורות המידע הבאים:

**אתר אינטרנט**

#### [http://www.epson.co.nz](http://www.epson.co.nz/)

ניתןלהיכנס לאתר האינטרנט של Epson ניו זילנד. הוא אמנם לא יפה כמו חופיה שלניו זילנד, אבל שווה לגלוש בו מפעם לפעם! באתר ניתןלהוריד מנהלי התקנים, למצוא את נקודות השירות של Epson ולקבל מידע ותמיכה טכנית למוצרים (בדוא"ל .)

#### **מוקד התמיכה של Epson**

טלפון : 766 237 0800

מוקד התמיכה של Epson הוא קו ההגנה האחרון, ששומר שהלקוחות שלנו יזכו לסיוע מקצועי. הטלפנים במוקד<br>התמיכה יוכלו לסייע לך להתקין, להגדיר ולהפעיל את מוצרי Epson. נציגי השירות במוקד הטלפוני יוכלו לסייע לך למצוא מידע על מוצרי Epson חדשים ואת הכתובות של מרכזי השירות או המשווקים המורשים הקרובים אליך.<br>במוקד ניתו לקבל עזרה במגוון רחב של בעיות ושאלות.

מומלץ להכין את כל המידע הרלוונטי מראש לפני שמתקשרים. ככל שתכין מראש יותר מידע, כך נוכל לסייע לך<br>לפתור את הבעיה מהר יותר. מידע זה יכול להיות מסמכי המוצר של Epson, סוג המחשב שלך, מערכת ההפעלה,<br>התוכנות שבהו אתה משתמש וכל

**שינוע של המוצר**

Epson ממליצה לשמור את אריזת המוצר למקרה שיהיה צורך לשנע אותו בעתיד.

# **עזרה למשתמשים בסינגפור**

אלה מקורות המידע, התמיכה והשירותים הזמינים -מ Singapore Epson:

#### **אינטרנט**

#### [http://www.epson.com.sg](http://www.epson.com.sg/)

מידע על מפרטי מוצרים, על מנהלי התקנים להורדה, על שאלות נפוצות, שאילתות בנשא מכירות ותמיכה טכנית<br>דרר הדואר האלקטרוני עומדים לרשות המשתמשים.

#### **מוקד התמיכה של Epson**

מספר חינם : 800-120-5564

צוות התמיכה שלנו יכול לעזור לך בנושאים הבאים דרך הטלפון:

שאילתות בנושא מכירות ומידע על מוצרים. $\square$ 

שאלות בקשר לשימוש במוצרים או פתרון בעיות $\Box$ 

שאילתות בנושא שירות תיקונים ואחריות  $\square$
# **עזרה למשתמשים בתאילנד**

אלה אנשי הקשר עבור מידע, תמיכה ושירותים:

#### **אינטרנט**

### [http://www.epson.co.th](http://www.epson.co.th/)

<span id="page-252-0"></span>מידע על מפרטי מוצרים, על מנהלי התקנים להורדה, על שאלות נפוצות ושאילתות בדואר האלקטרוני עומדים<br>לרשות המשתמשים.

**המוקד הטלפוני של Epson** טלפון : 66-2460-9699 support@eth.epson.co.th : ל"דוא צוות מוקד השירות שלנו יכול לעזור לכם בנושאים הבאים באמצעות הטלפון: שאילתות בנושא מכירות ומידע על מוצרים $\square$ שאלות או בעיות בקשר לשימוש במוצרים $\Box$ שאילתות בנושא שירות תיקונים ואחריות $\square$ 

# **עזרה למשתמשים בווייטנאם**

אלה אנשי הקשר עבור מידע, תמיכה ושירותים:

**מרכז השירות של Epson** 65 Truong Dinh Street, District 1, Ho Chi Minh City, Vietnam. טלפון (הו צ י' מין סיטי :) 84-8-3823-9239 , 84-8-3825-6234 29 Tue Tinh, Quan Hai Ba Trung, Hanoi City, Vietnam טלפון (האנוי סיטי :) 84-4-3978-4785 , 84-4-3978-4775

# **עזרה למשתמשים באינדונזיה**

אלה אנשי הקשר עבור מידע, תמיכה ושירותים:

# **אינטרנט**

[http://www.epson.co.id](http://www.epson.co.id/)

 $\Box$ מידע על מפרטי מוצרים, מנהלי התקנים להורדה שאלות נפוצות, שאילתות מכירות ושאלות דרך דואר אלקטרוני $\square$ 

> **התמיכה הטלפונית של Epson** טלפון : +62-1500-766 פקס : +62-21-808-66-799

צוות התמיכה הטלפונית שלנו יכול לעזור לך בנושאים הבאים דרך הטלפון או הפקס:

שאילתות בנושא מכירות ומידע על מוצרים $\square$ 

❏תמיכה טכנית

**מרכז השירות של Epson**

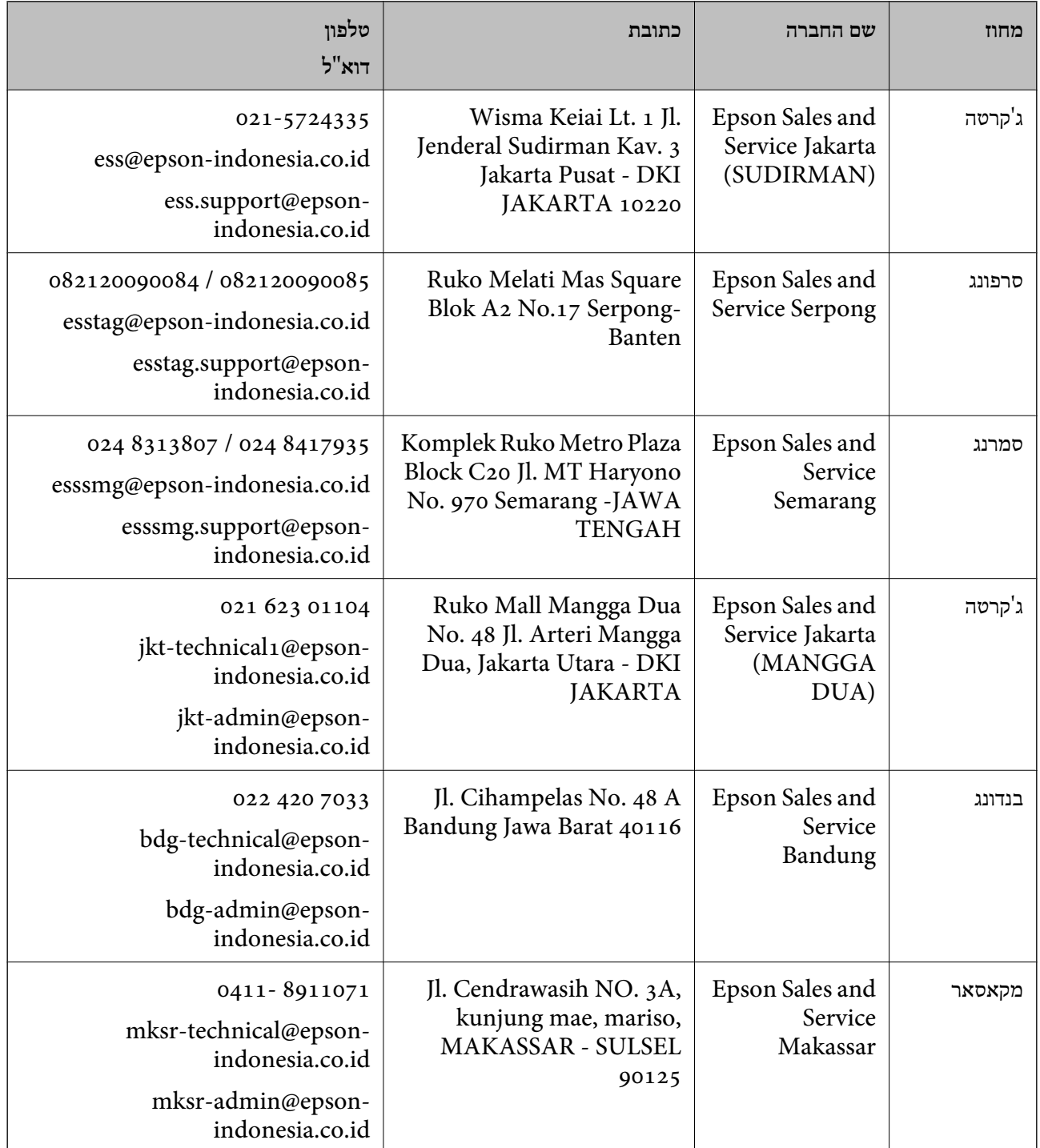

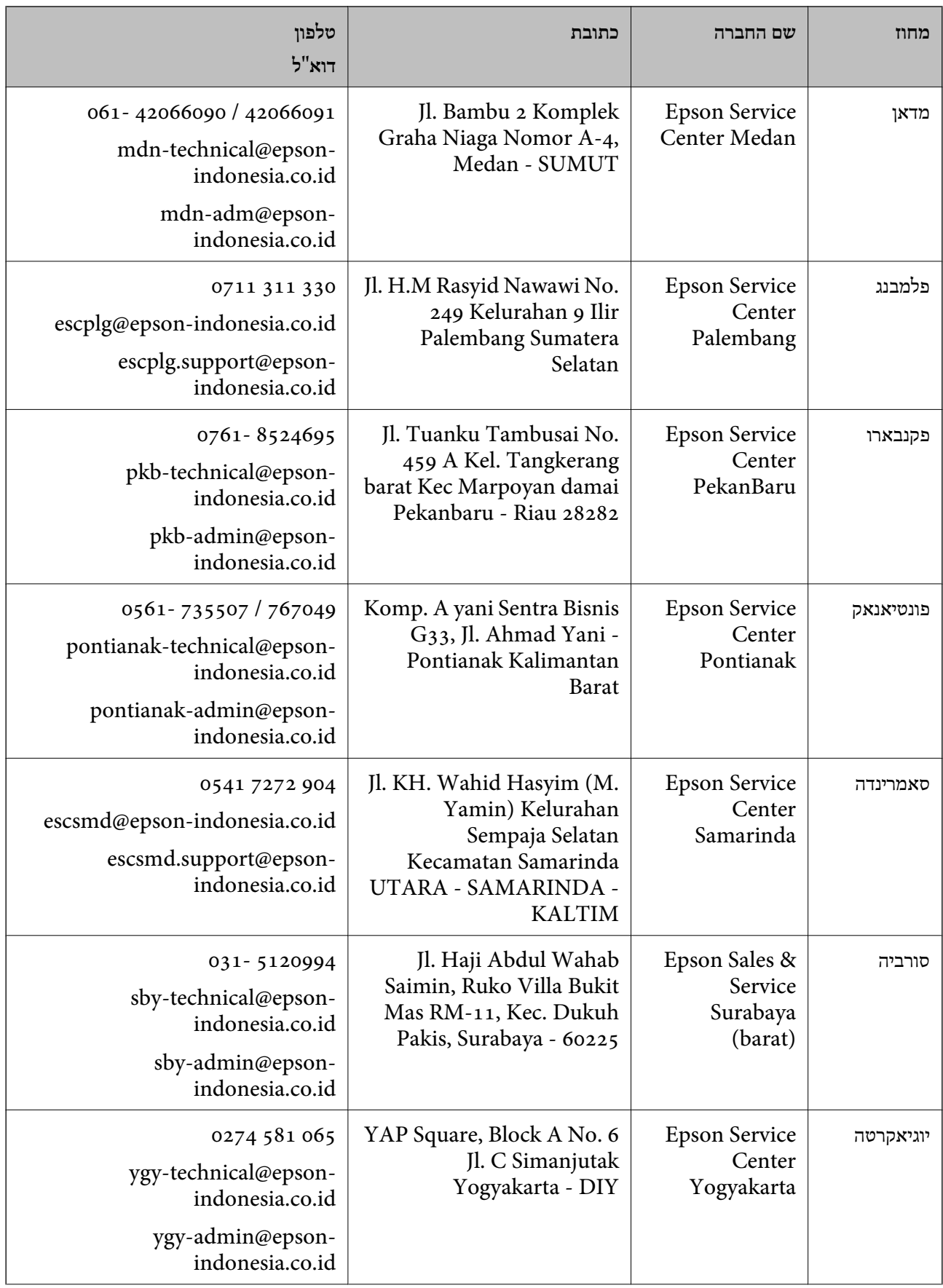

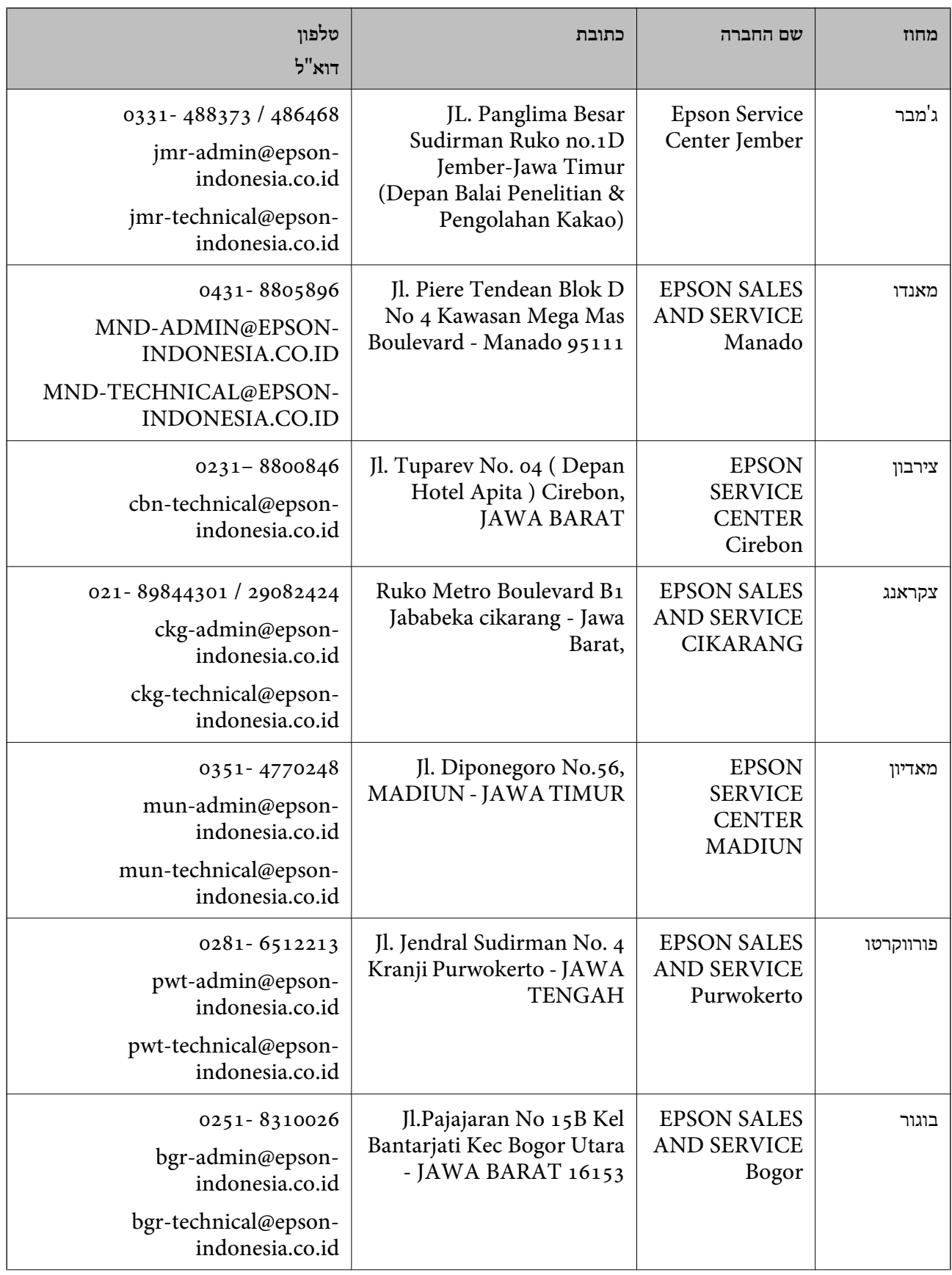

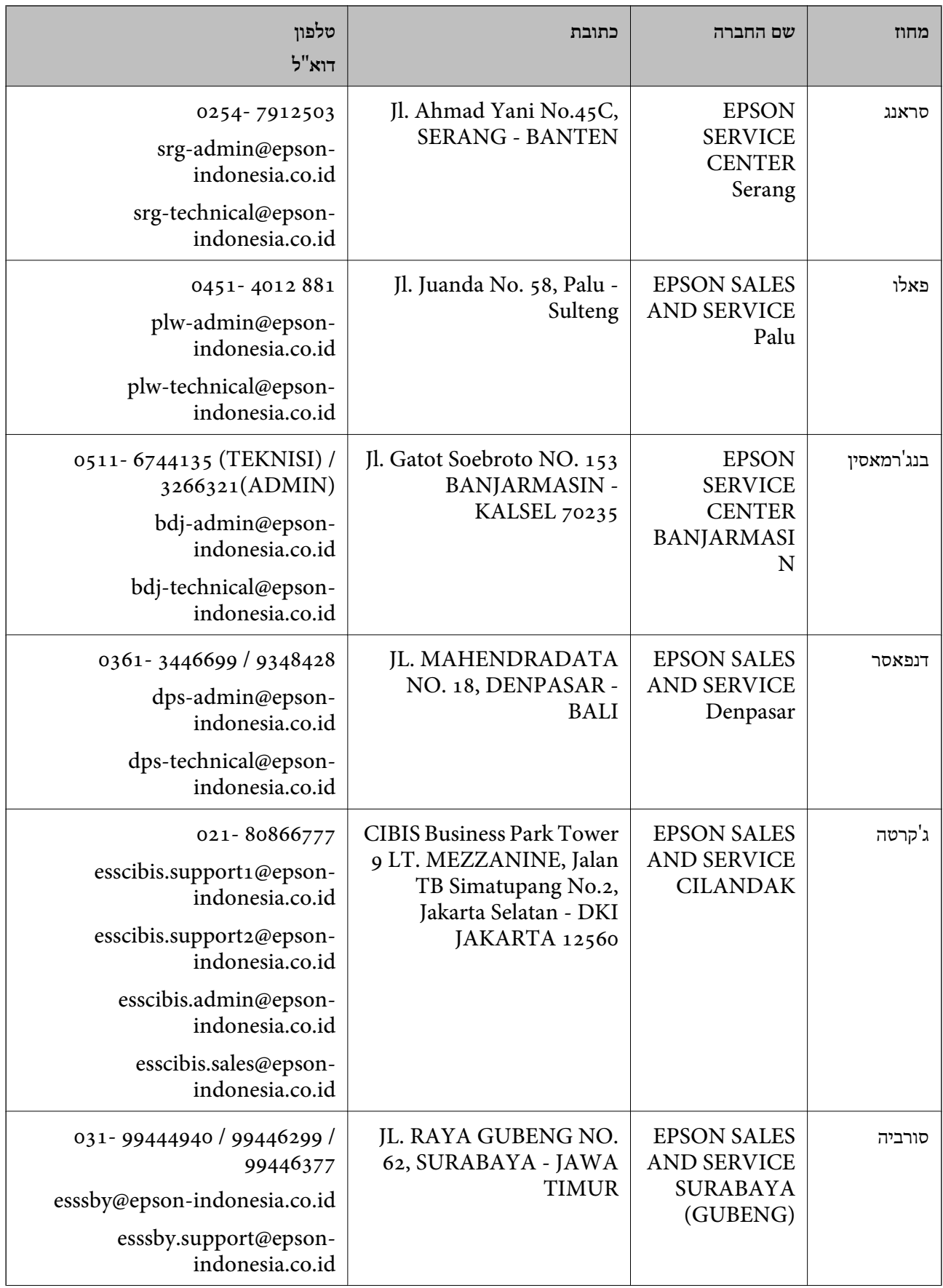

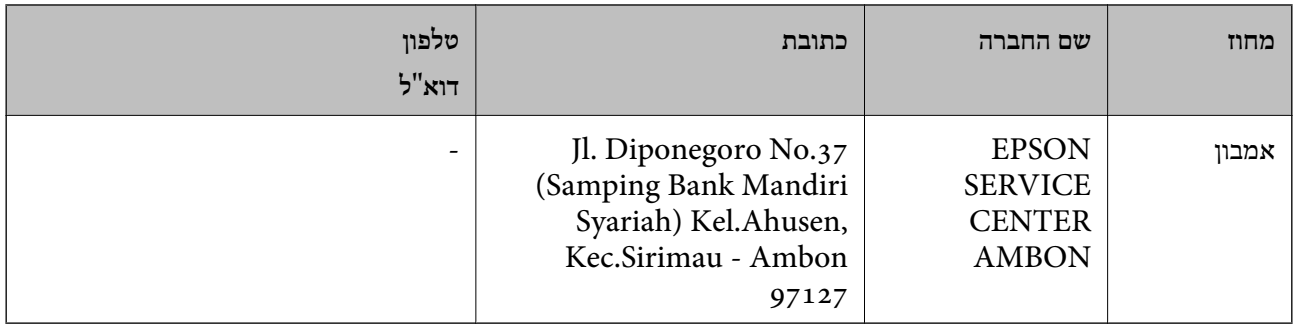

עבור ערים נוספות שלא מפורטת ברשימה זו, התקשר לתמיכה הטכנית במספר : .08071137766

# **עזרה למשתמשים בהונג קונג**

לקבלת תמיכה טכנית כמו גם שירותים אחרים לאחר המכירות המשתמשים מוזמנים ליצור קשר עם Epson Hong<br>Kong Limited.

**דף הבית באינטרנט**

## [http://www.epson.com.hk](http://www.epson.com.hk/)

Kong Hong Epson הקימה דף בית מקומי באינטרנט בסינית ובאנגלית כדי לספק למשתמשים את המידע להלן:

❏מידע על המוצר

❏תשובות לשאלות נפוצות

❏גרסאות עדכניות של מנהלי התקנים למוצרי Epson

**תמיכה טכנית בטלפון** באפשרותך גם ליצור קשר עם הצוות הטכני שלנו במספרי הטלפון והפקס להלן: טלפון : 852-2827-8911 פקס : 852-2827-4383

# **עזרה למשתמשים במלזיה**

אלה אנשי הקשר עבור מידע, תמיכה ושירותים:

#### **אינטרנט**

### [http://www.epson.com.my](http://www.epson.com.my/)

מידע על מפרטי מוצרים, מנהלי התקנים להורדה  $\Box$ שאלות נפוצות, שאילתות מכירות ושאלות דרך דואר אלקטרוני $\square$ 

> **המוקד הטלפוני של Epson** טלפון : 1800-81-7349 (חיוג חינם) websupport@emsb.epson.com.my : ל"דוא

<span id="page-258-0"></span>שאילתות בנושא מכירות ומידע על מוצרים $\square$ שאלות או בעיות בקשר לשימוש במוצרים $\square$ שאילתות בנושא שירותי תיקונים ואחריות $\square$ 

**משרד ראשי** טלפון : 603-56288288 פקס : 2088 8388/603-5621 603-5628

# **עזרה למשתמשים בהודו**

אלה אנשי הקשר עבור מידע, תמיכה ושירותים:

### **אינטרנט**

## [http://www.epson.co.in](http://www.epson.co.in/)

מידע על מפרטי מוצרים, מנהל התקנים להורדה ושאילתות לגבי מוצרים עומדים לרשות המשתמשים.

## **תמיכה טלפונית**

 $\Box$  שירות, מידע על מוצרים והזמנת חומרים מתכלים (קווי BSNL) מספר חינם: 18004250011 זמין בין ,09:00-18:00 בימי שני עד שבת למעט ( חגים ציבוריים)

❏שירות (משתמשי CDMA ומכשירים ניידים) מספר חינם : 186030001600 זמין בין ,09:00-18:00 בימי שני עד שבת עט (למ חגים ציבוריים)

# **עזרה למשתמשים בפיליפינים**

כדי לקבל תמיכה טכנית, כמו גם שירותים לאחר המכירות, המשתמשים מוזמנים ליצור קשר עם Epson Corporation Philippines במספרי הטלפון והפקס ובכתובת הדואר האלקטרוני הבאים:

### **אינטרנט**

## [http://www.epson.com.ph](http://www.epson.com.ph/)

מידע על מפרטי מוצרים, על מנהלי התקנים להורדה, על שאלות נפוצות ושאילתות בדואר האלקטרוני עומדים<br>לרשות המשתמשים.

**שירות לקוחות Philippines Epson** מספר חינם ( PLDT(: 1-800-1069-37766 מספר חינם (דיגיטלי :) 1-800-3-0037766 מטרו מנילה : 9030 8441 (632) <https://www.epson.com.ph/contact> : אינטרנט אתר

customercare@epc.epson.com.ph : ל"דוא  $($ זמין בין 09:00–18:00, בימי שני עד שבת (למעט חגים ציבוריים) צוות שירות הלקוחות שלנו יכול לעזור לך בנושאים הבאים דרך הטלפון: ❏שאילתות בנושא מכירות ומידע על מוצרים שאלות או בעיות בקשר לשימוש במוצרים $\Box$ שאילתות בנושא שירות תיקונים ואחריות $\Box$ 

> **Epson Philippines Corporation** מספר ראשי : +632-706-2609  $+632-706-2663$  : פקס